## Canon

## MF842Cdw

# <span id="page-0-0"></span>**Setup Guide**

**1** Important Safety Instructions Be sure to read these instructions before using the machine.

## 2 Setup Guide (this document)

#### **3** User's Guide

 This section explains all the ways this machine can be used.

## Security Information

This section describes the security settings.

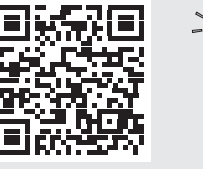

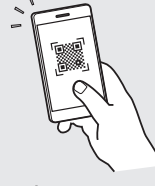

**<https://oip.manual.canon/>**

**[Fr](#page-8-0) [De](#page-16-0) [Ca](#page-40-0) [Eu](#page-48-0) [Da](#page-72-0) [No](#page-88-0) [Sv](#page-96-0) [Fi](#page-104-0) [Uk](#page-120-0) [Lv](#page-128-0) [Lt](#page-136-0) [Cs](#page-160-0) [Bg](#page-208-0)**

**[En](#page-0-0)**

- After you finish reading this guide, store it in a safe place for future reference.
- The information in this guide is subject to change without notice.

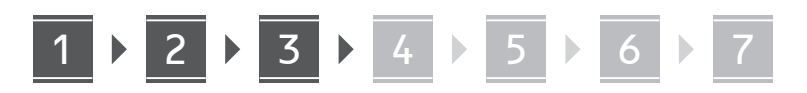

**Checking the Items**  1 **Included**  $\times$  4  $\circledcirc$ **Removing the Packing**  2 **Material 1. Install the machine in the location where it will be used.**

Provide a space of 100 mm or more around

the machine.

**2. Remove all the packing material.**

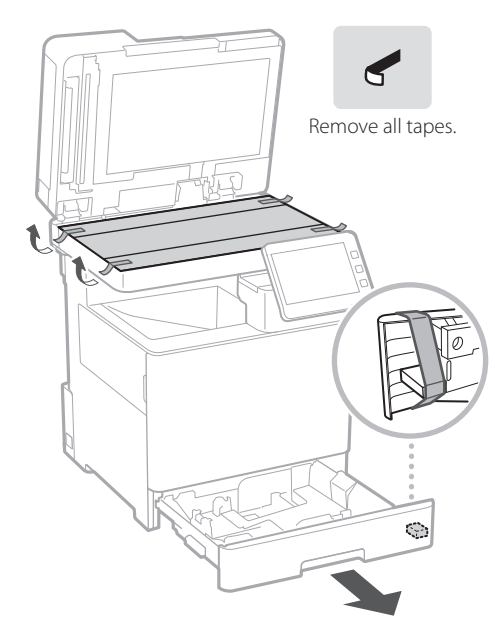

**Loading Paper** 3

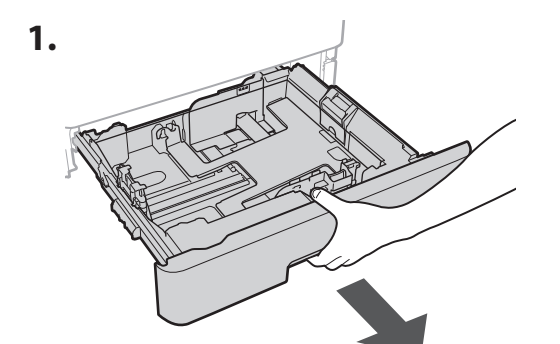

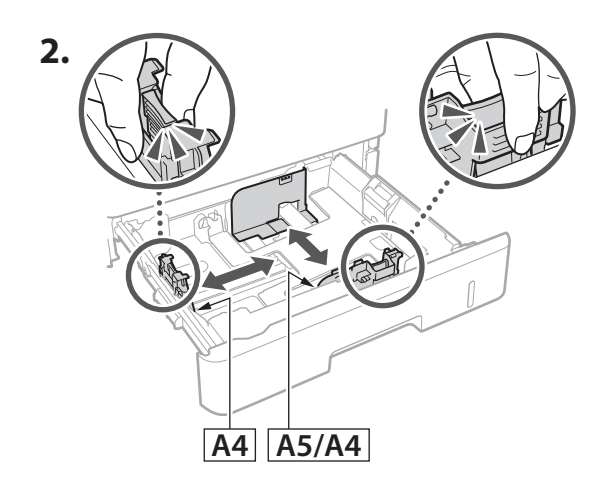

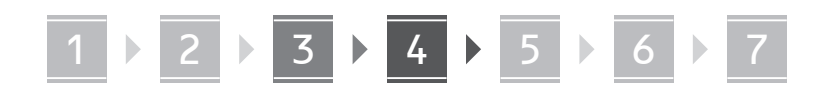

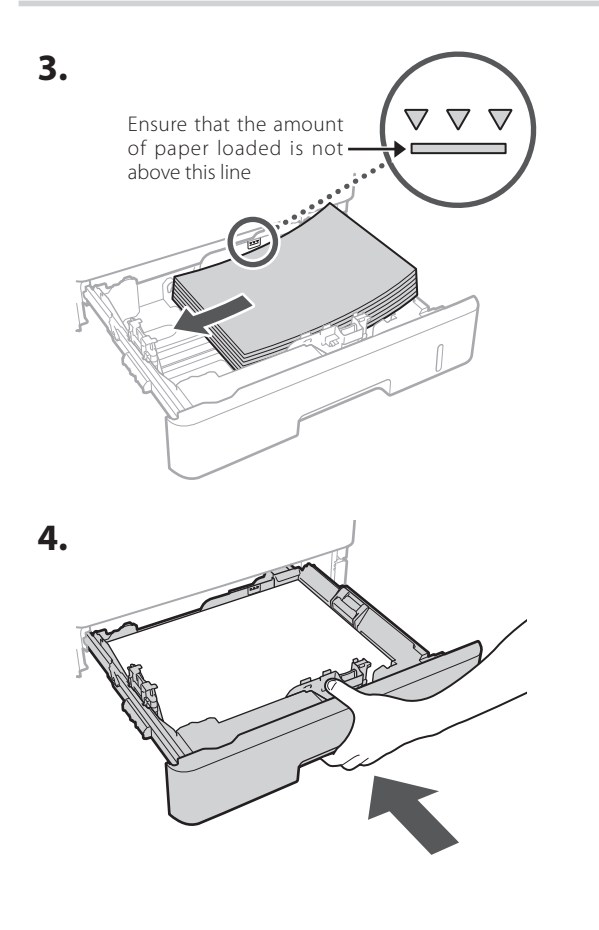

#### **Installing the Optional Product** 4

If you are not using optional product, proceed to step  $\boxed{5}$ .

#### **Before Installing the Optional Product**

When installing the optional product after the machine has been installed, perform the following before starting work:

- **1.** Shut down the machine and your computer.
- **2.** Unplug the machine from the mains power outlet.
- **3.** Disconnect all cords and cables from the machine.

### **Paper Feeder/Cassette Pedestal**

**1. Install the paper feeder in the location where it will be used.**

**En**

**De**

**Ca**

**Eu**

**Da**

**No**

**Uk**

**Lv**

**Lt**

**Cs**

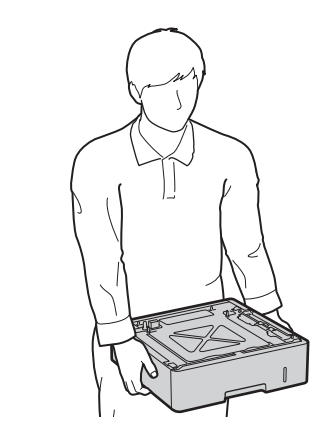

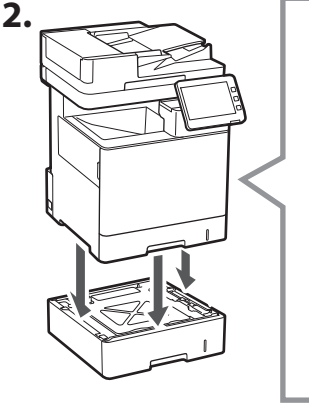

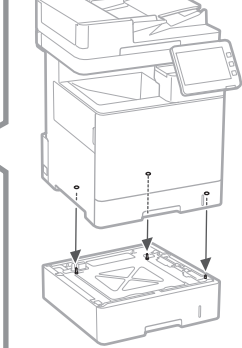

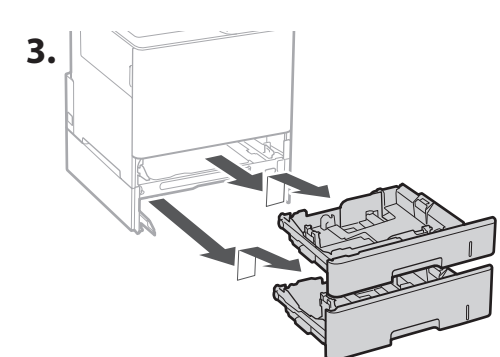

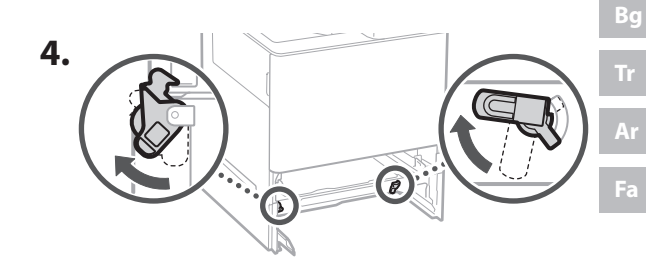

3

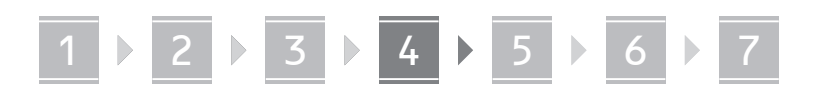

**2.**

• You can stack up to two paper feeders.

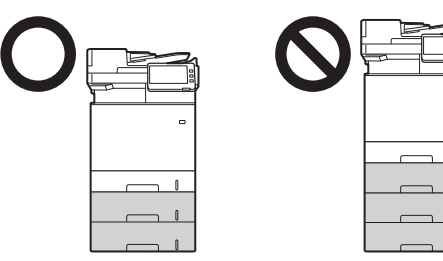

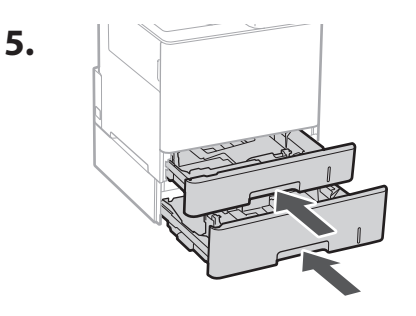

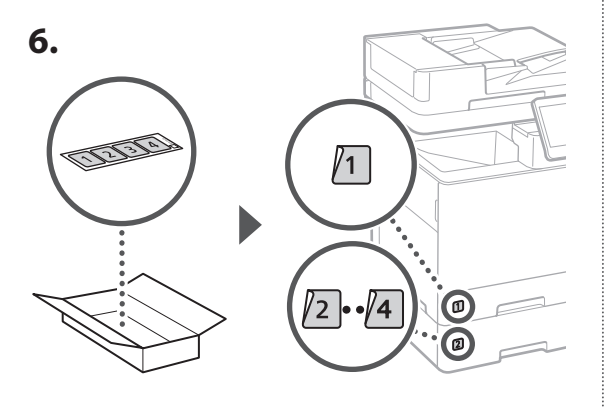

#### **When Using the Cassette Pedestal**

**1. Install the cassette pedestal in the location where it will be used.**

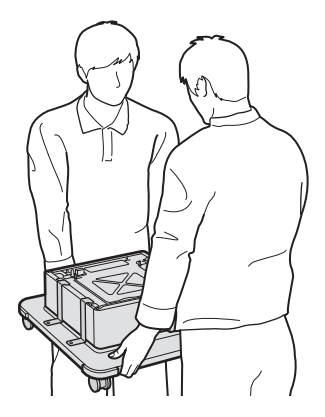

(tu) Lock the four casters.

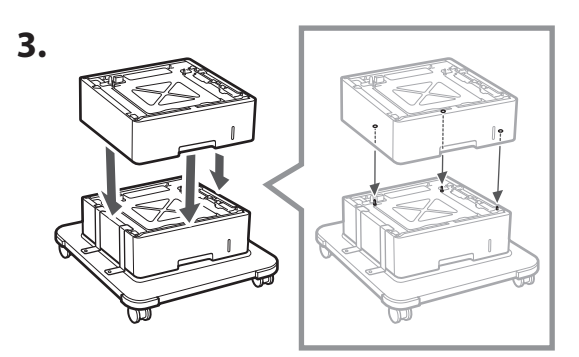

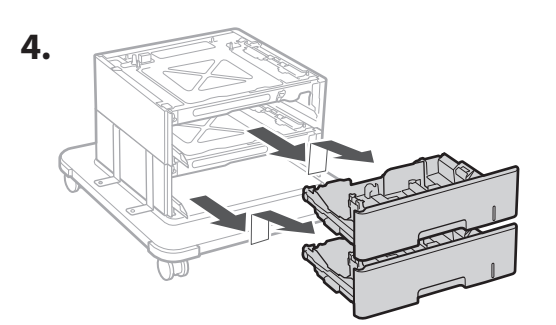

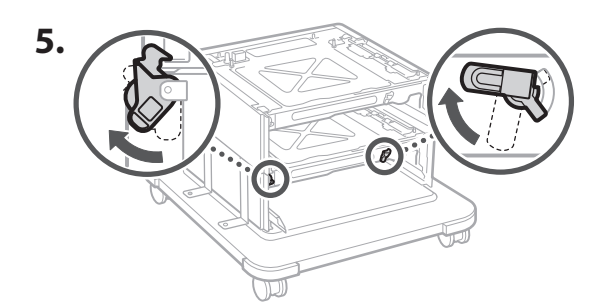

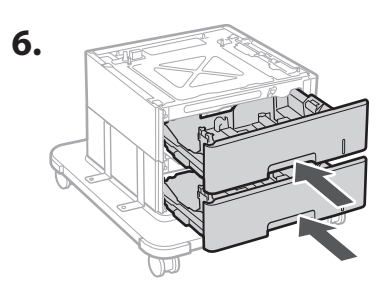

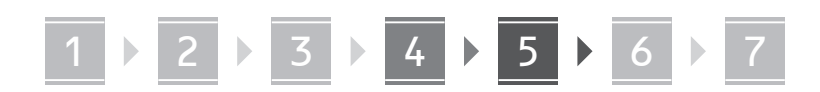

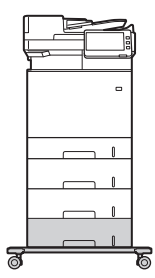

• You can stack up to two paper feeders and a cassette pedestal with the machine.

#### **Handset**

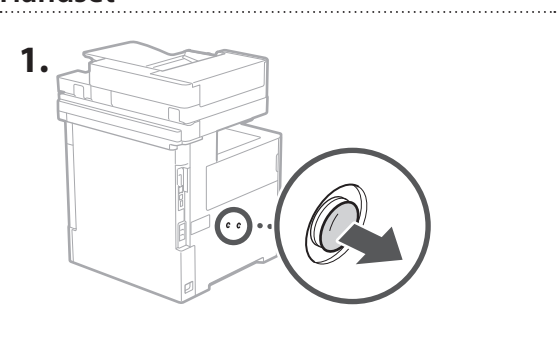

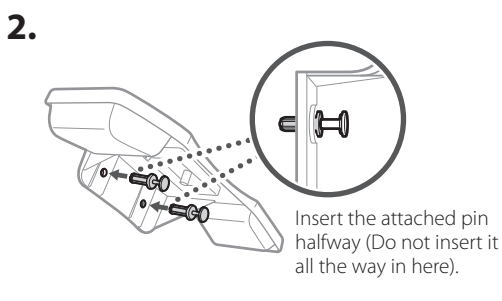

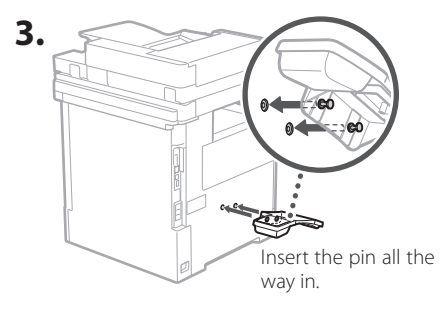

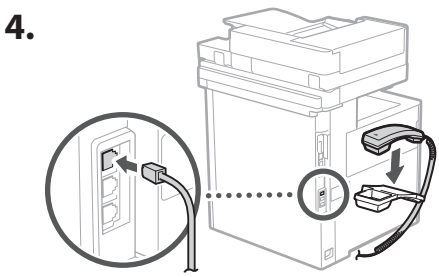

#### **Connecting the Cords and Cables** 5

**1. To connect to a wired LAN, connect the machine to the router using a LAN cable.**

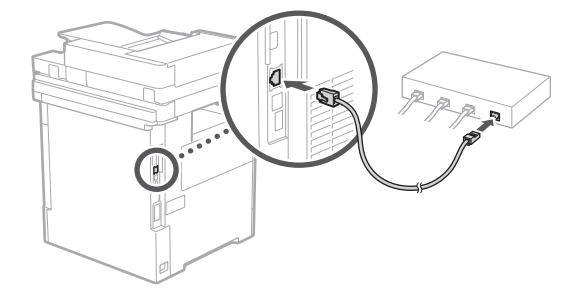

**2. To use the machine for faxes, connect it to the phone line using a modular cable.**

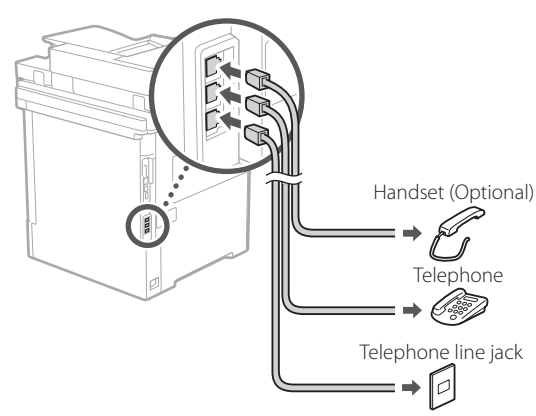

- **• Always check the line before connecting. Connecting to a dedicated line for business phones, etc. could cause a fault.**
- **3. Connecting the Power Cord.**

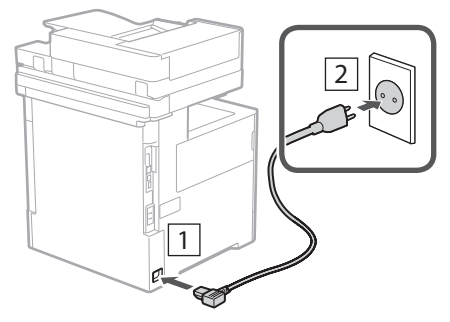

**En**

**En**

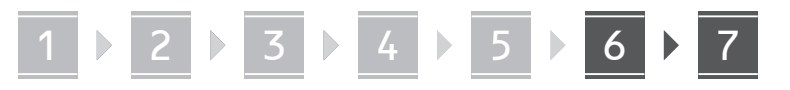

## **Setting Up Using the**  6 **Setup Guide**

When you turn the machine on for the first time, the Setup Guide starts up on the control panel.

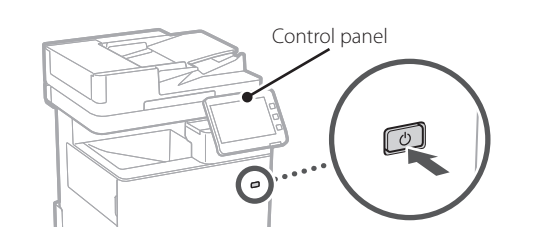

Scan the following QR code for information on using the Setup Guide.

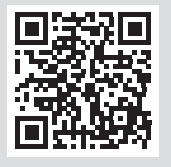

## **What You Can Use the**

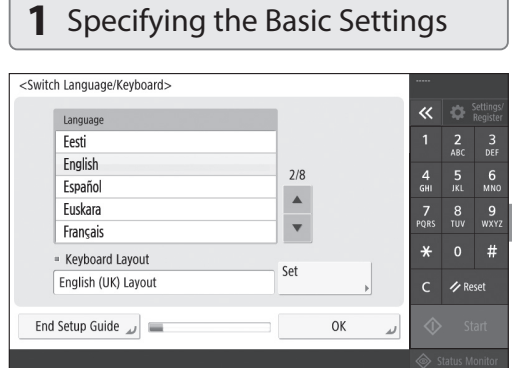

Specify basic settings such as the screen display language and the type of paper used.

#### **Installing the Software/ Drivers** 7

Install the software and drivers from the CD/DVD-ROM included, or visit the URL below and download them from the Canon website for your country/region. https://global.canon/en/support/

#### XXXXXXX download

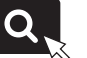

Example: MF842Cdw download

This completes the setup of this machine.

Scan the following QR code to view the online manual for how to use the machine.

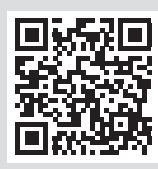

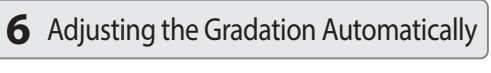

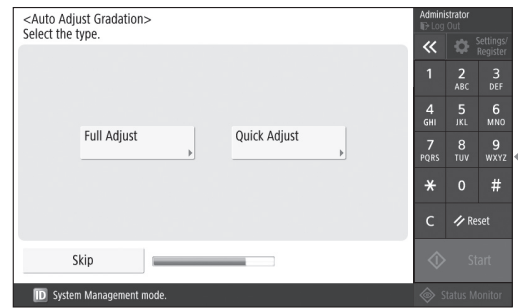

You can adjust the color gradations to get a better printing result.

## **Setup Guide For**

Log In

Skip

<Register Unit Telephone Number>

#### **2** Specifying the Security Settings **3** Setting the Date and Time <Authentication Login>  $\overline{\mathbf{K}}$  **C** Setting Subsequent settings require system manager permissions.<br>Perform authentication login from [Log In], then press [OK].<br>Press [Skip] to end Setup Guide without configuring the system  $\frac{2}{\text{ABC}}$  $\frac{3}{\pi}$ manager permission settings.  $\frac{4}{\mathsf{GHI}}$  $6\nM$

 $\frac{7}{10}$  $\begin{array}{cc} 8 & 9 \\ 10V & WXY2 \end{array}$ 

 $\star$ 

 $#$ 

**Z** Reset

Specify the administrator login and user authentication settings to improve the security of the machine.

**OK** 

The default administrator login is "Administrator" and the default password is "7654321".

#### **5** Specifying the Fax Settings **4** Specifying the Network Settings

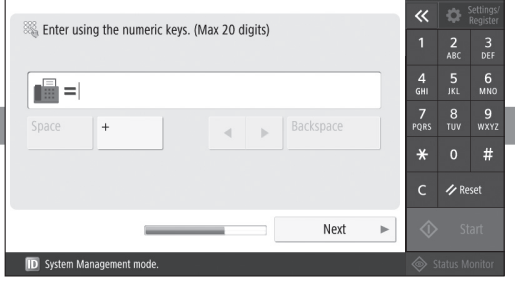

Specify the settings required for using the fax functions.

#### **OK ID** System Manage

88

Start Date

Changes made to Time Zone and Daylight Saving Time will be effective

Set

End Date

Enter using the numeric<br>keys in the form<br>DD/MM YYYY hh:mm.

Set the machine's date and time.

<Date/Time Settings>

= Daylight Saving Time

 $On$   $Off$ 

► (UTC+00:00) Lisbon, London

after the main power is turned OFF and ON.

02/10 2020 15:56

 $=$  Time Zone

#### <Use IP Address>  $\overline{\ll}$  $\bullet$  Set Use IPv4  $On$ Off  $\frac{5}{15}$  6 Use IPv6 On Off  $\frac{8}{\pi}$ Link-Local Addr Drafiy

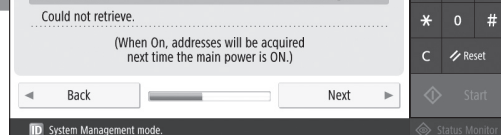

Specify the settings for connecting the machine to a network.

Select a wired LAN or wireless LAN and specify the IP address. Depending on your network environment, specify the DNS and proxy settings also.

**De Ca Eu Da No Sv Uk Lv Lt Pl Cs Hr Ro Bg Fa**

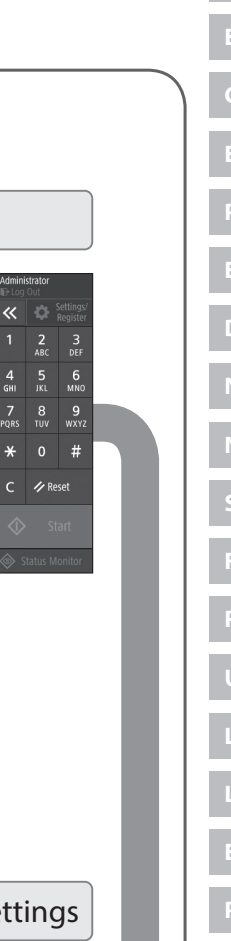

**En**

**Fr**

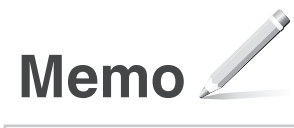

## Canon

MF842Cdw

# <span id="page-8-0"></span>**Guide de configuration**

**1** Consignes de sécurité importantes Veillez à lire ces instructions avant d'utiliser l'appareil.

# 2 Guide de configuration

### **3** Guide de l'utilisateur

 Cette section explique toutes les possibilités d'utilisation de cette machine.

## Informations concernant la sécurité

Cette section décrit les paramètres de sécurité.

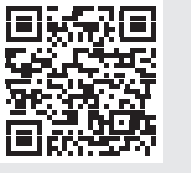

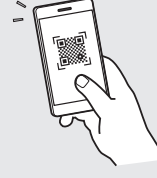

**<https://oip.manual.canon/>**

**De Ca Eu Da No Sv Fi Uk Lv Lt Pl Cs Bg Fa**

**Fr**

- Après avoir lu ce guide, rangez-le dans un endroit sûr pour information.
- Les informations figurant dans ce quide sont sujettes à modifications sans préavis.

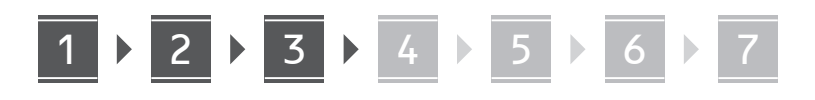

**Vérification des articles**  1 **inclus**  $\times$  4  $\circledcirc$ 

#### **Retrait du matériel d'emballage** 2

**1. Installez l'appareil là où il sera utilisé.**

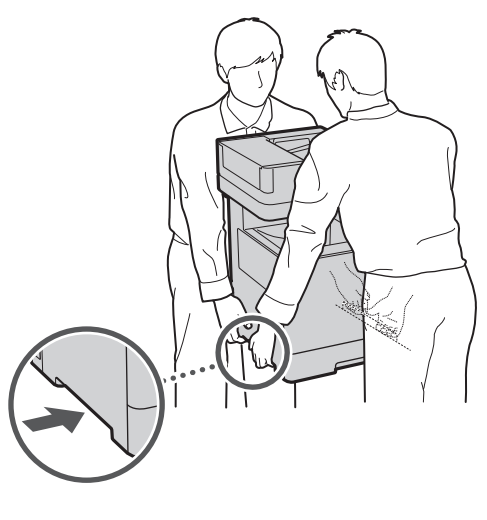

Prévoyez un espace de 100 mm ou plus autour de la machine.

**2. Retirez le matériel d'emballage.**

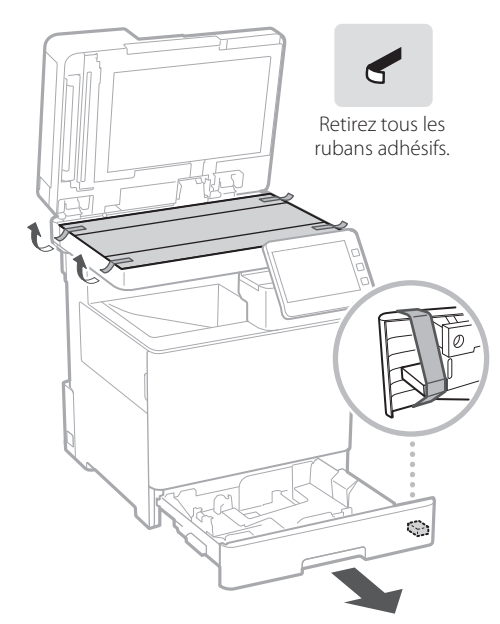

**Chargement du papier** 3

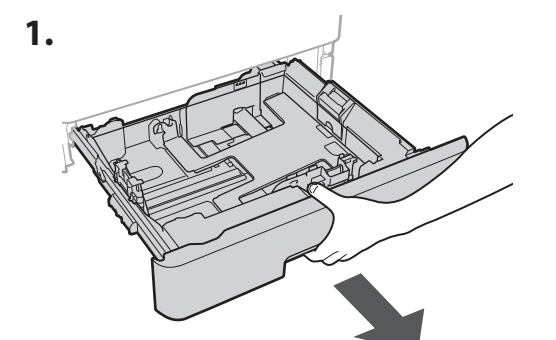

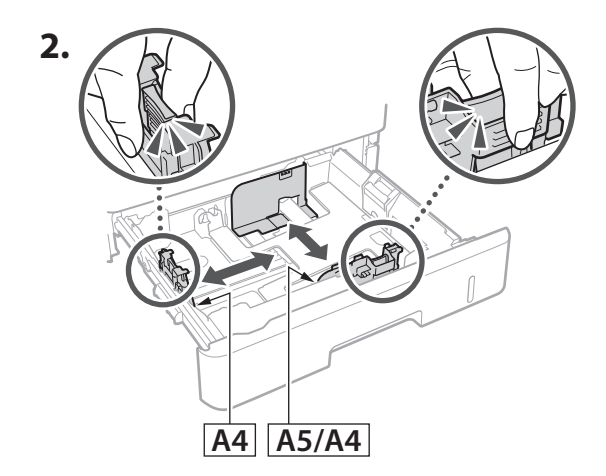

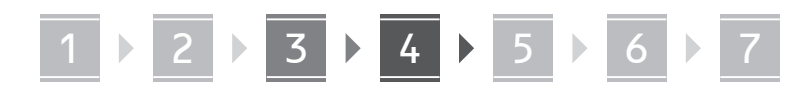

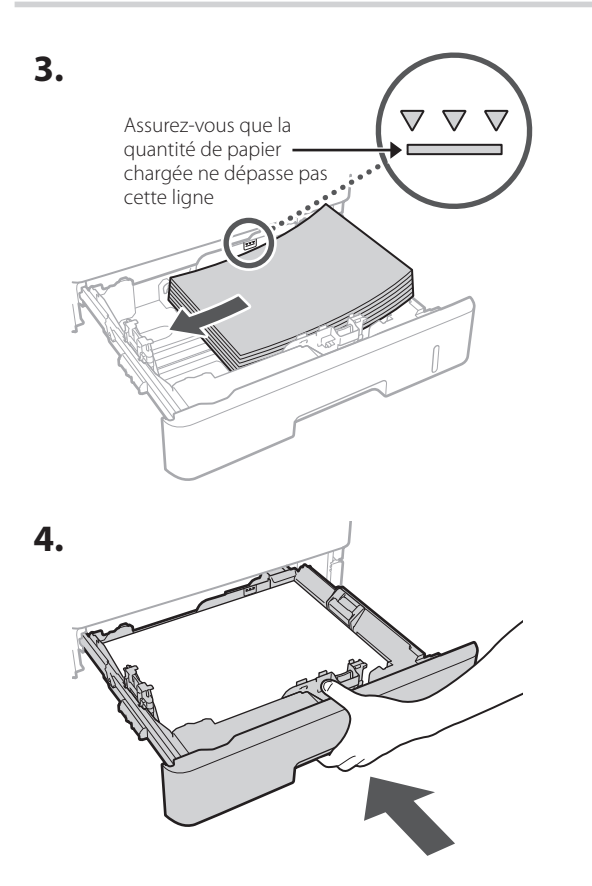

#### **Installation du produit en option** 4

Si vous n'utilisez pas le produit en option, passez à l'étape 5.

#### **Avant d'installer le produit optionnel**

Avant de raccorder l'équipement en option sur l'appareil que vous avez installé, n'oubliez pas de :

- **1.** Éteignez l'appareil et l'ordinateur.
- **2.** débrancher l'appareil de la prise secteur.
- **3.** Débranchez tous les cordons et les câbles de l'appareil.

#### **Chargeur de papier/socle de cassette**

**1. Installez le chargeur de papier là où il sera utilisé.**

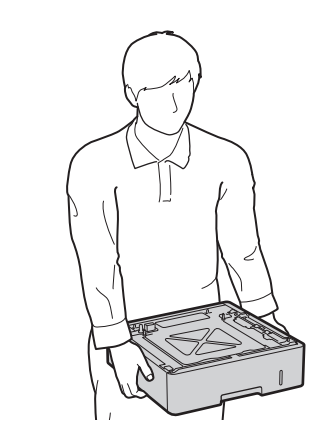

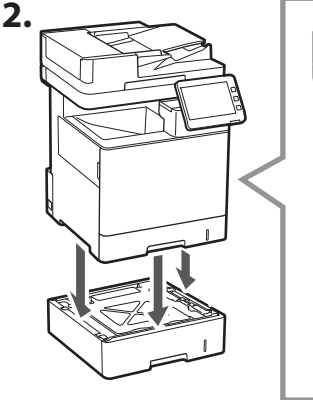

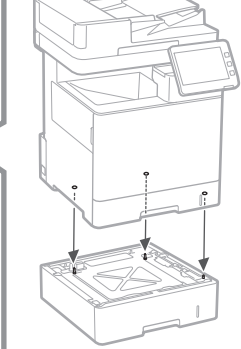

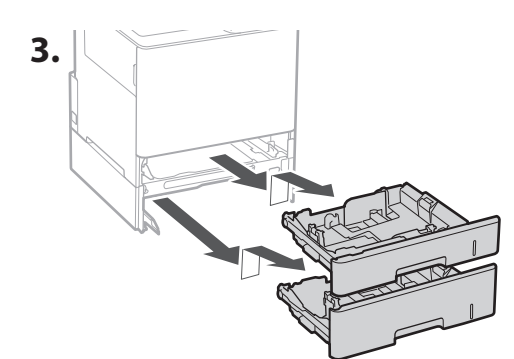

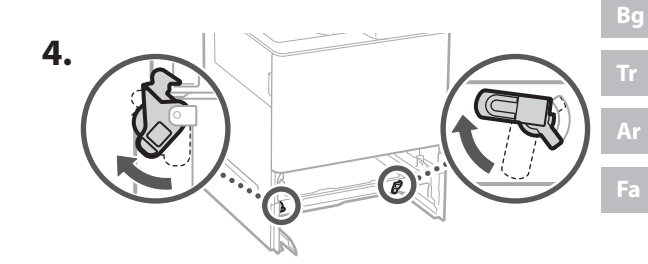

11

**Fr**

**De**

**Ca**

**Eu**

**Da**

**No**

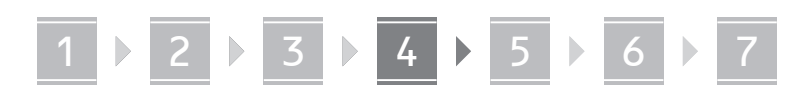

• Vous pouvez empiler jusqu'à deux chargeurs de papier.

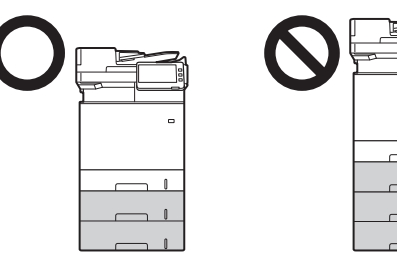

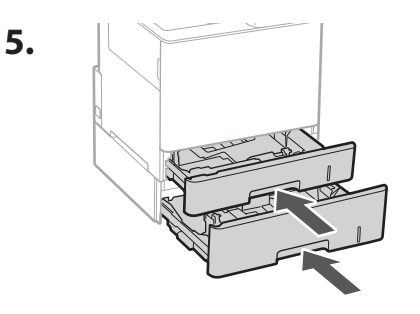

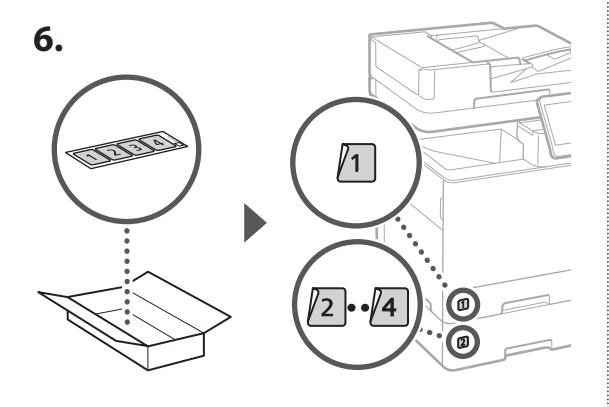

#### **Lors de l'utilisation du socle à cassette**

**1. Installez le socle de cassette là où il sera utilisé.**

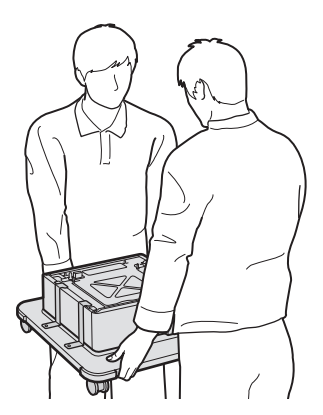

**2.** (W Bloquez les quatre roulettes.

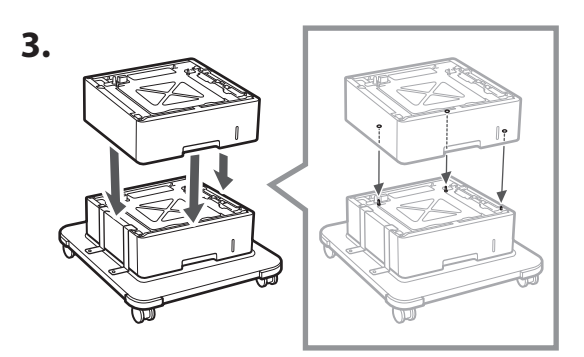

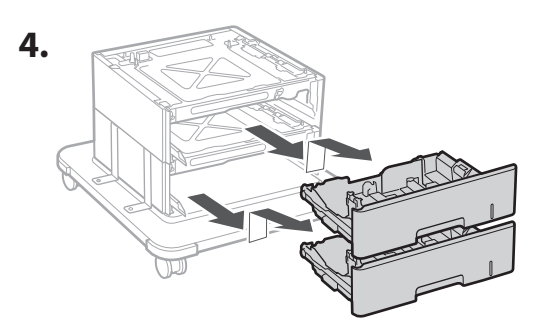

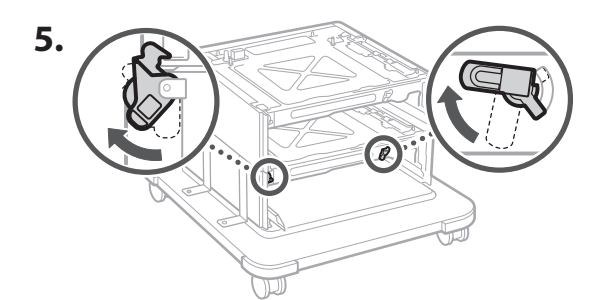

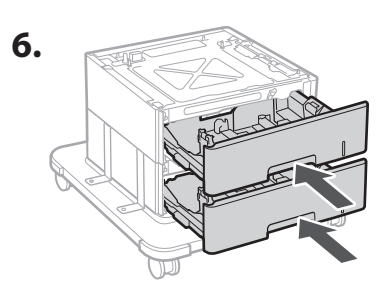

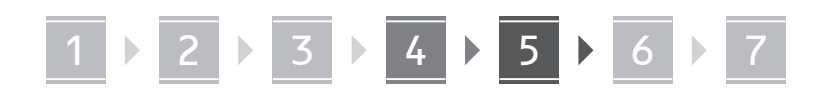

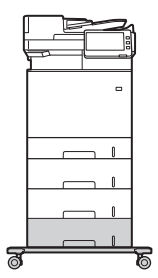

• Vous pouvez empiler jusqu'à deux chargeurs de papier et un socle à cassette avec l'appareil.

#### **Combiné téléphonique**

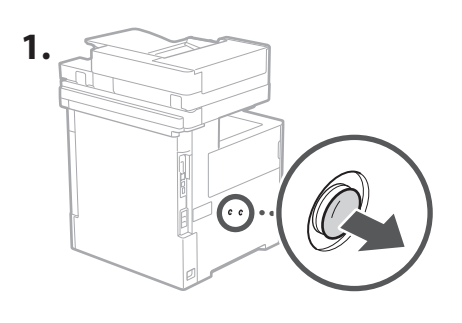

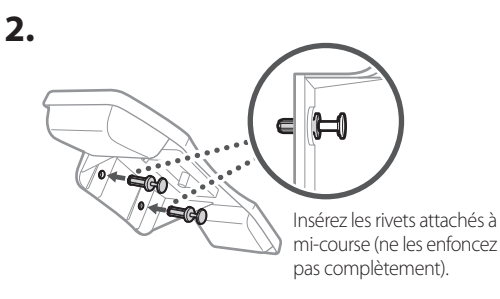

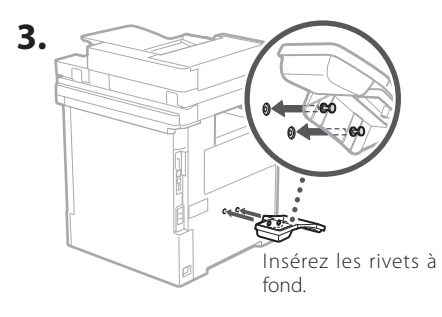

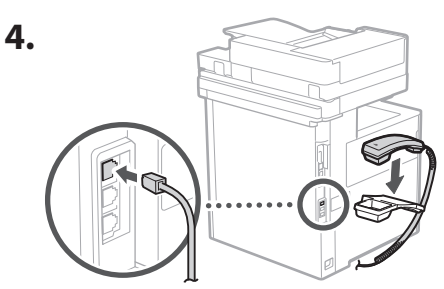

#### **Branchement des cordons et des câbles** 5

**1. Pour utiliser un réseau filaire, raccordez l'appareil au routeur avec un câble réseau.**

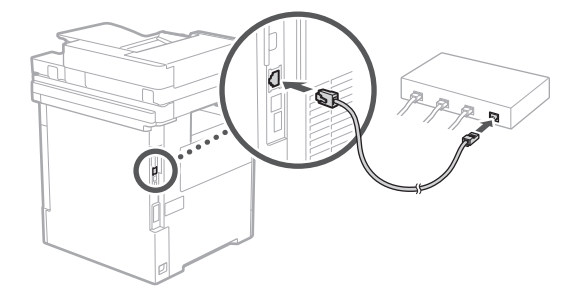

**2. Pour utiliser la télécopie, raccordez l'appareil à une ligne téléphonique avec un câble modulaire.**

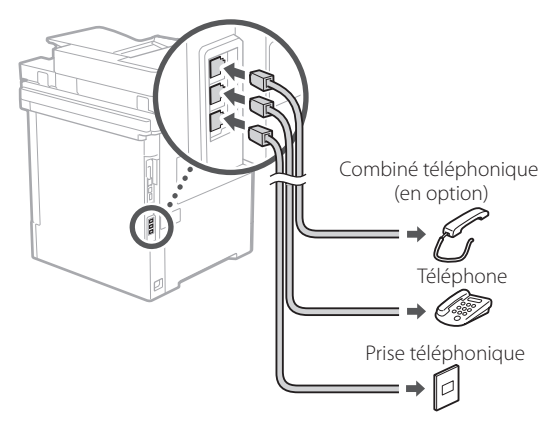

- **• Vérifiez toujours la ligne avant de faire le branchement. Le branchement sur une ligne de téléphone professionnel ou autre risque de causer des dysfonctionnements.**
- **3. Branchement du cordon d'alimentation.**

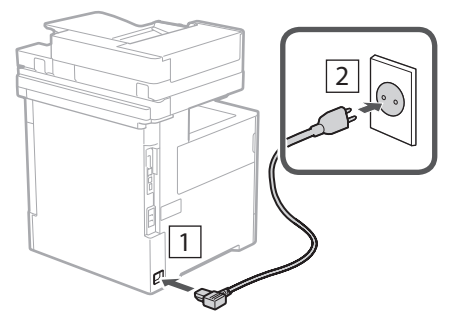

## 1 2 2 2 3 2 4 2 5 2 6 2 7

## **Configuration à l'aide du**  6 **guide de configuration**

Lorsque vous allumez la machine pour la première fois, le guide de configuration s'ouvre sur le panneau de commande.

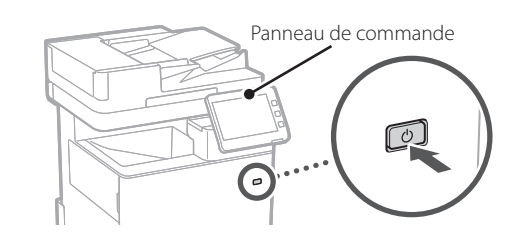

Scannez le code QR suivant pour obtenir les instructions d'utilisation de guide de configuration.

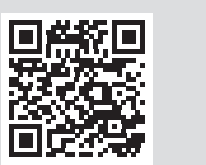

#### **Installation du logiciel et des pilotes** 7

Installez le logiciel et les pilotes avec le CD/DVD-ROM inclus ou consultez l'URL ci-dessous et téléchargez-les depuis le site Web Canon de votre pays/région. https://global.canon/en/support/

Télécharger XXXXXXX

Exemple : Télécharger MF842Cdw

Ceci termine la configuration de cette machine.

Scannez le code QR suivant pour consulter le manuel en ligne sur l'utilisation de la machine.

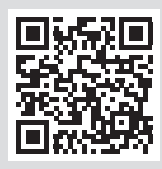

## **Réglages configurables**

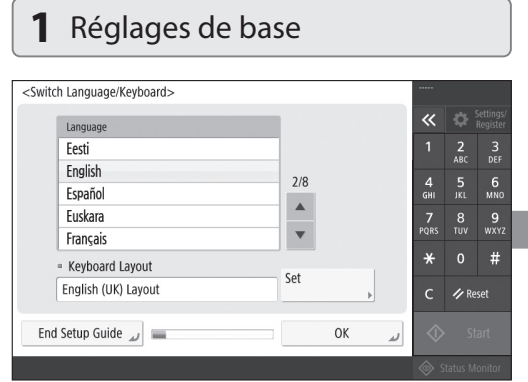

Faites les réglages de base comme la sélection de la langue d'affichage et du type de papier à utiliser.

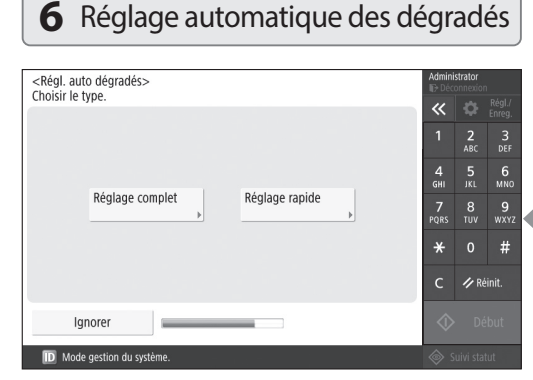

Vous pouvez régler les dégradés de couleur pour améliorer les résultats d'impression.

Q

**OK** 

 $\frac{3}{\text{DEF}}$ 

 $6$ <sub>MNC</sub>

 $#$ 

 $\overline{\ll}$ 

 $\frac{2}{100}$ 

Réglez la date et l'heure de l'appareil.

1 2 2 3 2 4 2 5 2 6 2 7

<Réglages date/heure>

 $\approx$  (UTC+00:00) Lisbonne Londres

Non

05/10 2020 15:48

 $\bigotimes$   $\boxed{\frac{1}{2}$  /-- --- ----

- Euseau horaire

= Heure d'été

Oui

**ID** Mode gestion du syst

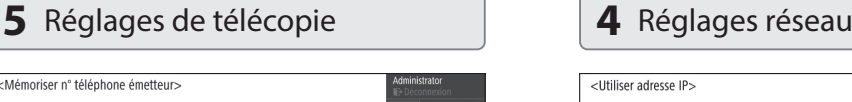

**avec le guide de configuration**

 $\frac{2}{ABC}$  $\frac{3}{\pi}$ 

 $6$ <sub>MNC</sub>

 $#$ 

/ Réinit

4<br>GH

 $\frac{7}{10R}$  $\frac{8}{100}$  $\frac{9}{w \times 12}$ 

 $\star$ 

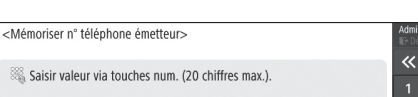

Le nom de connexion par défaut est "Administrator"

Définissez les informations de connexion de l'administrateur et d'authentification des utilisateurs

et le mot de passe par défaut est "7654321".

pour renforcer la sécurité de l'appareil.

Les réglages suivants nécessitent des autorisations d'administrateur

Expression and the state and the state and the system.<br>
System of the state and the state and the state of the state and provide a Applyer sur [OK].<br>
Applyer sur [Ignorer] pour arrêter le Guide de configuration sans<br>
confi

**Connexion** 

<Connexion avec authentification>

lgnorer

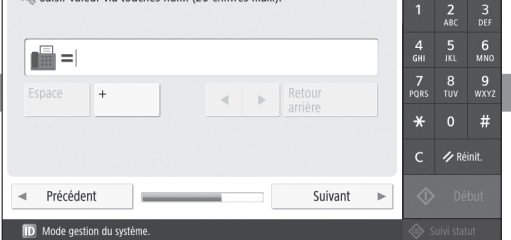

Faites les réglages nécessaires pour l'utilisation des fonctions de télécopie.

#### <Utiliser adresse IP> · Utiliser IPv4  $O<sub>III</sub>$ Non

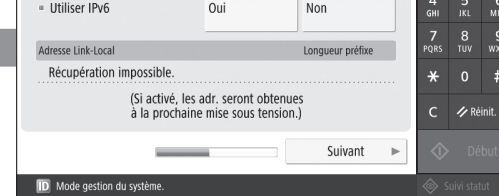

Faites les réglages pour la connexion de l'appareil à un réseau.

Sélectionnez un réseau filaire ou sans fil et définissez une adresse IP. Selon l'environnement réseau utilisé, faites aussi les réglages DNS et proxy.

**En**

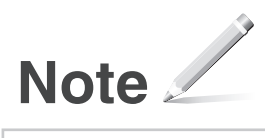

## Canon

## MF842Cdw

# <span id="page-16-0"></span>**Installationsanleitung**

**1** Wichtige Sicherheitshinweise Lesen Sie diese Anweisungen unbedingt durch, bevor Sie das Gerät verwenden.

# **2** Installationsanleitung (dieses Dokument)

### **3** Anwenderhandbuch

 In diesem Abschnitt werden alle Verwendungsmöglichkeiten dieses Geräts erläutert.

#### Sicherheitsinformationen

 In diesem Abschnitt werden die Sicherheitseinstellungen beschrieben.

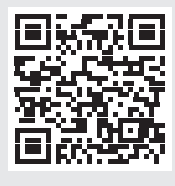

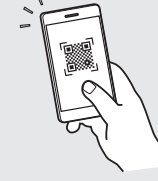

**<https://oip.manual.canon/>**

**Fr De Ca Eu Da No Sv Fi Uk Lv Lt Pl Cs Sk Hr Ro Bg Fa**

• Bewahren Sie diese Anleitung nach Ihrer Lektüre an einem sicheren Ort zum späteren Nachschlagen auf. • Die Informationen in dieser Anleitung können ohne vorherige Ankündigung geändert werden.

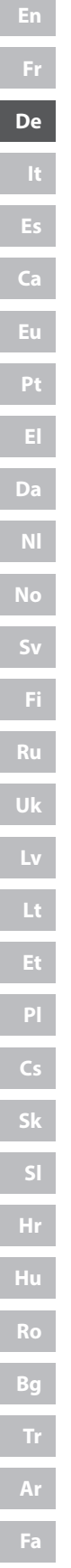

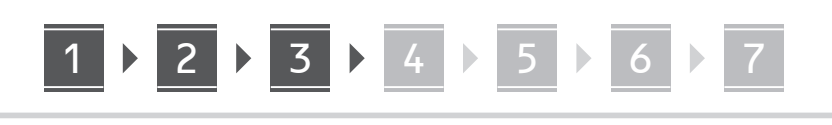

**Überprüfen der enthaltenen Elemente** 1 2

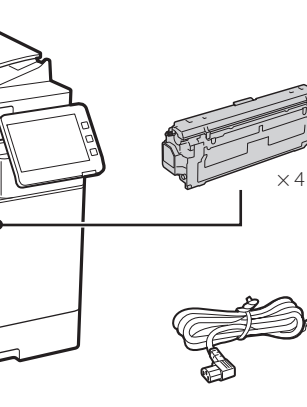

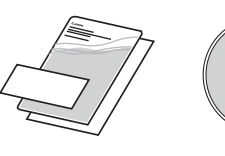

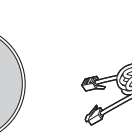

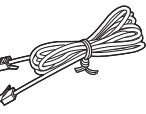

## **Entfernen des Verpackungsmaterials**

 $\circledcirc$ 

**1. Installieren Sie das Gerät an dem Ort, an dem es verwendet werden soll.**

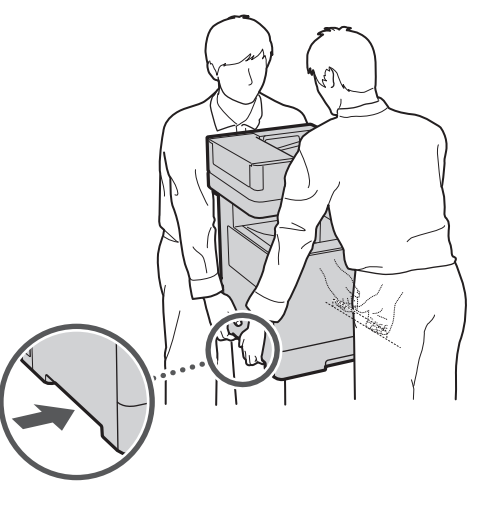

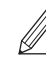

Sorgen Sie für einen Platz von 100 mm oder mehr um das Gerät herum.

**2. Entfernen Sie alles Verpackungsmaterial.**

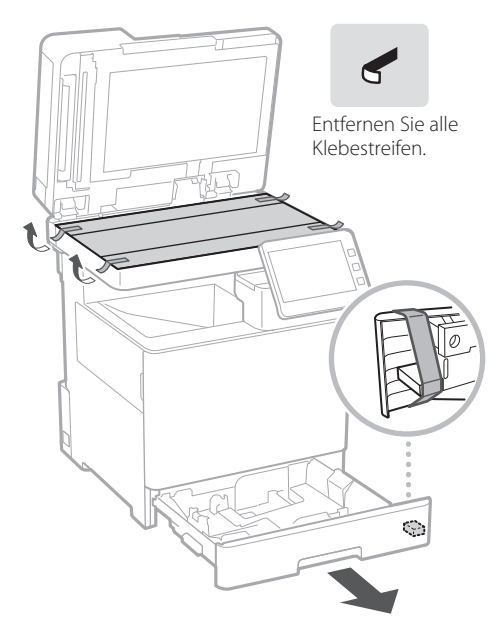

**Einlegen von Papier** 3

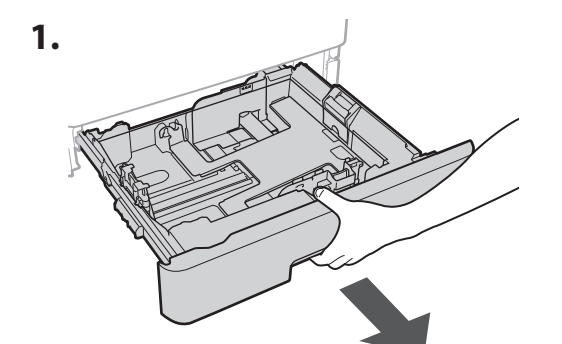

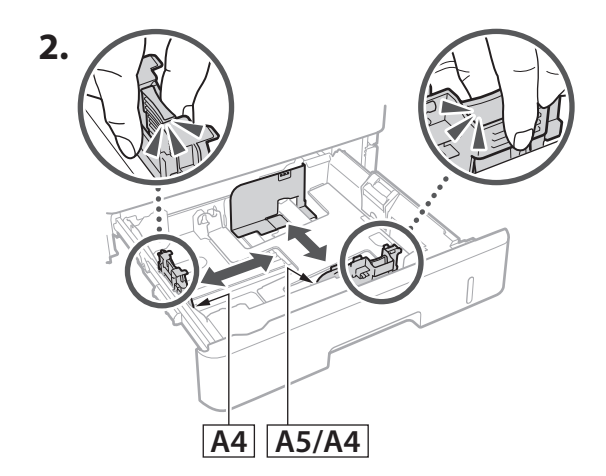

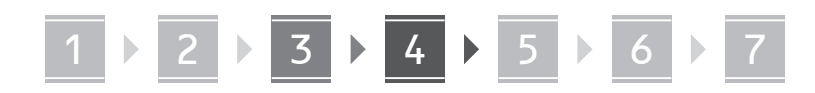

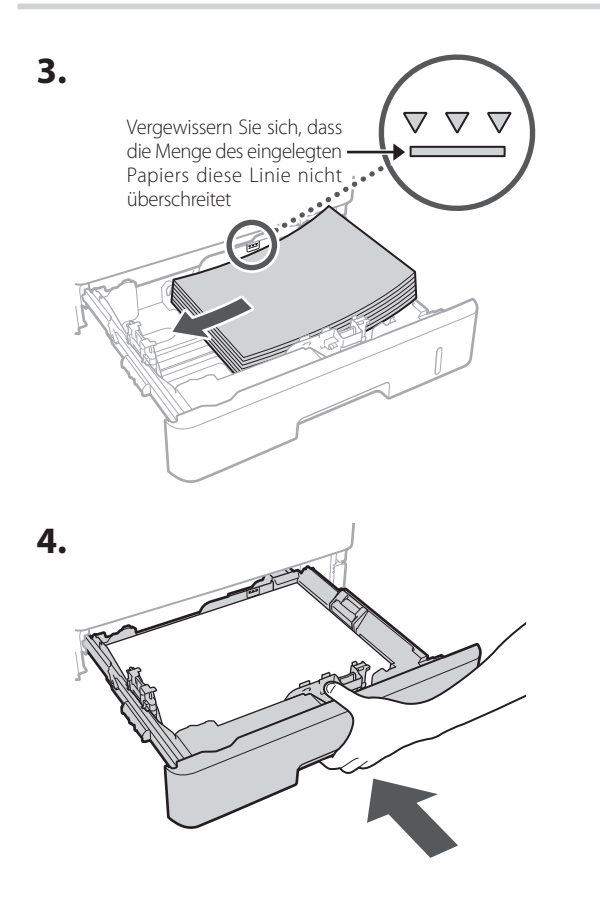

#### **Installieren von optionalen Produkten** 4

Wenn Sie keine optionalen Produkte verwenden, fahren Sie mit Schritt 5 fort.

#### **Vor der Installation von optionalen Produkten**

Wenn Sie optionales Zubehör nach der Installation des Geräts installieren, führen Sie die folgenden Schritte aus, bevor Sie mit der Arbeit beginnen:

- **1.** Schalten Sie das Gerät und Ihren Computer aus.
- **2.** Ziehen Sie den Netzstecker des Geräts aus der Steckdose.
- **3.** Trennen Sie alle Kabel und Leitungen vom Gerät.

#### **Papierzufuhr/Kassettensockel**

**1. Installieren Sie die Papierzufuhr an dem Ort, an dem sie verwendet werden soll.**

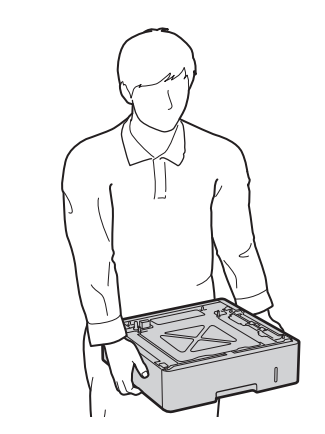

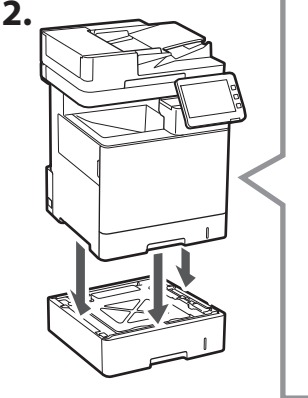

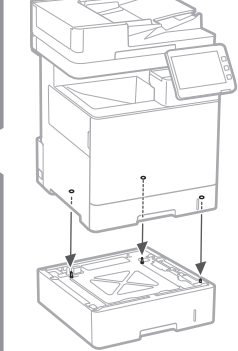

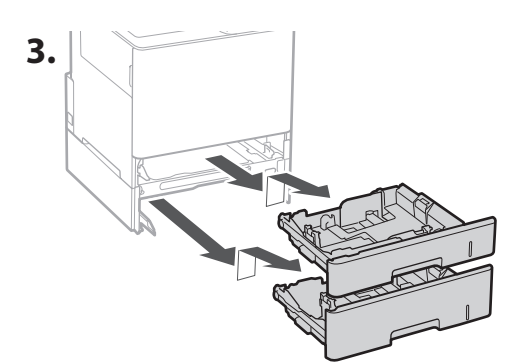

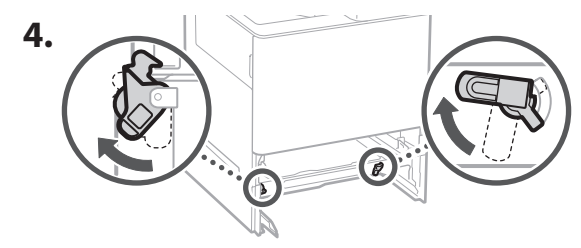

**De Ca Eu Da No Sv Uk Lv Lt Cs Bg Ar Fa**

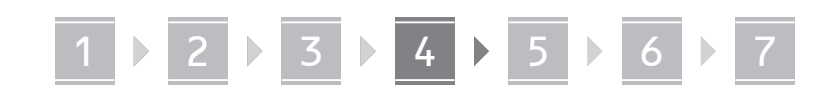

• Sie können bis zu zwei Papierzufuhren stapeln.

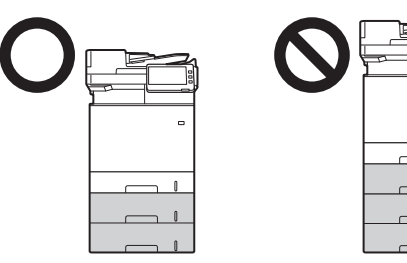

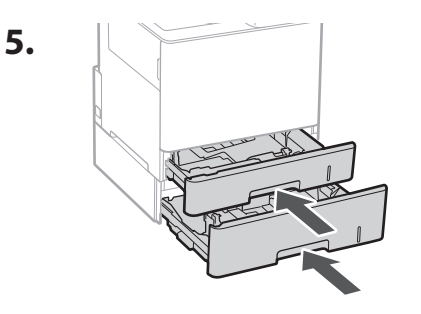

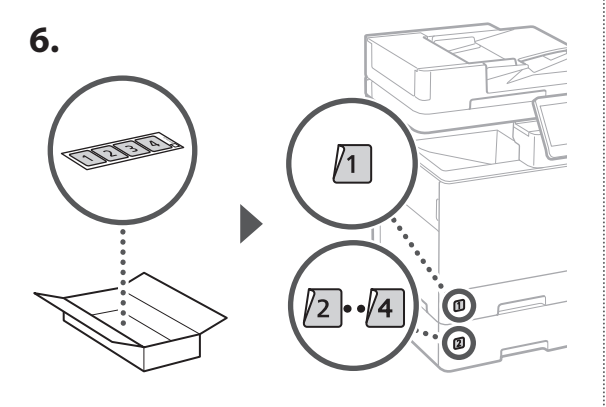

#### **Bei Verwendung des Kassettensockels**

**1. Installieren Sie den Kassettensockel an dem Ort, an dem er verwendet werden soll.**

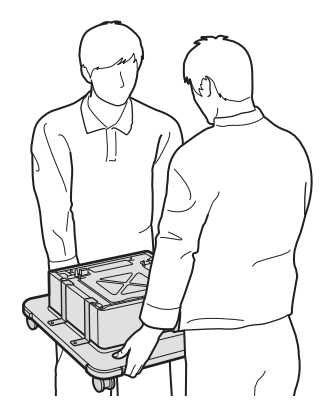

**2.** (W) Arretieren Sie die vier Rollen.

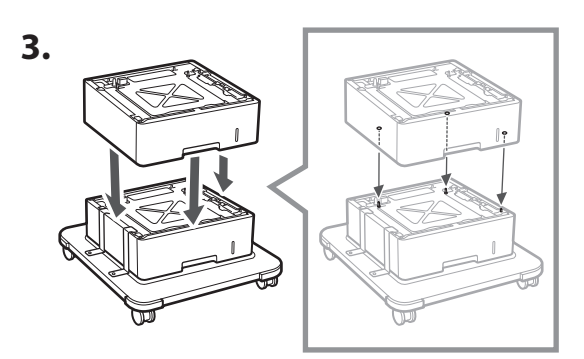

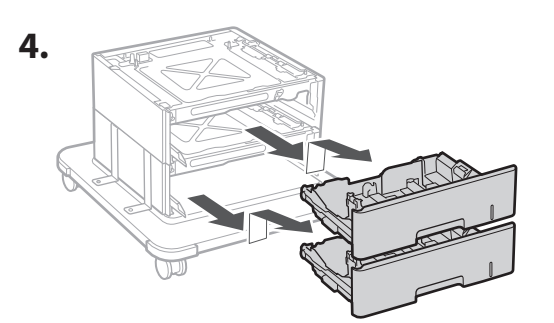

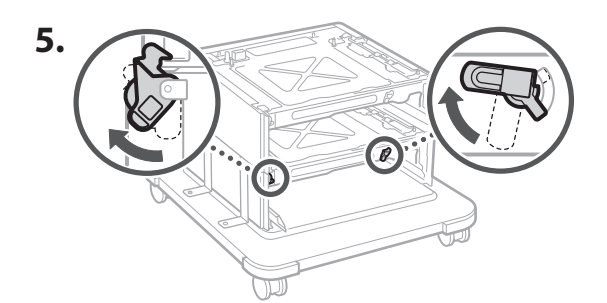

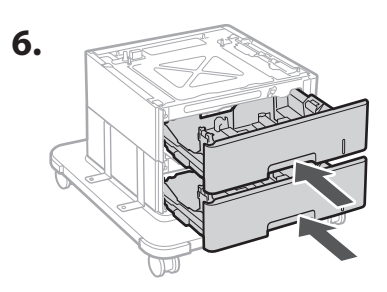

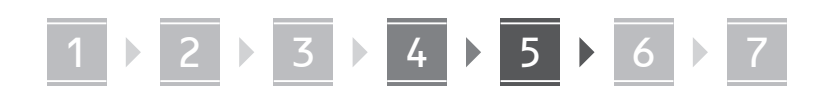

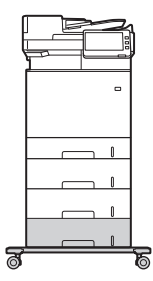

• Sie können bei diesem Gerät bis zu zwei Papierzufuhren und einen Kassettensockel stapeln.

#### **Hörer**

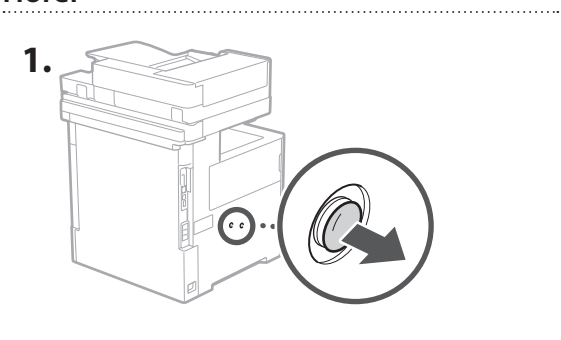

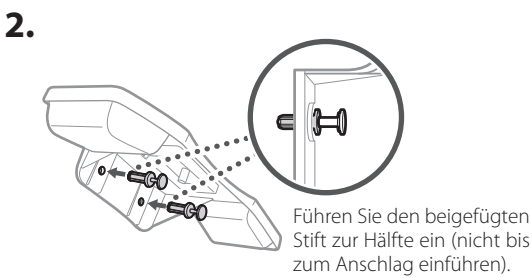

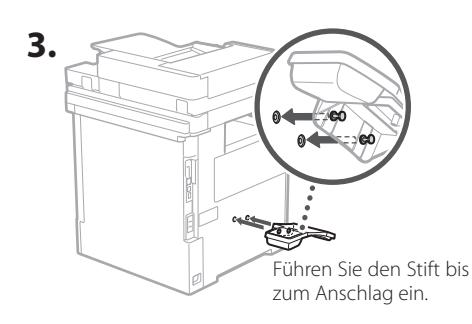

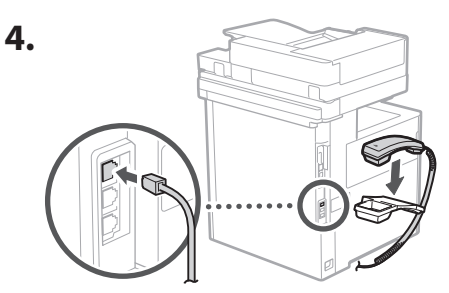

#### **Anschließen der Kabel und Leitungen** 5

**1. Um eine Verbindung zu einem verkabelten LAN herzustellen, verbinden Sie das Gerät über ein LAN-Kabel mit dem Router.**

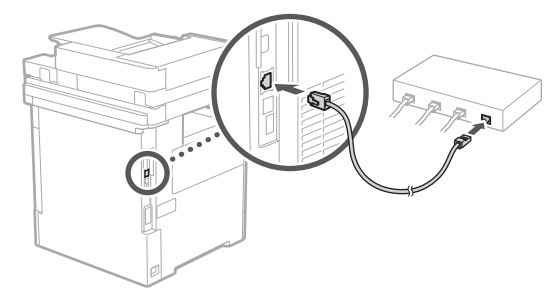

**2. Um das Gerät für Faxe zu verwenden, schließen Sie es mit einem Modularkabel an die Telefonleitung an.**

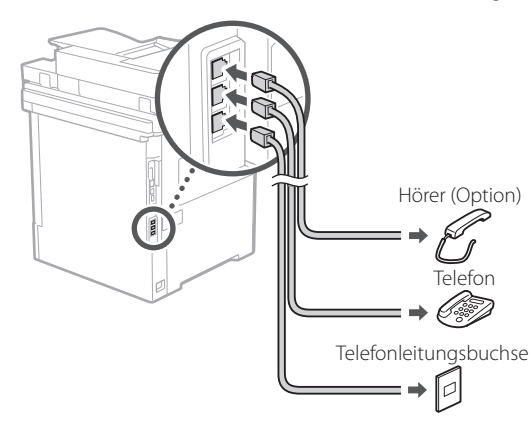

- **• Überprüfen Sie stets die Leitung vor dem Anschließen. Bei Anschluss an eine Standleitung für Firmentelefone usw. könnte eine Störung auftreten.**
- **3. Anschließen des Netzkabels.**

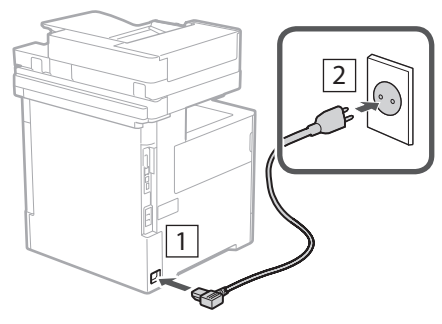

## 1 2 2 2 3 2 4 2 5 2 6 2 7

#### **Einrichten mit der Installationsanleitung** 6

Wenn Sie das Gerät zum ersten Mal einschalten, wird die Installationsanleitung auf dem Bedienfeld angezeigt.

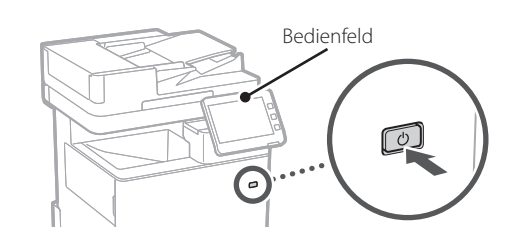

Scannen Sie den folgenden QR-Code ein, um Informationen zur Verwendung der Installationsanleitung zu erhalten.

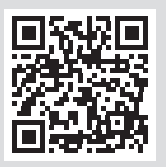

#### **Installieren der Software/ Treiber** 7

Installieren Sie die Software und Treiber von der beiliegenden CD/DVD-ROM, oder besuchen Sie die unten aufgeführte URL-Adresse und laden diese von der Canon-Website Ihres Landes/Ihrer Region herunter. https://global.canon/en/support/

XXXXXXX Download

Beispiel: MF842Cdw Download

Damit ist die Einrichtung dieses Geräts abgeschlossen.

Scannen Sie den folgenden QR-Code, um die Online-Anleitung zur Verwendung des Geräts anzuzeigen.

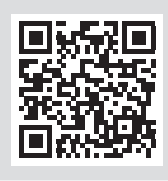

## **Wofür Sie die Installations-**

#### **1** Festlegen der Grundeinstellungen <Switch Language/Keyboard>  $\overline{\mathbf{x}}$  $\overline{\bigotimes_{\mathsf{Ren}} \mathsf{Set}}$ Language Festi  $\frac{2}{100}$  $\frac{3}{\text{DEF}}$ English  $7/8$  $\frac{4}{\mathsf{GHI}}$  $6\nM$ Español  $\blacktriangle$ Euckara  $\frac{7}{20}$  $\frac{8}{100}$  $\frac{9}{w \times y}$  $\color{red}\blacktriangledown$ Français  $#$ Keyboard Layout Set English (UK) Layout / Reset End Setup Guide  $\omega$  $\alpha$

Legen Sie grundlegende Einstellungen wie die Sprache der Bildschirmanzeige und den Typ des verwendeten Papiers fest.

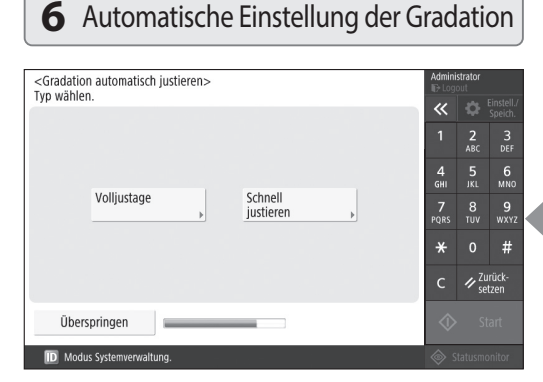

Sie können die Farbabstufungen justieren, um ein besseres Druckergebnis zu erzielen.

**En**

Q

## **anleitung verwenden können**

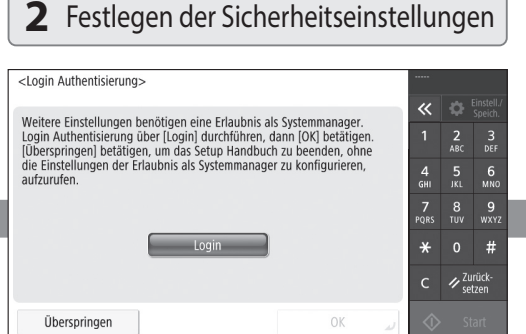

Legen Sie die Einstellungen für die Anmeldung des Administrators und die Benutzerauthentifizierung fest, um die Sicherheit des Geräts zu erhöhen.

Die Standard-Administratoranmeldung ist "Administrator" und das Standardpasswort lautet "7654321".

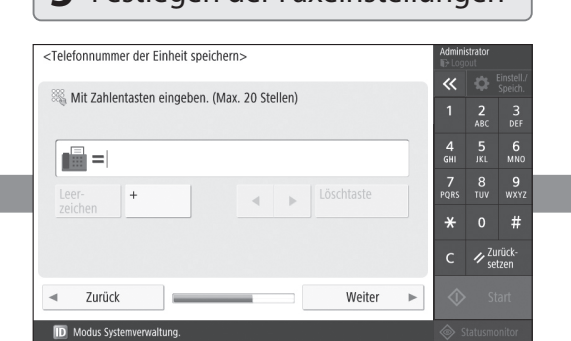

Legen Sie die für die Verwendung der Faxfunktionen erforderlichen Einstellungen fest.

#### **3** Einstellen von Datum und Uhrzeit

#### <Einstellungen Datum/Zeit> Einstellen  $\overline{\bf{K}}$  $= 7$ eitzone  $\approx$  (UTC+00:00) Lissabon London  $\frac{2}{ABC}$  $\frac{3}{\pi}$  $=$  Sommerzeit  $6\nM$ Ein Aus  $\Box$  Enddatum Startdatum  $\frac{7}{20}$ Änderungen zur Zeitzone und Sommerzeit werden aktiv  $\begin{array}{cc} 8 & 9 \\ 10V & WXY \end{array}$ nach AUS und wieder EINschalten des Systems  $#$ 05/10 2020 13:22 Mit Zahlentasten im Format<br>
DD/MM YYYY hh:mm  $\not\sim$  Zurückeingeben 0K

Stellen Sie das Datum und die Uhrzeit des Geräts ein.

### **5** Festlegen der Faxeinstellungen **4** Festlegen der Netzwerkeinstellungen

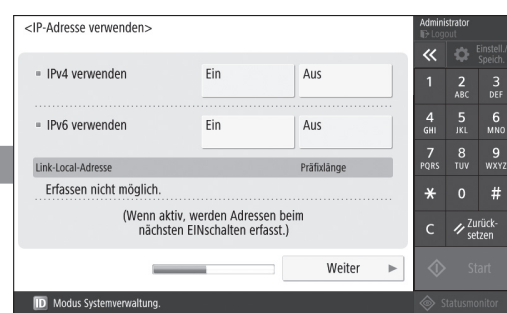

Legen Sie die Einstellungen für den Anschluss des Geräts an ein Netzwerk fest.

Wählen Sie ein kabelgebundenes LAN oder ein drahtloses LAN, und geben Sie die IP-Adresse an. Je nach Ihrer Netzwerkumgebung legen Sie auch die DNS- und Proxy-Einstellungen fest.

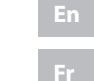

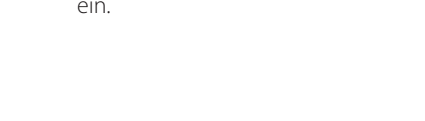

1 2 2 3 2 4 2 5 2 6 2 7

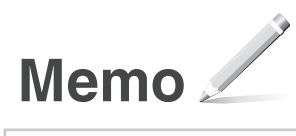

## Canon

## MF842Cdw

# <span id="page-24-0"></span>**Guida all'installazione**

#### **1** Istruzioni importanti sulla sicurezza Accertarsi di leggere queste istruzioni prima di utilizzare la macchina.

# 2 Guida all'installazione<br>
(questo documento)

### **3** Guida per l'utente

 Questa sezione illustra tutti i modi in cui è possibile utilizzare questa macchina.

#### Informazioni di sicurezza

Questa sezione illustra le impostazioni di sicurezza.

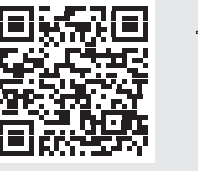

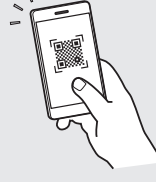

**<https://oip.manual.canon/>**

**Fr De It Ca Eu Da No Sv Fi Uk Lv Lt Pl Cs Bg Fa**

- Dopo aver letto questa guida, conservarla in un luogo sicuro per riferimento futuro.
- Le informazioni contenute in questa guida sono soggette a modifiche senza preavviso.

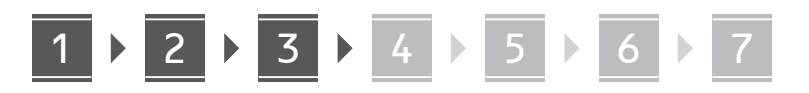

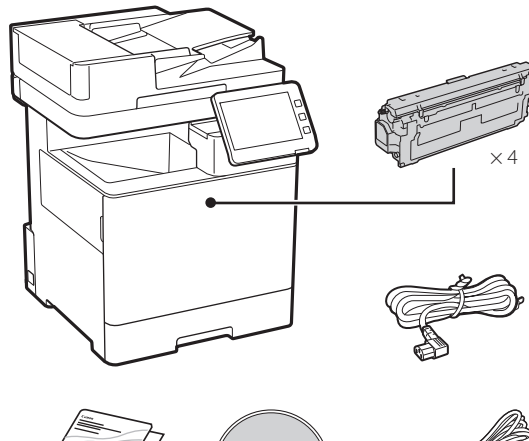

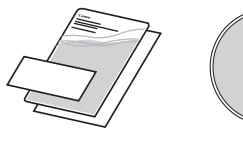

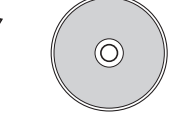

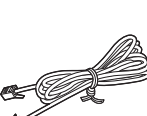

#### **Rimozione dei materiali di imballaggio** 2

**1. Installare la macchina nella posizione in cui verrà utilizzata.**

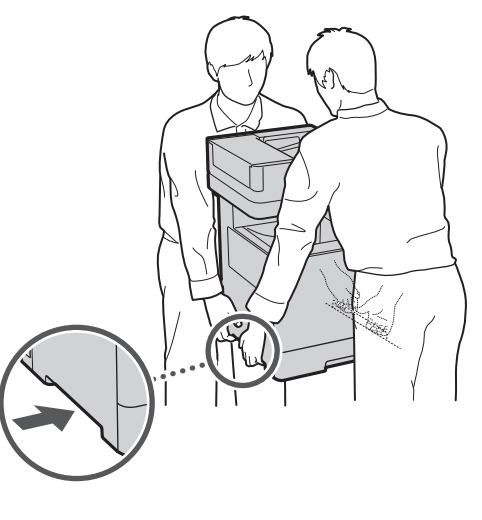

Fornire uno spazio di 100 mm o più intorno alla macchina.

**2. Rimuovere tutti materiali di imballaggio.**

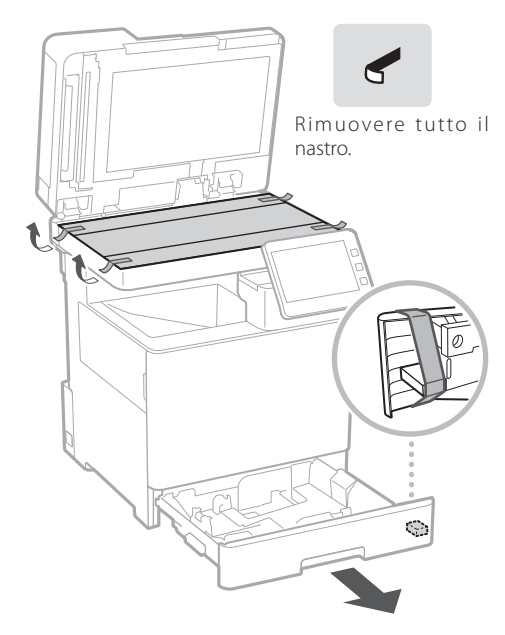

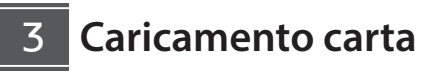

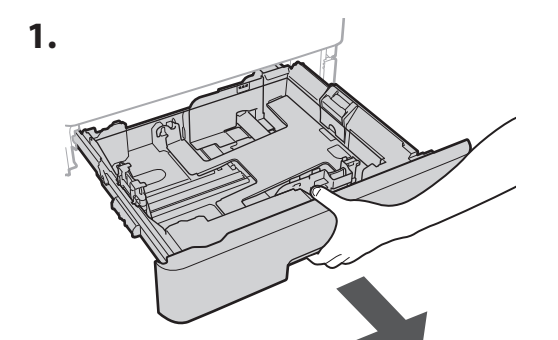

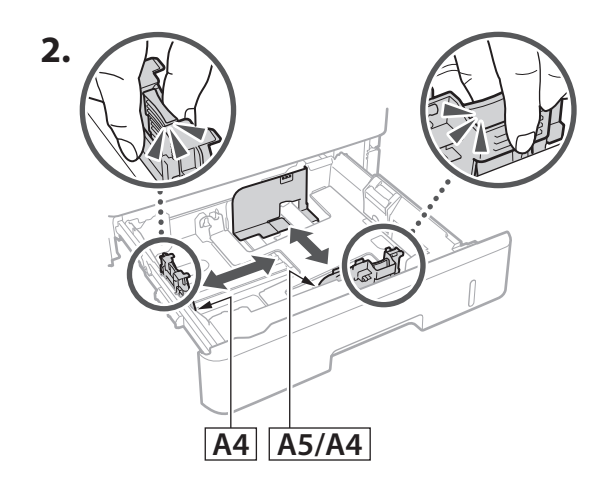

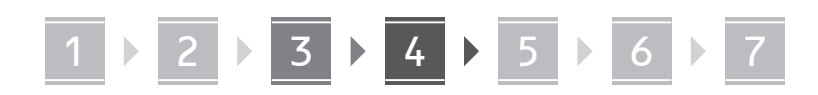

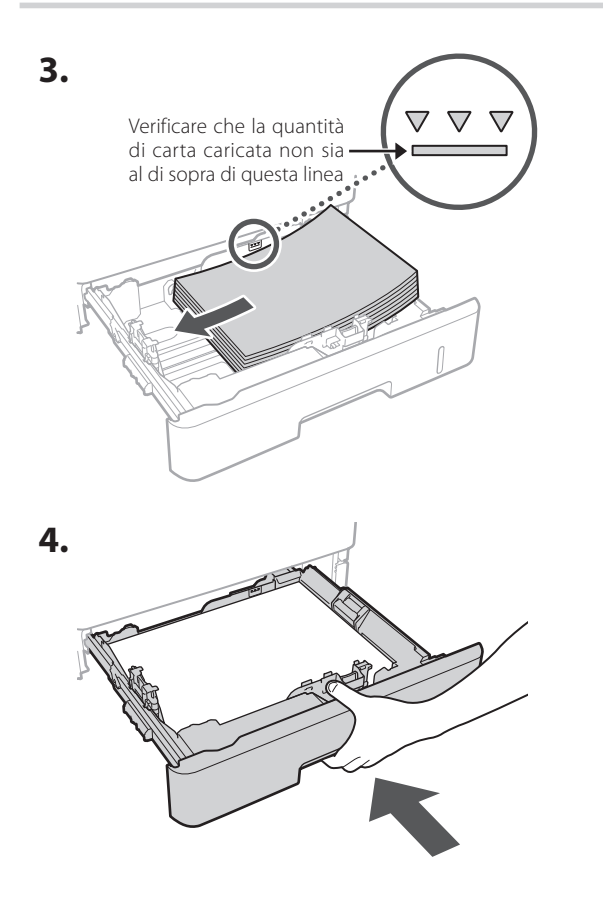

#### **Installazione del prodotto opzionale** 4

Se non si utilizza il prodotto opzionale, andare al passaggio 5.

#### **Prima di installare il prodotto opzionale**

Quando si installa il prodotto opzionale dopo l'installazione della macchina, eseguire le seguenti operazioni prima di iniziare il lavoro:

- **1.** Spegnere la macchina e il computer.
- **2.** Scollegare la macchina dalla presa di corrente.
- **3.** Scollegare tutti i fili e i cavi dalla macchina.

#### **Alimentatore carta/piedistallo di supporto del cassetto**

**1. Installare l'alimentatore carta nella posizione in cui verrà utilizzato.**

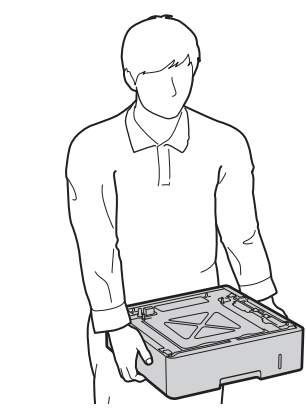

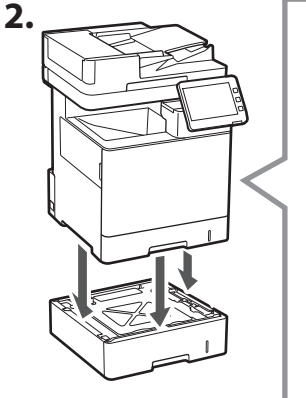

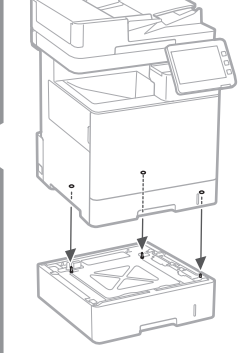

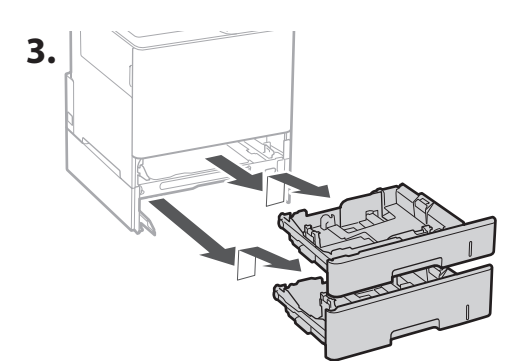

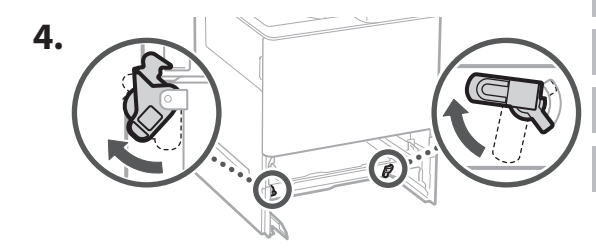

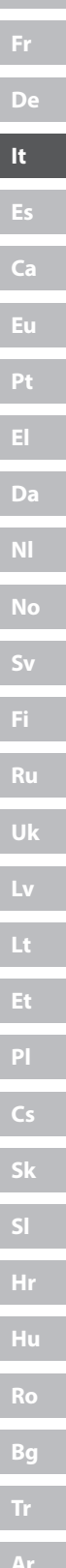

**Fa**

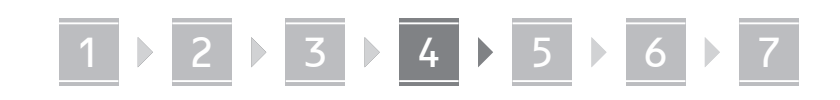

• È possibile impilare fino a due alimentatori carta.

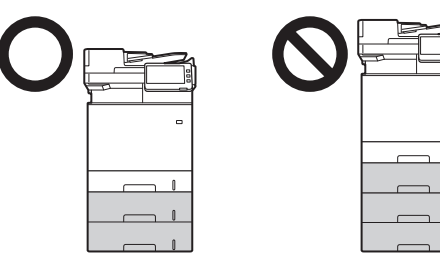

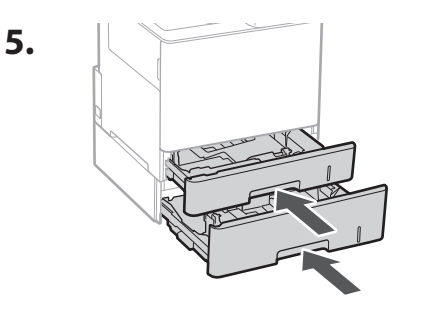

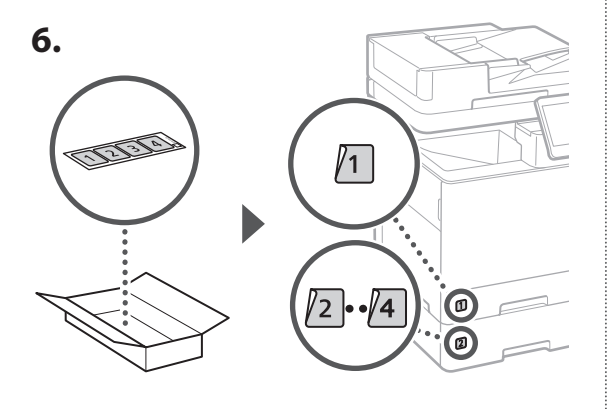

**Quando si utilizza il piedistallo di supporto del cassetto**

**1. Installare il piedistallo di supporto del cassetto nella posizione in cui verrà utilizzato.**

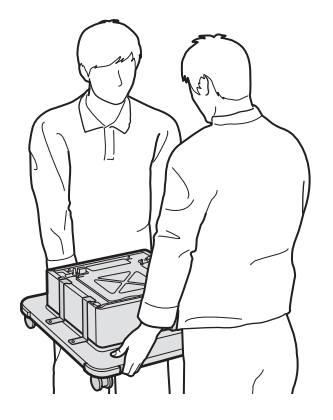

**2.**  $(\nabla)$ Bloccare le quattro ruote.

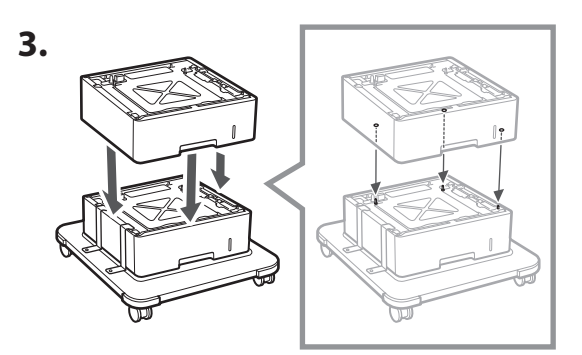

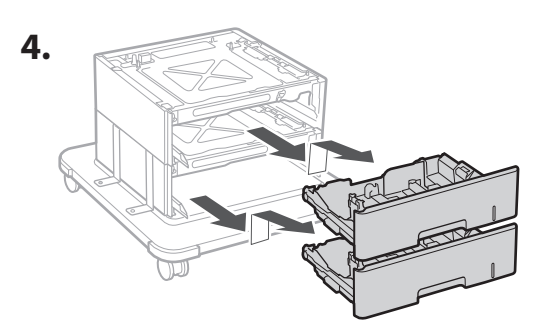

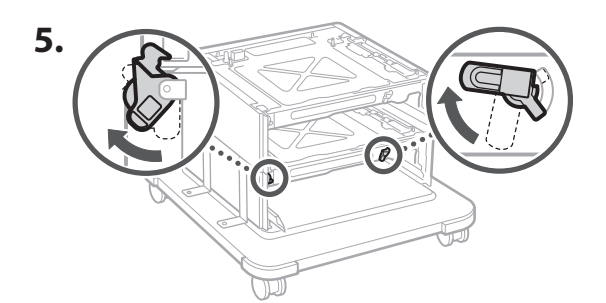

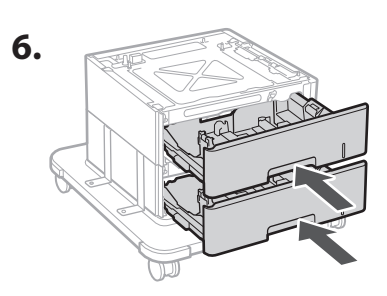

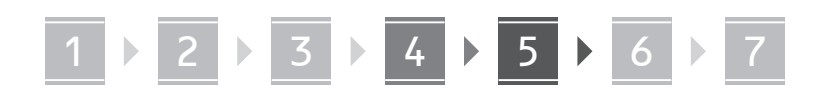

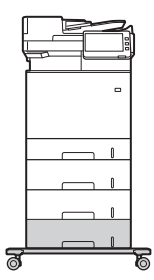

• È possibile impilare fino a due alimentatori carta e un piedistallo di supporto del cassetto con la macchina.

#### **Ricevitore**

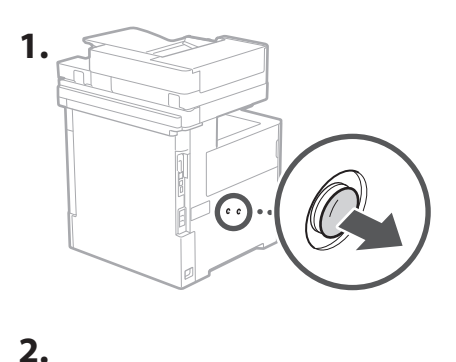

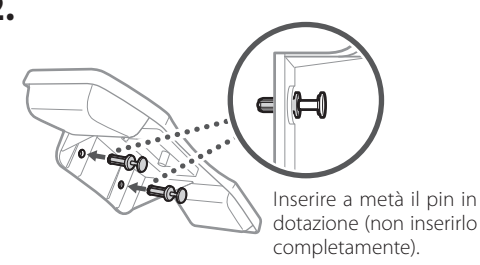

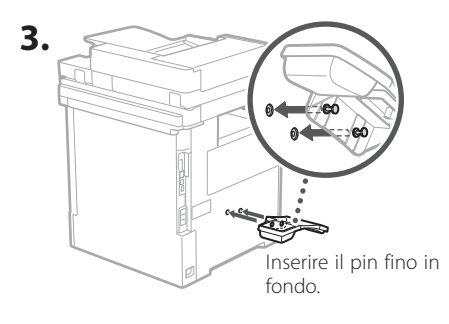

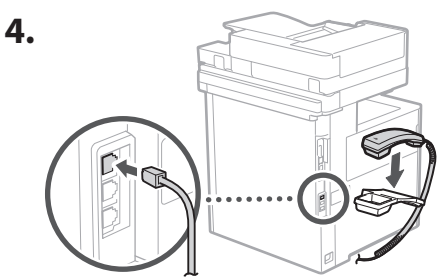

#### **Collegamento dei fili e dei cavi** 5

**1. Per connettersi a una LAN cablata, collegare la macchina al router utilizzando un cavo LAN.**

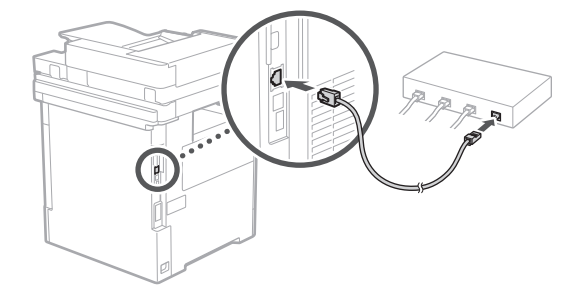

**2. Per utilizzare la macchina per i fax, collegarla alla linea telefonica utilizzando un cavo modulare.**

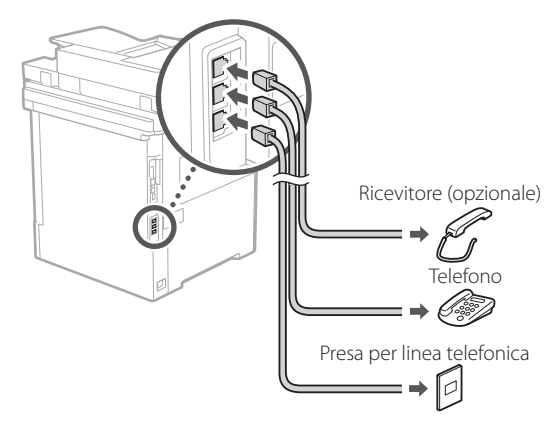

- **• Controllare sempre la linea prima di effettuare il collegamento. Il collegamento a una linea dedicata per telefoni aziendali, ecc. potrebbe causare un guasto.**
- **3. Connessione del cavo di alimentazione.**

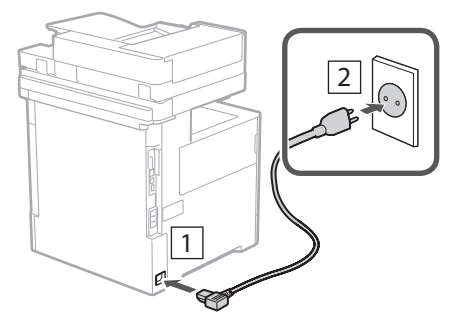

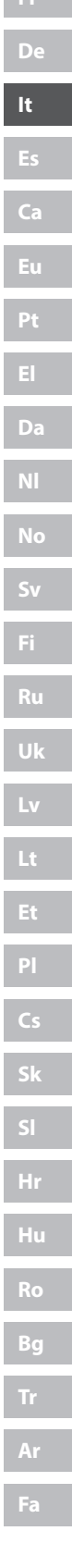

## 1 2 2 2 3 2 4 2 5 2 6 2 7

## **Installazione usando la**  6 **Guida all'installazione**

Quando si accende la macchina per la prima volta, sul pannello comandi si avvia la Guida all'installazione.

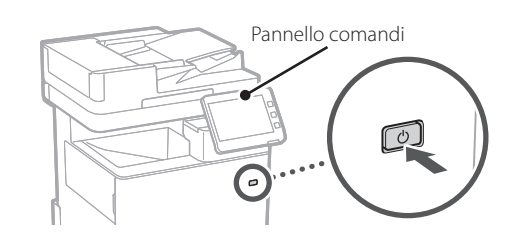

Eseguire la scansione del seguente codice QR per informazioni sull'utilizzo della Guida all'installazione.

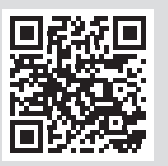

## **Per cosa si può utilizzare**

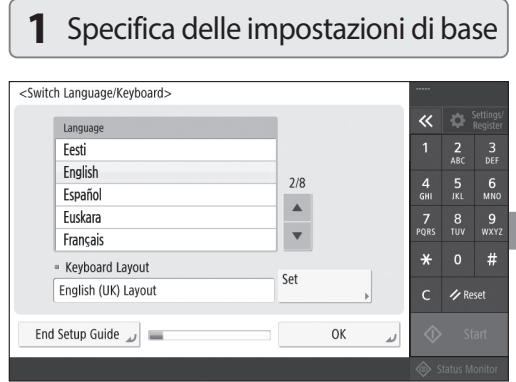

Specificare le impostazioni di base, come la lingua di visualizzazione dello schermo e il tipo di carta utilizzato.

#### **Installazione del software/driver** 7

Installare il software e i driver dal CD/DVD-ROM incluso, oppure visitare l'URL qui sotto e scaricarli dal sito web Canon della propria area geografica. https://global.canon/en/support/

#### Scaricare XXXXXXX

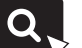

Esempio: Scaricare MF842Cdw

Con questo passaggio, la configurazione di questa macchina è completata.

Eseguire la scansione del seguente codice QR per visualizzare il manuale online su come utilizzare la macchina.

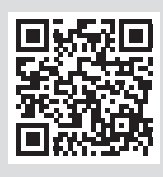

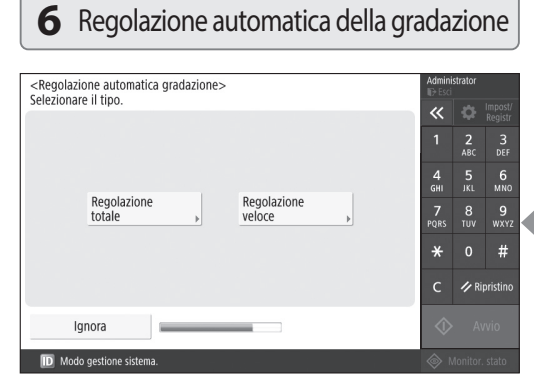

È possibile regolare le gradazioni di colore per ottenere un risultato migliore di stampa.

**En**

## **la Guida all'installazione**

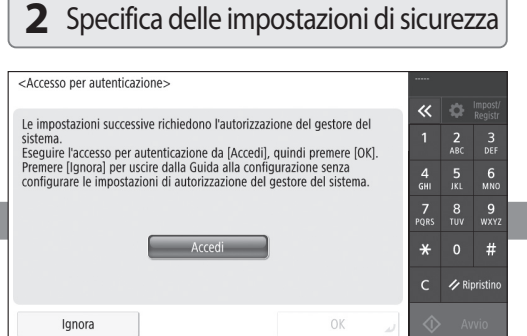

Specificare il login amministratore e le impostazioni di autenticazione utente per migliorare la sicurezza della macchina.

Il login amministratore predefinito è "Administrator" e la password predefinita è "7654321".

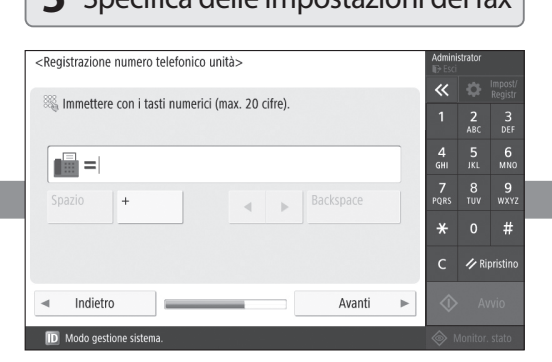

Specificare le impostazioni richieste per l'utilizzo delle funzioni del fax.

### **3** Impostazione di data e ora

1 2 2 3 2 4 2 5 2 6 2 7

#### <Impostazioni data/ora> Imposta  $\overline{\mathcal{R}}$ l o  $=$  Fuso orario  $\approx$  (UTC+00:00) Lishona Londra  $\frac{2}{ABC}$  $\frac{3}{\text{DEF}}$  $=$  Ora legale  $\frac{5}{1}$  6  $\Box$  Data fine  $On$  $Off$ Data inizio Le variazioni apportate a Fuso orario e Ora legale saranno applicate dopo  $\frac{7}{20}$  $\begin{array}{cc} 8 & 9 \\ \text{row} & \text{wxx} \end{array}$ spegnimento e riaccensione con interruttore di alimentazione principale  $\star$  $#$ 05/10 2020 15:55 Immettere con i tasti numerici nel formato<br>GG/MM AAAA hh:mm.  $\rightarrow$  Ripristing **OK** D Modo gestione sist

Specificare la data e l'ora della macchina.

### **5** Specifica delle impostazioni del fax **4** Specifica delle impostazioni di rete

Off

Off

Lunghezza prefisso

 $\overline{\mathbf{x}}$ 

 $\frac{7}{PQRS}$ 

 $\star$ 

 $\frac{5}{1}$  6

 $\frac{9}{\text{wxx}}$ 

 $\#$ 

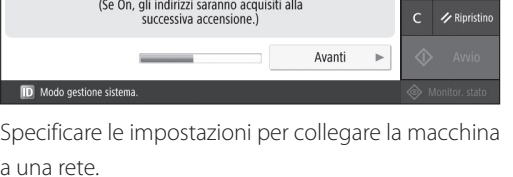

Selezionare una LAN cablata o una LAN wireless e specificare l'indirizzo IP. A seconda dell'ambiente di rete, specificare anche le impostazioni DNS e proxy.

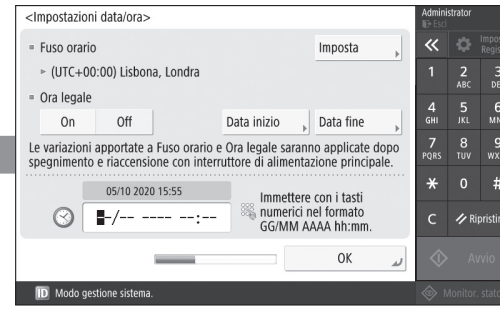

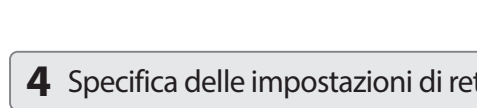

 $On$ 

 $On$ 

<Utilizzo indirizzo IP>

· Utilizzo IPv4

· Utilizzo IPv6

Indirizzo link-local

Recupero non possibile.

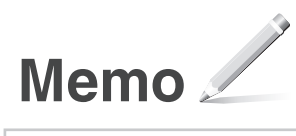

## Canon

## MF842Cdw

# <span id="page-32-0"></span>**Guía de configuración**

**1** Instrucciones importantes de seguridad Recuerde leer estas instrucciones antes de usar el equipo.

# 2 Guía de configuración

### **3** Guía de usuario

 En esta sección se explican todas las formas en las que se puede utilizar el equipo.

#### Información de seguridad

En esta sección se describe la configuración de seguridad.

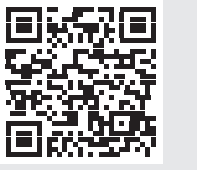

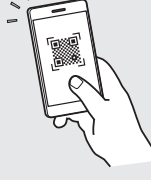

**<https://oip.manual.canon/>**

**Fr De Es Ca Eu Pt Da No Sv Fi Uk Lv Lt Pl Cs Hr Bg Fa**

• Una vez que haya leído esta guía, guárdela en un lugar seguro para poder consultarla en el futuro. • La información de esta guía puede sufrir cambios sin previo aviso.

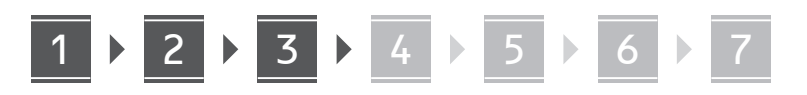

**Comprobación de los elementos incluidos** 1

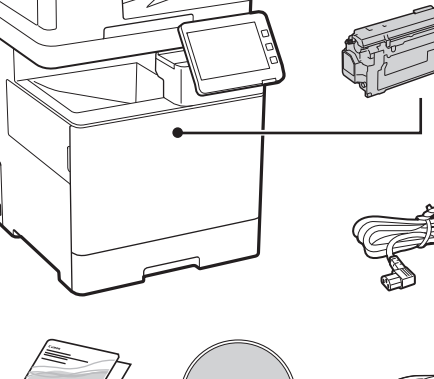

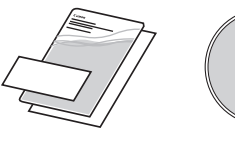

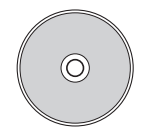

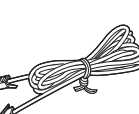

 $\times$  4

#### **Retirar el material de embalaje** 2

**1. Instale el equipo allí donde se va a utilizar.**

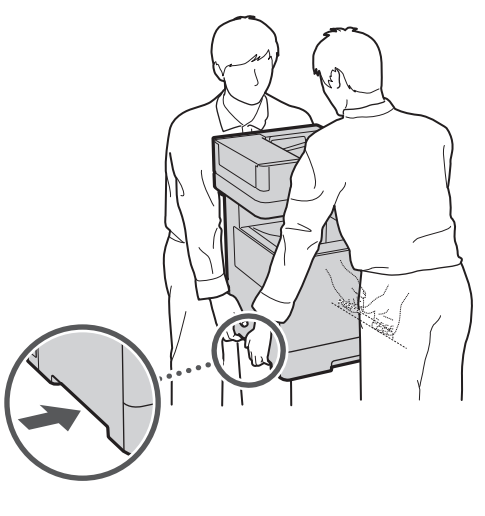

Proporcione un espacio de 100 mm o más alrededor del equipo.

**2. Retire todo el material de embalaje.**

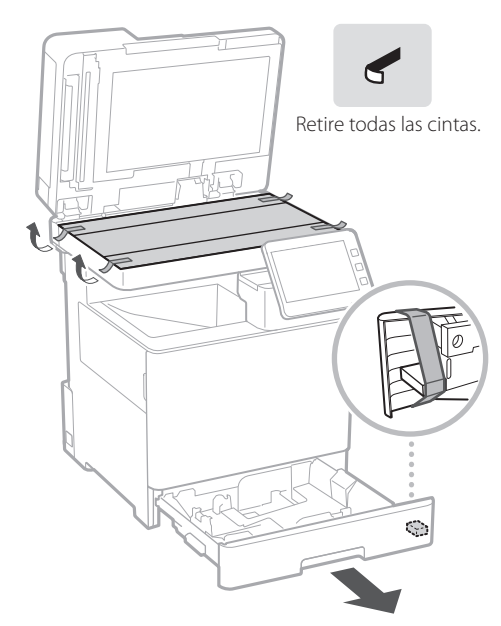

**Cargar papel** 3

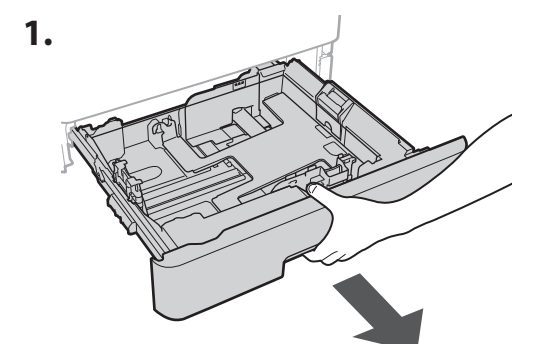

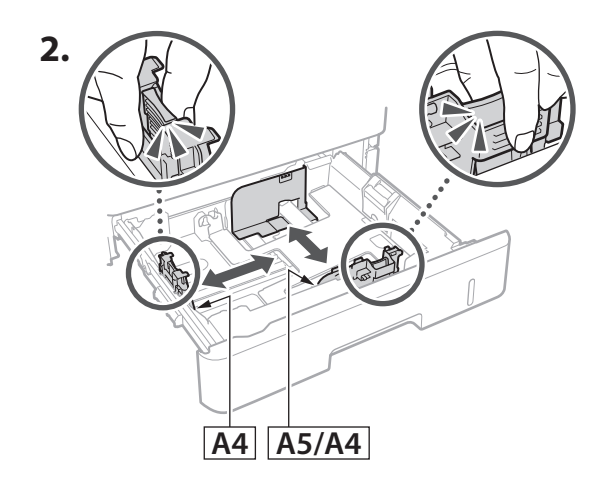

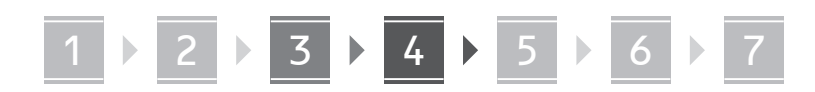

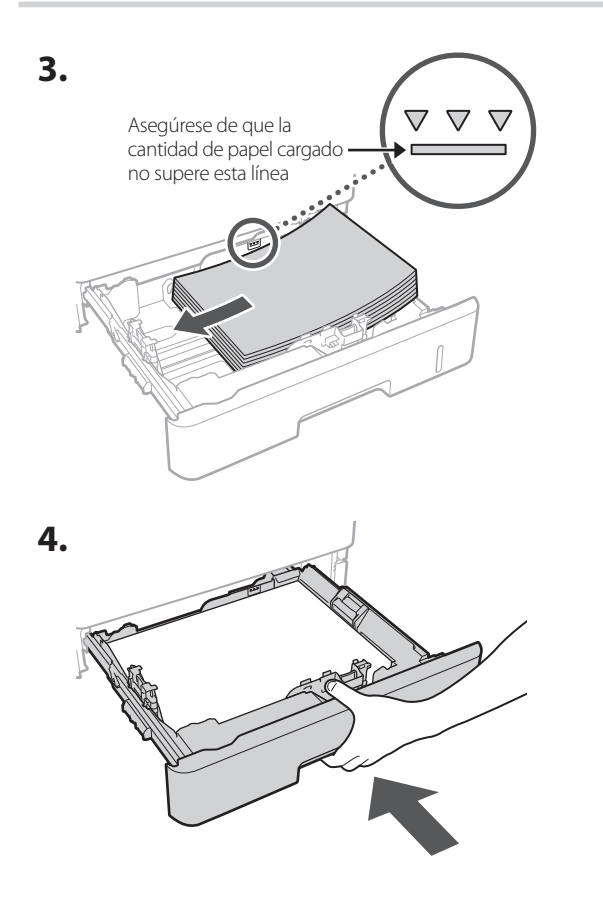

#### **Instalación de producto opcional** 4

Si no utiliza el producto opcional, proceda al paso  $\overline{5}$ .

#### **Antes de instalar el producto opcional**

Al instalar el producto opcional una vez instalado el equipo, haga lo siguiente antes de empezar a trabajar:

- **1.** Apague el equipo y el ordenador.
- **2.** Desenchufe el equipo de la toma de corriente.
- **3.** Desconecte todos los cables del equipo.

#### **Alimentador de papel/pedestal de casete**

**De**

**Es**

**Ca**

**Eu**

**Da**

**No**

**Uk**

**Lv**

**Lt**

**Cs**

**1. Instale el alimentador de papel allí donde se va a utilizar.**

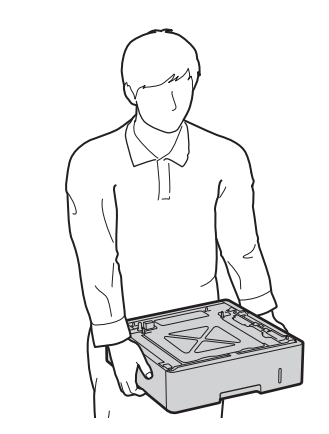

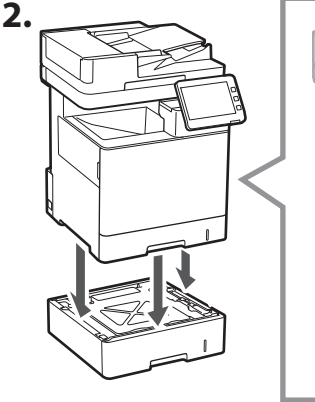

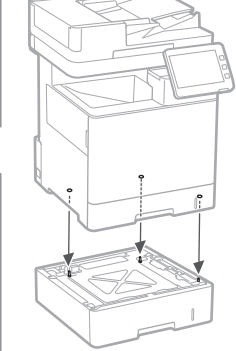

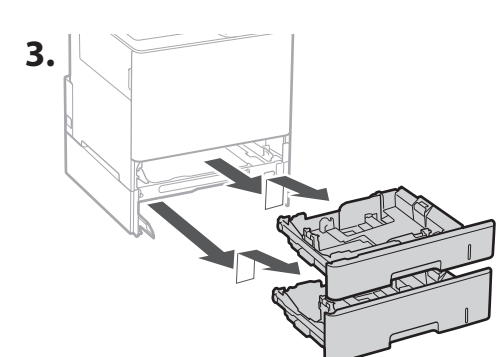

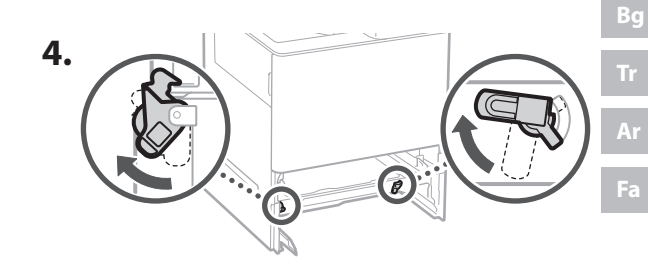

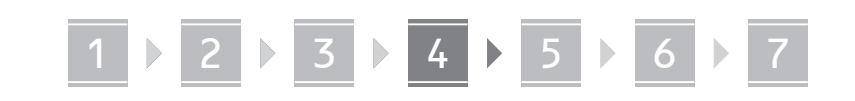

• Puede apilar hasta dos alimentadores de papel.

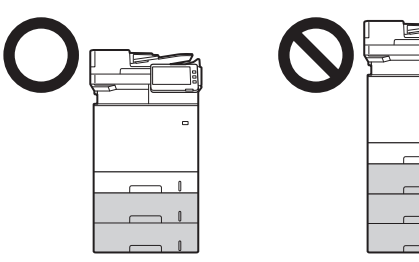

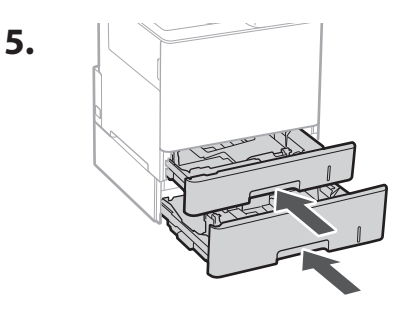

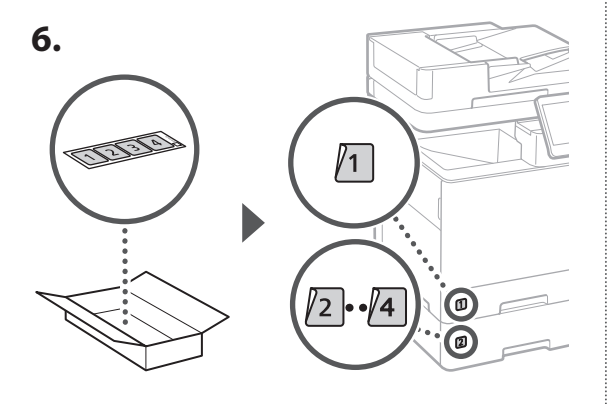

#### **Al utilizar el pedestal de casete**

**1. Instale el pedestal de casete allí donde se va a utilizar.**

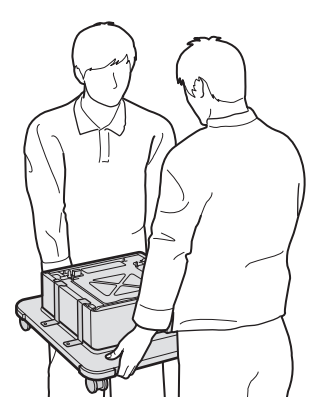

**2.** E Bloquee las cuatro ruedecitas.

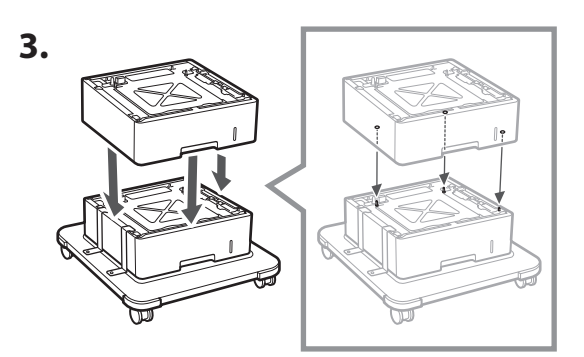

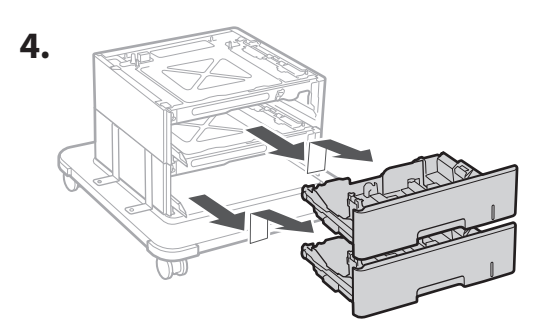

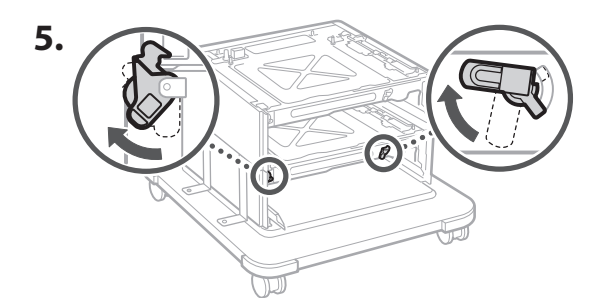

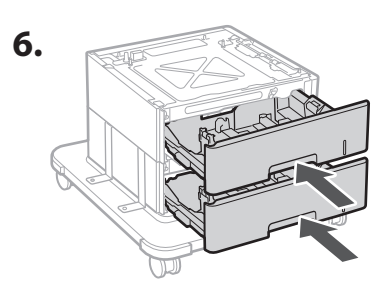
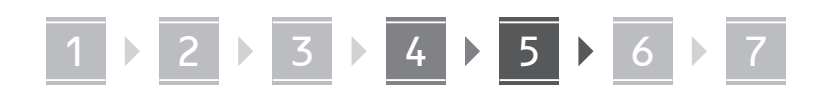

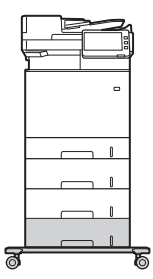

• Puede apilar hasta dos alimentadores de papel y un pedestal de casete con el equipo.

#### **Teléfono**

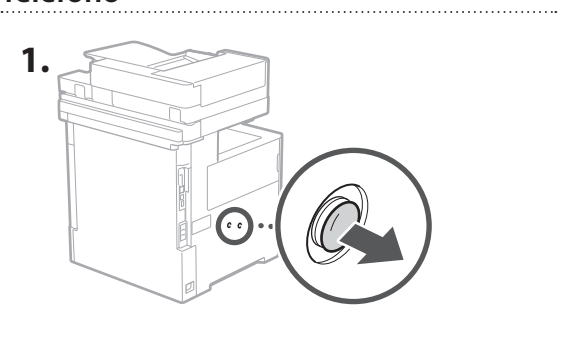

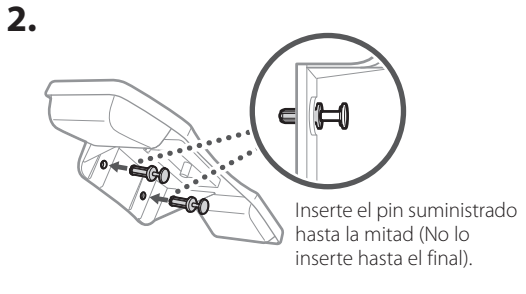

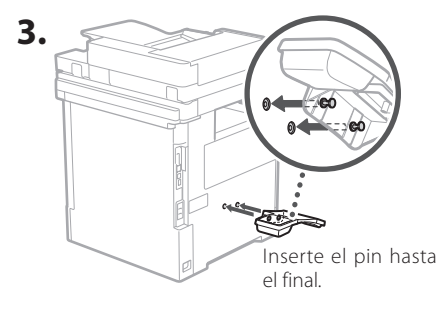

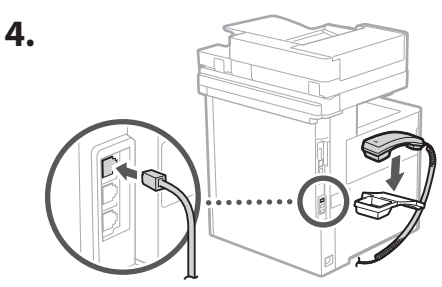

#### **Conecte los cables** 5

**1. Para conectar a una red LAN por cable, conecte el equipo al rúter mediante un cable de red LAN.**

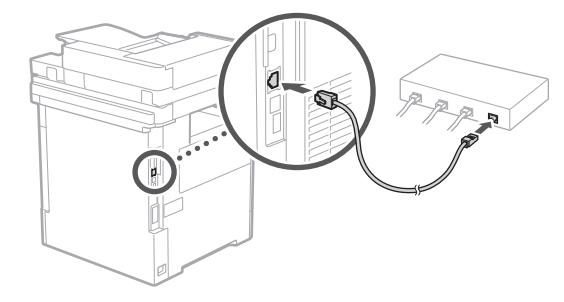

**2. Para utilizar el equipo para faxes, conéctelo a la línea telefónica mediante un cable modular.**

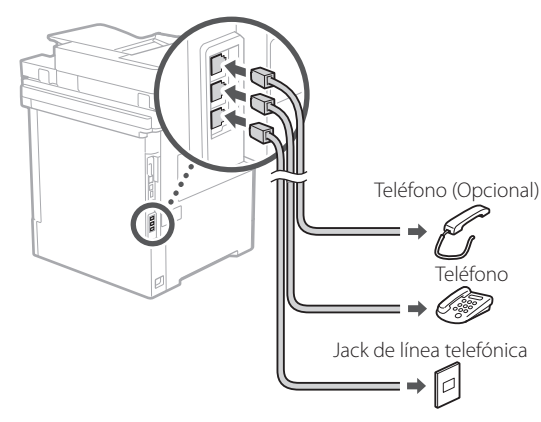

- **• Compruebe siempre la línea antes de conectar. La conexión a una línea específica para teléfonos de empresa, etc. podría provocar una avería.**
- **3. Conexión del cable de alimentación.**

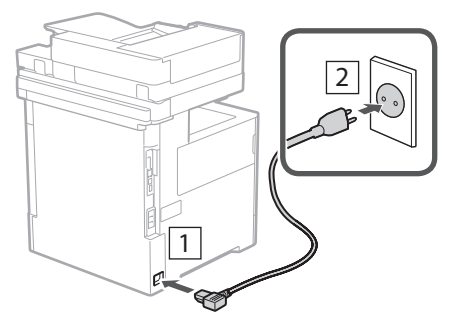

# 1 2 2 2 3 2 4 2 5 2 6 2 7

# **En De Es Ca Eu Da No Sv Ru Uk Lt Cs Sk Hr Hu Bg Ar Fa**

#### **Configuración mediante la Guía de configuración** 6

Al encender el equipo por primera vez, se abre la Guía de configuración en el panel de control.

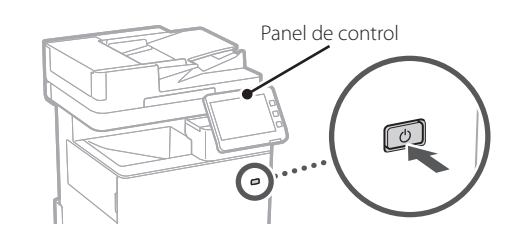

Escanee el código QR siguiente para obtener información sobre el uso de la Guía de configuración.

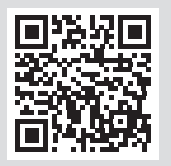

#### **Instalación del software/ controladores** 7

Instale el software y los controladores desde el CD/DVD-ROM incluido, o visite la URL indicada a continuación y descárguelos desde el sitio web de Canon para su país/ región.

https://global.canon/en/support/

#### Descarga XXXXXXX

Ejemplo: Descarga MF842Cdw

Esto completa la configuración del equipo.

Escanee el siguiente código QR para ver el manual en línea y obtener información acerca de cómo utilizar el equipo.

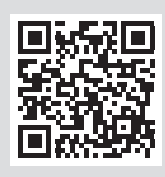

# **Para qué se puede utilizar**

#### **1** Especificar las opciones básicas <Switch Language/Keyboard>  $\overline{\mathbf{x}}$ Language Festi  $\frac{2}{100}$  $\frac{3}{\text{DEF}}$ English  $2/8$  $\frac{4}{9}$  $\frac{6}{MNO}$ Español  $\blacktriangle$ Euckara  $\frac{7}{2085}$  $\frac{8}{100}$  $\frac{9}{WXY}$  $\overline{\mathbf{v}}$ Français  $#$ - Keyboard Layout Set English (UK) Layout / Reset End Setup Guide  $\omega$ OK

Especifique las opciones básicas, como el idioma de visualización de la pantalla y el tipo de papel empleado.

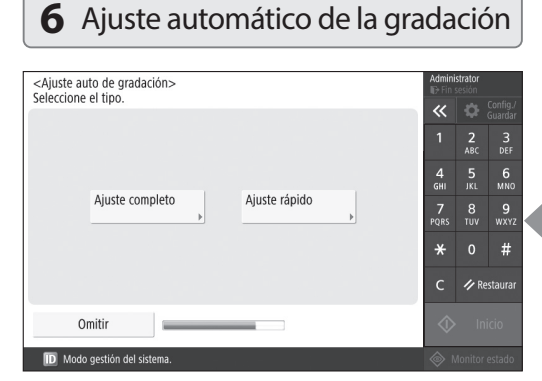

Puede ajustar las gradaciones de color para conseguir un mejor resultado de impresión.

Q

# **la guía de configuración**

#### **2** Especificar las opciones de seguridad **3** Configuración de la fecha y la hora

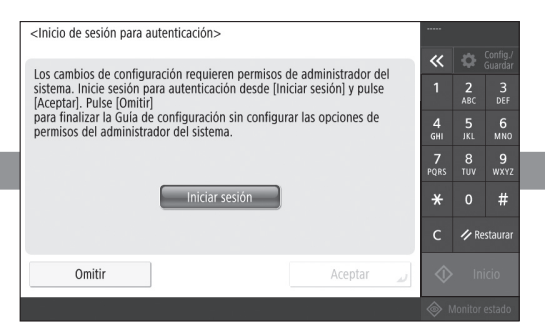

Especifique las opciones de inicio de sesión y autenticación de usuario del administrador para mejorar la seguridad del equipo.

El inicio de sesión predeterminado del administrador es "Administrator", y la contraseña predeterminada es "7654321".

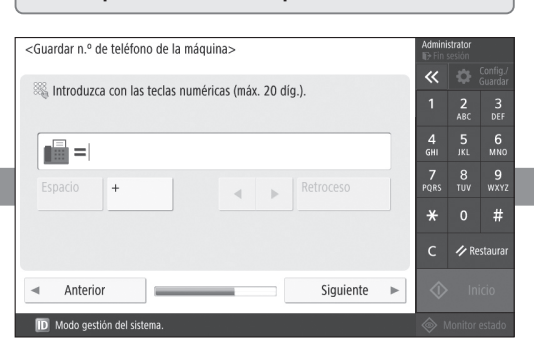

Especifique las opciones necesarias para utilizar las funciones de fax.

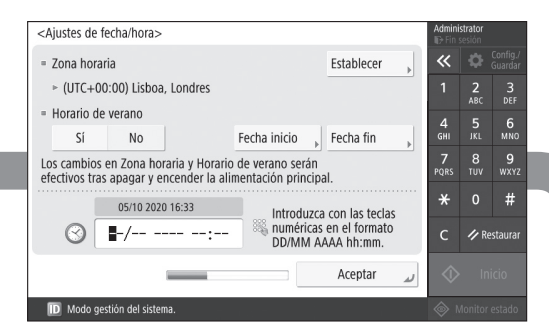

Establezca la fecha y hora del equipo.

# **5** Especificar las opciones de fax **4** Especificar las opciones de red

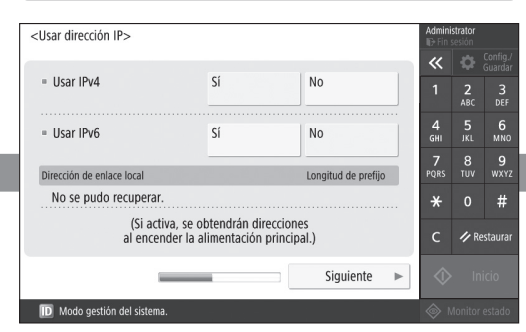

Especifique las opciones para conectar el equipo a una red.

Seleccione una red LAN por cable o una red LAN inalámbrica y especifique la dirección IP. En función de su entorno de red, especifique también las opciones de DNS y servidor proxy.

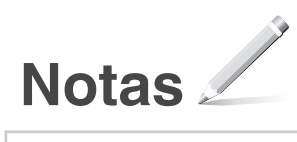

# Canon

MF842Cdw

# **Guia de configuració**

**1** Instruccions importants de seguretat Recordeu llegir aquestes instruccions abans de fer servir l'equip.

# **2** Guia de configuració (aquest document)

**3** Guia de l'usuari

 Aquesta secció explica totes les maneres en què es pot utilitzar aquest equip.

## Informació de seguretat

Aquesta secció descriu la configuració de seguretat.

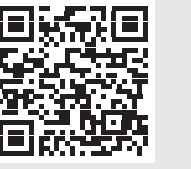

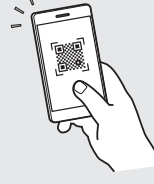

**<https://oip.manual.canon/>**

**Fr De Ca Eu Pt Da No Sv Fi Uk Lv Lt Pl Cs Bg Fa**

• Un cop hàgiu llegit aquesta guia, deseu-la en un lloc segur per poder consultar-la en el futur. • La informació d'aquesta guia pot patir canvis sense avís previ.

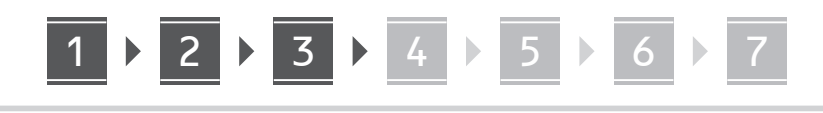

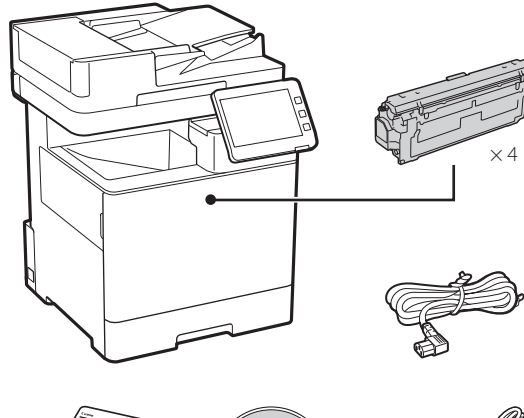

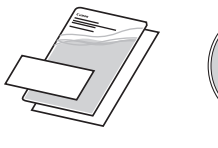

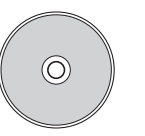

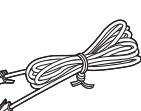

#### **Retirar el material d'embalatge** 2

**1. Instal·leu l'equip allà on es farà servir.**

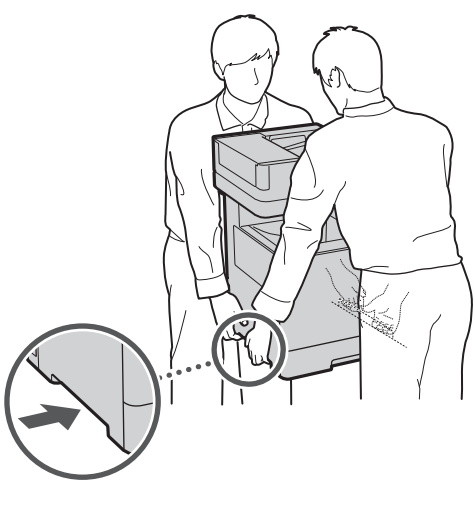

Assegureu-vos que queda un espai de 100 mm o més al voltant de l'màquina. **2. Retireu tot el material d'embalatge.**

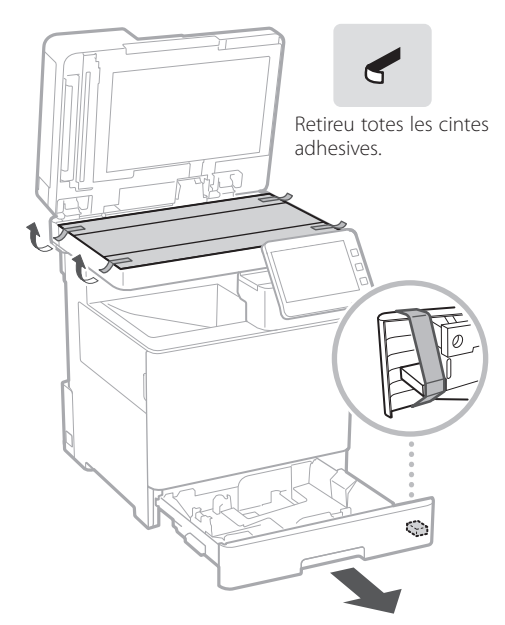

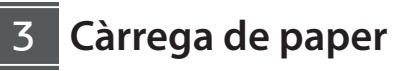

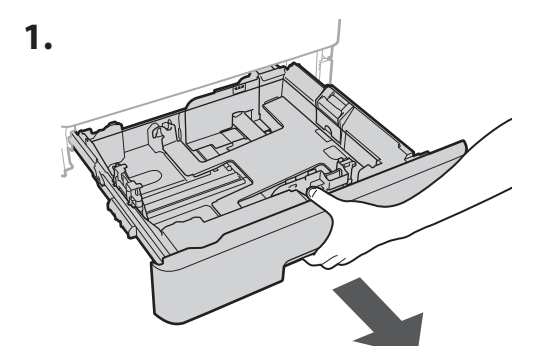

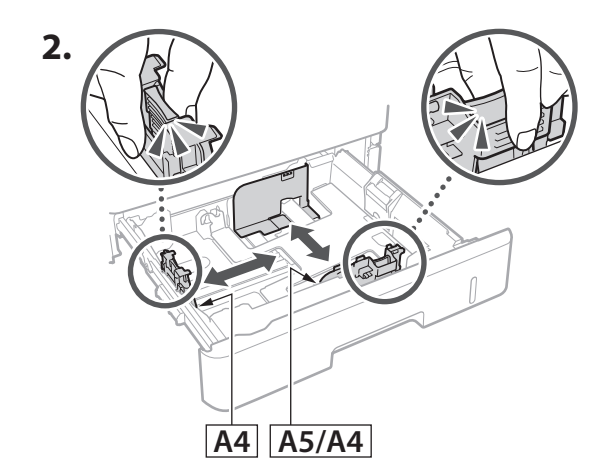

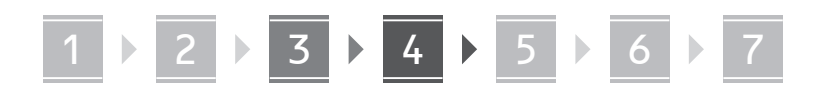

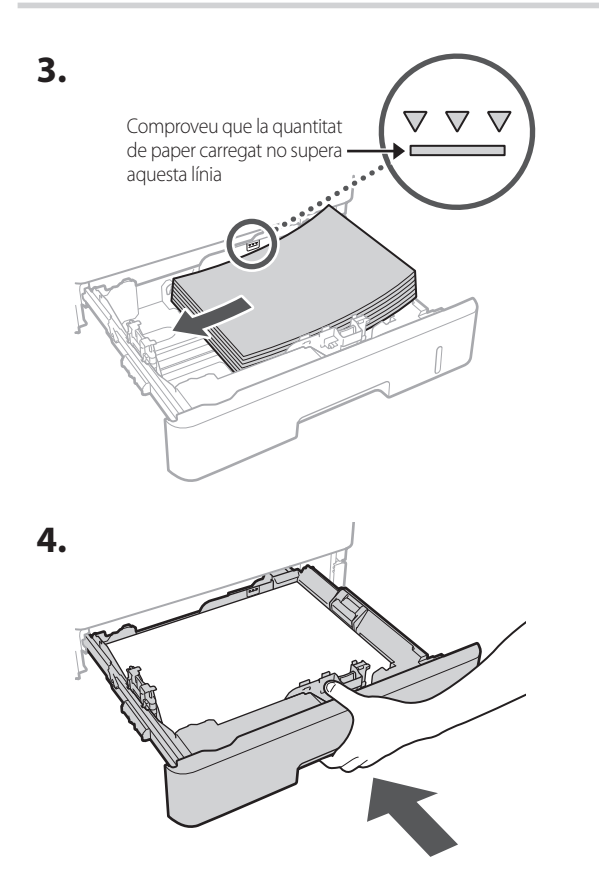

#### **Instal·lació del producte opcional** 4

Si no feu servir el producte opcional, passeu al pas  $\overline{5}$ .

#### **Abans d'instal·lar el producte opcional**

En instal·lar el producte opcional un cop instal·lat l'equip, feu el següent abans de començar a treballar:

- **1.** Apagueu l'equip i l'ordinador.
- **2.** Desconnecteu l'equip de la presa elèctrica.
- **3.** Desconnecteu tots els cables de l'equip.

#### **Alimentador de paper/Pedestal del casset**

**De**

**Ca**

**Eu**

**Da**

**No**

**Uk**

**Lv**

**Lt**

**Cs**

**1. Instal·leu l'alimentador de paper allà on es farà servir.**

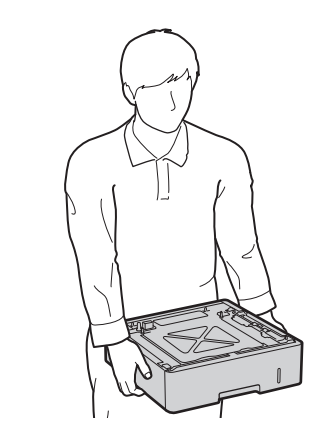

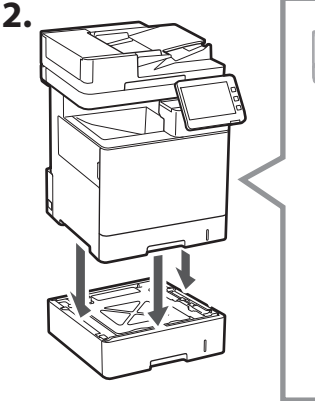

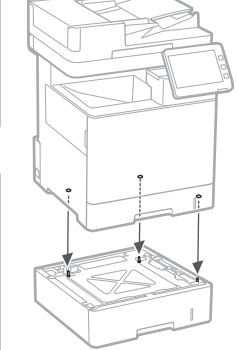

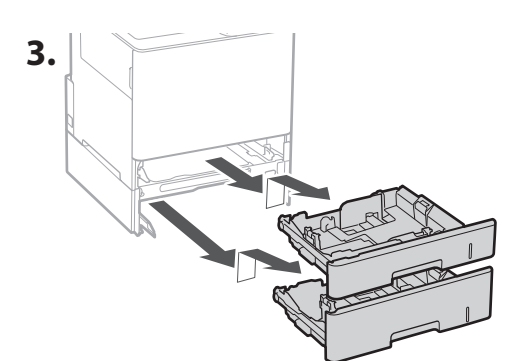

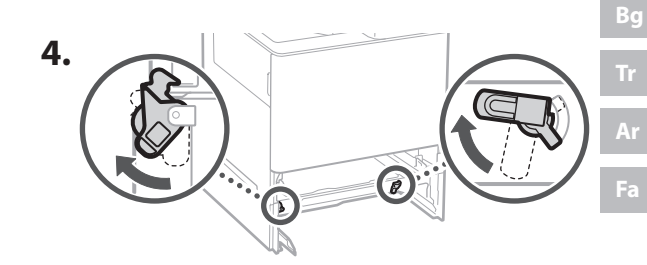

1 **2 2 3 2 4 2 5 2 6 2** 7

• Podeu apilar fins a dos alimentadors de paper.

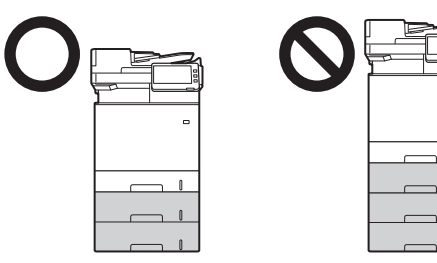

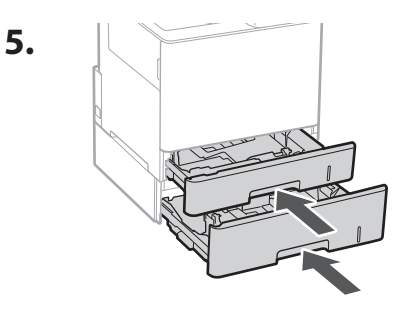

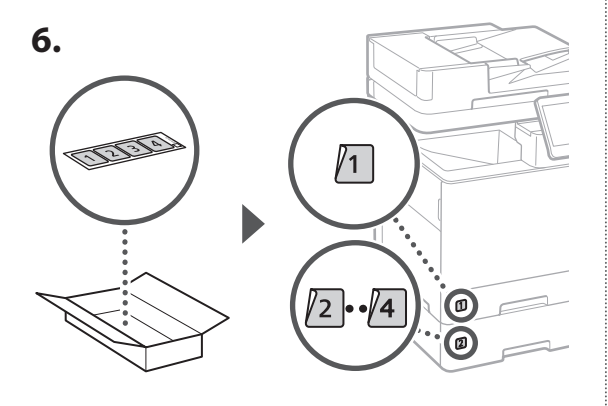

#### **Quan s'utilitza el pedestal del casset**

**1. Instal·leu el pedestal del casset allà on es farà servir.**

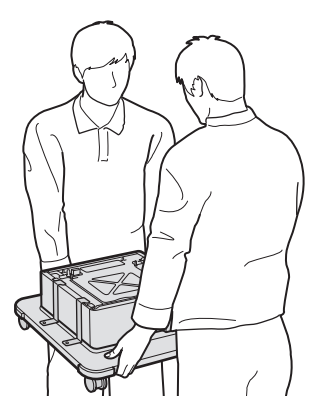

**2.** (W Bloquegeu les quatre rodetes.

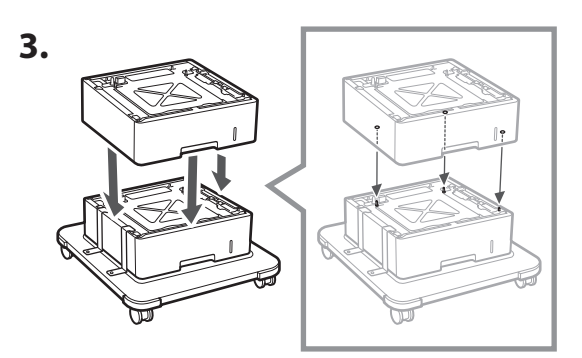

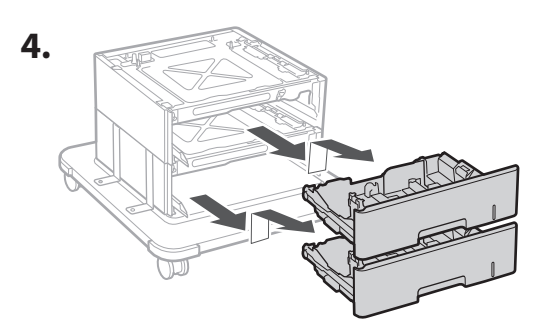

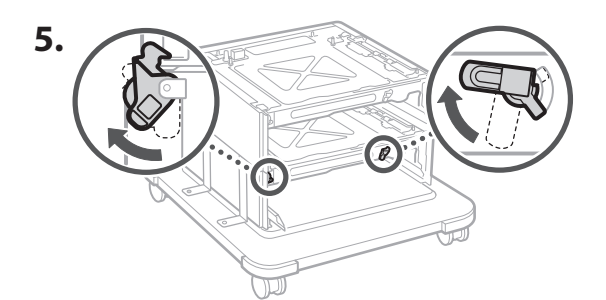

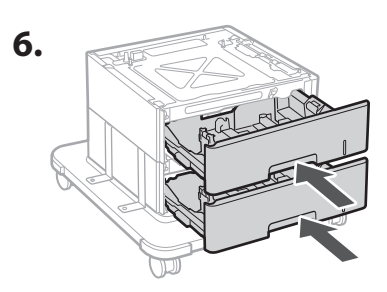

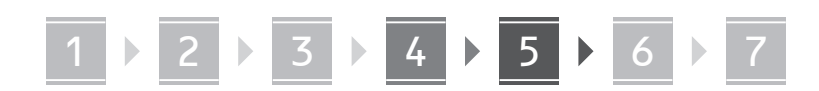

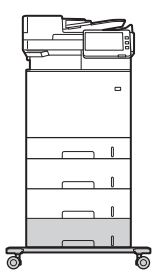

• Podeu apilar fins a dos alimentadors de paper i un pedestal del casset amb l'equip.

#### **Telèfon**

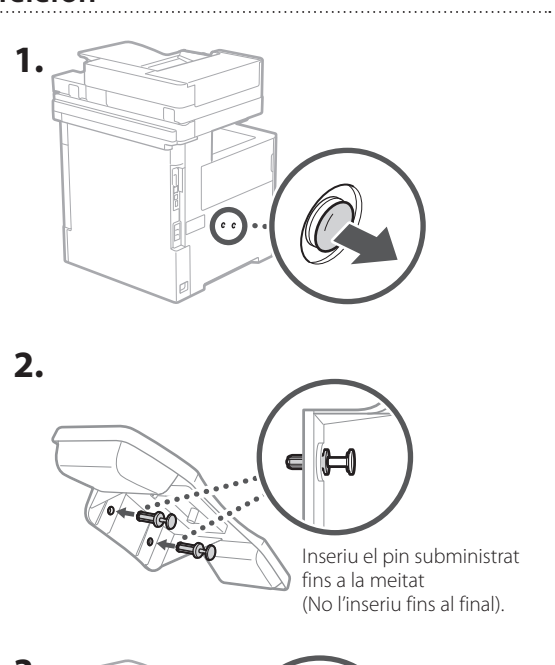

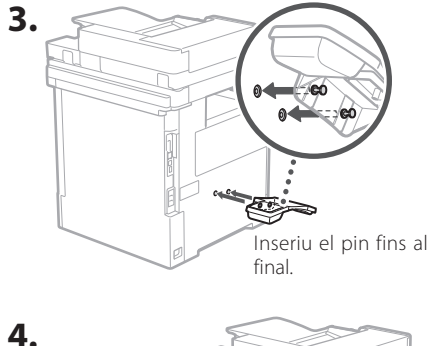

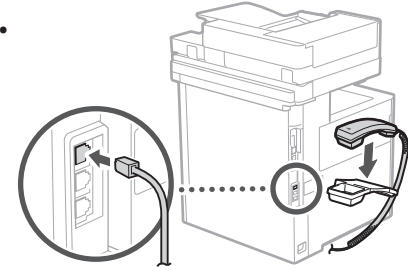

#### **Connexió dels cables** 5

**1. Per connectar a una xarxa LAN per cable, connecteu l'equip a l'encaminador mitjançant un cable de xarxa LAN.**

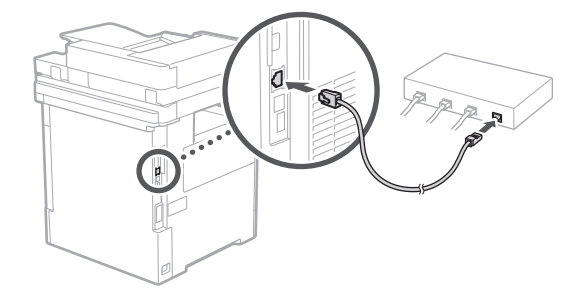

**2. Per fer servir l'equip per a faxos, connecteu-lo a la línia telefònica mitjançant un cable modular.**

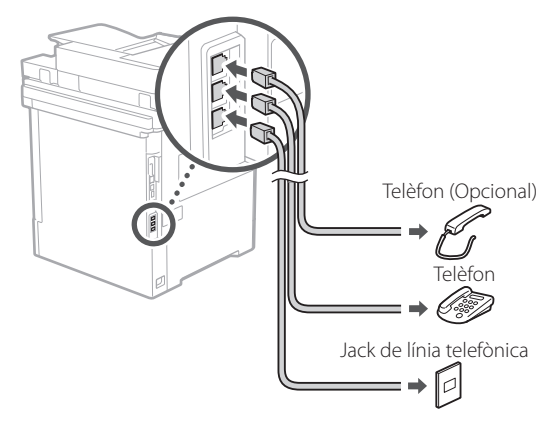

- **• Comproveu sempre la línia abans de connectar. La connexió a una línia específica per a telèfons d'empresa, etc. podria provocar una avaria.**
- **3. Connexió del cable d'alimentació.**

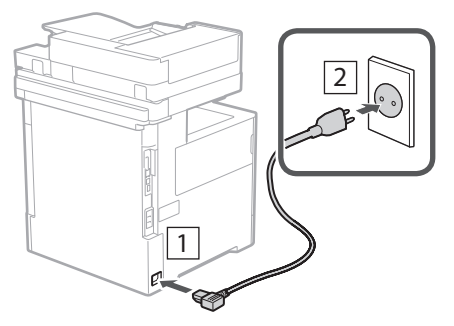

**De Ca Eu Da No Uk Lv Lt Pl Cs Bg Ar**

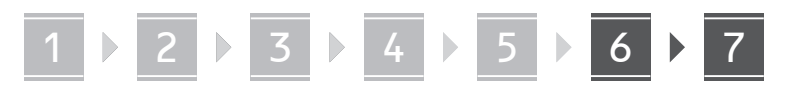

## **Configuració mitjançant**  6 **la Guia de configuració**

En encendre l'equip per primera vegada, s'inicia la Guia de configuració al tauler de control.

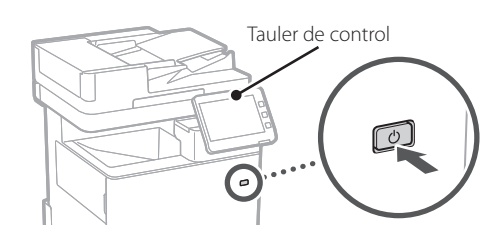

Escanegeu el codi QR següent per obtenir informació sobre l'ús de la Guia de configuració.

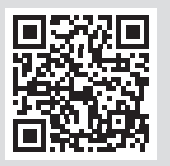

# **Per a què podeu fer servir**

#### **1** Especificar les opcions bàsiques <Switch Language/Keyboard>  $\overline{\mathbf{x}}$ Language Festi  $\frac{2}{100}$  $\frac{3}{\text{DEF}}$ English  $2/8$  $\frac{4}{9}$  $\frac{6}{MNO}$ Español  $\blacktriangle$ Euckara  $\frac{7}{2085}$  $\frac{8}{100}$  $\frac{9}{WXY}$  $\color{red}\blacktriangledown$ Français  $\overline{0}$  $#$ - Keyboard Layout Set English (UK) Layout / Reset End Setup Guide  $\omega$ OK

Especifiqueu les opcions bàsiques, com l'idioma de visualització de la pantalla i el tipus de paper utilitzat.

#### **Instal·lació del programari/controladors** 7

Instal·leu el programari i els controladors des del CD/ DVD-ROM inclòs, o bé visiteu la URL de més avall i descarregueu-los del lloc web de Canon del vostre país/ regió.

https://global.canon/en/support/

Descàrrega XXXXXXX

Exemple: Descàrrega MF842Cdw

Això completa la configuració d'aquest equip.

Escanegeu el següent codi QR per veure el manual en línia sobre com utilitzar l'equip.

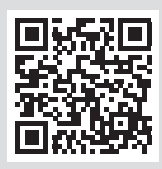

# **6** Ajust automàtic de la gradació <Ajust auto de gradació><br>Seleccioneu el tipus.

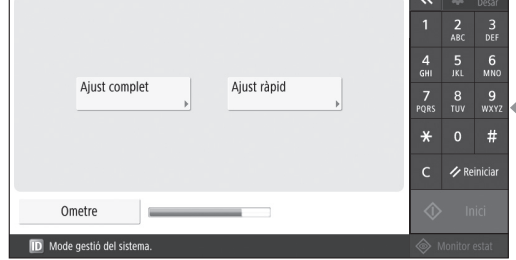

Podeu ajustar les gradacions de color per aconseguir un millor resultat d'impressió.

Q

# **la Guia de configuració**

#### **2** Especificar les opcions de seguretat **3** Configuració de la data i hora <Inici de sessió d'autenticació>  $\overline{\mathbf{K}}$  **Config** Les opcions posteriors necessiten permisos de l'administrador del<br>sistema. Realitzeu l'inici de sessió d'autenticació a [Inic. sess.] i premeu<br>[Acceptar]. Premeu [Ometre] per finalitzar la guia de configuració sense<br>config

 $\frac{2}{ABC}$  $\frac{3}{\pi}$ 

 $6$ <sub>MNC</sub>

 $#$ 

/ Reinicial

4<br>GHI

 $\frac{7}{10}$  $\frac{8}{100}$  $\frac{9}{w \times 12}$ 

 $\star$ 

 $\epsilon$ 

 $\overline{\mathbf{x}}$ 

 $\frac{4}{9}$ 

 $\frac{7}{POR}$  $\frac{8}{100}$  $\frac{9}{w \times Y}$ 

 $\frac{2}{ABC}$  $\frac{3}{\text{DEF}}$ 

 $6$ <sub>MNO</sub>

Especifiqueu les opcions d'inici de sessió i autenticació d'usuari de l'administrador per millorar la seguretat de l'equip.

**Iniciar sessió** 

Ometre

<Desar núm. de telèfon de la unitat>

 $+$ 

 $\blacksquare$  =

Introduïu amb tecles numèriques. (Màx. 20 dígits)

L'inici de sessió predeterminat de l'administrador és "Administrator", i la contrasenya predeterminada és "7654321".

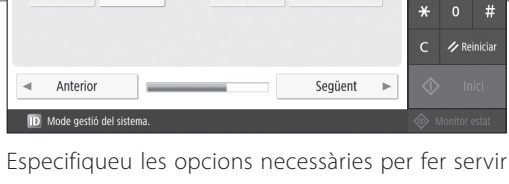

 $\leftarrow$ 

les funcions de fax.

1 2 2 3 2 4 2 5 2 6 2 7

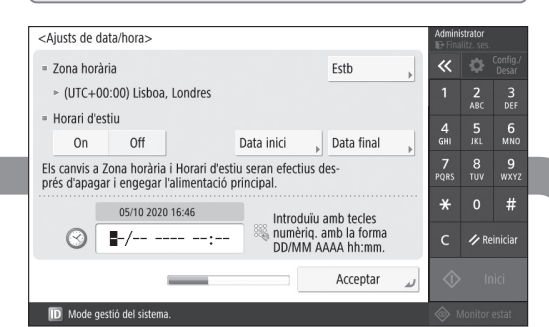

Establiu la data i hora de l'equip.

#### **5** Especificar les opcions de fax **4** Especificar les opcions de xarxa

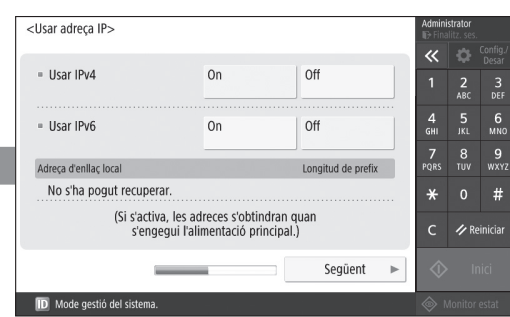

Especifiqueu les opcions per connectar l'equip a una xarxa.

Seleccioneu una xarxa LAN per cable o una xarxa LAN sense fil i especifiqueu-ne l'adreça IP. En funció del vostre entorn de xarxa, especifiqueu també les opcions de DNS i servidor intermediari.

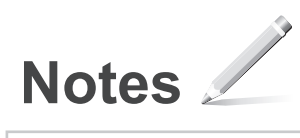

# Canon

# MF842Cdw

# **Konfigurazio gidaliburua**

**1** Segurtasun jarraibide garrantzitsuak Ziurtatu makina erabili aurretik argibide hauek irakurtzen dituzula.

# 2 Konfigurazio gidaliburua

#### **3** Erabiltzailearen gidaliburua

 Atal honek makina erabil ditzakezun modu ezberdin guztiak azaltzen ditu.

#### Segurtasun-informazioa

Atal honek segurtasun-ezarpenak deskribatzen ditu.

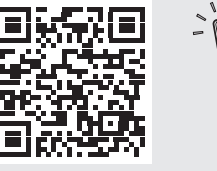

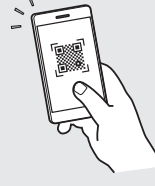

**<https://oip.manual.canon/>**

**Fr De Ca Eu Pt Da No Sv Fi Uk Lv Lt Pl Cs Sk Bg Fa**

• Gidaliburu hau irakurtzen amaitu ondoren, gorde leku seguru batean etorkizuneko erreferentzia gisa. • Gidaliburu honetako informazioa aldez aurretik jakinarazi gabe alda daiteke.

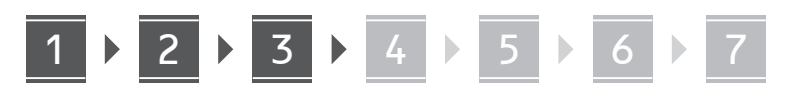

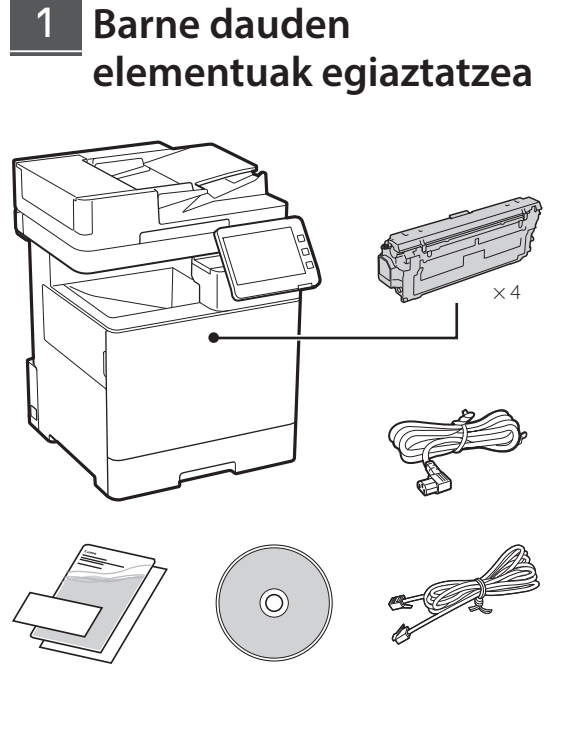

#### **Ontziratzeko materiala kentzea** 2

**1. Instalatu makina erabiliko den lekuan.**

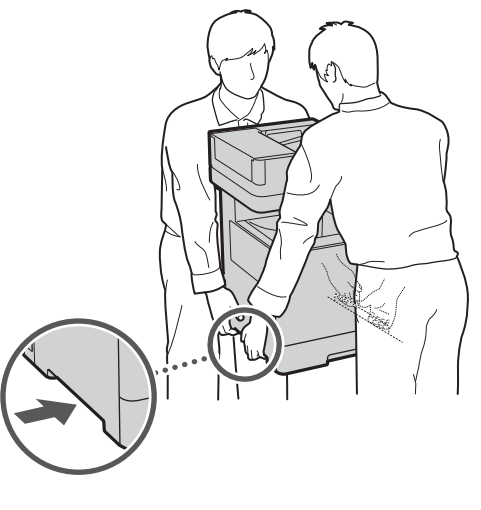

Utzi 100 mm edo gehiagoko lekua makinaren inguruan.

**2. Kendu ontziratzeko material guztia.**

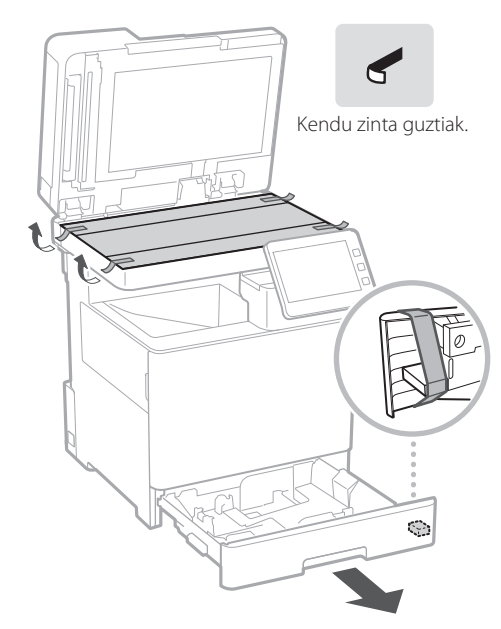

**Papera kargatzea** 3

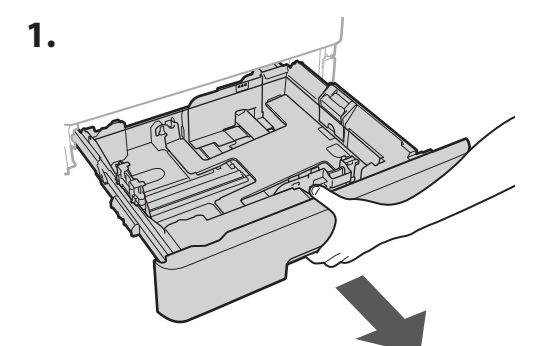

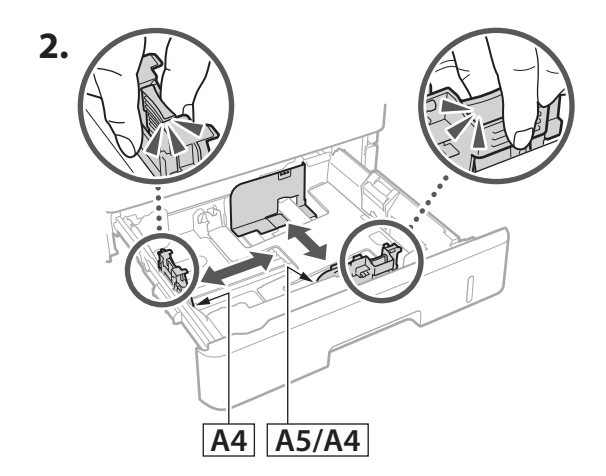

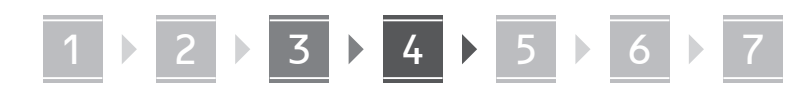

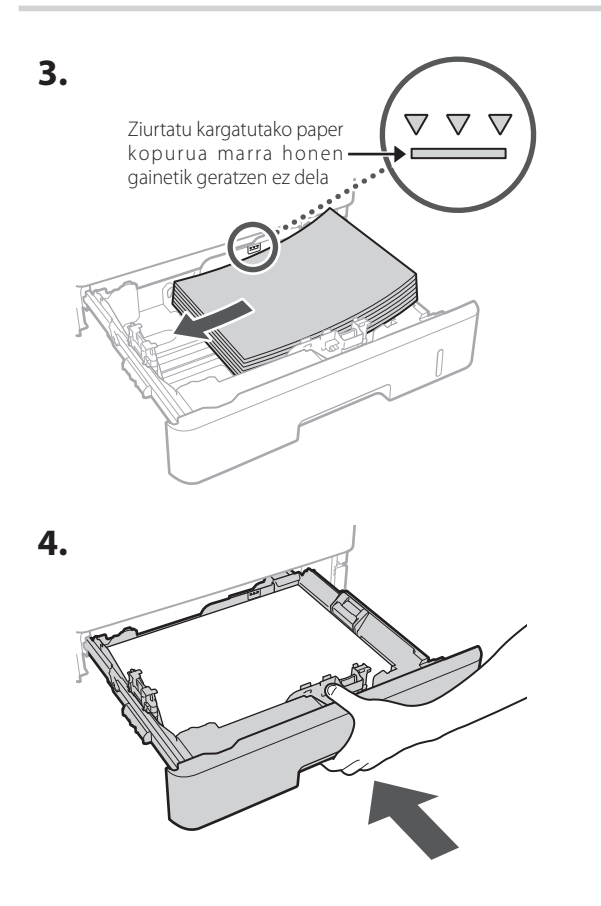

**Aukerako produktua instalatzea** 4

Aukerako produkturik erabiltzen ez baduzu, joan  $\overline{5}$  urratsera.

#### **Aukerako produktua instalatu aurretik**

Makina instalatu ondoren aukerako produktua instalatzean, burutu honako prozedura lanean hasi aurretik:

- **1.** Itzali makina eta ordenagailua.
- **2.** Deskonektatu makina korronte-hargunetik.
- **3.** Deskonektatu kable eta korronte-kable guztiak makinatik.

#### **Paper-elikagailua/Kasete euskarria**

**1. Instalatu paper-elikagailua erabiliko den tokian.**

**De**

**Ca**

**Eu**

**Da**

**No**

**Uk**

**Lv**

**Lt**

**Cs**

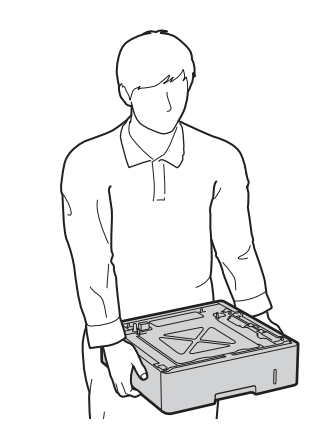

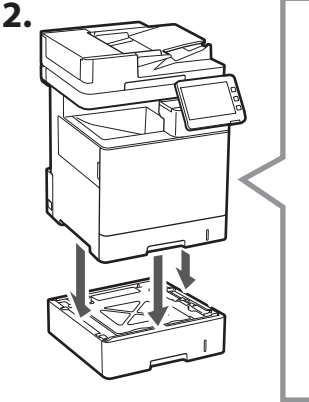

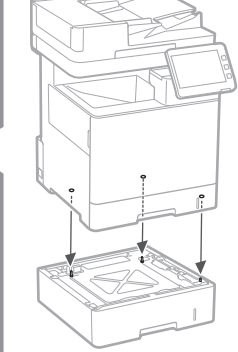

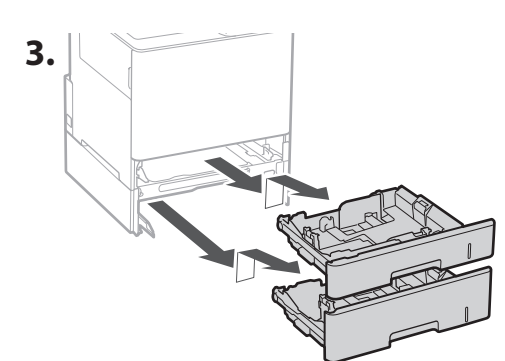

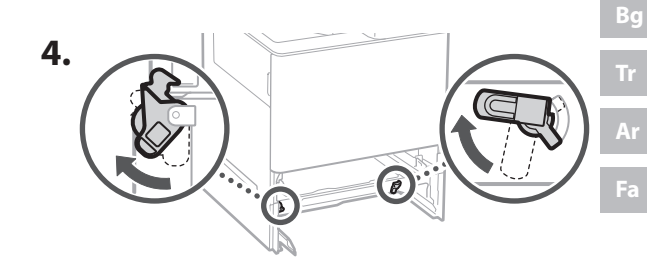

**5.**

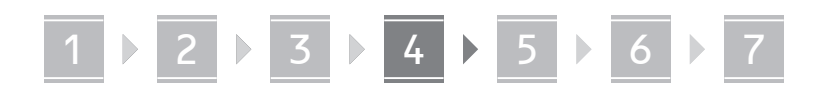

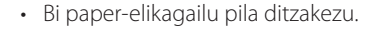

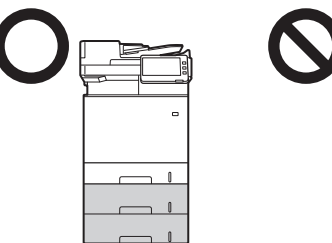

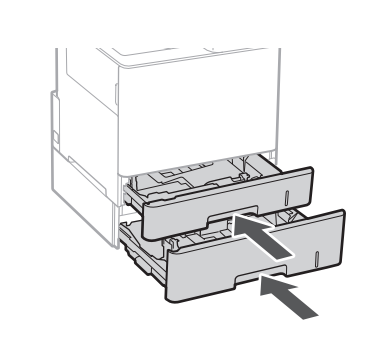

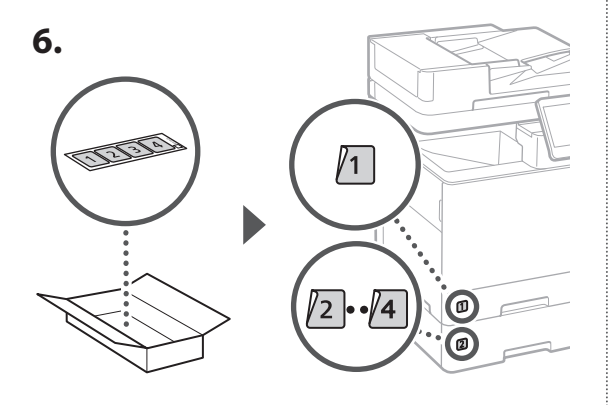

#### **Kasete euskarria erabiltzean**

**1. Instalatu kasete euskarria erabiliko den tokian.**

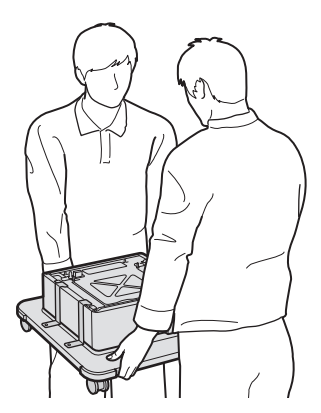

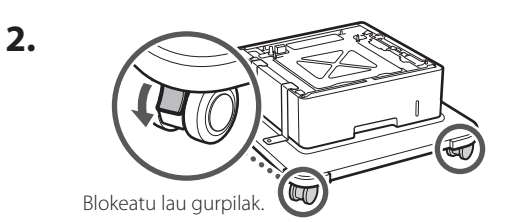

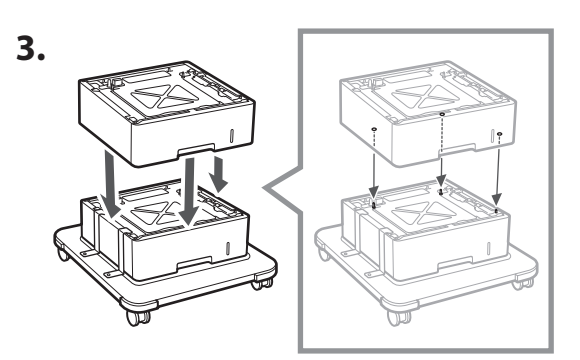

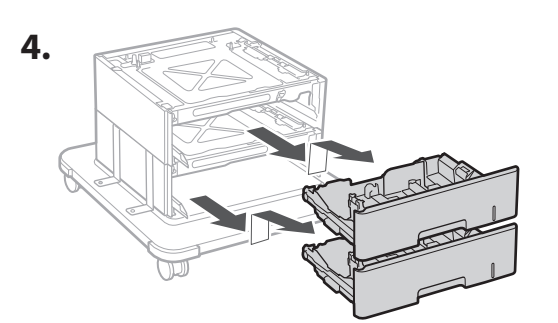

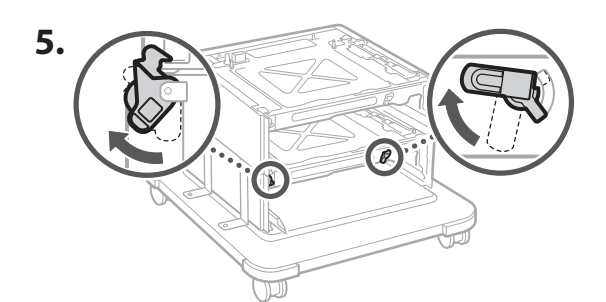

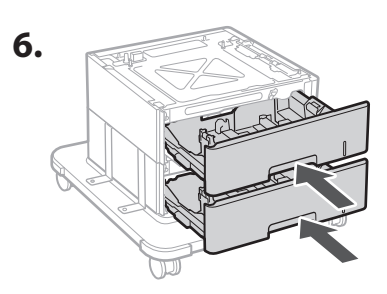

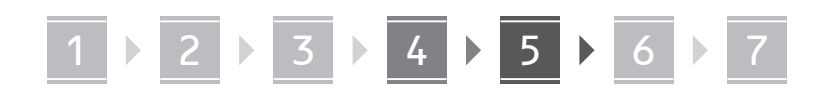

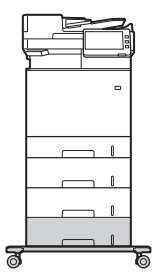

• Makinarekin bi paper-elikagailu eta kasete euskarria bat pila ditzakezu.

#### **Telefonoa**

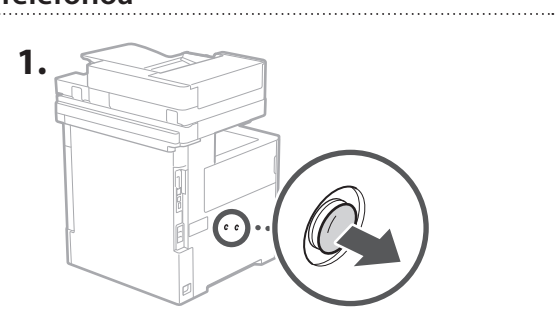

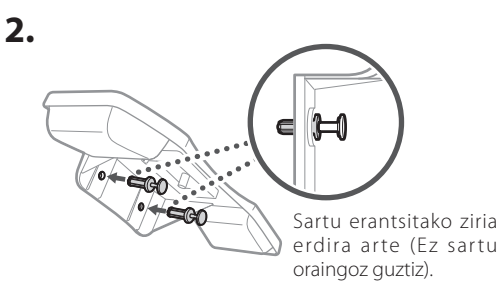

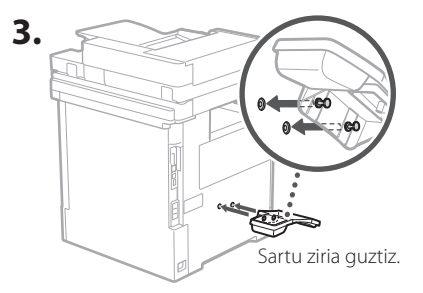

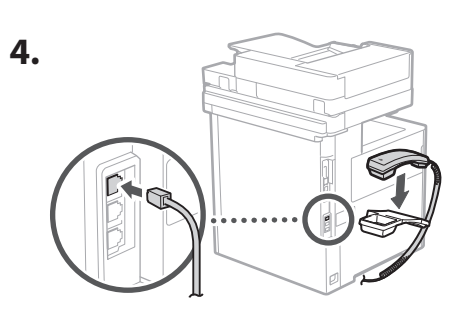

#### **Kableak eta korrontekableak konektatzea** 5

**1. Kable bidezko LAN batera konektatzeko, konektatu makina bideratzailera LAN kable baten bidez.**

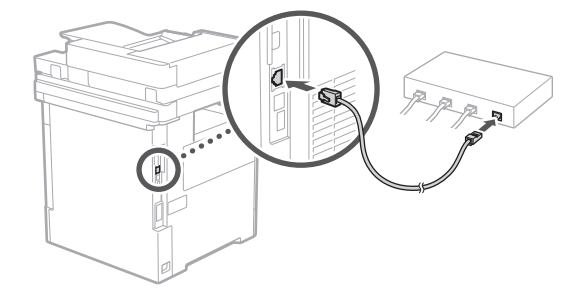

**2. Makinaren fax funtzioa erabiltzeko, konektatu telefono lineara kable modular baten bidez.**

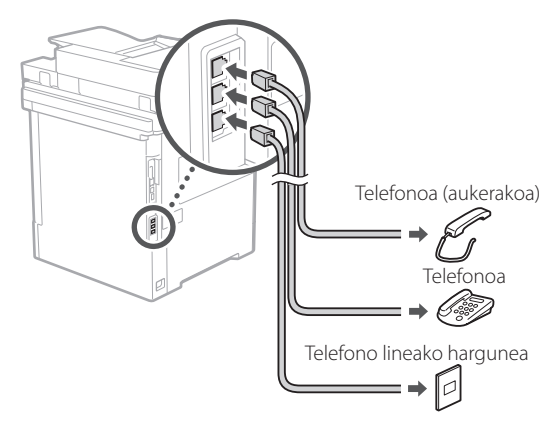

- **• Egiaztatu beti linea konektatu aurretik. Enpresa telefonoetarako eta abarretarako linea dedikatu batera konektatzeak akats bat sor dezake.**
- **3. Korronte-kablea konektatzea.**

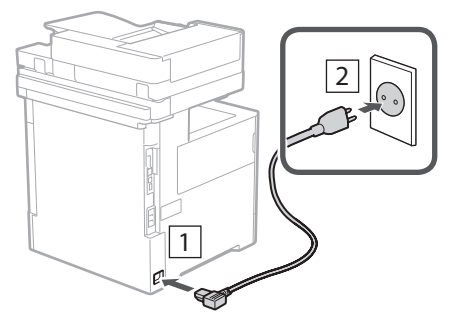

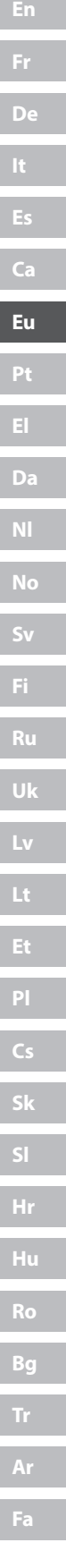

# 1 2 2 2 3 2 4 2 5 2 6 2 7

## **Konfigurazio gidaliburua**  6 **erabiliz konfiguratzea**

Makina lehenengo aldiz pizten duzunean, Konfigurazio gidaliburua abiarazten da kontrol-panelean.

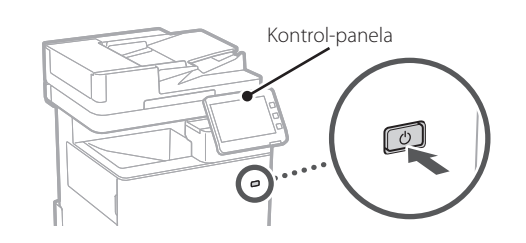

Eskaneatu QR kode hau Konfigurazio gidaliburua erabiltzeari buruzko informazioa lortzeko.

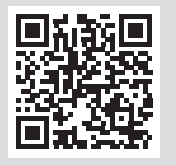

# **Zertarako erabil dezakezu**

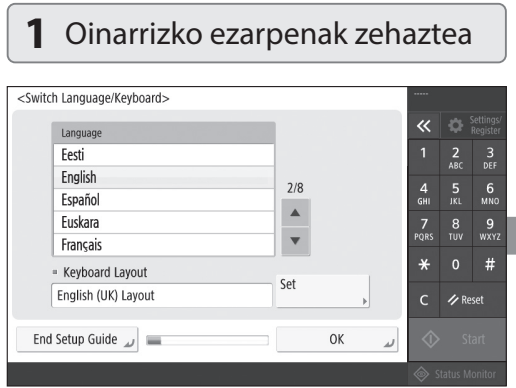

Zehaztu oinarrizko ezarpenak, hala nola pantailako hizkuntza eta erabiliko den paper mota.

#### **Softwarea/ Kontrolatzaileak instalatzea** 7

Instalatu softwarea eta kontrolatzaileak emandako CD/ DVD-ROMetik, edo joan ondoren azaltzen den helbidera eta deskargatu zure herrialdek/eskualdeko Canon webgunetik.

https://global.canon/en/support/

#### XXXXXXX deskarga

Q

Adibidez: MF842Cdw deskarga

Honek makinaren konfigurazioa osatzen du.

Eskaneatu QR kode hau makinaren erabilera azaltzen duen lineako eskuliburua ikusteko.

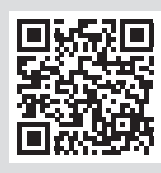

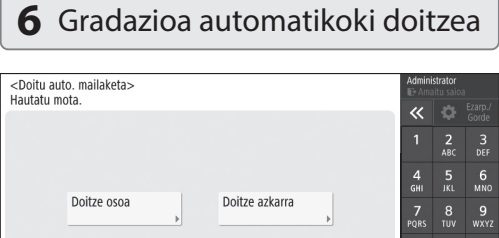

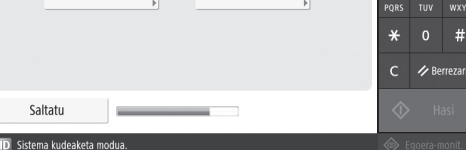

Koloreen gradazioak doitu ditzakezu inprimatze emaitza hobea lortzeko.

**En**

# **Konfigurazio gidaliburua**

#### **2** Segurtasun ezarpenak zehaztea **3** Data eta ordua zehaztea <Autentifikatzeko saio-hasiera>  $\overline{\mathbf{K}}$  **Ezarp**. Ezarpen-aldaketek sistemaren kudeatzailearen baimenak behar dituzte.<br>Autentifikatu saioa hastean [Saio-hasiera] aukeratik, eta sakatu [Ados].<br>Sakatu [Saltatu] instalazio-gida amaitzeko sistemaren kudeatzailearen  $\frac{2}{ABC}$  $\frac{3}{\pi}$ baimen-ezarpenak konfiguratu gabe.  $\frac{4}{\mathsf{GHI}}$  $6\nM$  $\frac{7}{10}$  $\frac{8}{100}$  $\frac{9}{w \times 12}$ Hasi saioa  $\star$  $#$ **/** Berrezarr

Zehaztu administratzailearen saioa hasteko eta erabiltzaileen autentifikazio ezarpenak makinaren segurtasuna hobetzeko.

Saltatu

Administratzailearen lehenetsitako saioa hasteko izena "Administrator" da eta lehenetsitako pasahitza "7654321" da.

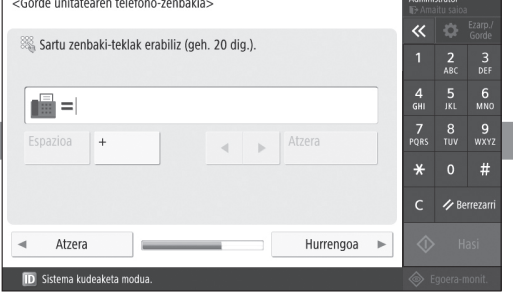

Zehaztu faxaren funtzioak erabiltzeko beharrezkoak diren ezarpenak.

# <Data eta orduaren ezarpenak>

Flikadura nagusia itzali eta pizten duzun hurrengo aldian gauzatuko

dira ordu-zonari eta udako ordutegiari egindako aldaketak

1 2 2 3 2 4 2 5 2 6 2 7

 $\alpha$  Ordu-zona

- Udako ordutegia

Bai

 $\approx$  (UTC+00:00) Lishoa, Londres

 $F<sub>7</sub>$ 

# <Erabili IP helbidea>

**ID** Sistema kudeaketa modua. Zehaztu makina sare batera konektatzeko ezarpenak. Aukeratu kable bidezko LAN bat edo haririk

aldian eskuratuko dira helb.)

gabeko LAN bat, eta zehaztu IP helbidea. Zure sare ingurunearen arabera, zehaztu DNS eta proxy ezarpenak ere.

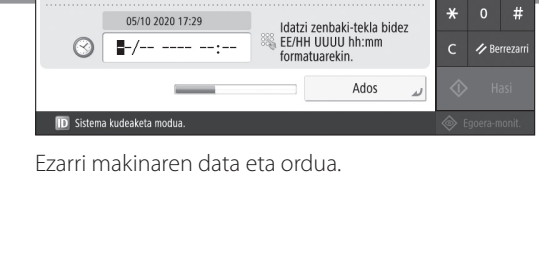

Hasi -data

Ezarri

 $\overline{\phantom{a}}$  Amai.-data

 $\overline{\bf{K}}$ 

 $\frac{7}{20}$  $\begin{array}{c|c} 8 & 9 \\ \hline \end{array}$ 

 $\overline{C}$ / Berrezarr

Hurrengoa >

 $\frac{2}{ABC}$  $\frac{3}{\pi}$ 

 $6$ <sub>MNC</sub>

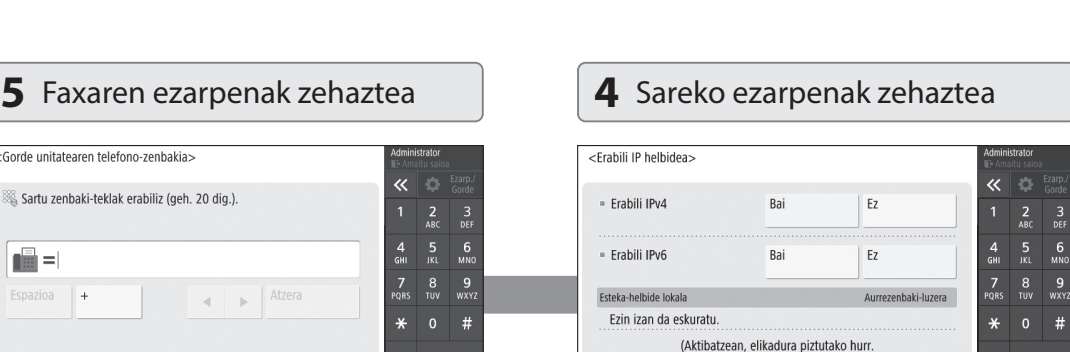

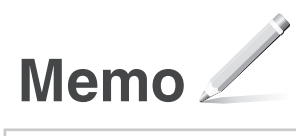

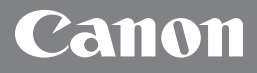

MF842Cdw

# **Manual de Configuração**

**1** Instruções de Segurança Importantes Leia estas instruções antes de utilizar o aparelho.

**2** Manual de Configuração (este documento)

#### **3** Manual do Utilizador

 Esta secção explica as várias funcionalidades deste aparelho.

## Informações de Segurança

Esta secção descreve as definições de segurança.

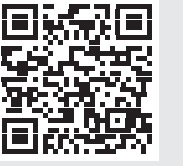

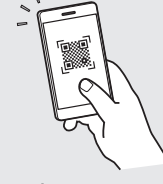

**<https://oip.manual.canon/>**

**Fr De Ca Eu Pt Da No Sv Fi Uk Lv Lt Pl Cs Sk Hr Bg Fa**

- Depois de ler este manual, guarde-o num local seguro para consultas futuras.
- As informações contidas neste manual estão sujeitas a alterações sem prévio aviso.

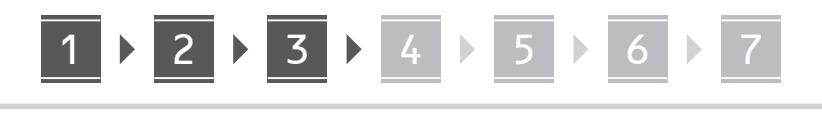

 $\times$  4

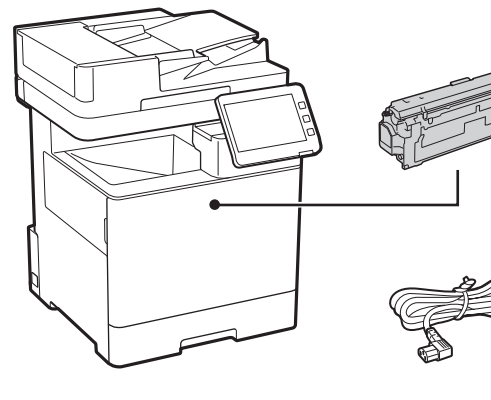

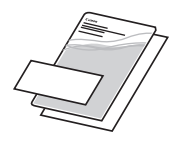

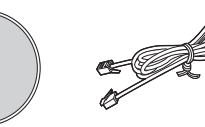

## **Remover o material de embalagem**

 $\circledcirc$ 

**1. Instale o aparelho no local de instalação.**

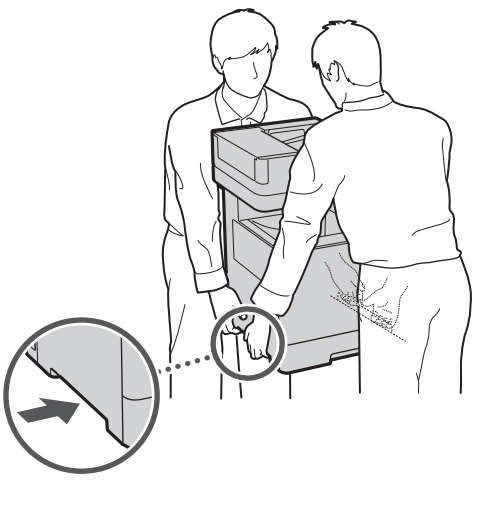

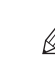

Disponibilize um espaço de 100 mm ou mais em redor da máquina.

**2. Retire todo o material de embalagem.**

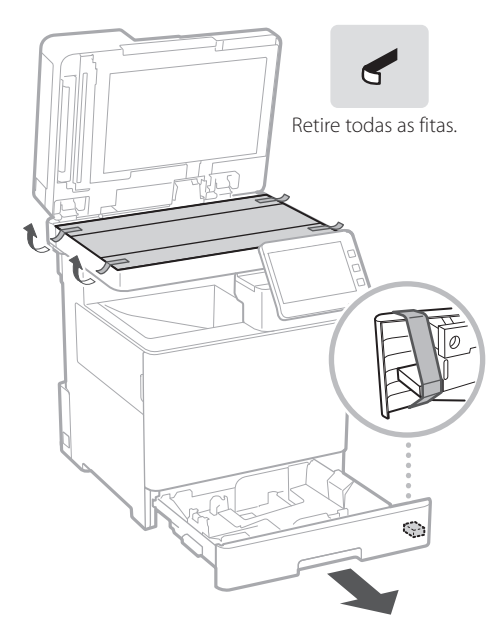

**Colocar papel**

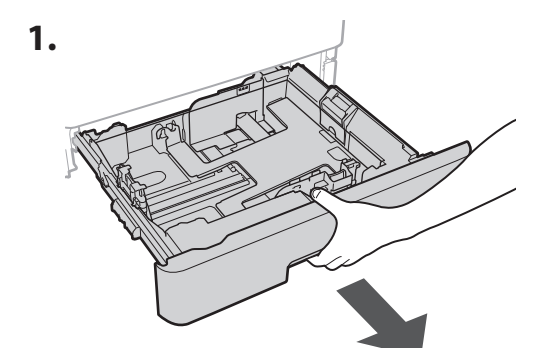

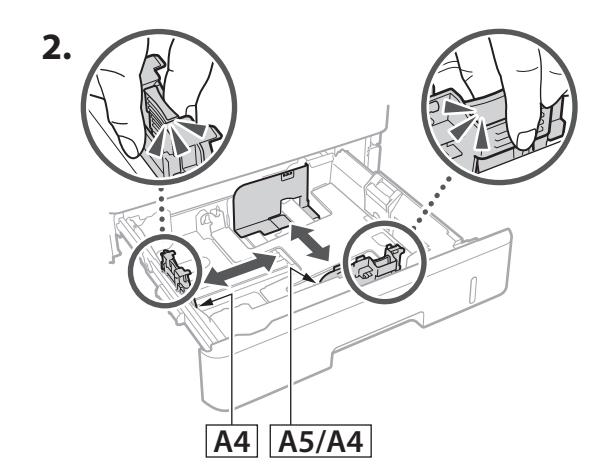

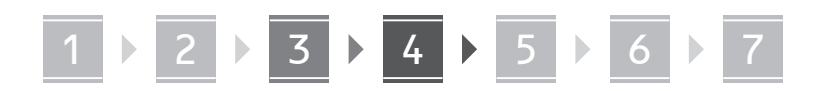

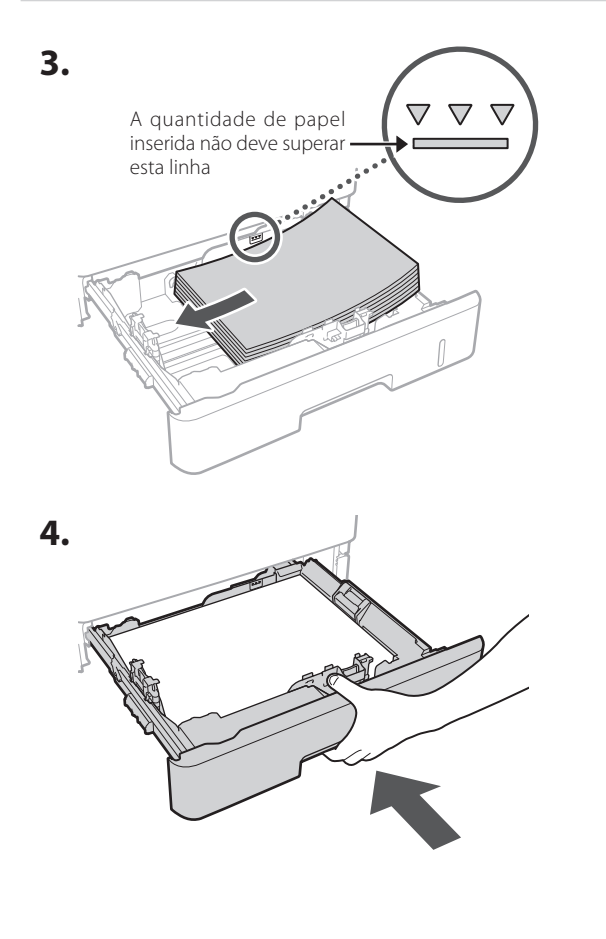

#### **Instalar o produto opcional** 4

Se não estiver a utilizar o produto opcional, avance para o ponto  $\overline{5}$ .

#### **Antes de instalar o produto opcional**

Ao instalar o produto opcional depois da instalação do aparelho, realize as seguintes ações antes de começar a trabalhar:

- **1.** Desligue o aparelho e o seu computador.
- **2.** Desligue o aparelho da alimentação elétrica.
- **3.** Desligue todos os cabos da máquina.

#### **Alimentador de Papel/Suporte de Cassetes**

**De**

**Ca**

**Eu**

**Pt**

**Da**

**No**

**Uk**

**Lv**

**Lt**

**Cs**

**1. Instale o alimentador de papel no local onde será utilizado.**

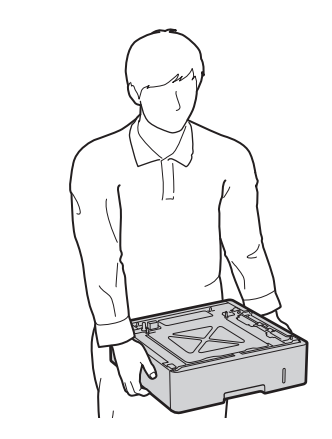

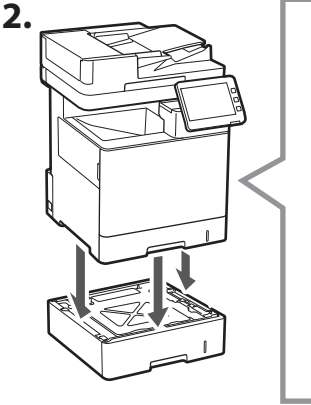

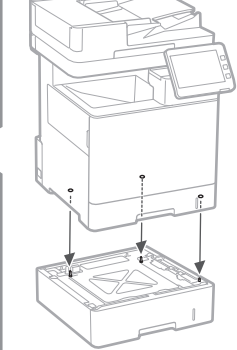

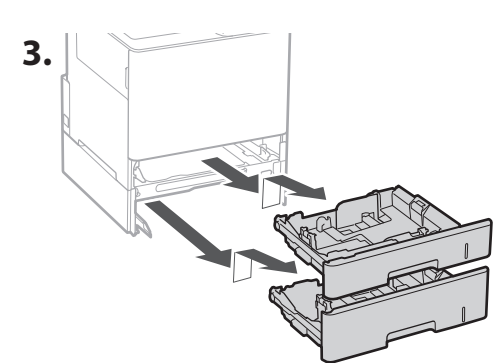

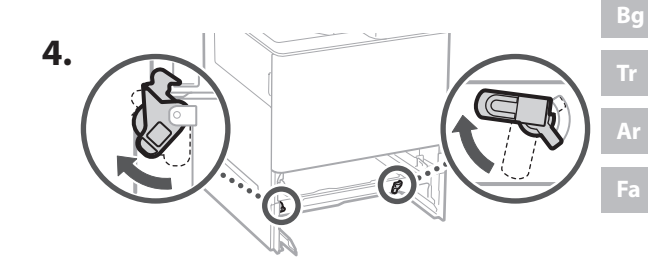

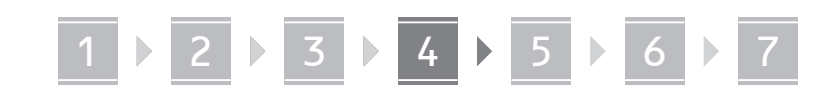

• Pode empilhar até dois alimentadores de papel.

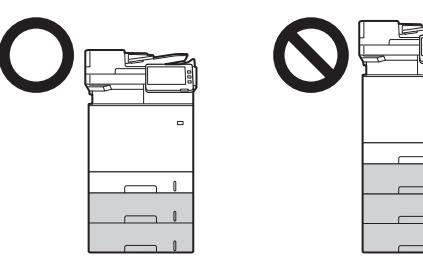

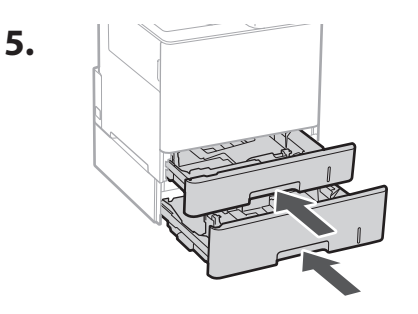

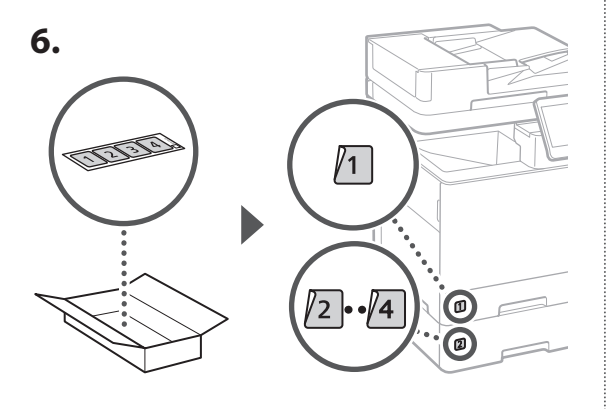

#### **Ao utilizar o Suporte de Cassetes**

**1. Instale o suporte de cassetes no local onde será utilizado.**

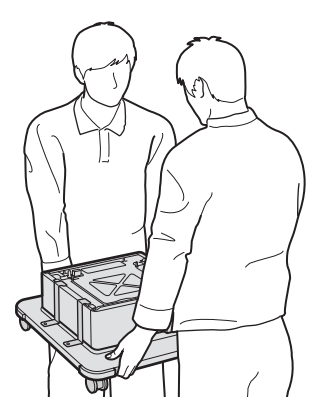

**2.** (W Bloqueie as quatro rodas.

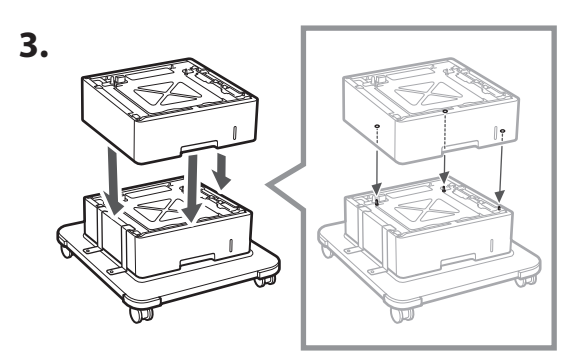

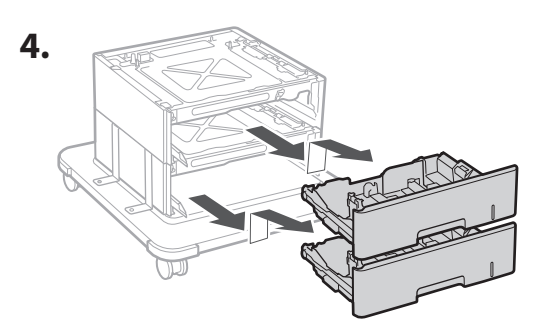

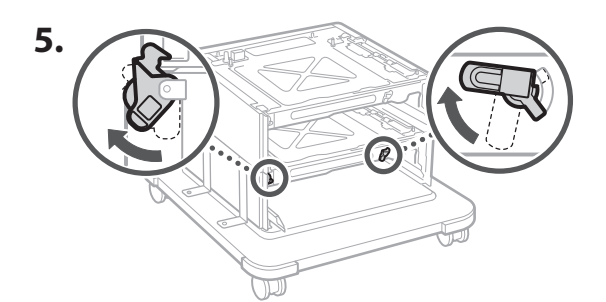

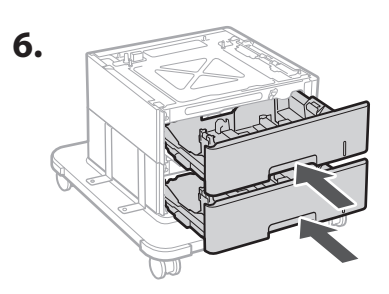

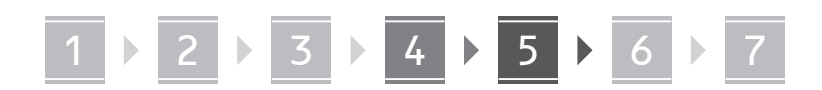

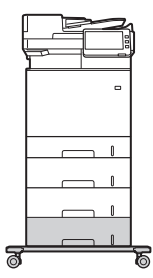

• Pode empilhar até dois alimentadores de papel e um suporte de cassetes com a máquina.

#### **Telefone**

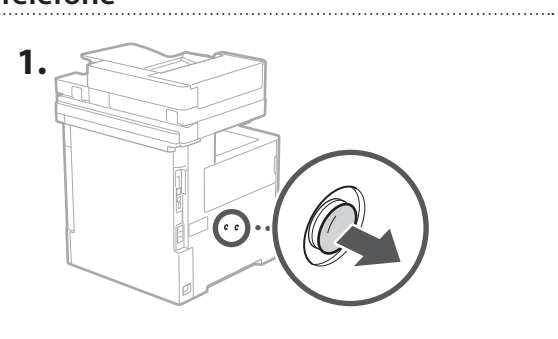

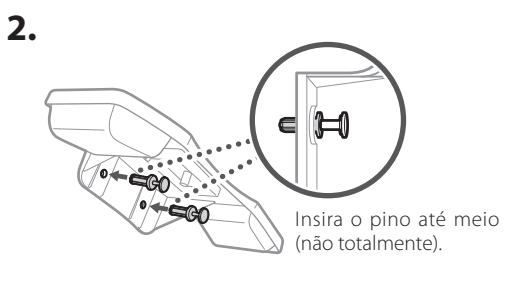

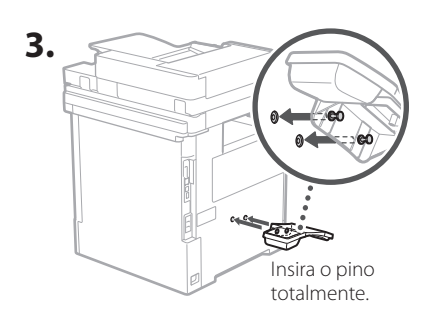

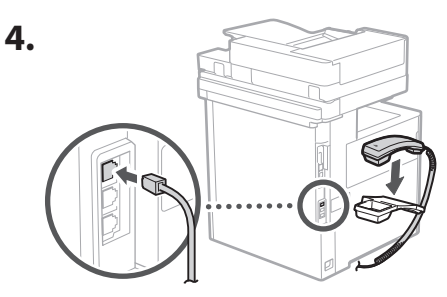

#### **Ligação dos cabos** 5

**1. Para ligar uma rede LAN com fios, ligue o aparelho a um router através de um cabo LAN.**

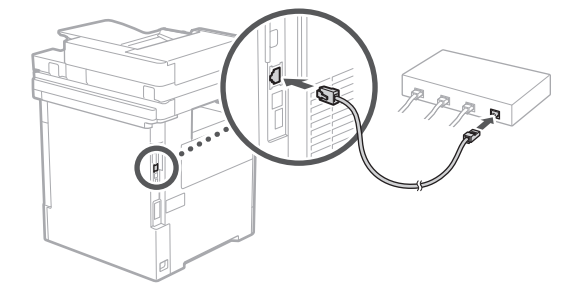

**2. Para utilizar fax, ligue o aparelho à linha telefónica com um cabo modular.**

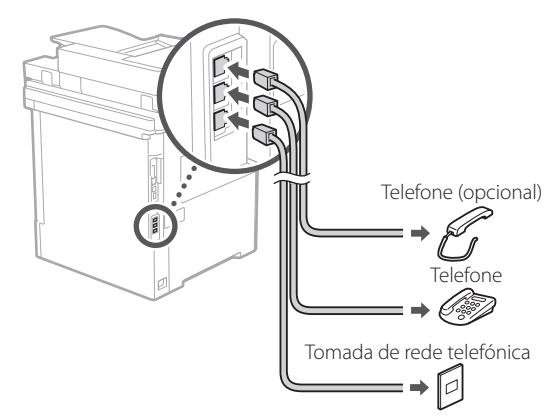

- **• Verifique sempre a linha antes de ligar. A ligação a uma linha dedicada para telefones empresariais, por exemplo, pode causar falhas.**
- **3. Ligar o cabo de alimentação.**

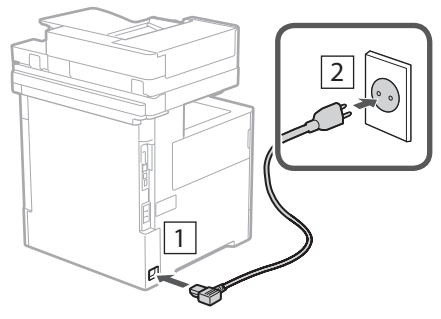

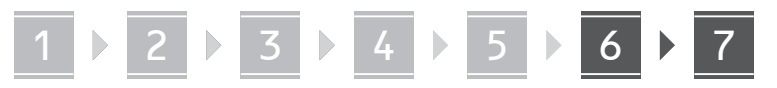

## **Configurar com o Manual**  6 **de Configuração**

Ao ligar o aparelho pela primeira vez, o Manual de Configuração é iniciado no painel de controlo.

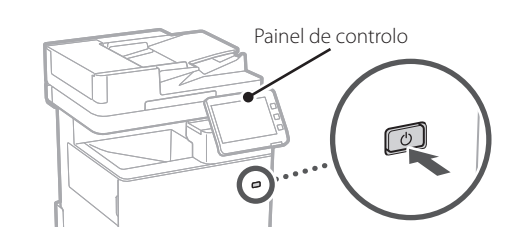

Faça a leitura do código QR que se segue para mais informação sobre como utilizar o Manual de Configuração.

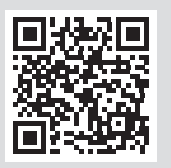

# **Para que serve o Manual**

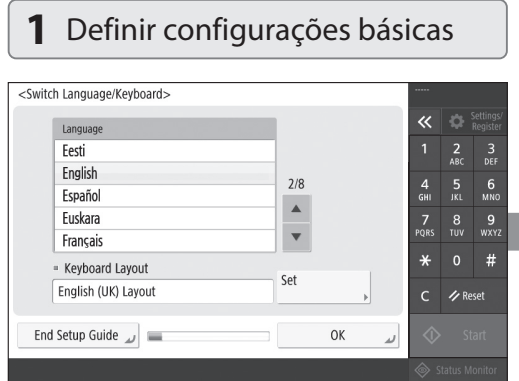

Defina as configurações básicas, tais como o idioma no ecrã e tipo de papel utilizado.

#### **Instalação de Software/ Controladores** 7

Instale o software e os controladores utilizando o CD/ DVD-ROM incluído, ou visite o link indicado abaixo e transfira-os do site da Canon da sua região. https://global.canon/en/support/

#### Transferir XXXXXXX

Exemplo: Transferir MF842Cdw

Isto conclui a configuração deste aparelho.

Leia o seguinte código QR para ver o manual online sobre como utilizar o aparelho.

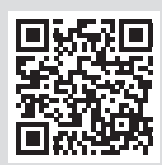

## **6** Ajustar automaticamente a gradação

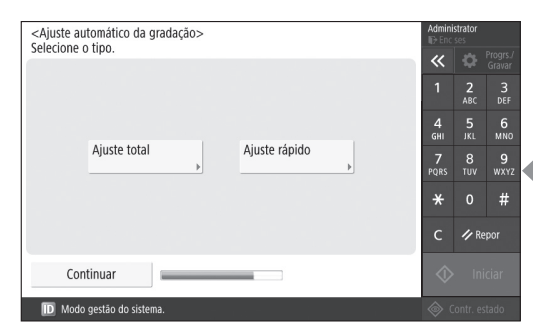

Pode ajustar as gradações de cor para um resultado de impressão otimizado.

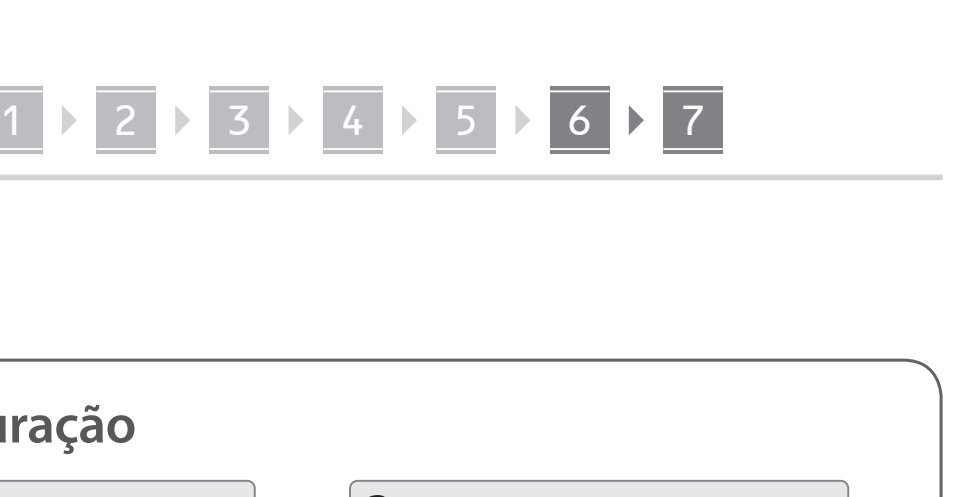

# **de Configuração**

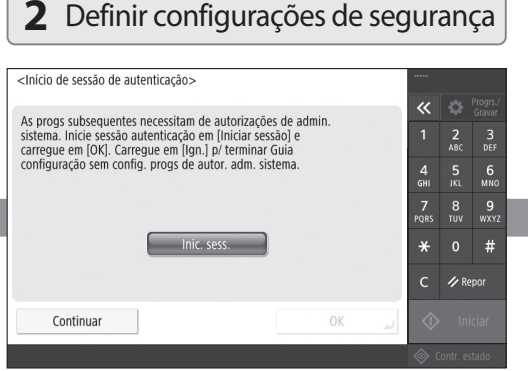

Defina as configurações de administrador e de autenticação de utilizadores para melhorar a segurança do aparelho.

O acesso predefinido para o administrador é "Administrator" e a palavra-passe predefinida é "7654321".

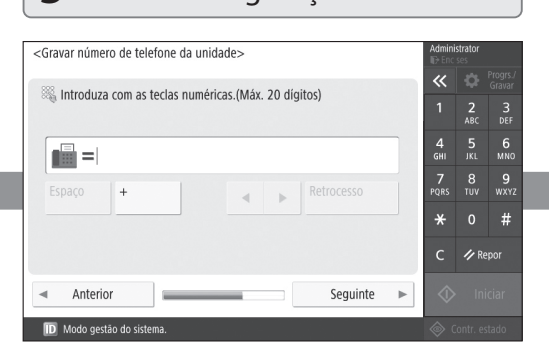

Defina as configurações necessárias para utilizar as funções de fax.

#### **3** Configurar data e hora

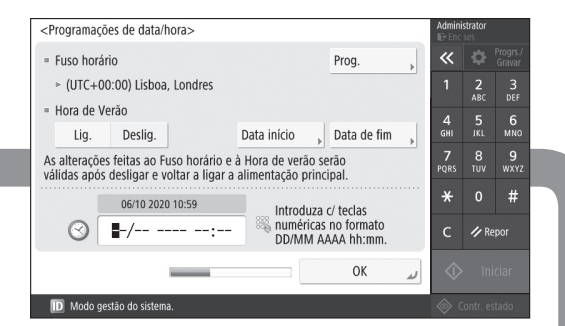

Configure a data e a hora do aparelho.

#### **5** Definir configurações de fax **4** Definir configurações de rede

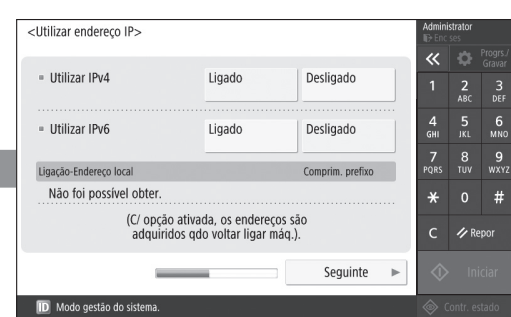

Defina as configurações de ligação do aparelho à rede.

Selecione uma rede LAN com ou sem fios e especifique um endereço IP. Em função do ambiente de rede, especifique também as configurações de proxy e DNS.

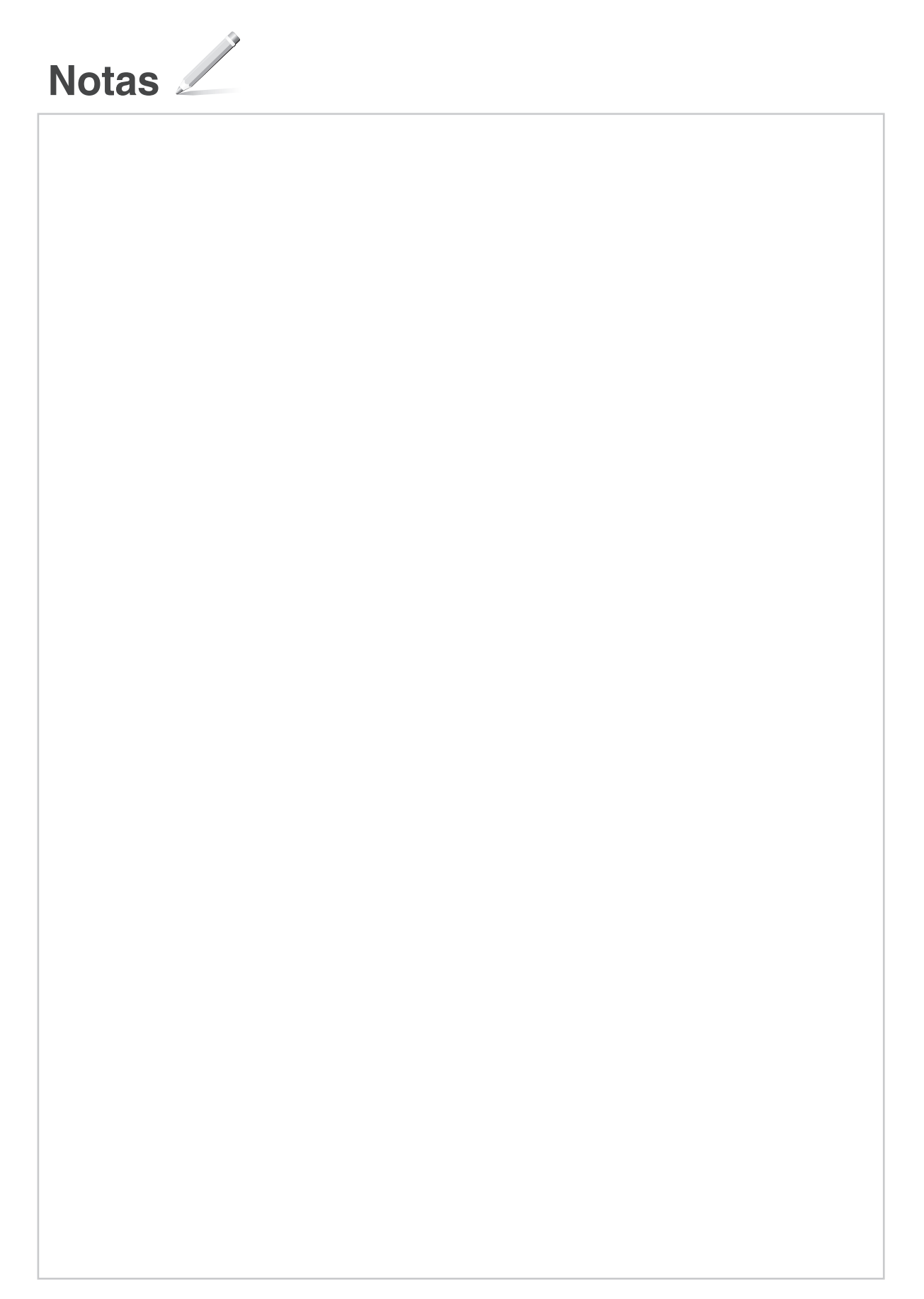

# Canon

# MF842Cdw

# **Οδηγός διαμόρφωσης**

**1** Σημαντικές οδηγίες ασφάλειας Φροντίστε να διαβάσετε αυτές τις οδηγίες πριν χρησιμοποιήσετε τη συσκευή.

# **2** Οδηγός διαμόρφωσης (το παρόν έγγραφο)

## **3** Οδηγός χρήσης

 Σε αυτήν την ενότητα περιγράφονται όλοι οι δυνατοί τρόποι χρήσης της συσκευής.

#### Πληροφορίες για την ασφάλεια

 Σε αυτήν την ενότητα περιγράφονται οι ρυθμίσεις ασφάλειας.

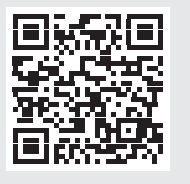

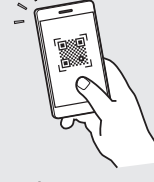

**<https://oip.manual.canon/>**

**Fr De Ca Eu Pt El Da No Sv Fi Uk Lv Lt Pl Cs Bg Fa**

- Αφού διαβάσετε τον παρόντα οδηγό, φυλάξτε τον σε ένα ασφαλές μέρος για μελλοντική αναφορά.
- Οι πληροφορίες σε αυτόν τον οδηγό ενδέχεται να αλλάξουν χωρίς προειδοποίηση.

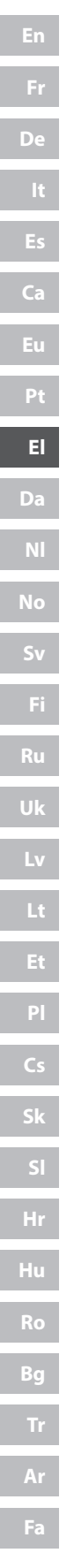

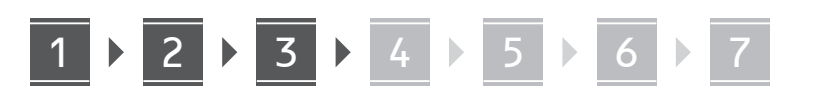

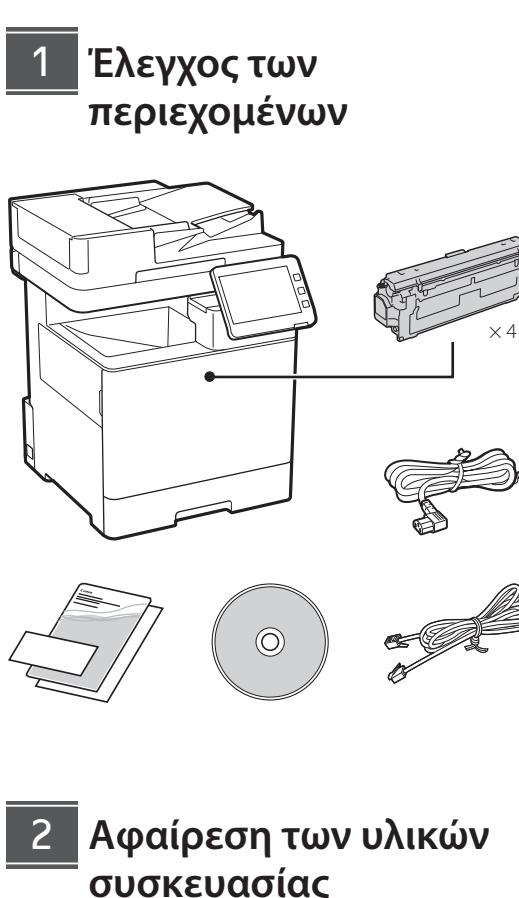

**1. Τοποθετήστε τη συσκευή στη θέση όπου θα χρησιμοποιείται.**

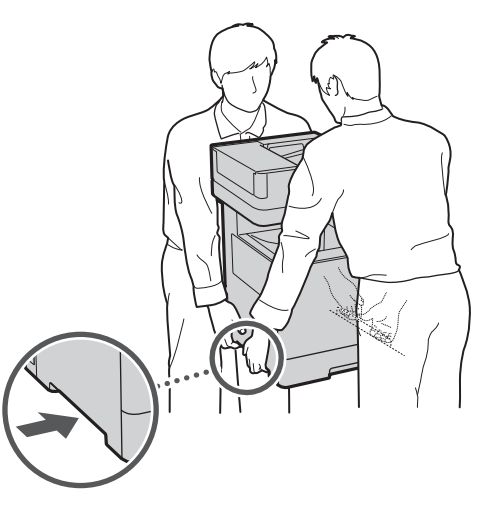

Φροντίζετε να υπάρχει χώρος 100 mm ή μεγαλύτερος γύρω από τη συσκευή.

**2. Αφαιρέστε όλα τα υλικά συσκευασίας.**

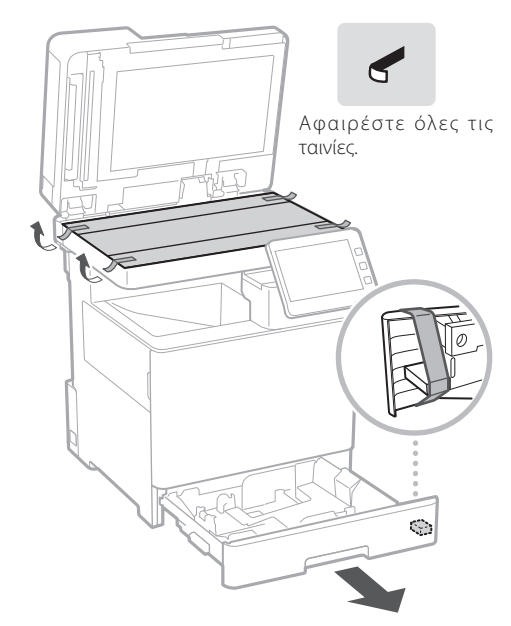

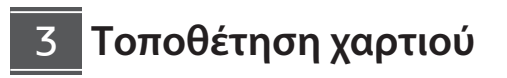

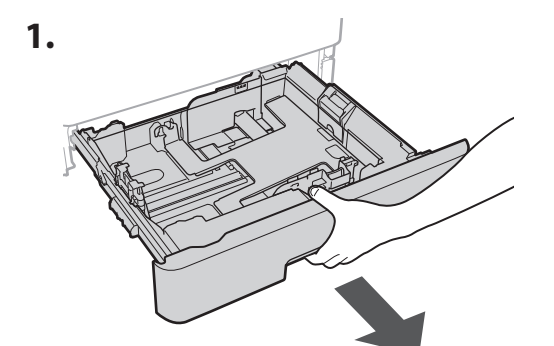

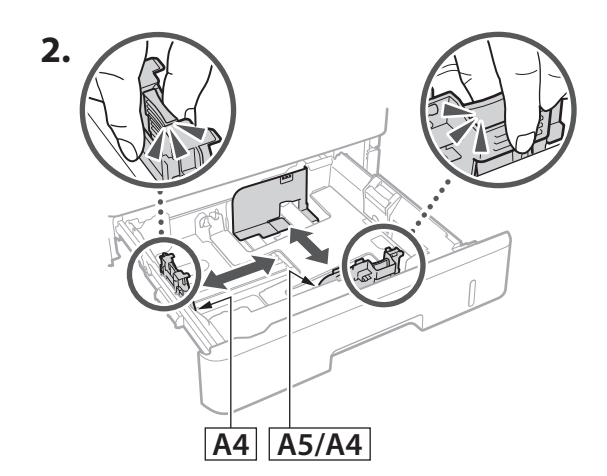

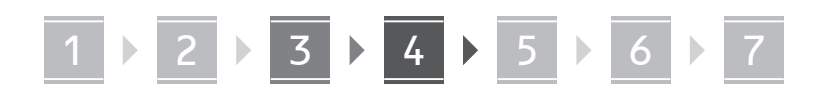

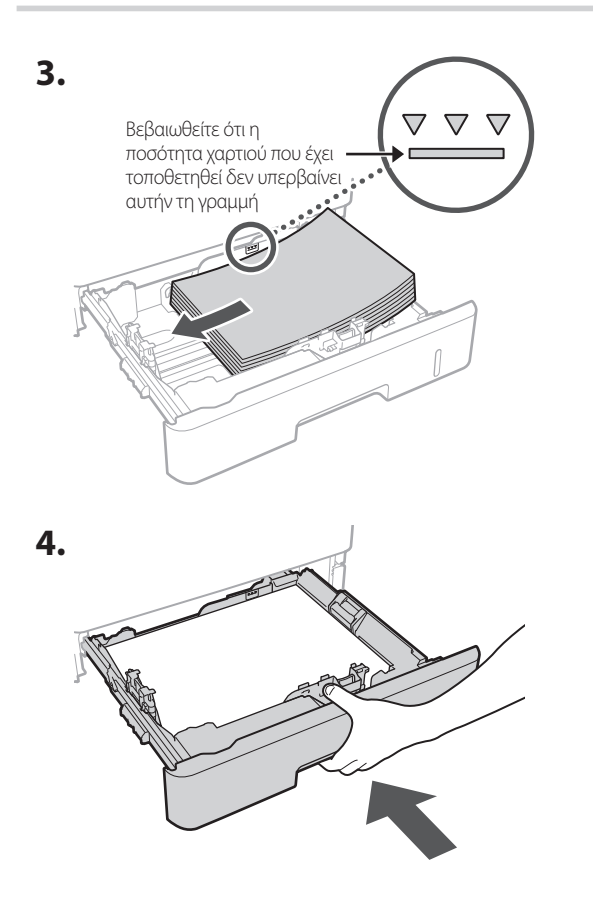

#### **Εγκατάσταση του προαιρετικού προϊόντος** 4

Εάν δεν χρησιμοποιείτε το προαιρετικό προϊόν, προχωρήστε στο βήμα  $\overline{5}$ .

#### **Πριν από την εγκατάσταση του προαιρετικού προϊόντος**

Κατά την εγκατάσταση του προαιρετικού προϊόντος μετά την τοποθέτηση της συσκευής, εκτελέστε τα ακόλουθα πριν ξεκινήσετε την εργασία:

- **1.** Τερματίστε τη λειτουργία της συσκευής και του υπολογιστή σας.
- **2.** Αποσυνδέστε τη συσκευή από την πρίζα ρεύματος.
- **3.** Αποσυνδέστε όλα τα καλώδια από τη συσκευή.

#### **Τροφοδότης χαρτιού/Βάση κασέτας**

**1. Τοποθετήστε τον τροφοδότη χαρτιού στη θέση όπου θα χρησιμοποιείται.**

**De**

**Ca**

**Eu**

**El**

**Da**

**No**

**Uk**

**Lv**

**Lt**

**Cs**

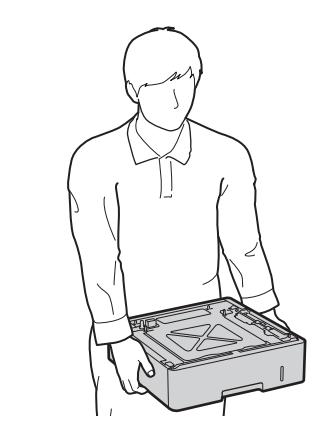

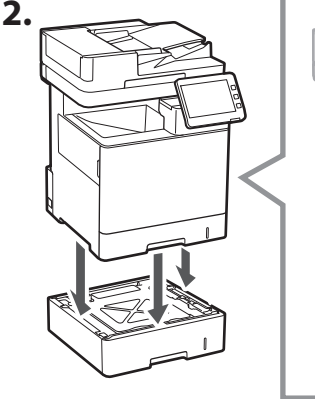

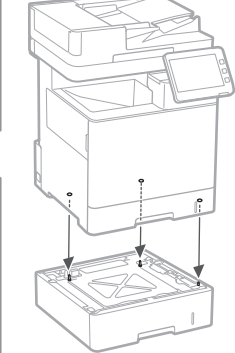

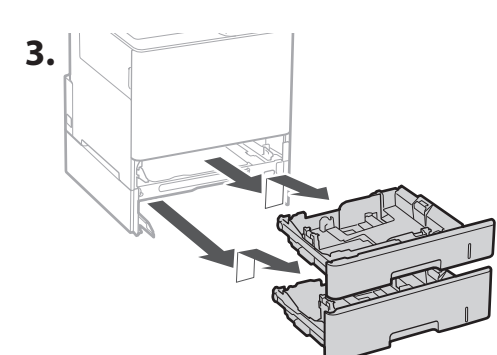

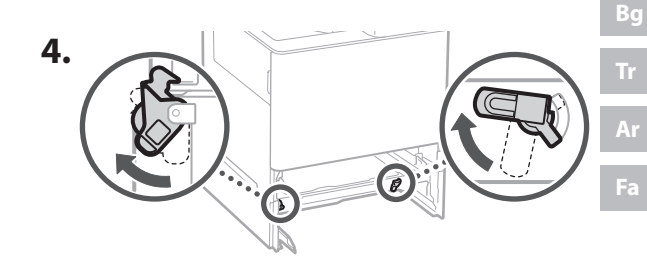

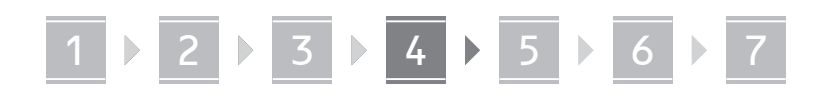

• Μπορείτε να τοποθετήσετε σε στοίβα έως δύο τροφοδότες χαρτιού.

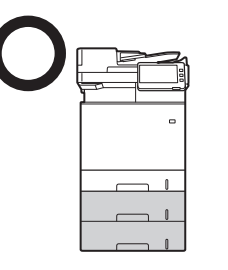

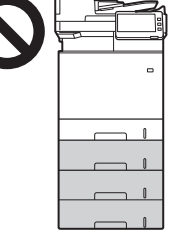

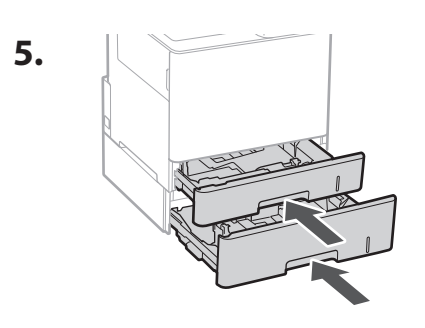

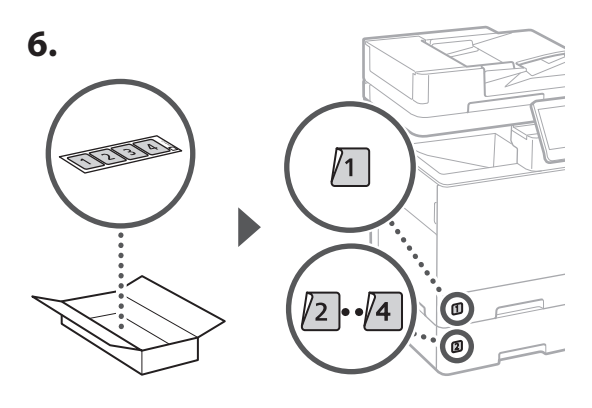

#### **Κατά τη χρήση της βάσης κασέτας**

**1. Τοποθετήστε τη βάση κασέτας στη θέση όπου θα χρησιμοποιείται.**

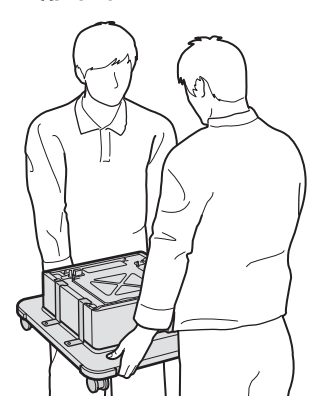

**2.**

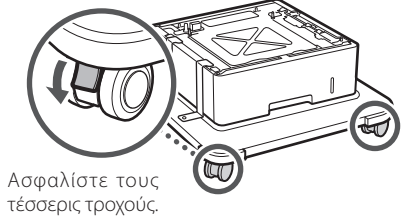

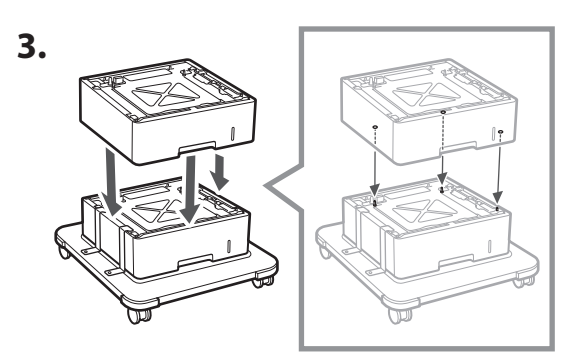

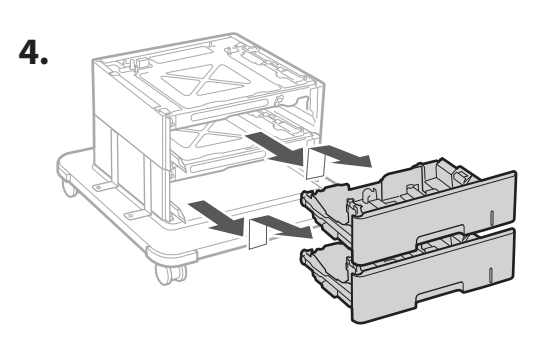

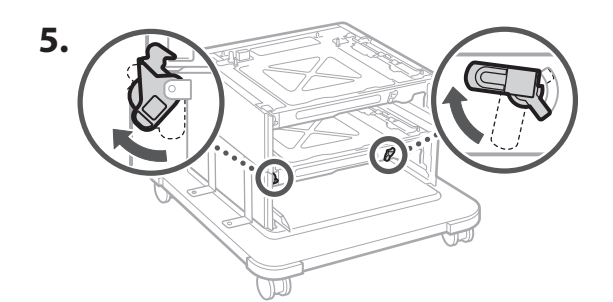

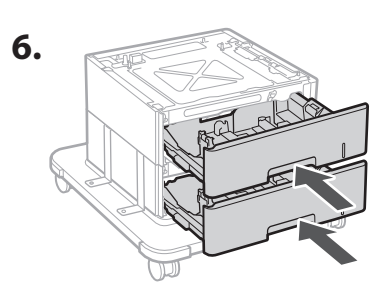

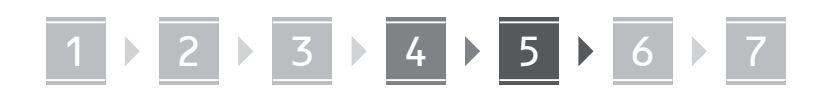

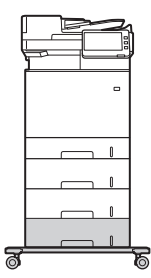

• Μπορείτε να τοποθετήσετε σε στοίβα έως δύο τροφοδότες χαρτιού και μία βάση κασέτας στη συσκευή.

#### **Ακουστικό**

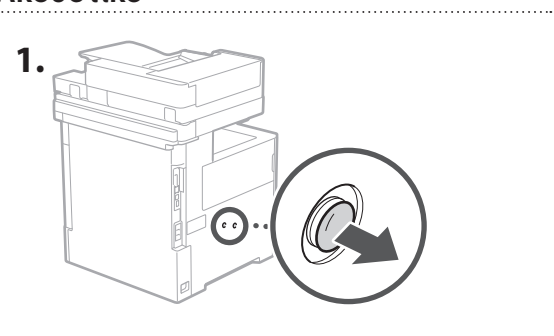

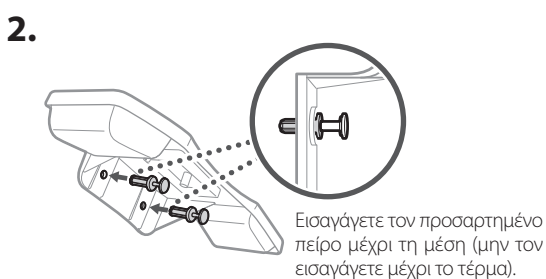

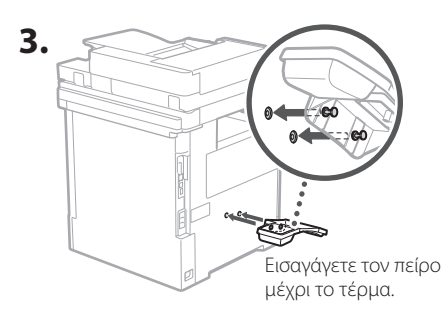

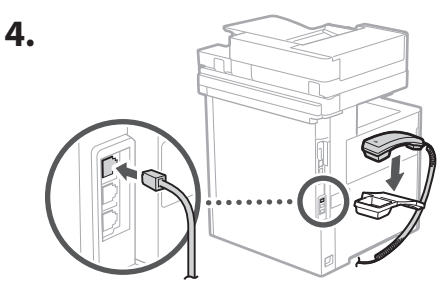

#### **Σύνδεση των καλωδίων** 5

**De**

**Ca**

**Eu**

**El**

**Da**

**No**

**Uk**

**Lv**

**Lt**

**Cs**

**Bg**

**Ar**

**Fa**

**1. Για σύνδεση σε ενσύρματο τοπικό δίκτυο, συνδέστε τη συσκευή στον δρομολογητή με ένα καλώδιο τοπικού δικτύου.**

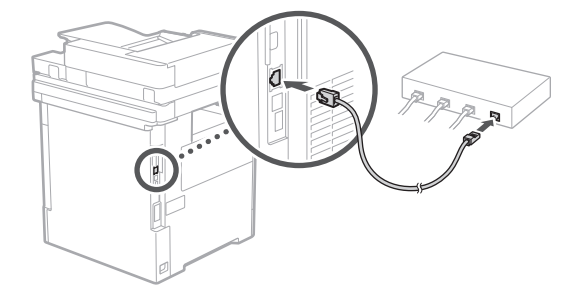

**2. Αν θέλετε να χρησιμοποιήσετε τη συσκευή για φαξ, συνδέστε τη στην τηλεφωνική γραμμή με ένα δομοστοιχειωτό καλώδιο.**

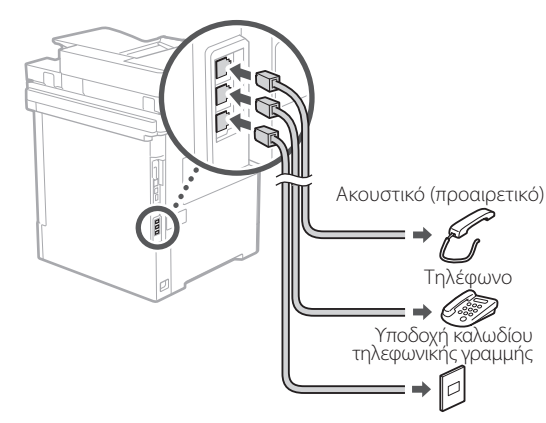

- **• Να ελέγχετε πάντα τη γραμμή πριν από τη σύνδεση. Η σύνδεση σε μια γραμμή αποκλειστικής χρήσης για επαγγελματικά τηλέφωνα κ.λπ. μπορεί να προκαλέσει βλάβη.**
- **3. Σύνδεση του καλωδίου ρεύματος.**

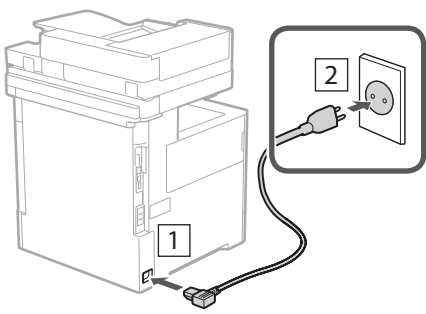

**Ar**

**Fa**

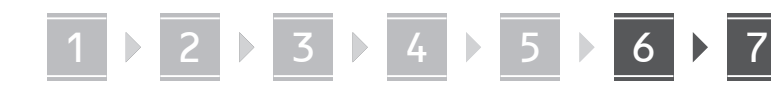

#### **Διαμόρφωση με χρήση του οδηγού διαμόρφωσης** 6

Όταν ενεργοποιήσετε τη συσκευή για πρώτη φορά, ο Οδηγός διαμόρφωσης θα εμφανιστεί στον πίνακα ελέγχου.

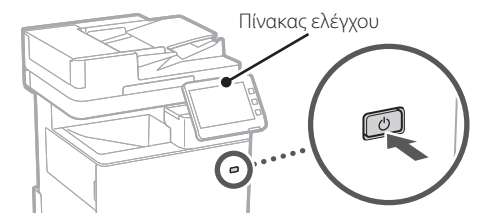

Σαρώστε τον παρακάτω κωδικό QR για πληροφορίες σχετικά με τη χρήση του Οδηγού διαμόρφωσης.

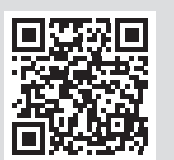

## **Εγκατάσταση του λογισμικού/προγραμμάτων οδήγησης**

Εγκαταστήστε το λογισμικό και τα προγράμματα οδήγησης από το παρεχόμενο CD/DVD-ROM ή επισκεφθείτε την παρακάτω διεύθυνση URL και πραγματοποιήστε λήψη από τον ιστότοπο της Canon για τη χώρα/περιοχή σας. https://global.canon/en/support/

#### Λήψη XXXXXXX

Παράδειγμα: Λήψη MF842Cdw

Έτσι ολοκληρώνεται η διαμόρφωση αυτής της συσκευής.

Σαρώστε τον ακόλουθο κωδικό QR για να δείτε το διαδικτυακό εγχειρίδιο χρήσης της συσκευής.

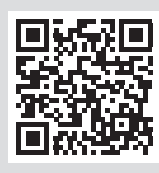

# **Τρόποι χρήσης του**

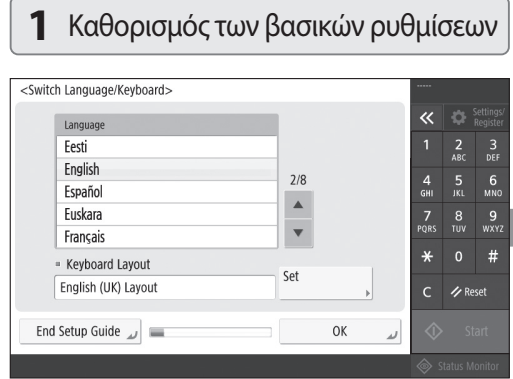

Καθορίστε τις βασικές ρυθμίσεις, όπως η γλώσσα εμφάνισης της οθόνης και τον τύπο χαρτιού που χρησιμοποιείται.

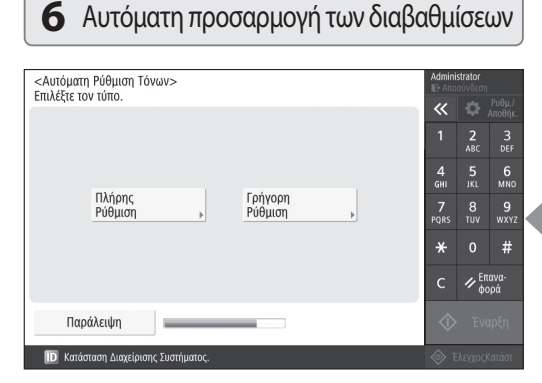

Μπορείτε να προσαρμόσετε τις χρωματικές διαβαθμίσεις για καλύτερα αποτελέσματα εκτύπωσης.

Q

# **Οδηγού διαμόρφωσης**

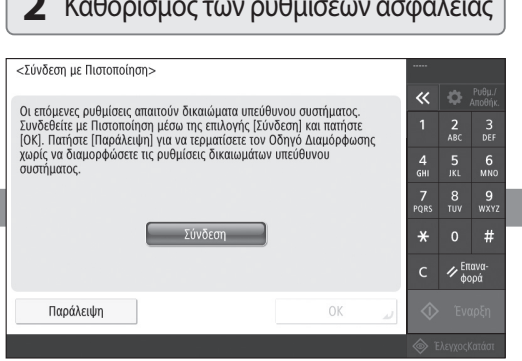

Καθορίστε τις ρυθμίσεις εισόδου διαχειριστή και ελέγχου ταυτότητας χρηστών για να βελτιώσετε την ασφάλεια της συσκευής.

Το προεπιλεγμένο όνομα εισόδου διαχειριστή είναι «Διαχειριστής» και ο προεπιλεγμένος κωδικός πρόσβασης είναι «7654321».

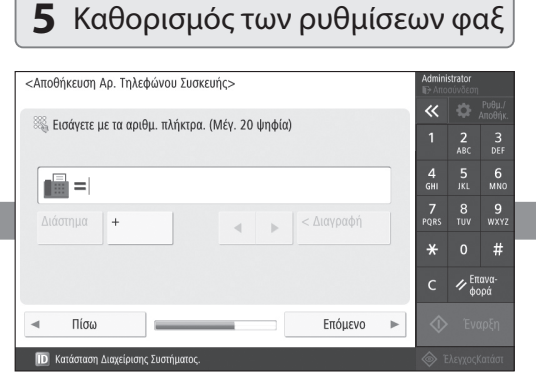

Καθορίστε τις ρυθμίσεις που απαιτούνται για τις λειτουργίες φαξ.

#### **2** Καθορισμός των ρυθμίσεων ασφάλειας **3** Καθορισμός ημερομηνίας και ώρας

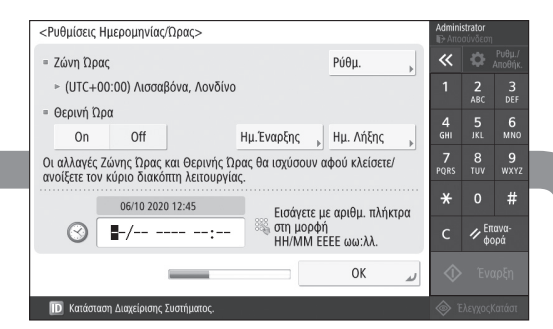

Καθορίστε την ημερομηνία και την ώρα της συσκευής.

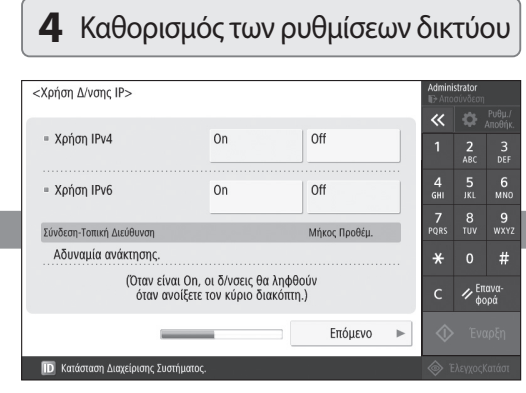

Καθορίστε τις ρυθμίσεις σύνδεσης της συσκευής σε ένα δίκτυο.

Επιλέξτε ένα ενσύρματο ή ασύρματο τοπικό δίκτυο και καθορίστε τη διεύθυνση IP. Ανάλογα με το περιβάλλον δικτύου σας, μπορείτε επίσης να καθορίσετε τις ρυθμίσεις DNS και μεσολαβητή.

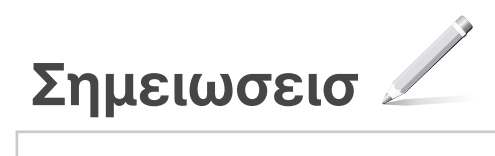
# Canon

# MF842Cdw

# **Installationsvejledning**

**1** Vigtige sikkerhedsinstruktioner Sørg for at læse disse instruktioner, før du tager maskinen i brug.

# 2 Installationsvejledning

# **3** Brugervejledning

 Dette afsnit forklarer, hvordan maskinen kan anvendes.

#### Sikkerhedsoplysninger Dette afsnit beskriver sikkerhedsindstillingerne.

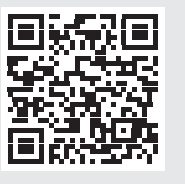

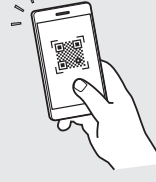

**<https://oip.manual.canon/>**

**Fr De Ca Eu Da No Sv Fi Uk Lv Lt Pl Cs Hr Bg Fa**

- Når du har læst denne vejledning, skal du gemme den et sikkert sted til fremtidig brug.
- Oplysningerne i denne vejledning kan ændres uden varsel.

1

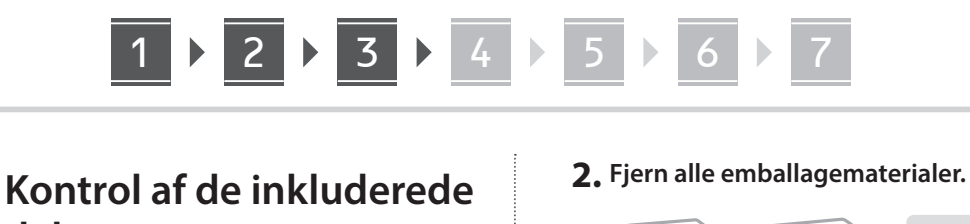

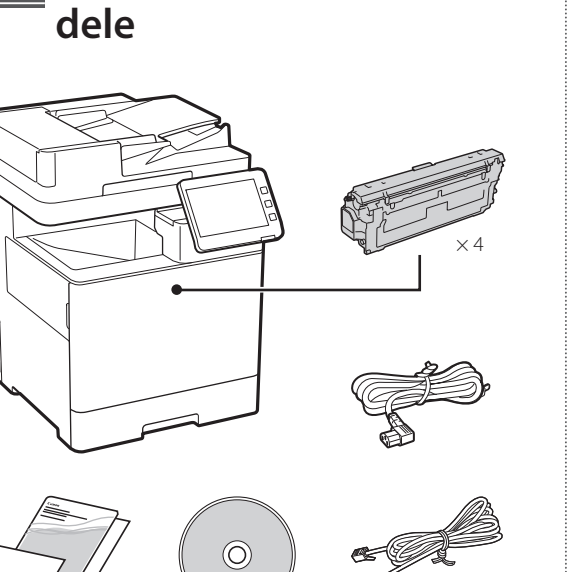

### **Fjernelse af emballagematerialer** 2

**1. Installer maskinen på det sted, hvor den skal bruges.**

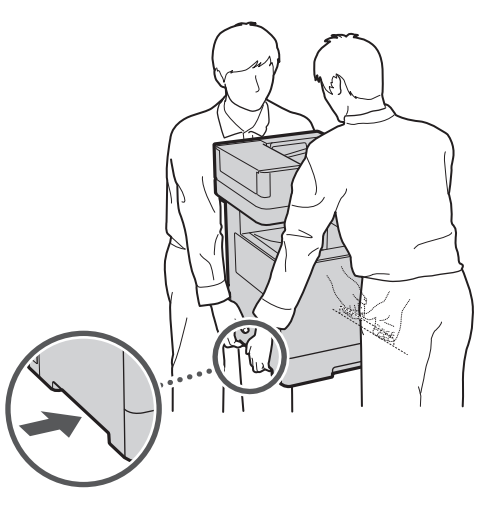

Sørg for 100 mm plads eller mere omkring maskinen.

 $\mathbb{C}$  ) **Ilægning af papir** 3**1.**

Я

Fjern al tapen.

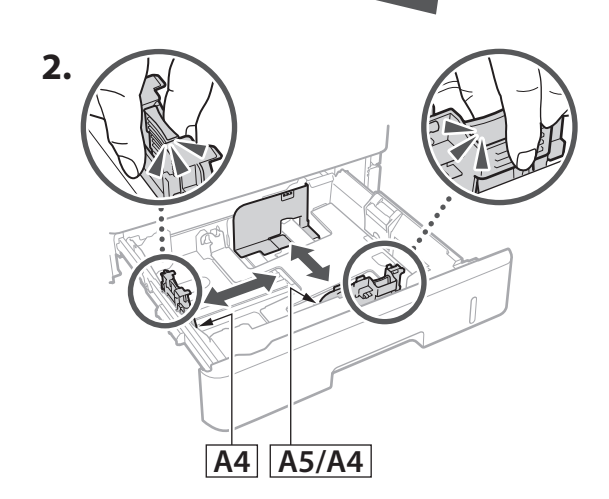

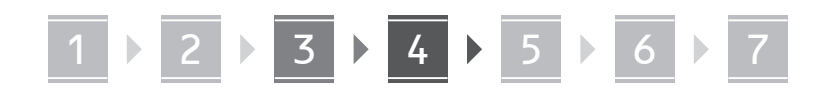

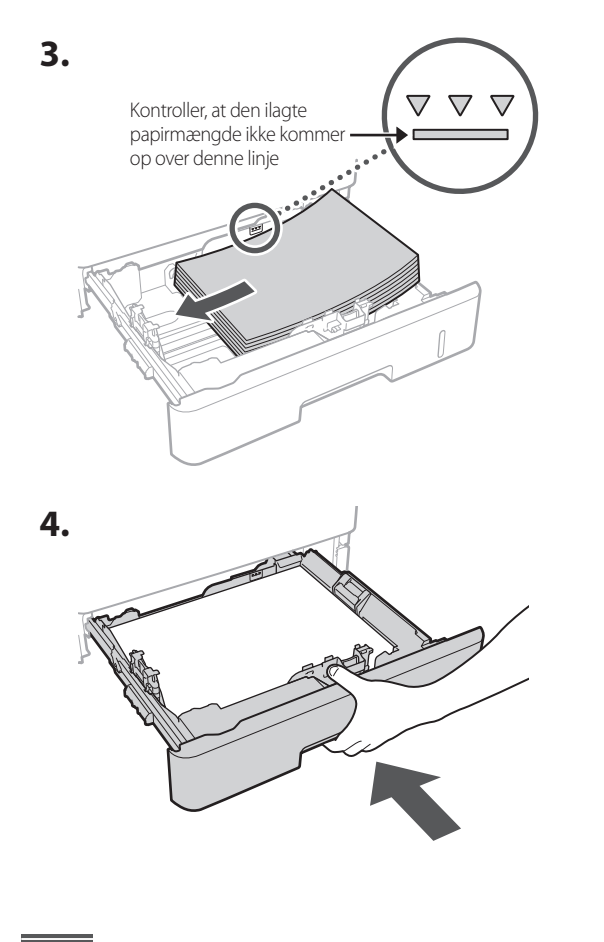

#### **Installation af ekstraudstyret** 4

Hvis du ikke bruger ekstraudstyret, skal du fortsætte til trin  $\overline{5}$ .

# **Før installation af ekstraudstyret**

Når du installerer det valgfrie produkt, efter at maskinen er blevet installeret, skal du udføre følgende, inden du begynder at arbejde:

- **1.** Sluk for maskinen og din computer.
- **2.** Træk stikket ud af stikkontakten.
- **3.** Frakobl alle ledninger og kabler fra maskinen.

# **Papirføder/kassettepedestal**

**1. Installer papirføderen på det sted, hvor den skal bruges.**

**De**

**Ca**

**Eu**

**Da**

**No**

**Uk**

**Lv**

**Lt**

**Cs**

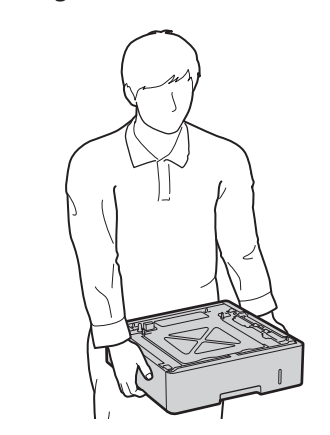

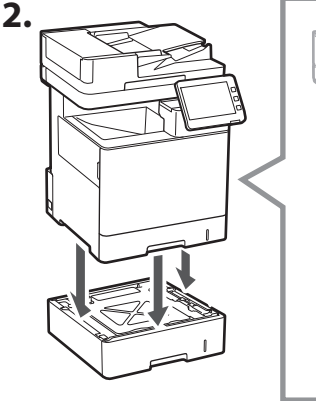

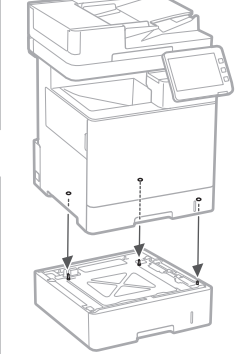

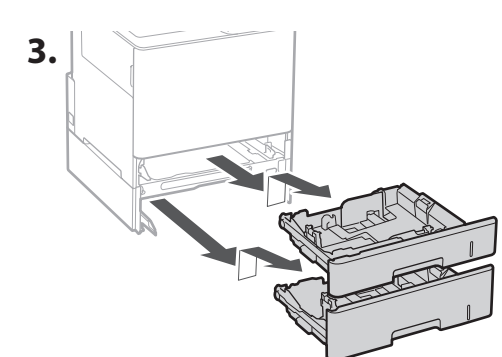

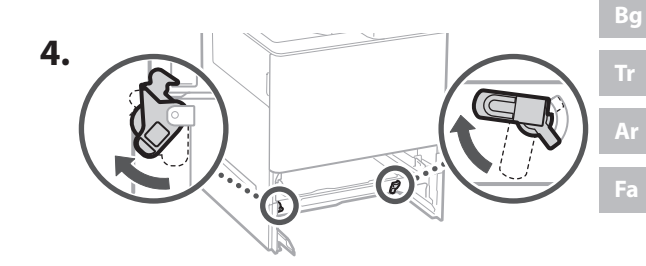

75

 $\cdots$ 

# 1 **2 2 3 2 4 2 5 2 6 2** 7

• Du kan stable op til to papirfødere.

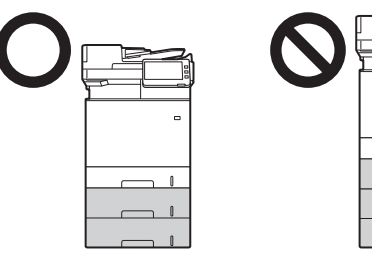

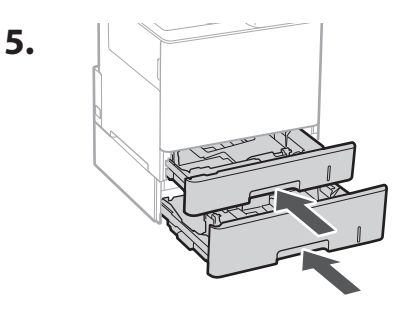

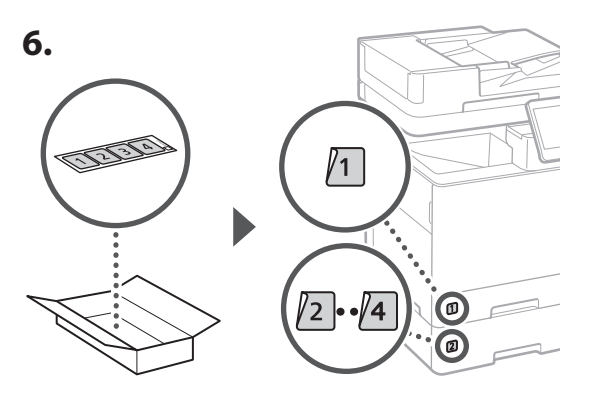

# **Når du bruger kassettepedestalen**

**1. Installer kassettesokkel på det sted, hvor den skal bruges.**

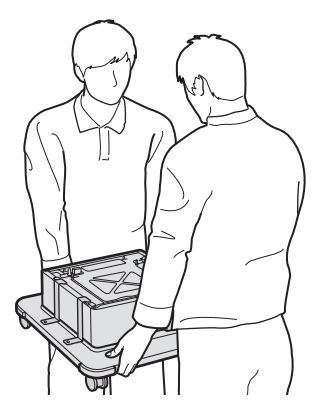

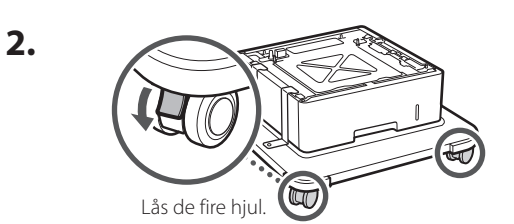

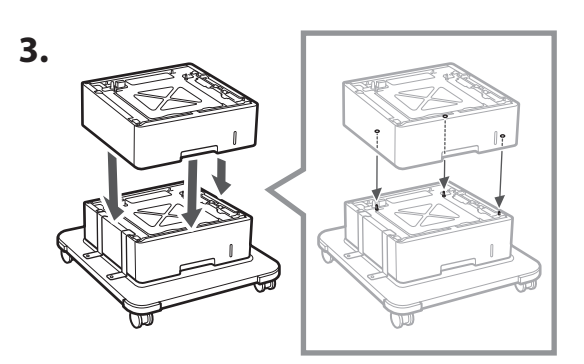

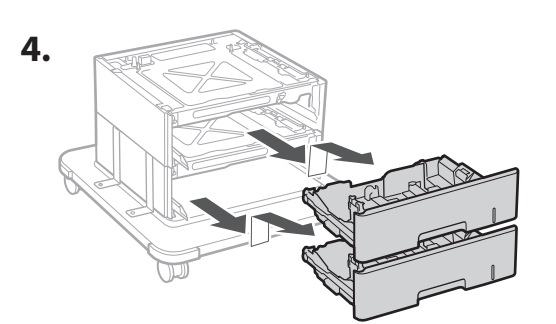

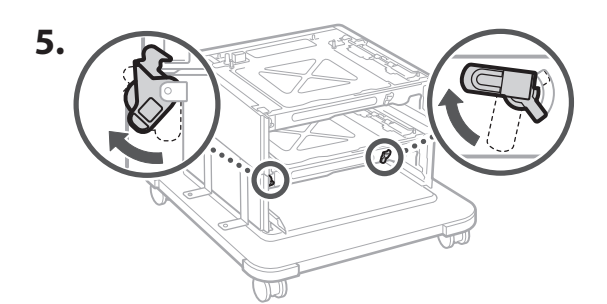

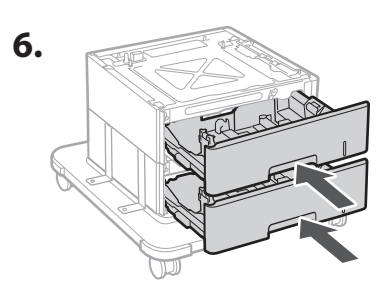

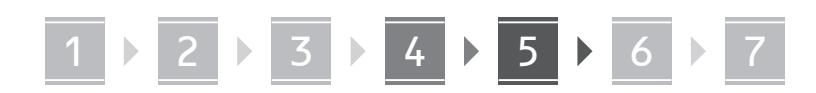

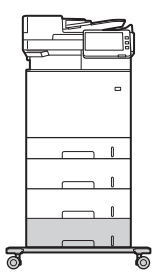

• Du kan stable op til to papirfødere og en kassettepedestal i maskinen.

# **Telefon**

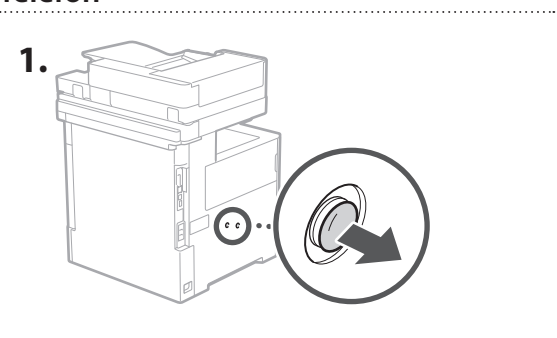

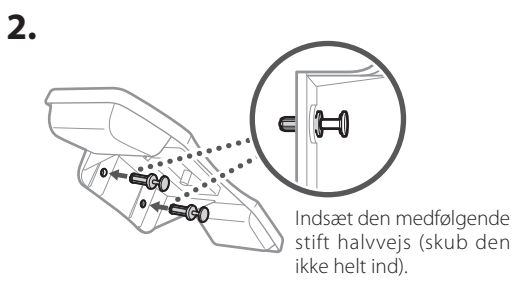

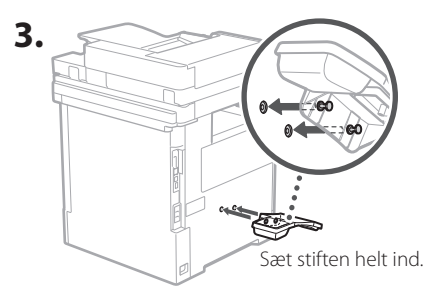

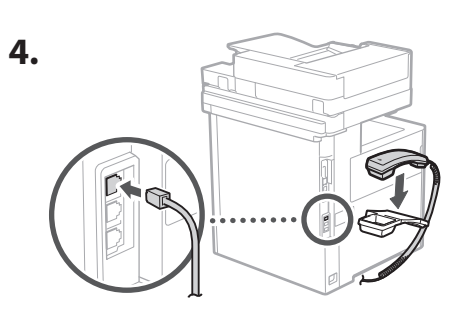

### **Tilslutning af ledninger og kabler** 5

**1. For at oprette forbindelse til et kablet LAN skal du slutte maskinen til routeren ved hjælp af et LAN-kabel.**

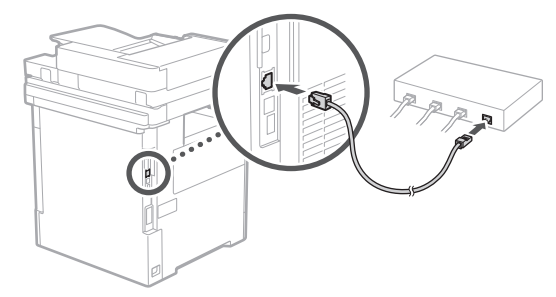

**2. For at bruge maskinen til fax skal du slutte den til telefonlinjen ved hjælp af modulkablet.**

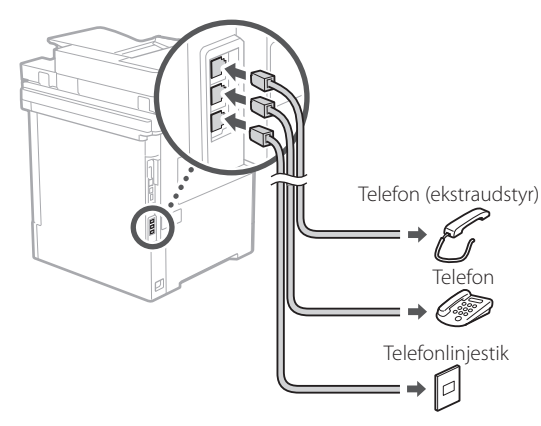

- **• Kontroller altid linjen, inden du opretter forbindelse. Hvis du opretter forbindelse til en dedikeret linje til virksomhedstelefoner osv., kan der forårsage en fejl.**
- **3. Tilslutning af strømledningen.**

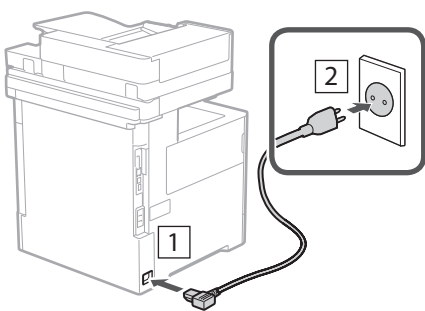

1 2 2 2 3 2 4 2 5 2 6 2 7

# **Installation ved hjælp af**  6 **installationsvejledningen**

Når du tænder for maskinen første gang, starter installationsvejledningen på kontrolpanelet.

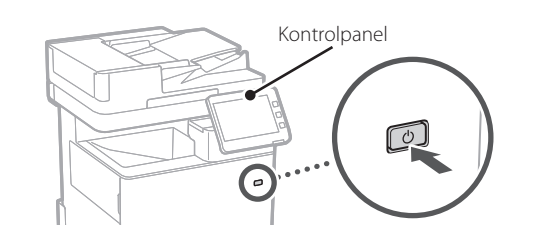

Scan følgende QR-kode for at få oplysninger om, hvordan man bruger installationsvejledningen.

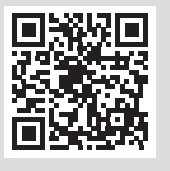

#### **Installation af software/ drivere** 7

Installer softwaren og drivere fra den medfølgende cd/ dvd-rom, eller besøg nedenstående URL og download dem fra Canons websted for dit land/region. https://global.canon/en/support/

Q

# XXXXXXX download

Eksempel: MF842Cdw download

Dermed er opsætningen af denne maskine fuldført.

Scan følgende QR-kode for at se onlinevejledningen for brug af maskinen.

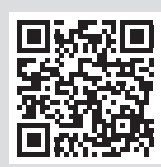

# **Du kan bruge installations-**

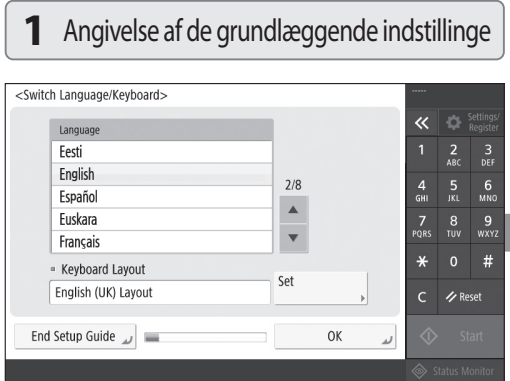

Angiv de grundlæggende indstillinger, såsom skærmens sprog og den anvendte papirtype.

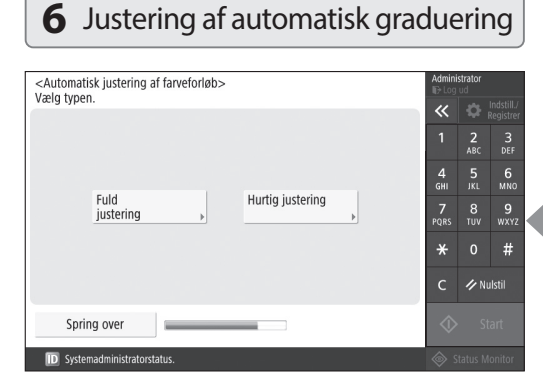

Du kan justere farvegradueringen for at få et bedre udskrivningsresultat.

### **2** Angivelse af sikkerhedsindstillingerne **3** Indstilling af dato og klokkeslæt <Indstillinger for dato og tid>  $=$  Tidszone  $\approx$  (UTC+00:00) Lissabon London  $=$  Sommerfid Til Fra Startdato  $|$  Slutdato Ændringer for Tidszone og Sommertid vil træde i kraft, efter at hovedstrømmen er slået FRA og TIL. 05/10 2020 17:09 Indtast ved brug af

 $\bigotimes$   $\blacksquare$  /-- ---- --:--

Indstil maskinens dato og klokkeslæt.

33

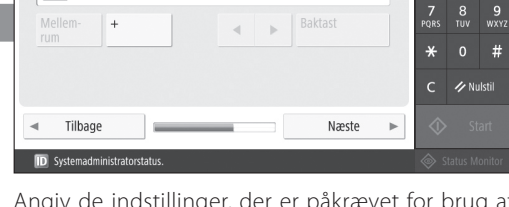

Angiv de indstillinger, der er påkrævet for brug af faxfunktionerne.

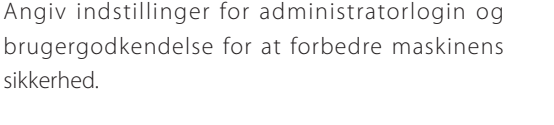

**OK** 

 $\overline{\mathbf{K}}$  **C** Indstill

 $\frac{2}{ABC}$  $\frac{3}{\pi}$ 

 $6\nM$ 

 $#$ 

**Z** Nulstil

 $\frac{4}{9}$ 

 $\frac{7}{10}$  $\frac{8}{100}$  $\frac{9}{\text{wxy}}$ 

 $\star$ 

 $\epsilon$ 

 $\overline{\mathbf{x}}$ 

 $\frac{4}{9}$ 

 $\frac{3}{\text{DEF}}$ 

 $6$ <sub>MNO</sub>

Standard-login for administrator er "Administrator" og standardadgangskoden er "7654321".

**vejledningen til følgende**

Efterfølgende indstillinger kræver systemadministratorrettigheder.<br>Udfør autentificerings-login fra [Log ind], og tryk på [OK].<br>Tryk på [Spring over] for at afslutte opsætningsvejledningen<br>uden at konfigurere indstillinger

**Example 1** Log på

<Autentificerings-login>

Spring over

<Registrér enhedens telefonnummer>

 $\blacksquare$  =

Indtast ved brug af taltasterne. (maks. 20 cifre)

# **5** Angivelse af faxindstillingerne **4** Angivelse af netværksindstillingerne

Indetil

taltasterne i formatet<br>DD/MM ÅÅÅÅ tt:mm.

**OK** 

 $\overline{\bf{K}}$ 

 $\frac{4}{\mathsf{GH}}$ 

 $\frac{7}{20}$ 

 $\star$ 

 $\frac{2}{ABC}$  $\frac{3}{\pi}$ 

 $6\nM$ 

 $#$ 

 $\begin{array}{cc} 8 & 9 \\ \text{row} & \text{wxx} \end{array}$ 

**Z** Nulstil

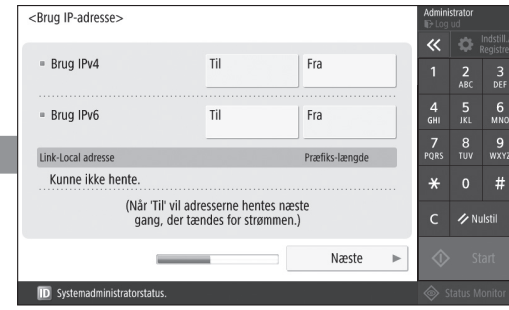

Angiv indstillingerne for tilslutning af maskinen til et netværk.

Vælg et kablet eller trådløst LAN, og angiv IPadressen. Afhængigt af dit netværksmiljø skal du også angive DNS- og proxyindstillingerne.

**En**

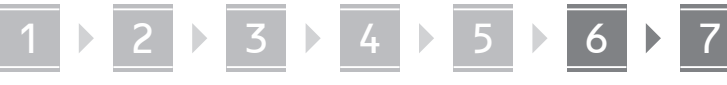

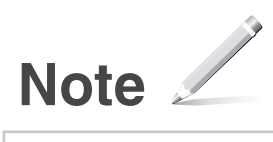

# Canon

# MF842Cdw

# **Installatiehandleiding**

**1** Belangrijke veiligheidsvoorschriften Lees deze instructies voordat u de machine gaat gebruiken.

# 2 Installatiehandleiding

# **3** Gebruikershandleiding

 In dit onderdeel worden alle manieren uitgelegd waarop de machine kan worden gebruikt.

# Beveiligingsinformatie

 In dit onderdeel worden de beveiligingsinstellingen beschreven.

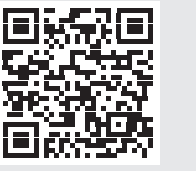

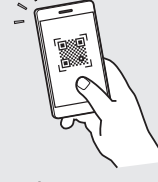

**<https://oip.manual.canon/>**

**Fr De Ca Eu Pt Da Nl No Sv Fi Uk Lv Lt Pl Cs Sk Hr Bg Fa**

• Berg deze handleiding na het lezen op een veilige plaats op zodat u deze later nog kunt raadplegen. • De informatie in deze handleiding is onderhevig aan wijzigingen zonder voorafgaande kennisgeving.

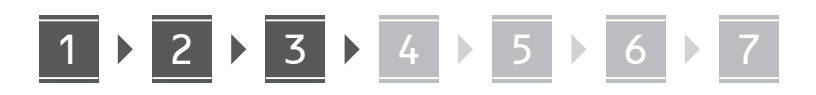

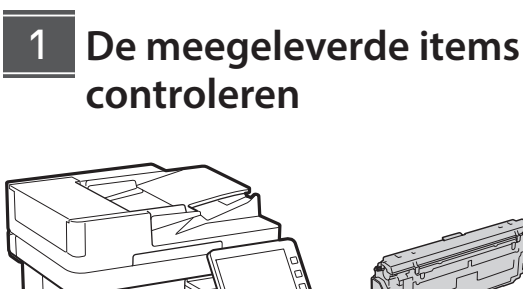

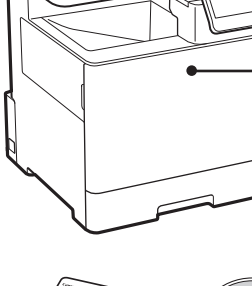

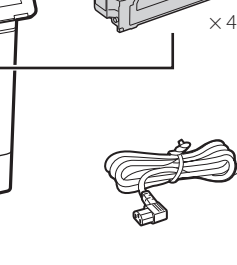

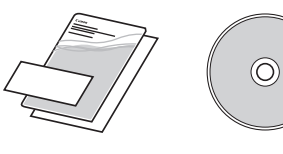

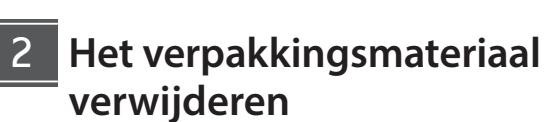

**1. Installeer het apparaat op de locatie waar het nodig is.**

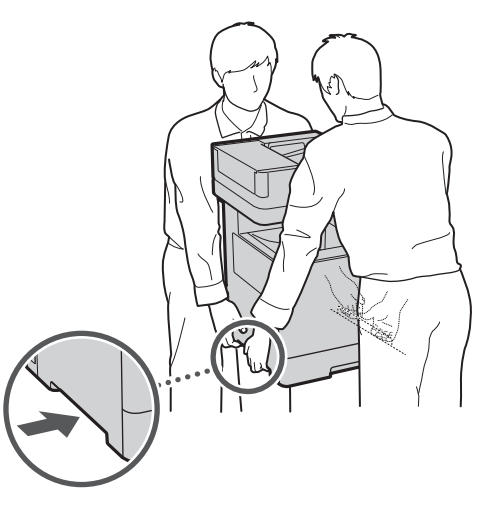

Zorg voor een ruimte van 100 mm of meer

rond de machine.

**2. Verwijder al het verpakkingsmateriaal.**

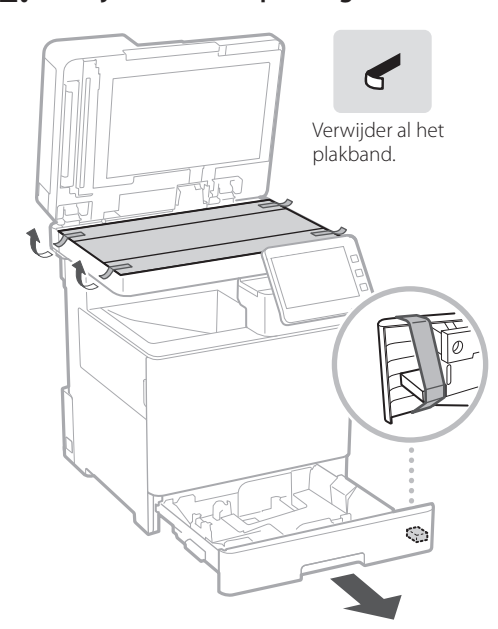

**Papier laden** 3

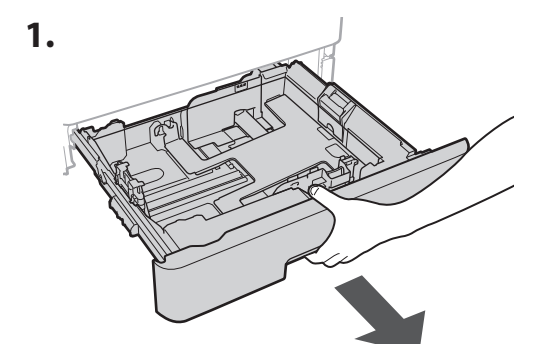

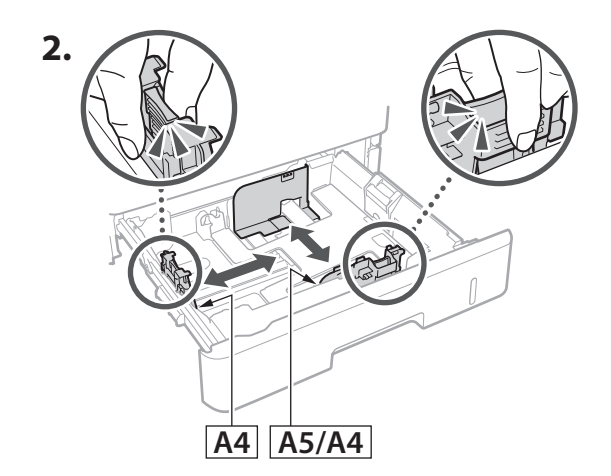

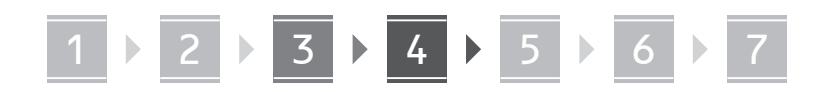

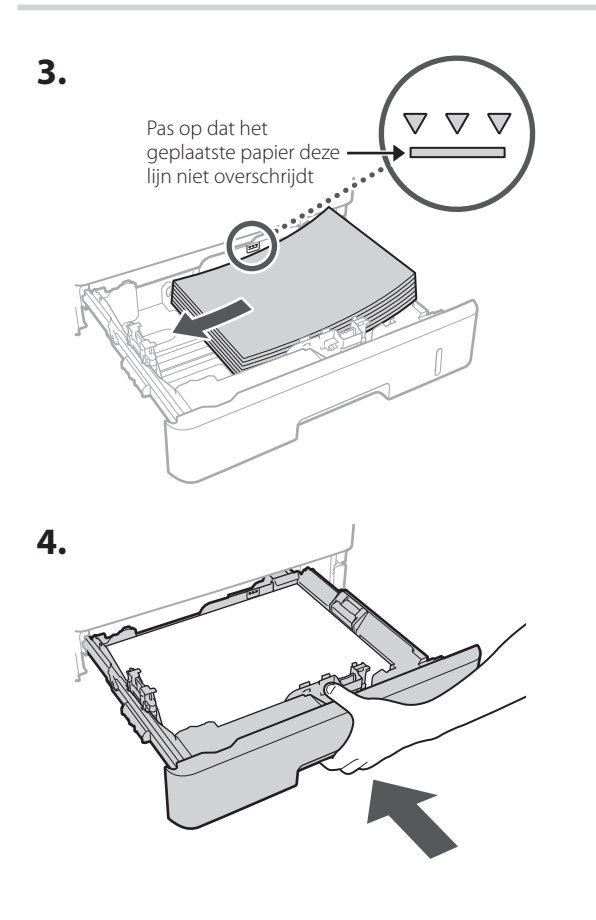

#### **Het optionele product installeren** 4

Als u het optionele product niet gebruikt, ga dan verder met stap  $\overline{5}$ .

# **Voordat u het optionele product installeert**

Als u het optionele product installeert na de installatie van het apparaat, doe dan het volgende voordat u begint met werken:

- **1.** Schakel het apparaat en de computer uit.
- **2.** Trek de stekker van het apparaat uit het stopcontact.
- **3.** Trek alle snoeren en kabels uit het apparaat.

# **Papierinvoer / cassettemodule**

**1. Installeer de papierinvoer op de locatie waar hij nodig is.**

**De**

**Ca**

**Eu**

**Da**

**Nl**

**No**

**Uk**

**Lv**

**Lt**

**Cs**

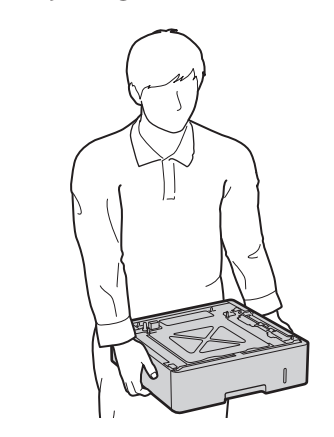

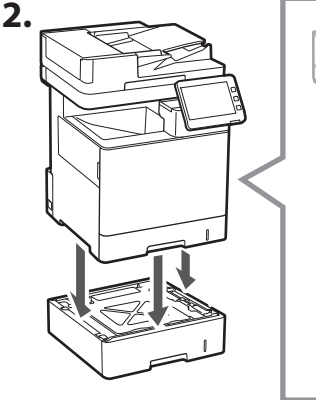

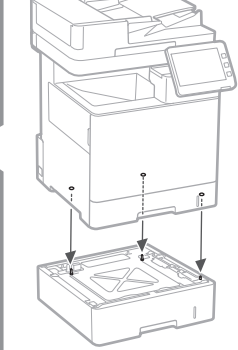

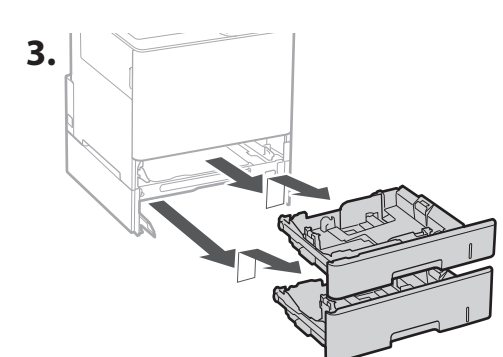

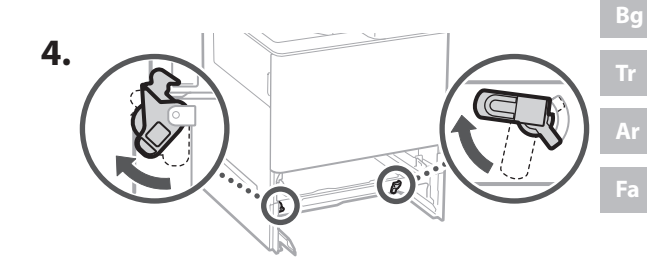

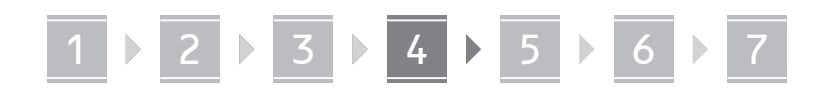

**2.**

• U kunt maximaal twee papierinvoeren boven elkaar plaatsen.

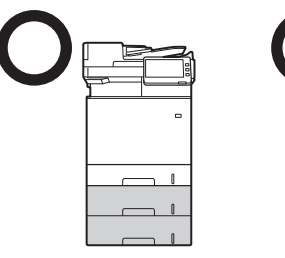

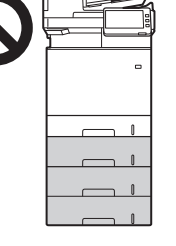

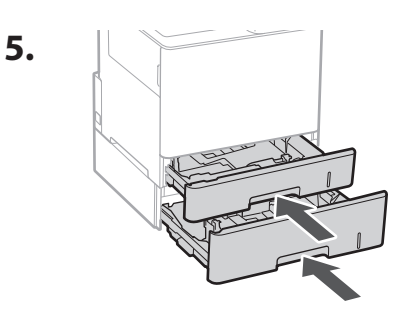

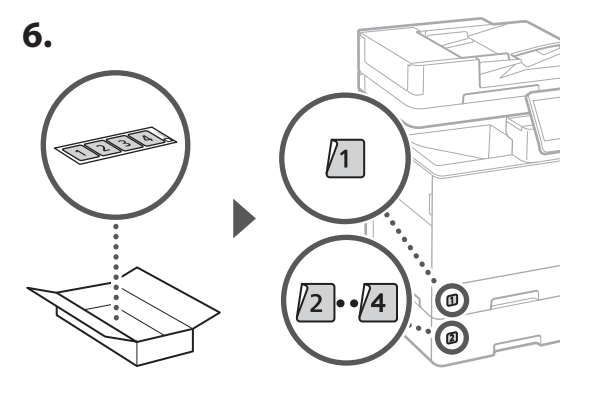

**Bij gebruik van de cassettemodule**

**1. Installeer de gestapelde cassettemodule op de locatie waar hij nodig is.**

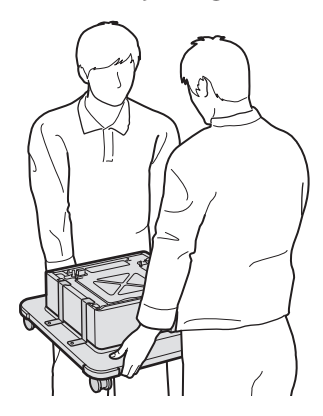

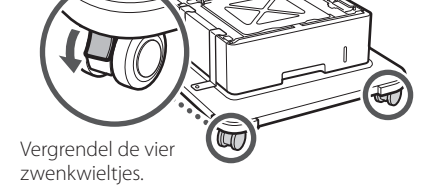

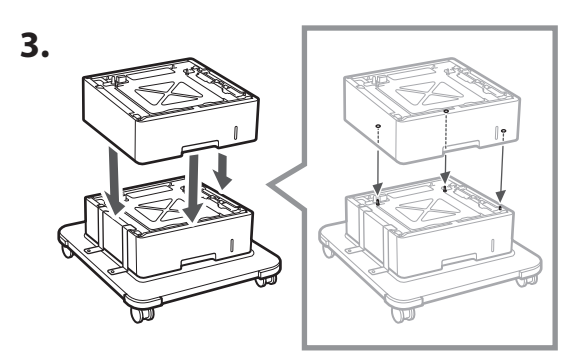

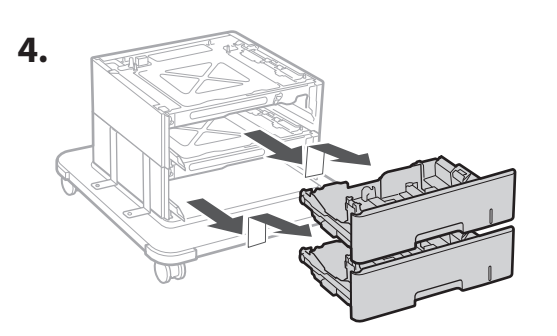

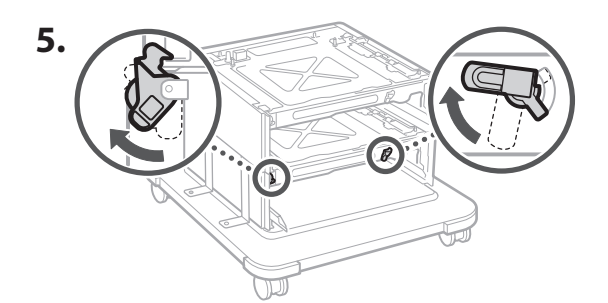

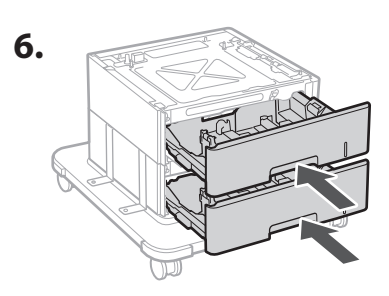

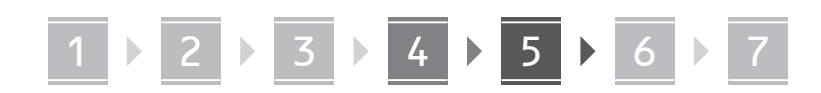

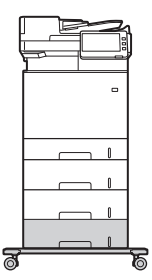

• Op het apparaat kunt u boven elkaar maximaal twee papierinvoeren en een cassettemodule plaatsen.

### **Handset**

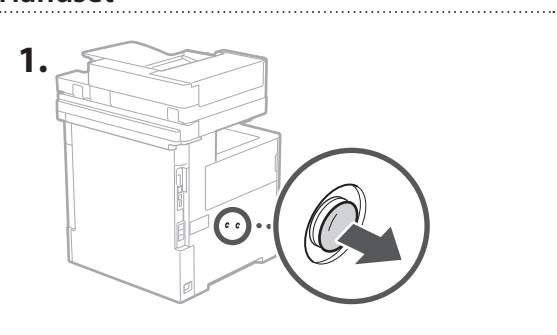

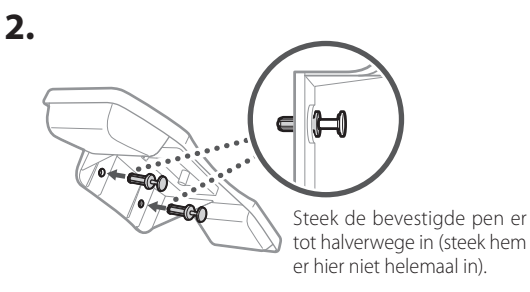

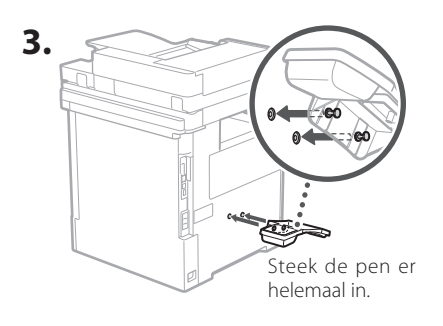

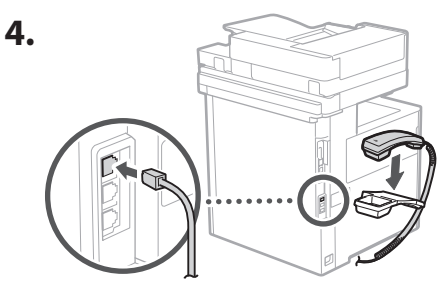

#### **De snoeren en kabels aansluiten** 5

**1. Als u verbinding wilt maken met een bedraad LAN, sluit het apparaat dan via een LAN kabel aan op de router.**

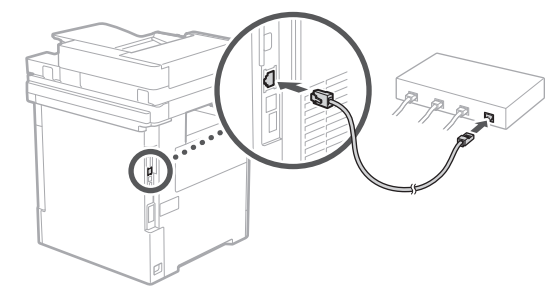

**2. Als u het apparaat wilt gebruiken voor faxen, sluit het dan met behulp van een modulaire kabel aan op de telefoonlijn.**

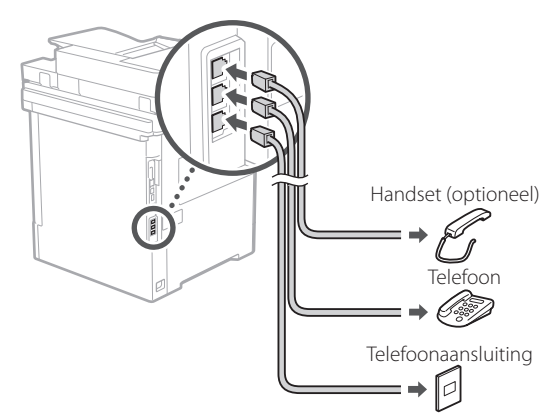

**• Controleer de lijn altijd voordat u een aansluiting maakt. Aansluiten op een speciale lijn voor bedrijfstelefoons enzovoort kan leiden tot een fout.**

#### **3. Sluit het netsnoer aan.**

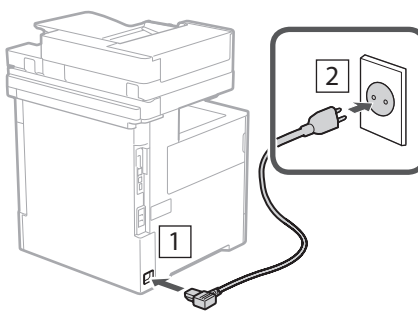

# 1 2 2 2 3 2 4 2 5 2 6 2 7

# **Instellen met behulp van**  6 **de installatiehandleiding**

Als u het apparaat voor de eerste keer aanzet, verschijnt de installatiehandleiding op het bedieningspaneel.

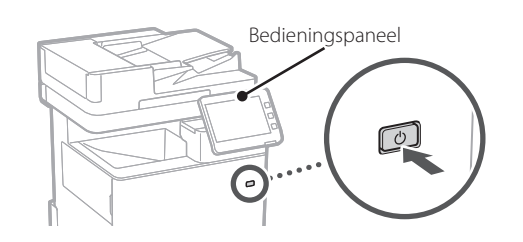

Scan de volgende QR code voor informatie over het gebruik van de installatiehandleiding.

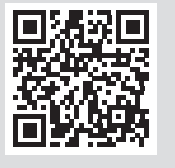

# **Waar u de installatie-**

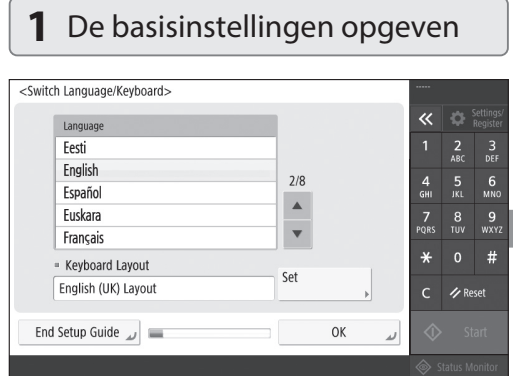

Basisinstellingen opgeven zoals de schermtaal en het gebruikte papiertype.

### **De software/ stuurprogramma's installeren** 7

Installeer de software en stuurprogramma's van de meegeleverde CD/DVD-ROM of ga naar onderstaand webadres en haal ze van de Canon website voor uw regio. https://global.canon/en/support/

### XXXXXXX download

Voorbeeld: MF842Cdw download

Hiermee wordt de instelling van deze machine voltooid.

Scan de onderstaande QR-code om de online handleiding over hoe u de machine gebruikt te bekijken.

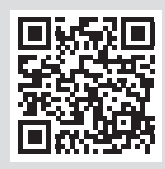

# **6** De gradatie automatisch aanpassen

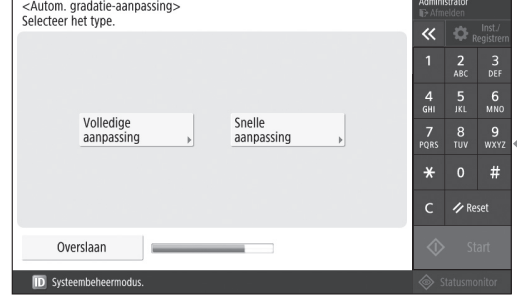

U kunt de kleurgradaties aanpassen voor een beter afdrukresultaat.

# **handleiding voor kunt gebruiken**

1 2 2 3 2 4 2 5 2 6 2 7

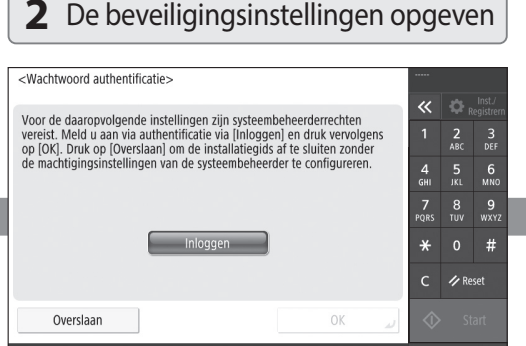

De instellingen voor het aanmelden als beheerder en de gebruikersbevoegdheid, om de veiligheid van het apparaat te verbeteren.

De standaard aanmelding als beheerder is "Administrator" en het standaard wachtwoord is "7654321".

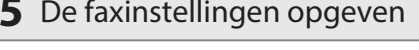

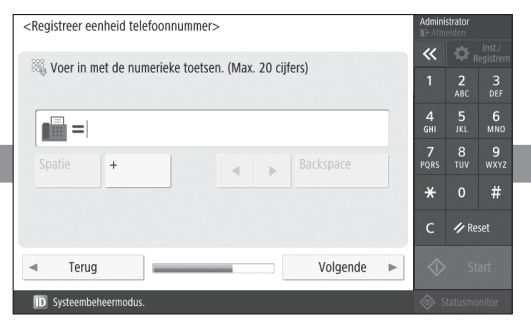

Geef de instellingen op die nodig zijn om de faxfuncties te gebruiken.

# **3** De datum en tijd instellen

#### <Datum- & tijdinstellingen> Instellen  $\overline{\mathcal{R}}$ l o.  $= Tiidzone$  $\approx$  (UTC+00:00) Lissabon, Londen  $\frac{3}{\pi}$  $= 7$ omertiid  $6\nM$ Aan Uit  $\Box$  Einddatum Startdatum 7<br>Ors  $\begin{array}{cc} 8 & 9 \\ \text{row} & \text{wxx} \end{array}$ Gewijzigde tijdzone en zomertijd zijn van kracht na UIT en weer AAN zetten van de hoofdschakelaar  $\star$  $#$ 05/10 2020 18:05 Voer in met de numerieke toer in the de numerical<br>toetsen in het formaat<br>DD/MM JJJJ uu:mm.  $\bigotimes$   $\blacksquare$  /-- ---- ------A Reset **OK**

Stel de datum / tijd van het apparaat in.

# **5** De faxinstellingen opgeven **4** De netwerkinstellingen opgeven

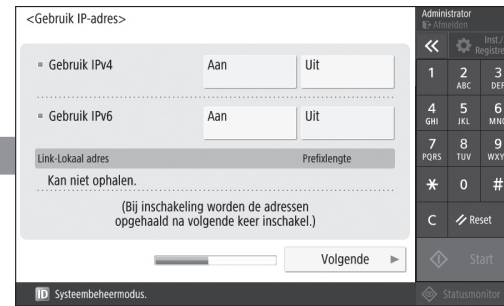

Geef de instellingen op voor het verbinden van het apparaat met een netwerk.

Selecteer een bedraad LAN of draadloos LAN, en geef het IP-adres op. Bij sommige netwerkomgevingen moet u ook de DNS en proxy-instellingen opgeven.

# **Aantekeningen**

# Canon

MF842Cdw

# **Installasjonsveiledning**

**1** Viktige sikkerhetsanvisninger Les disse instruksjonene før maskinen tas i bruk.

# 2 Installasjonsveiledning

# **3** Bruksanvisning

 Denne delen forklarer alle måtene maskinen kan brukes på.

# Sikkerhetsinformasjon

Denne delen beskriver sikkerhetsinnstillingene.

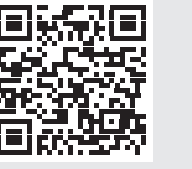

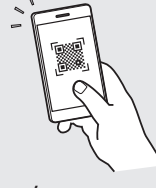

**<https://oip.manual.canon/>**

**Fr De Ca Eu Da No Sv Fi Uk Lv Lt Pl Cs Hr Bg**

• Etter at du har lest denne veiledningen, bør du oppbevare den på et trygt sted slik at du kan slå opp i den senere. • Informasjonen i denne veiledningen kan bli endret

uten varsel.

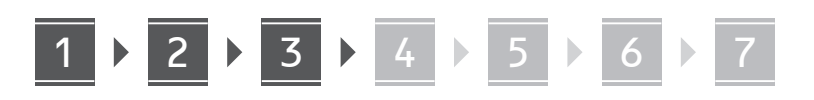

- **Sjekke utstyret som**  1 **følger med**  $\times$  4  $\circledcirc$ 2 **Fjerne emballasjemateriellet 1. Plasser maskinen på stedet der den skal brukes.**
	- Sørg for at det er minst 100 mm med plass rundt maskinen.

**2. Fjern alt emballasjemateriellet.**

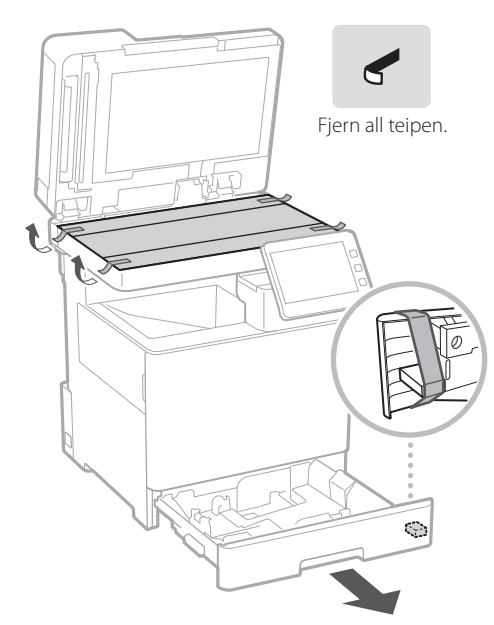

**Legge i papir** 3

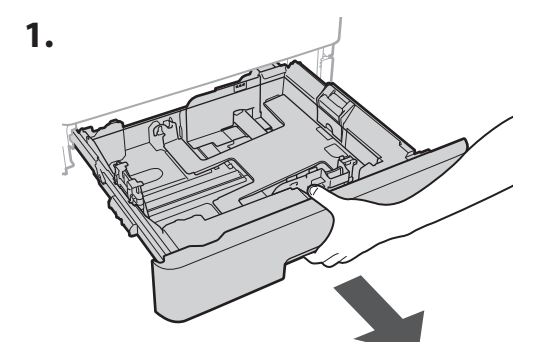

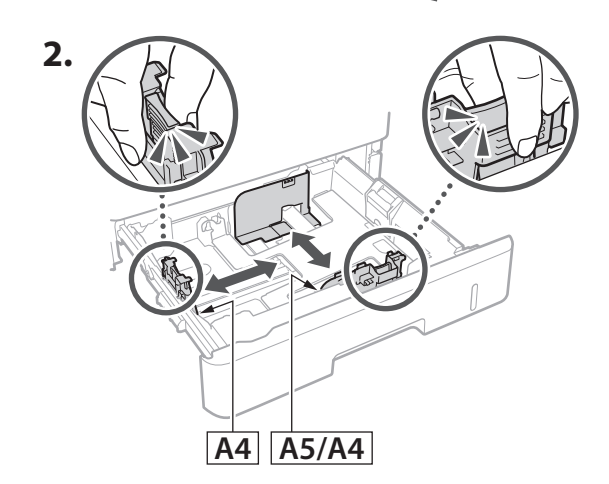

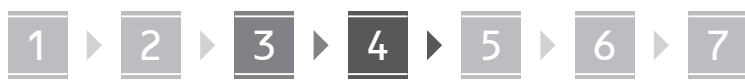

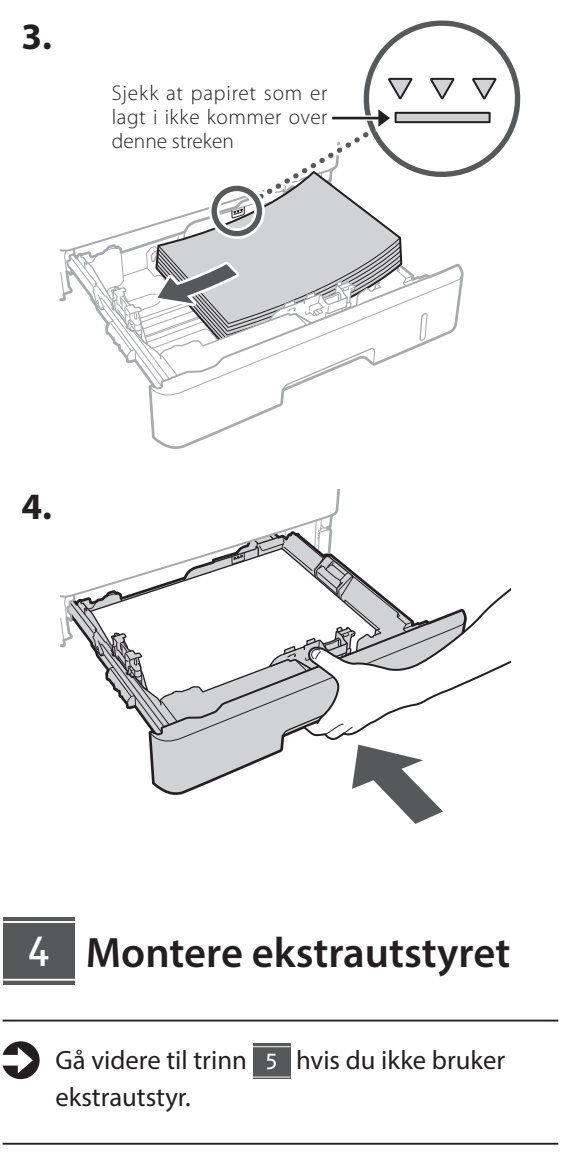

### **Før du monterer ekstrautstyret**

Når du installerer ekstrautstyr etter at maskinen er installert, må du gjøre følgende før du starter arbeidet:

- **1.** Slå av maskinen og datamaskinen.
- **2.** Koble maskinen fra strømnettet.
- **3.** Koble alle ledninger og kabler fra maskinen.

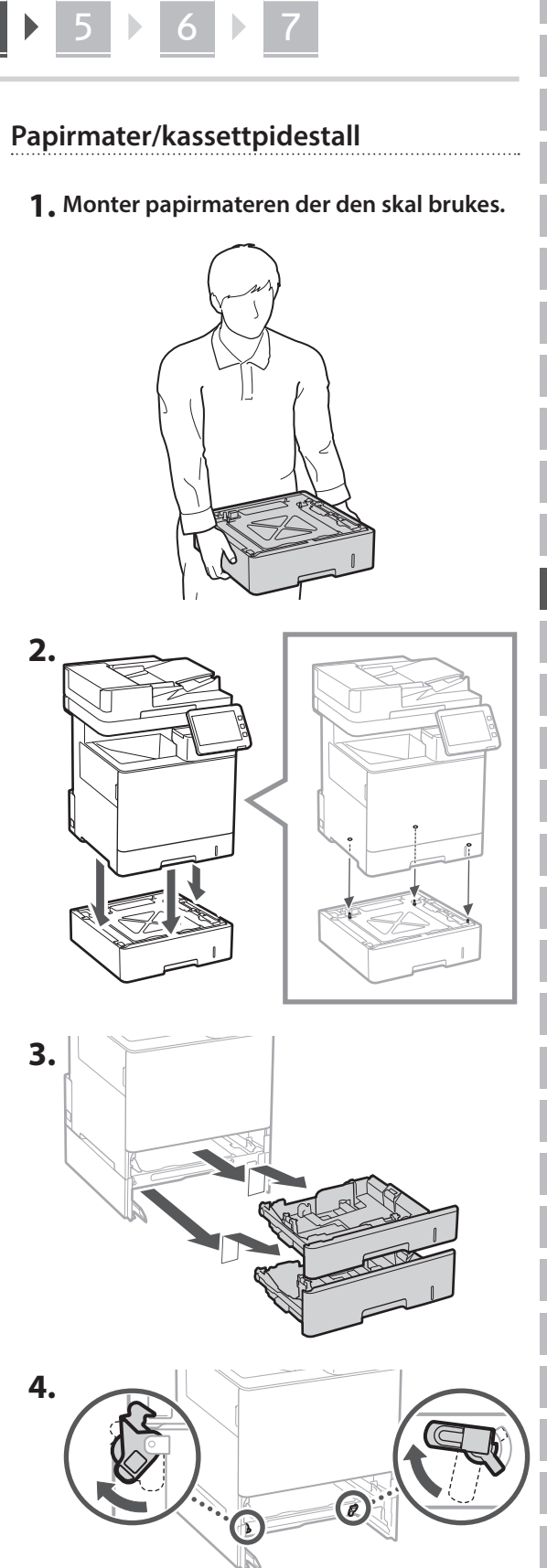

**De**

**Ca**

**Eu**

**No**

**Uk**

**Lv**

**Lt**

**Cs**

**Bg**

**5.**

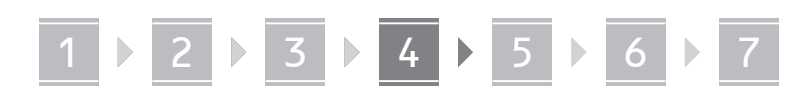

• Du kan stable opptil to papirmatere.

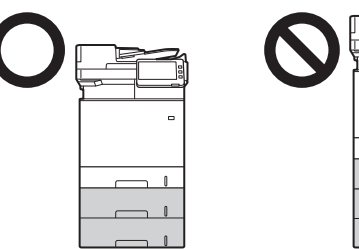

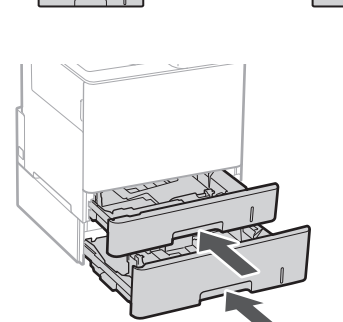

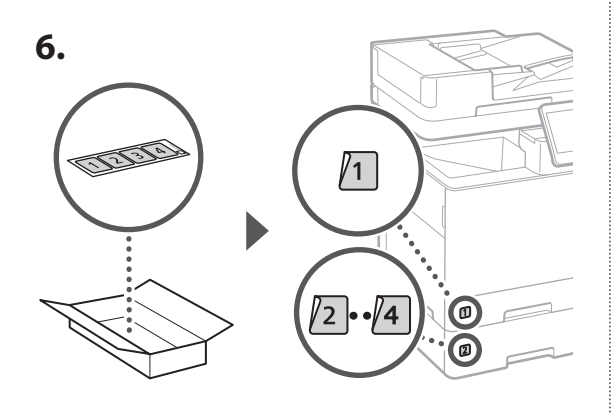

### **Ved bruk av kassettpidestallen**

**1. Monter kassettpidestallen der den skal brukes.**

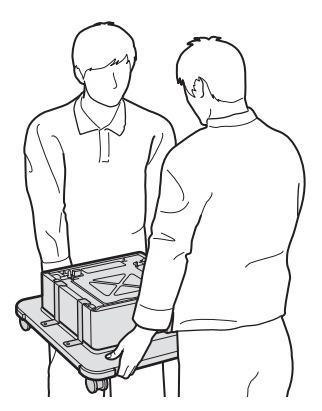

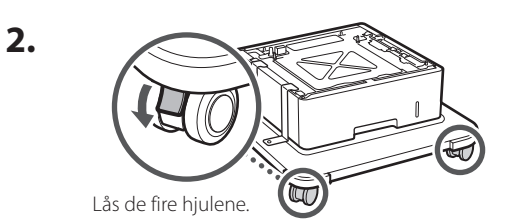

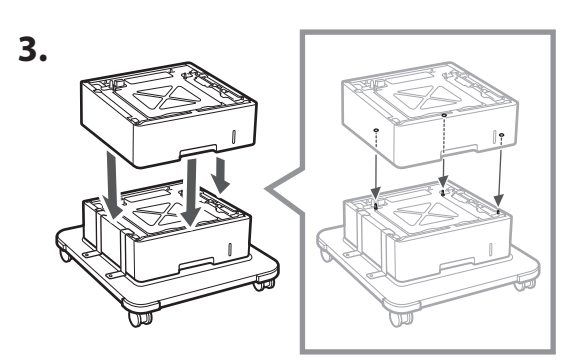

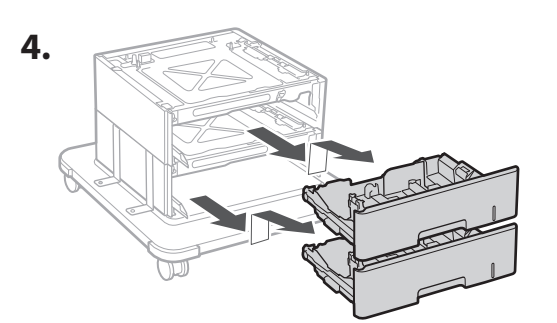

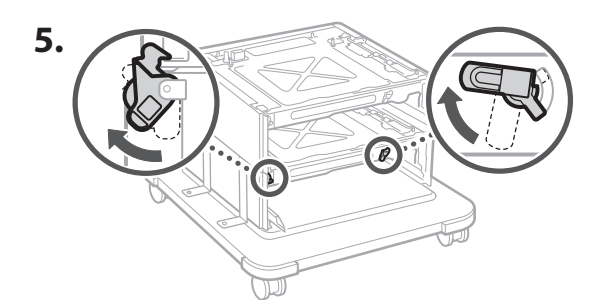

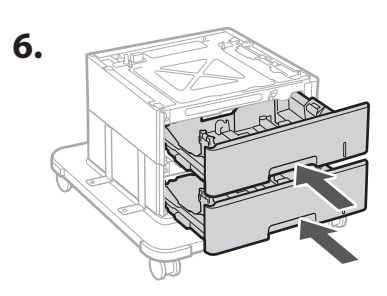

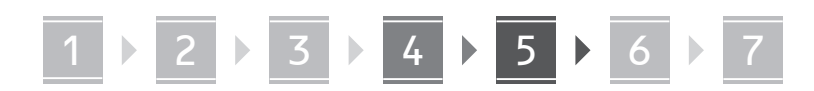

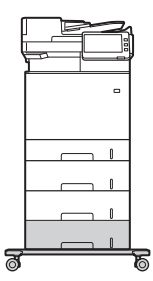

• Du kan stable opptil to papirmatere og én kassettpidestall med maskinen.

# **Telefonrør**

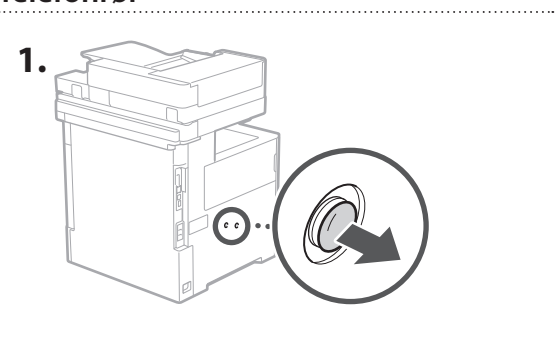

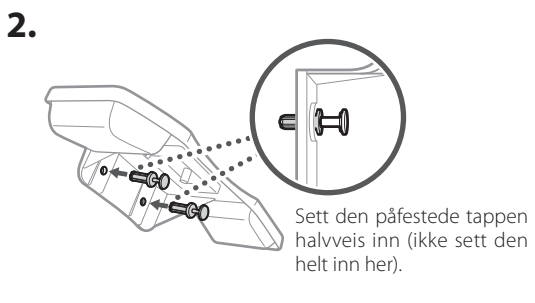

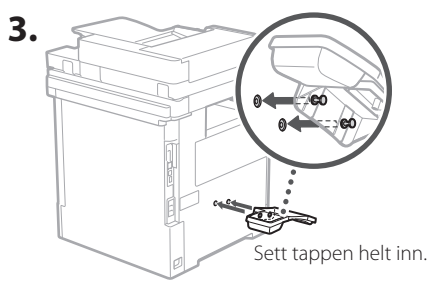

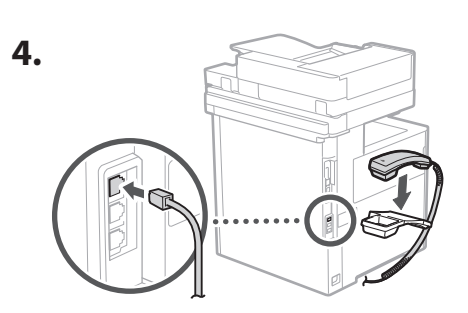

#### **Koble til ledninger og kabler** 5

**1. Hvis du vil koble til et kablet LAN, må du koble maskinen til ruteren ved bruk av en LAN-kabel.**

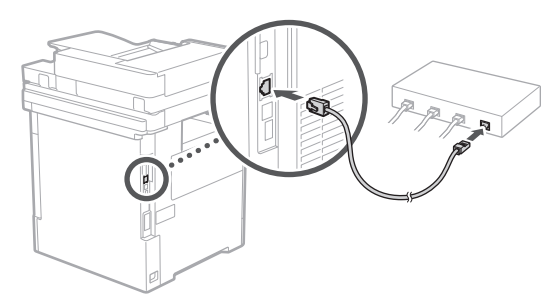

**2. Hvis du vil bruke maskinen til faks, må du koble den til telefonlinjen ved bruk av en modulkabel.**

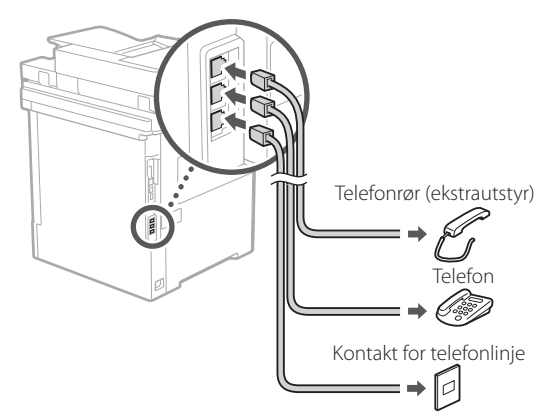

- **• Sjekk alltid linjen før tilkobling. Hvis du kobler til en dedisert linje for bedrifter o.l, kan det forårsake feil.**
- **3. Koble til strømledningen.**

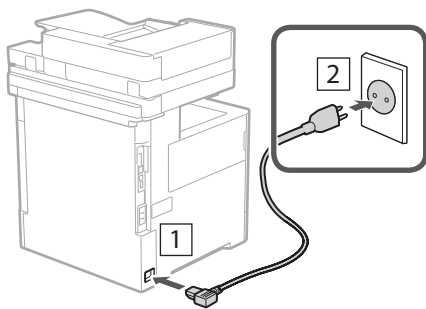

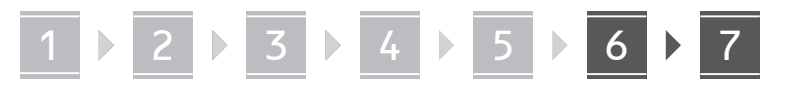

# **Installere ved bruk av**  6 **installasjonveiledningen**

Når du slår maskinen på første gang, starter installasjonveiledningen på kontrollpanelet.

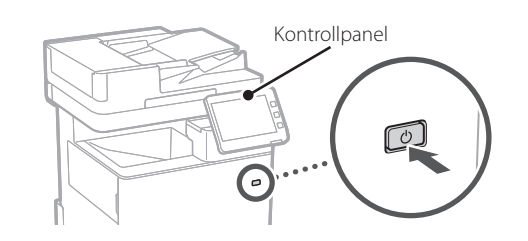

Skann følgende QR-kode for informasjon om hvordan du bruker installasjonveiledningen.

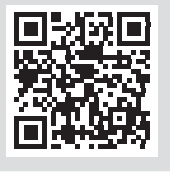

# **Dette kan du bruke**

#### **1** Spesifisere grunninnstillinger <Switch Language/Keyboard>  $\overline{\mathbf{x}}$ Language Festi  $\frac{2}{100}$  $\frac{3}{\text{DEF}}$ English  $2/8$  $\frac{4}{9}$  $\frac{6}{MNO}$ Español  $\blacktriangle$ Euckara  $\frac{7}{2085}$  $\frac{8}{100}$  $\frac{9}{WXY}$  $\overline{\mathbf{v}}$ Français  $#$ - Keyboard Layout Set English (UK) Layout / Reset End Setup Guide  $\omega$ OK

Spesifiser grunninnstillinger som språk på skjermen og typen papir som skal brukes.

#### **Installere programvare/ drivere** 7

Installer programvaren og driverne fra den medfølgende CD-/DVD-ROM-platen eller gå til nettadressen nedenfor og last dem ned fra Canons nettsted for det aktuelle landet/regionen.

https://global.canon/en/support/

#### XXXXXXX last ned

Eksempel: MF842Cdw last ned

Dette fullfører oppsettet av denne maskinen.

Skann følgende QR-kode for å vise den nettbaserte manualen om hvordan du bruker maskinen.

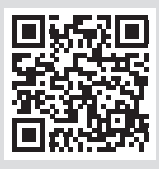

#### **6** Justere gradering automatisk <Auto graderingsjustering><br>Velg type.  $\overline{\textbf{K}}$ Ò  $\frac{2}{ABC}$  $rac{3}{DEF}$  $\frac{4}{\mathsf{GH}}$  $6\nM$ Full justering Rask justering  $\overline{7}$  $\frac{8}{100}$

 $\ast$  $#$ **Z** Nullst Hopp over **ID** Systemstyringsmodus.

Du kan justere fargegradering for å oppnå bedre utskriftsresultat.

# **installasjonveiledningen til**

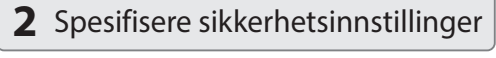

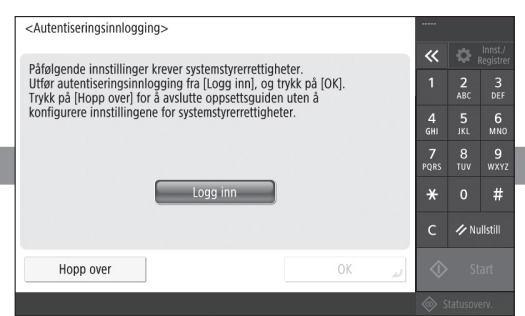

Spesifisere innstillinger for administratorinnlogging og brukergodkjenning for å forbedre sikkerheten for maskinen.

Standard innlogging for administrator er "Administrator" og standard passord er "7654321".

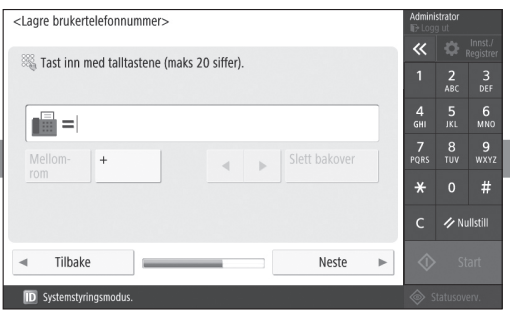

Angi innstillingene som kreves for å bruke faksfunksjonene.

# **3** Stille inn dato og klokkeslett

1 2 2 3 2 4 2 5 2 6 2 7

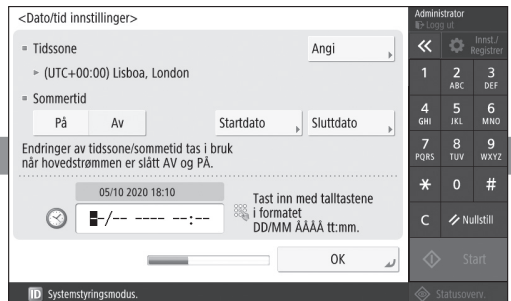

Still inn maskinens dato og klokkeslett.

# **5** Spesifisere faksinnstillinger **4** Spesifisere nettverksinnstillinger

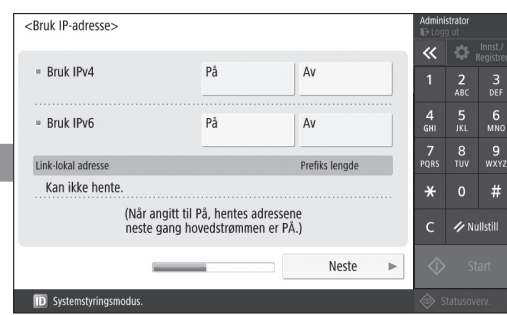

Spesifiser innstillingene for å koble maskinen til et nettverk.

Velg kablet eller trådløst LAN og angi IP-adressen. Avhengig av nettverksmiljøet, angir du DNS og proxy-innstillinger også.

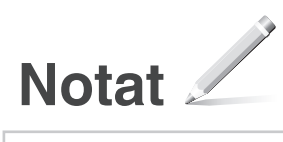

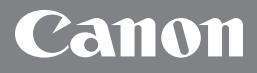

MF842Cdw

# **Installationsguide**

**1** Viktiga säkerhetsanvisningar Läs dessa instruktioner innan du använder enheten.

# 2 Installationsguide<br>
(det här dokumentet)

# **3** Användarhandbok

 I det här avsnittet förklaras alla sätt som maskinen kan användas på.

### Säkerhetsinformation

I det här avsnittet beskrivs säkerhetsinställningarna.

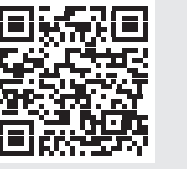

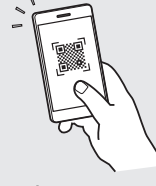

**<https://oip.manual.canon/>**

**De Ca Eu Da No Sv Fi Uk Lv Lt Pl Cs Bg**

- Spara sedan den här guiden som en framtida referens.
- Informationen i den här guiden kan komma att ändras utan föregående meddelande.

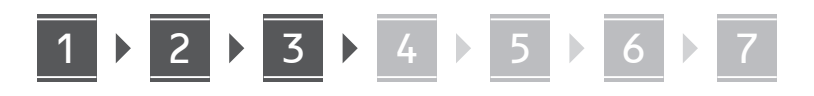

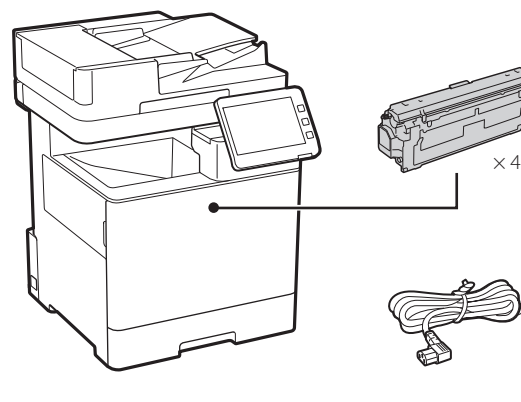

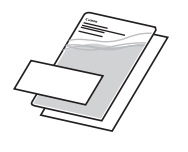

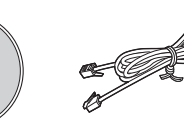

#### **Ta bort förpackningsmaterialet**  $2$  Ta bort  $3$

 $\circledcirc$ 

**1. Installera enheten på den plats där den ska användas.**

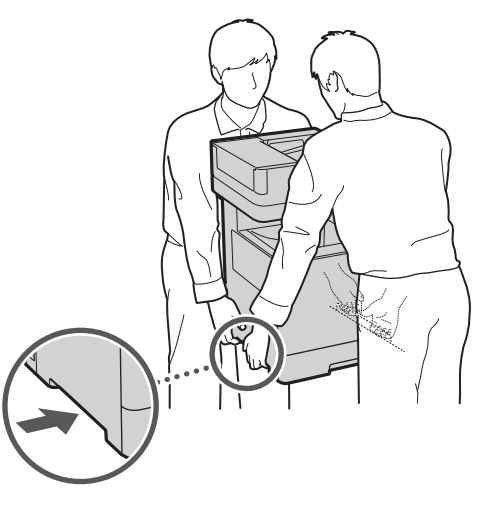

Sörj för ett utrymme av 100 mm eller mer runt maskinen.

**2. Ta bort allt förpackningsmaterial.**

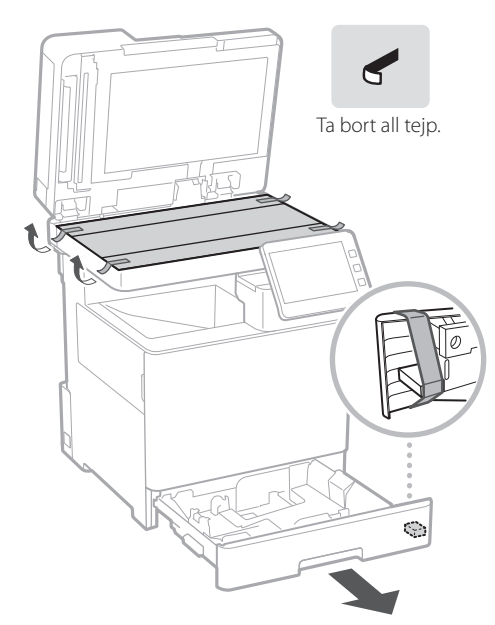

# **Fylla på papper**

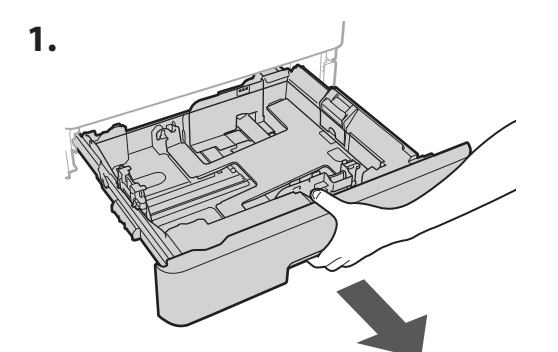

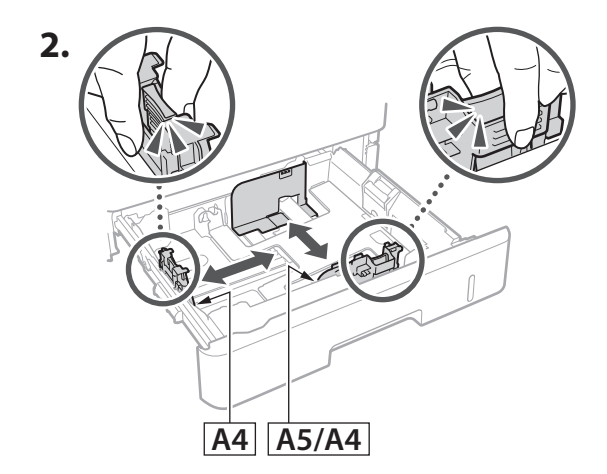

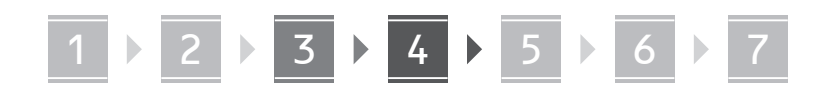

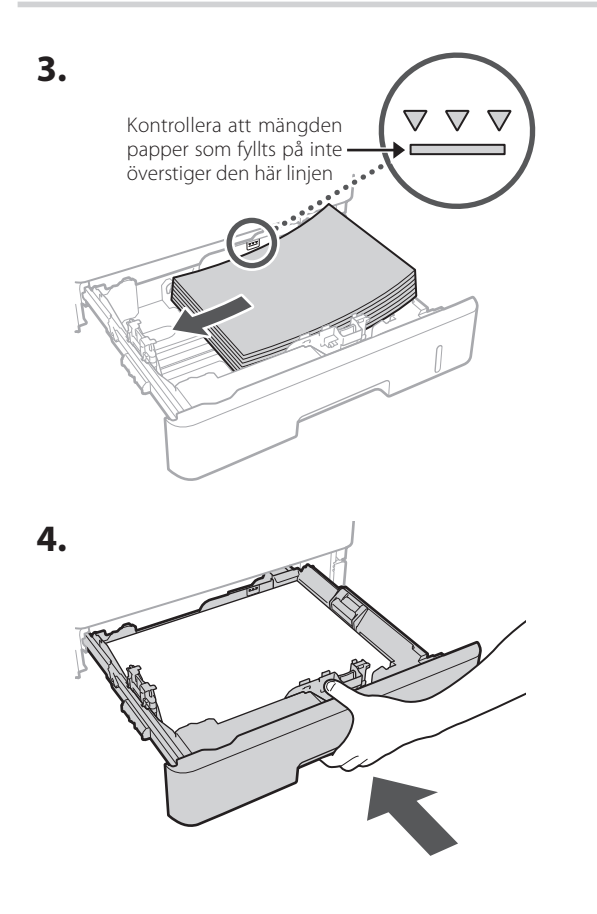

**Installera tillvalsprodukten** 4

Om du inte använder tillvalsprodukten fortsätter du till steg  $\overline{5}$ .

# **Innan du installerar tillvalsprodukten**

Gör följande innan du börjar installera tillvalsprodukten efter det att du har installerat enheten:

- 1. Stäng av enheten och din dator.
- **2.** Dra ut enhetens stickpropp från vägguttaget.
- **3.** Koppla loss alla kablar från enheten.

# **Pappersmatare/kassettstapel**

**1. Installera pappersmataren på den plats där den ska användas.**

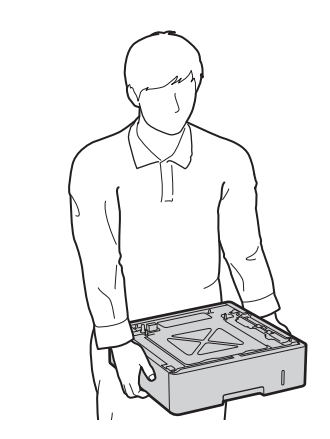

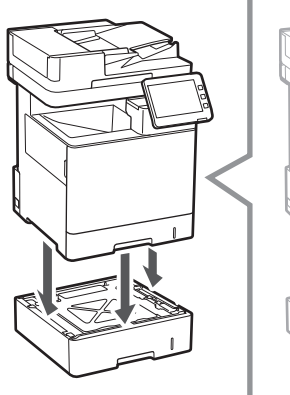

**2.**

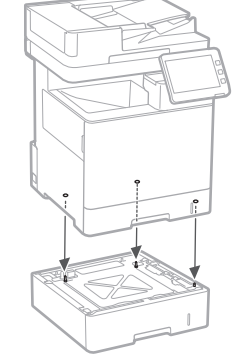

**De**

**Ca**

**Eu**

**Da**

**No**

**Sv**

**Uk**

**Lv**

**Lt**

**Cs**

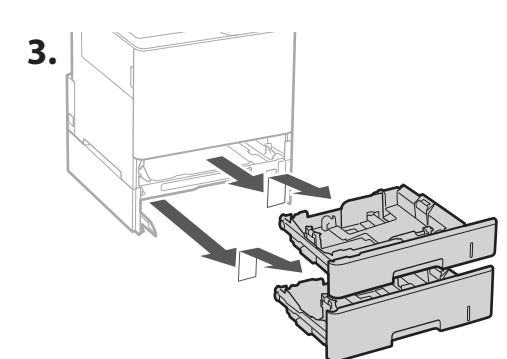

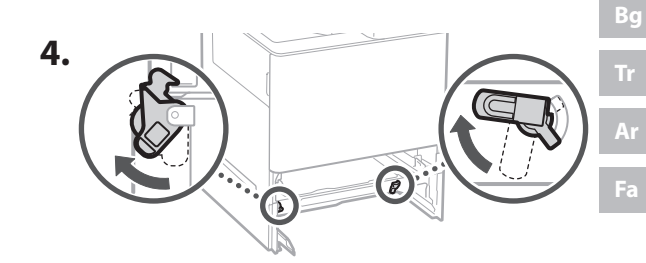

# 1 **2 2 3 2 4 2 5 2 6 2** 7

• Du kan stapla upp till två pappersmatare.

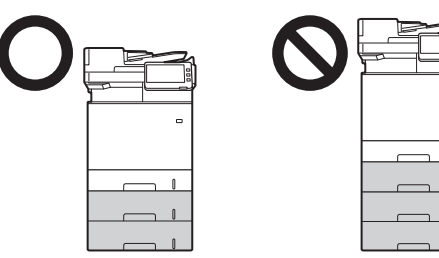

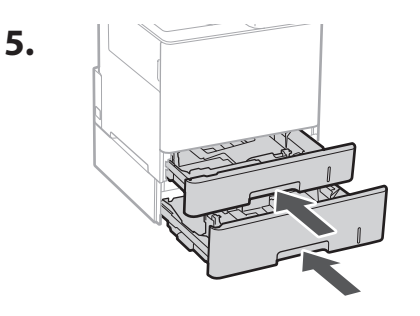

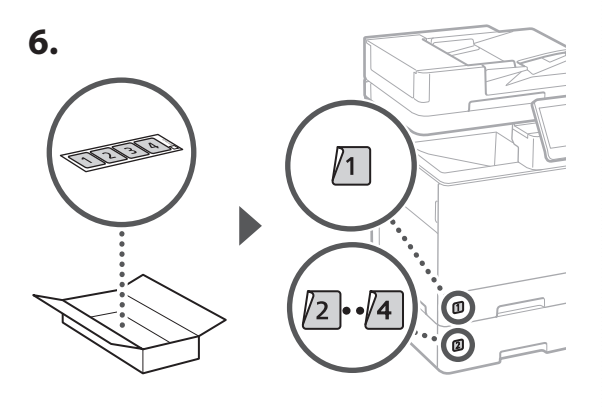

# **När du använder en kassettstapel**

**1. Installera kassettstapeln på den plats där den ska användas.**

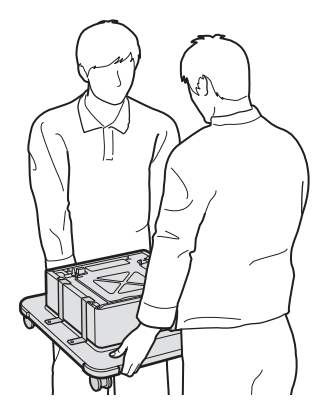

**2.** (W) Lås de fyra hjulen.

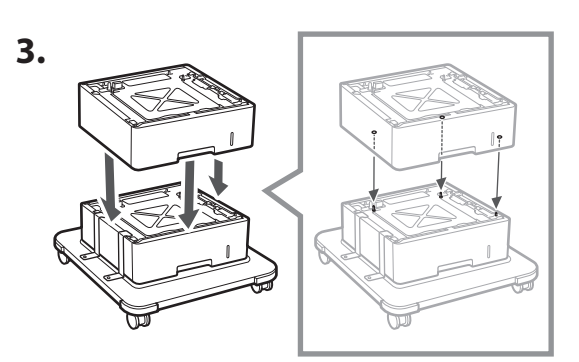

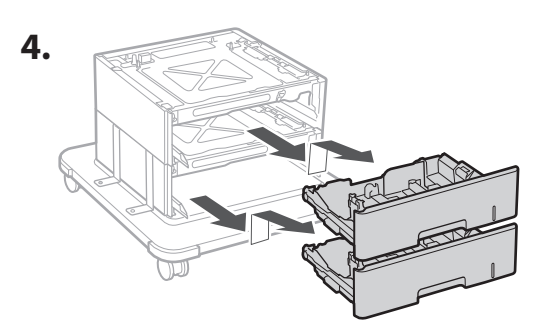

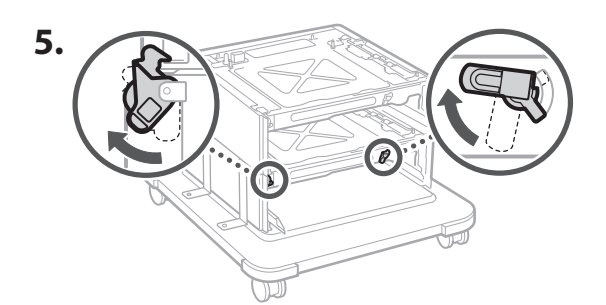

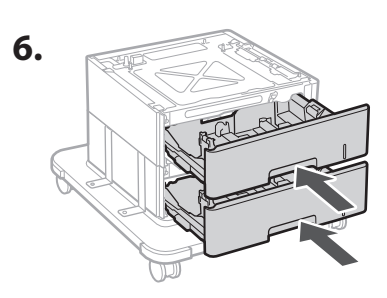

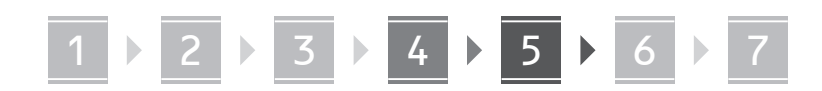

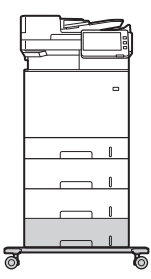

• Du kan använda enheten med upp till två pappersmatare och en kassettstapel.

# **Telefonlur**

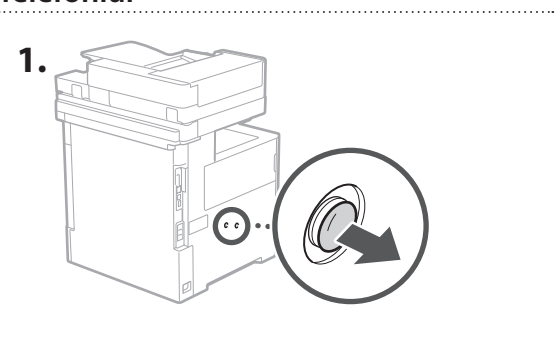

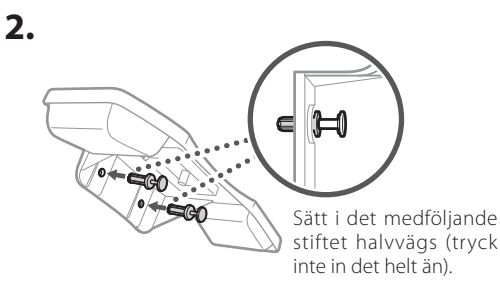

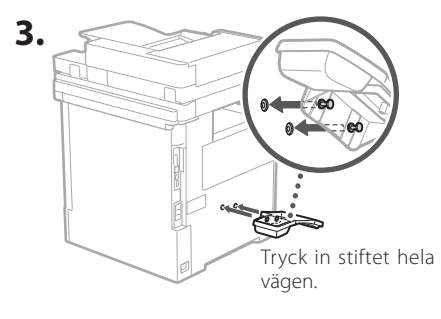

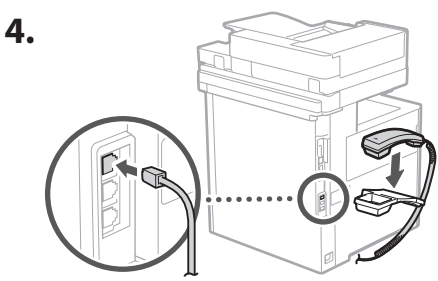

#### **Ansluta kablar** 5

**1. Om du använder trådbundet LAN ska du ansluta enheten och routern med en nätverkskabel.**

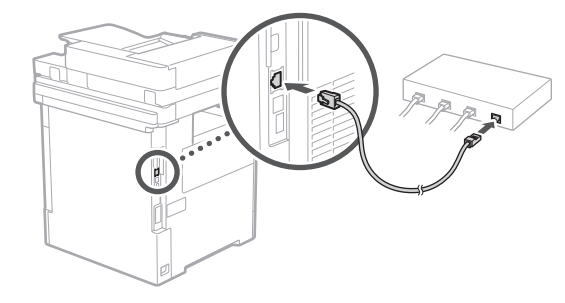

**2. Om du vill skicka faxmeddelanden från enheten ska du ansluta enheten till telefonlinjen med en modulär kabel.**

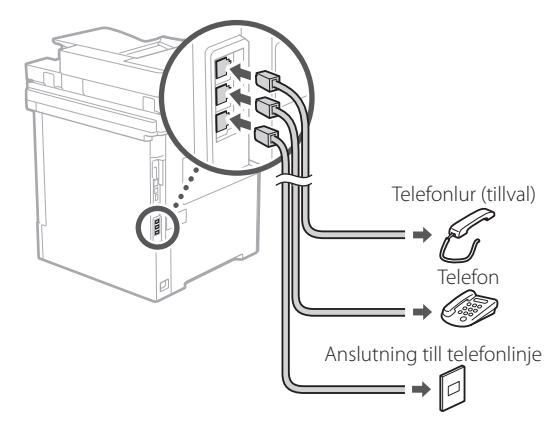

**• Kontrollera alltid linjen innan du ansluter. Om du ansluter enheten till en linje som är särskilt avdelad för exempelvis företagstelefoner kan det uppstå fel.**

### **3. Ansluta nätkabeln.**

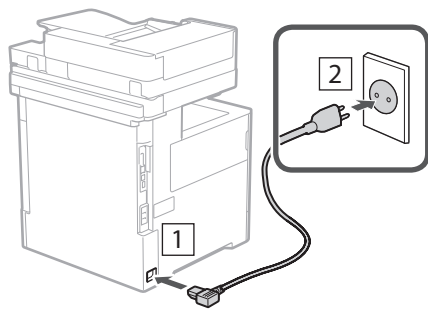

**De Ca Eu Da No Sv Uk Lv Lt Pl Cs Bg**

# 1 2 2 2 3 2 4 2 5 2 6 2 7

# **Konfigurera med hjälp av**  6 **installationsguiden**

När du startar enheten för första gången öppnas installationsguiden på kontrollpanelen.

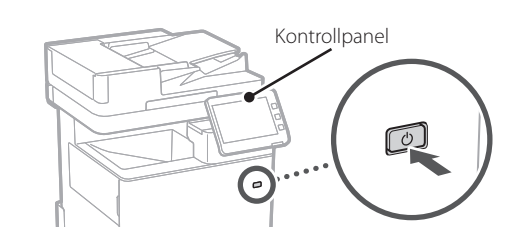

Skanna följande QR-kod för att få information om hur du använder installationsguiden.

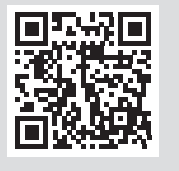

# **Du kan använda**

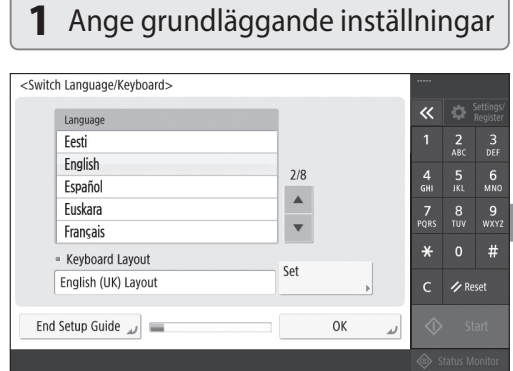

Ange grundläggande inställningar som t.ex. visningsspråk på skärmen och vilken typ av papper som används.

#### **Installera program/ drivrutiner** 7

Installera program och drivrutiner från den medföljande CD/DVD-ROM-skivan. Du kan också använda nedanstående webbadress och ladda ned dem från Canons webbplats för aktuellt land eller region. https://global.canon/en/support/

### XXXXXXX ladda ned

Exempel: MF842Cdw ladda ned

Nu är konfigurationen av den här maskinen färdig.

Skanna följande QR-kod för att visa onlinehandboken om hur man använder maskinen.

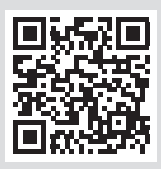

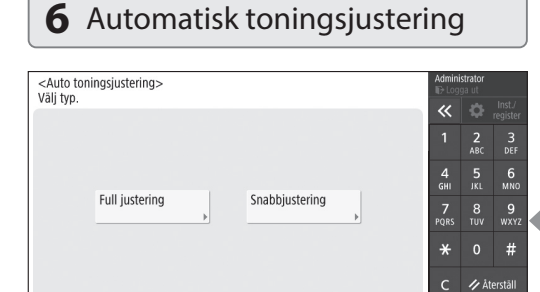

Du kan justera färgtoningar för att få ett bättre utskriftsresultat.

Hoppa över **ID** Systemhanteringsläge.

#### **Ca Eu 3** Ange datum och tid  $\overline{\alpha}$ Ctăll in **Da**  $\frac{2}{\text{ABC}}$  $\frac{3}{\pi}$  $\frac{5}{1}$  6 Startdatum | Slutdatum  $\frac{7}{20}$  $\begin{array}{cc}\n 8 & 9 \\
 10V & WXYZ\n\end{array}$ Ändringar av tidszon och sommartid verkställs efter att huvudströmmen **No**  $\star$  $#$ Ange genom siffer-<br>tangenterna i formatet<br>DD/MM YYYY hh:mm. C /> Återståll **Sv OK Fi Uk Lv Lt**

# **installationsguiden till följande**

1 2 2 3 2 4 2 5 2 6 2 7

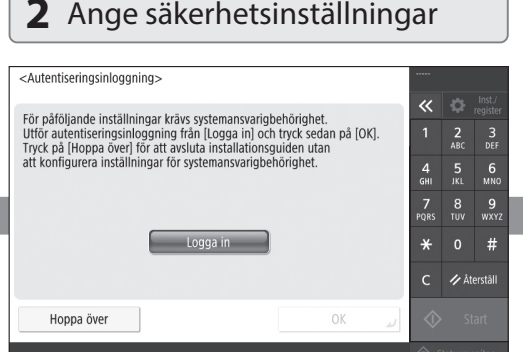

Ange inloggningsuppgifter för administratören och inställningar för användarautentisering för att förbättra säkerheten i enheten.

Standardinloggningen för administratören är "Administrator" med lösenord "7654321".

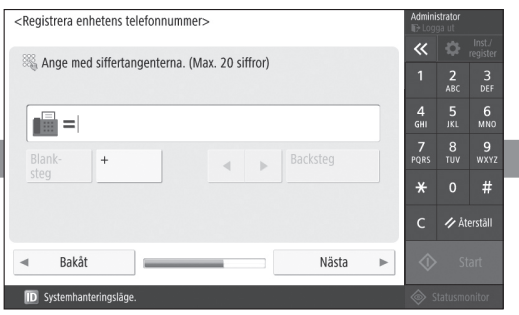

Ange inställningarna som krävs för faxfunktionen.

# **5** Ange faxinställningar **4** Ange nätverksinställningar

Ställ in datum och tid i enheten.

<Datum- och tidsinställningar>

 $\approx$  (UTC+00:00) Lissabon London

På Av

06/10 2020 12:11

 $\bigotimes$   $\blacksquare$  /-- ---- ------

 $=$  Tidezon

 $=$  Sommartid

slagits av och på.

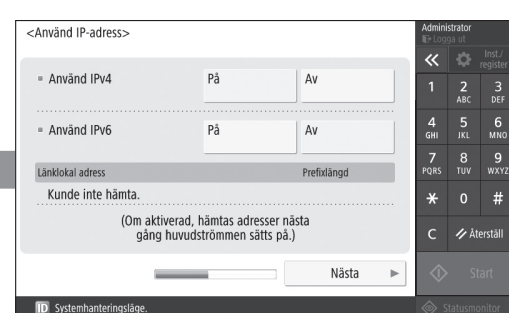

Ange de inställningar som behövs för ansluta enheten till ett nätverk.

Ange om LAN ska anslutas trådlöst eller trådbundet och ange IP-adressen. Beroende på nätverksmiljö kan du även behöva ange DNS och proxyinställningar.

**En Fr**

**De**

**Pl**

**Cs**

**Sk**

**Hr**

**Bg**

**Fa**

# **Anteckningar**

# Canon

# MF842Cdw

# **Asennusopas**

### **1** Tärkeitä turvallisuusohjeita Muista lukea nämä ohjeet ennen laitteen käyttöä.

# **2** Asennusopas (tämä asiakirja)

# **3** Käyttöopas

 Tässä osassa selitetään kaikki tämän laitteen mahdolliset käyttötavat.

### Suojaustiedot

Tässä osassa kuvataan suojausasetukset.

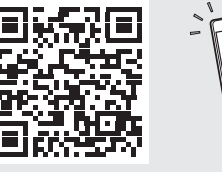

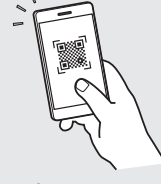

- **<https://oip.manual.canon/>**
- Kun olet lukenut tämän oppaan, säilytä se huolellisesti myöhempää käyttöä varten.
- Tämän oppaan tietoja voidaan muuttaa ilman erillistä ilmoitusta.

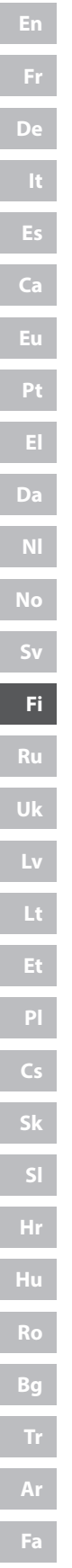

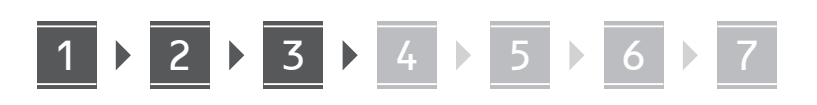

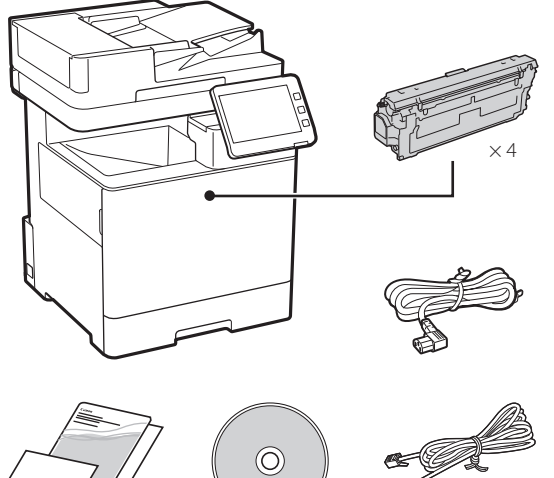

#### **Pakkausmateriaalin poistaminen** 2

**1. Asenna laite paikkaan, jossa sitä tullaan käyttämään.**

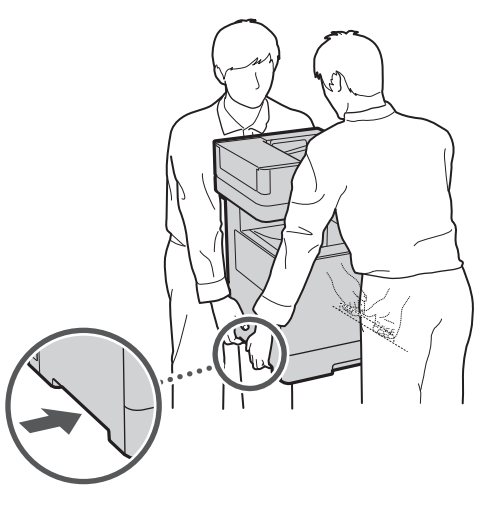

Jätä vähintään 100 mm vapaata tilaa laitteen ympärille.

**2. Poista kaikki pakkausmateriaali.**

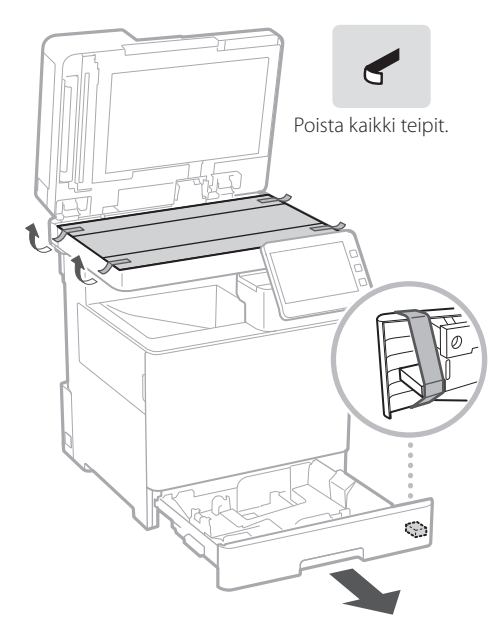

**Paperin lisääminen** 3

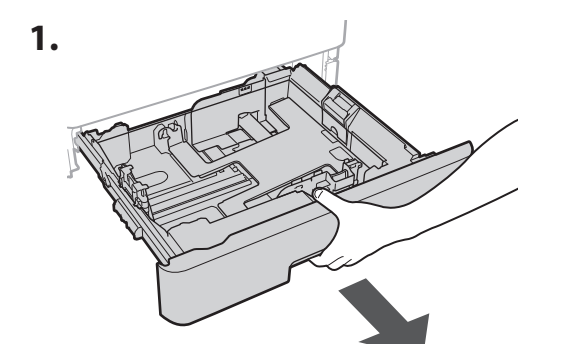

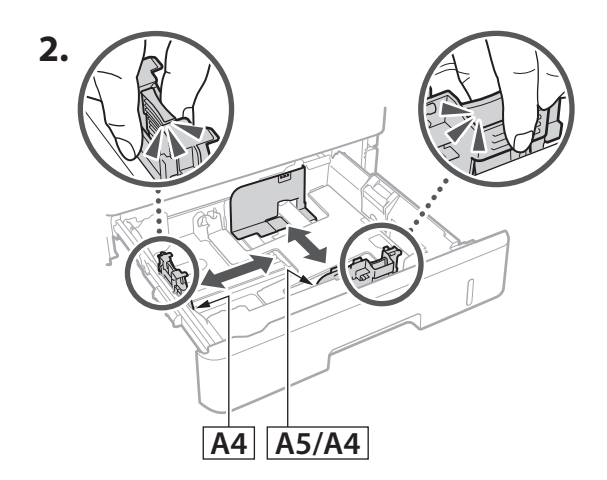

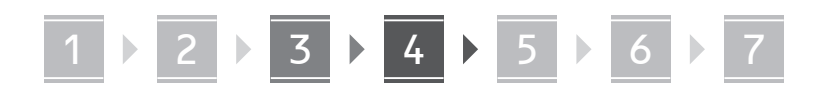

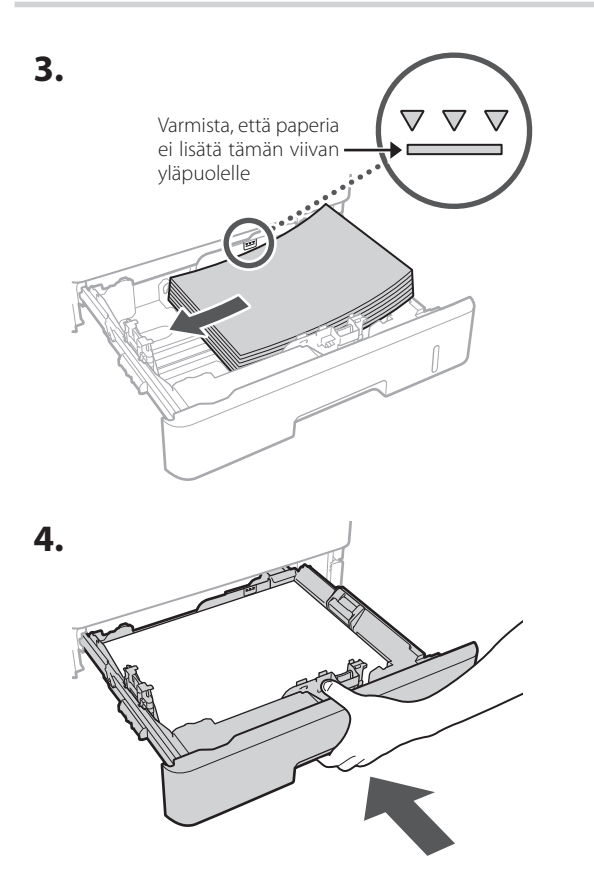

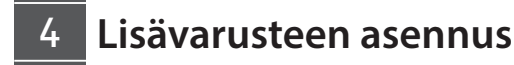

Jos lisävarustetta ei käytetä, siirry vaiheeseen  $\overline{5}$ .

### **Ennen lisävarusteen asentamista**

Jos lisävaruste asennetaan laitteen asentamisen jälkeen, toimi seuraavasti ennen työn aloittamista:

- **1.** Sammuta laite ja tietokone.
- **2.** Irrota laite pistorasiasta.
- **3.** Irrota kaikki johdot ja kaapelit laitteesta.

# **Syöttölaite/kasettijalusta**

**1. Asenna syöttölaite paikkaan, jossa sitä tullaan käyttämään.**

**De**

**Ca**

**Eu**

**Fi**

**Uk**

**Lv**

**Lt**

**Cs**

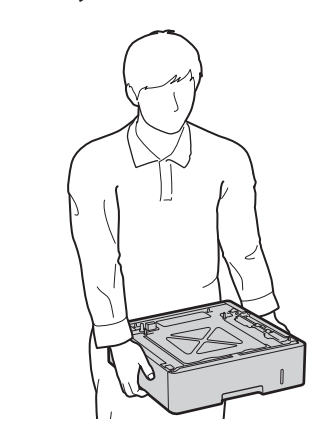

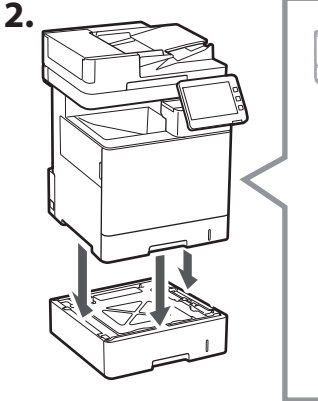

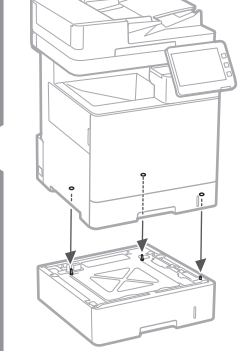

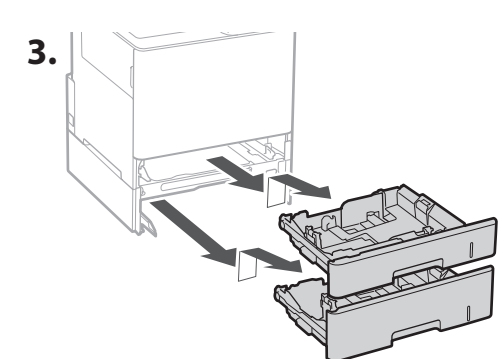

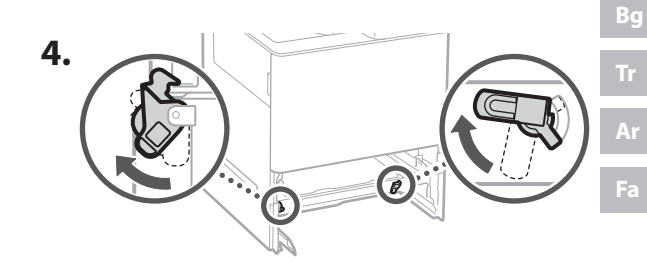

# 1 **2 2 3 2 4 2 5 2 6 2** 7

• Voit pinota enintään kaksi syöttölaitetta.

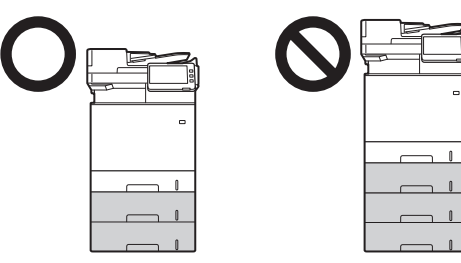

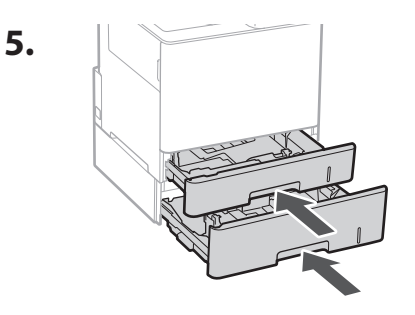

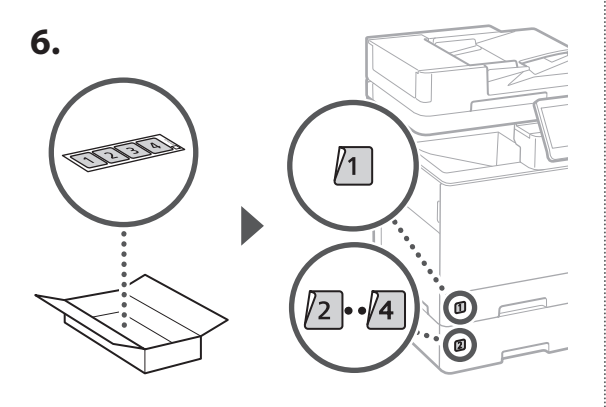

# **Kun käytetään kasettijalustaa**

**1. Asenna kasettijalusta paikkaan, jossa sitä tullaan käyttämään.**

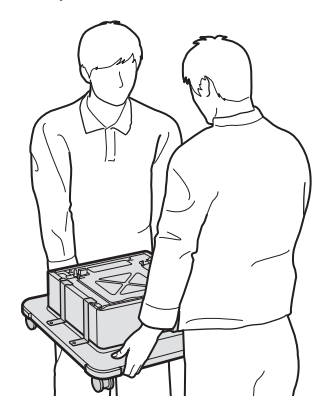

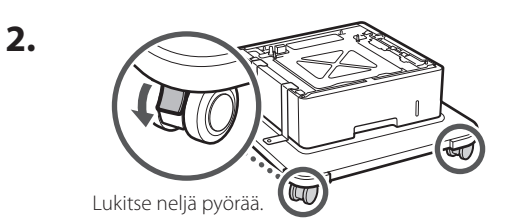

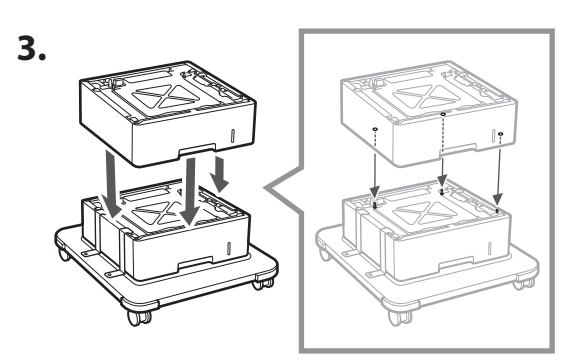

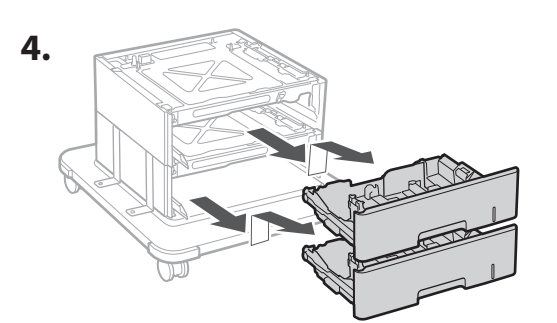

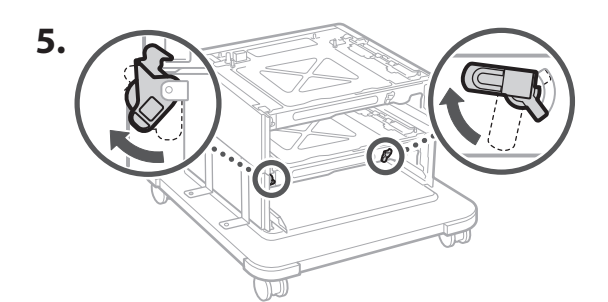

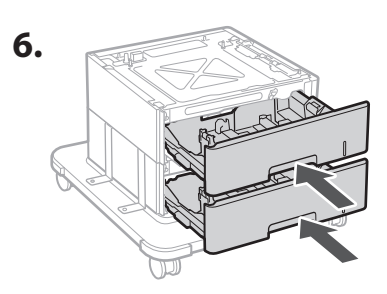
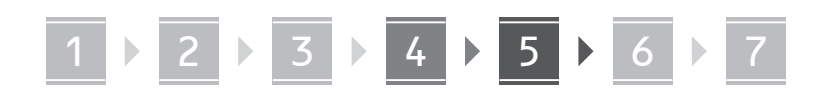

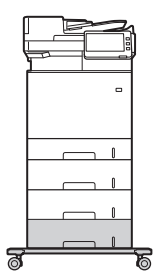

• Laitteeseen voidaan pinota enintään kaksi syöttölaitetta ja kasettijalusta.

### **Luuri**

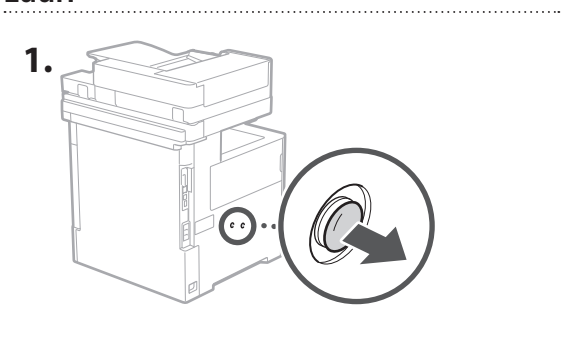

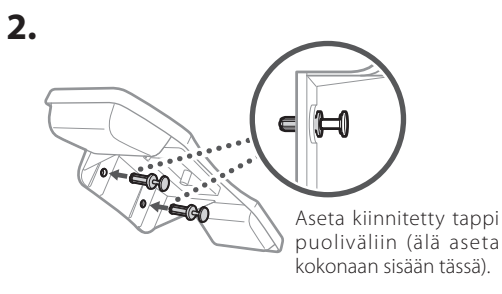

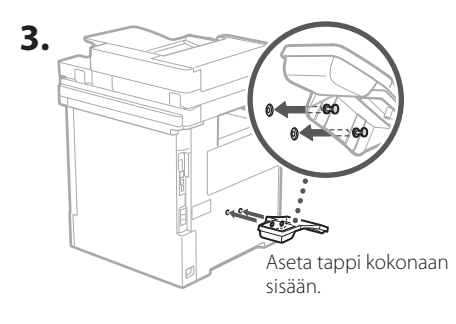

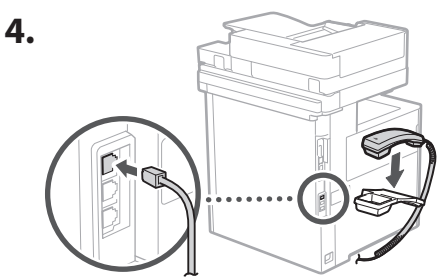

### **Johtojen ja kaapelien liittäminen** 5

**1. Jos haluat liittää langalliseen LANverkkoon, liitä laite reitittimeen LANkaapelin avulla.**

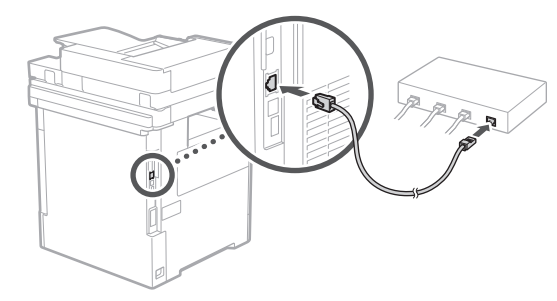

**2. Jos haluat käyttää laitetta fakseja varten, liitä se puhelinlinjaan modulaarisella kaapelilla.**

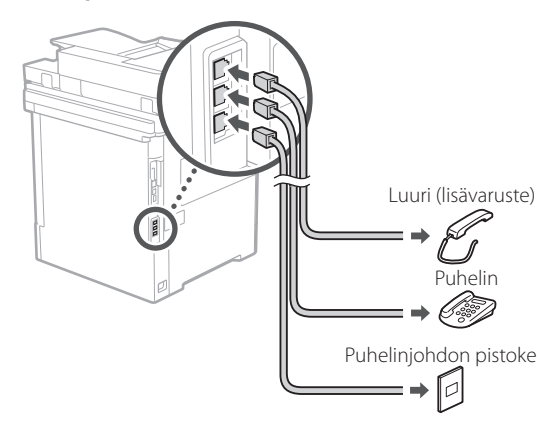

**• Tarkista aina linja ennen yhdistämistä. Liittäminen yrityslinjaan tms. voi aiheuttaa vian.**

### **3. Virtajohdon liittäminen.**

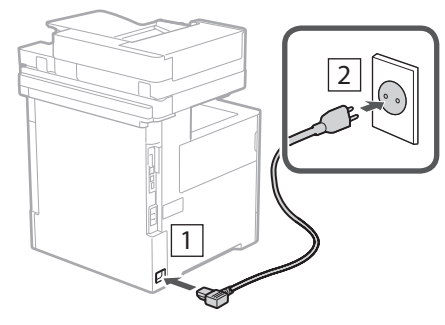

**De Ca Eu Da Fi Uk Lv Lt Pl Cs Bg**

# 1 2 2 2 3 2 4 2 5 2 6 2 7

### **Asetusten tekeminen asennusopasta käyttämällä** 6

Asennusopas käynnistyy automaattisesti ohjauspaneelissa, kun laite käynnistetään ensimmäisen kerran.

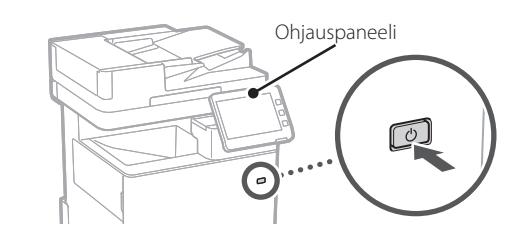

Skannaa seuraava QR-koodi, jos haluat lisätietoja asennusoppaan käyttämisestä.

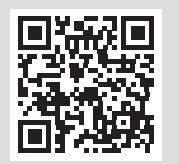

### **Mihin asennusopasta**

### **1** Perusasetusten määrittäminen <Switch Language/Keyboard>

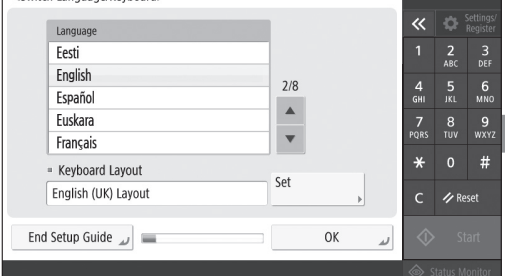

Määritä perusasetukset, kuten ruudussa näytettävä kieli ja käytettävä paperityyppi.

### **Ohjelmiston/ajurien asennus** 7

Asenna ohjelmisto ja ajurit toimitetulta CD-/DVD-ROMlevyltä tai käy alla olevassa URL-osoitteessa ja lataa ne maasi/alueesi Canonin verkkosivustolta.

https://global.canon/en/support/

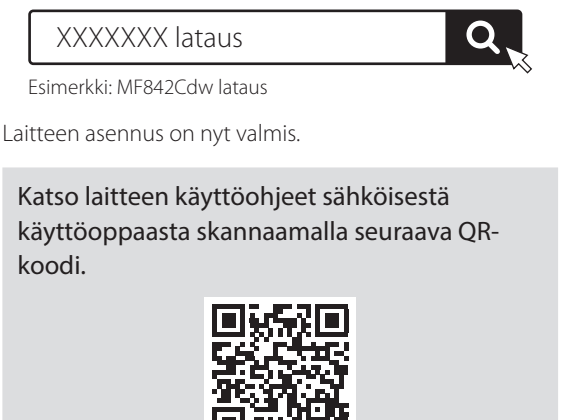

#### **6** Liukusävyjen säätäminen automaattisesti <Autom. sävytyksen säätö><br>Valitse tyyppi.  $\overline{\textbf{K}}$  $\frac{2}{480}$  $rac{3}{DEF}$  $\frac{4}{9}$  $\frac{6}{5}$ Täysi säätö Pikasäätö  $\frac{7}{20R}$  $\frac{8}{100}$  $#$  $\epsilon$  $\n *Nollau*$

Voit säätää värien liukusävyjä parempaa tulostustulosta varten.

Ohita **ID** Järjestelmänhallintatila.

**En**

**Pl**

**Cs**

**Sk**

**Hr**

**Ro**

**Bg**

**Fa**

# **voidaan käyttää**

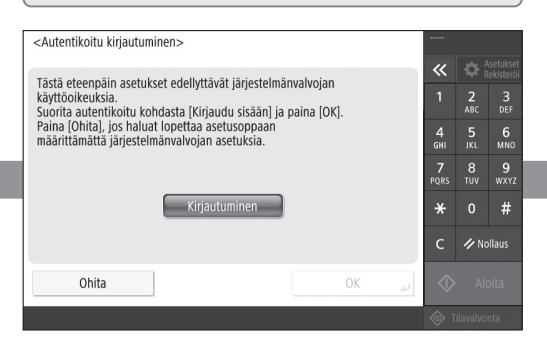

Määritä järjestelmänvalvojan käyttäjätunnus- ja käyttäjien todennusasetukset laitteen turvallisuuden parantamiseksi.

Järjestelmänvalvojan oletuskäyttäjätunnus on "Administrator" ja oletussalasana on "7654321".

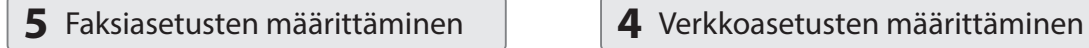

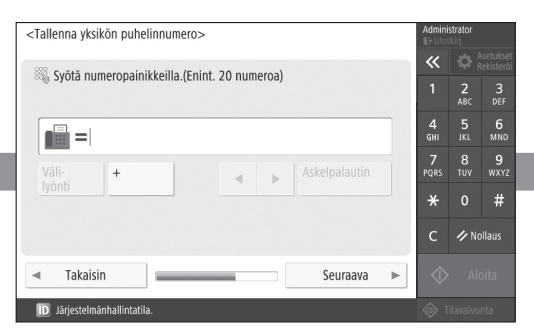

Määritä faksitoimintojen käyttämiseen tarvittavat asetukset.

### **2** Turvallisuusasetusten määrittäminen **3** Päivämäärän ja kellonajan asettaminen

1 2 2 3 2 4 2 5 2 6 2 7

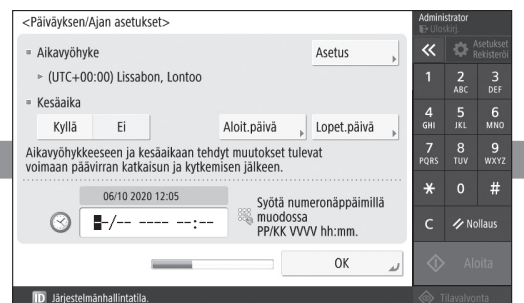

Aseta laitteen päivämäärä ja kellonaika.

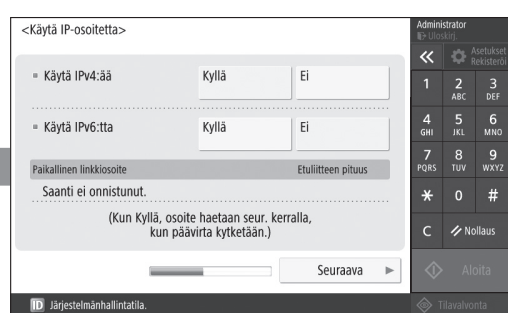

Määritä asetukset laitteen yhdistämiseksi verkkoon.

Valitse kiinteä tai langaton lähiverkko ja määritä IPosoite. Verkkoympäristön mukaan määritä myös DNS ja välityspalvelimen asetukset.

111

# **Muistiinpanoja**

## Canon

### MF842Cdw

# **Руководство по установке**

**1** Важные указания по технике безопасности

 Перед эксплуатацией аппарата обязательно прочитайте эти инструкции.

# **2** Руководство по установке (этот документ)

### **3** Руководство пользователя

 В данном разделе объясняются все способы использования этого аппарата.

### Информация о безопасности

 В данном разделе описываются параметры безопасности.

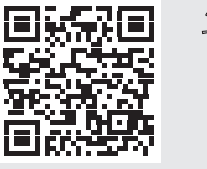

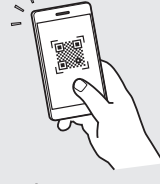

**<https://oip.manual.canon/>**

**Fr De Ca Eu Pt Da No Sv Fi Ru Uk Lv Lt Cs Sk Hr Bg Fa**

• Прочитав это руководство, сохраните его в надежном месте для обращения к нему в дальнейшем в качестве справочника. • Сведения в этом руководстве могут быть изменены без уведомления.

1

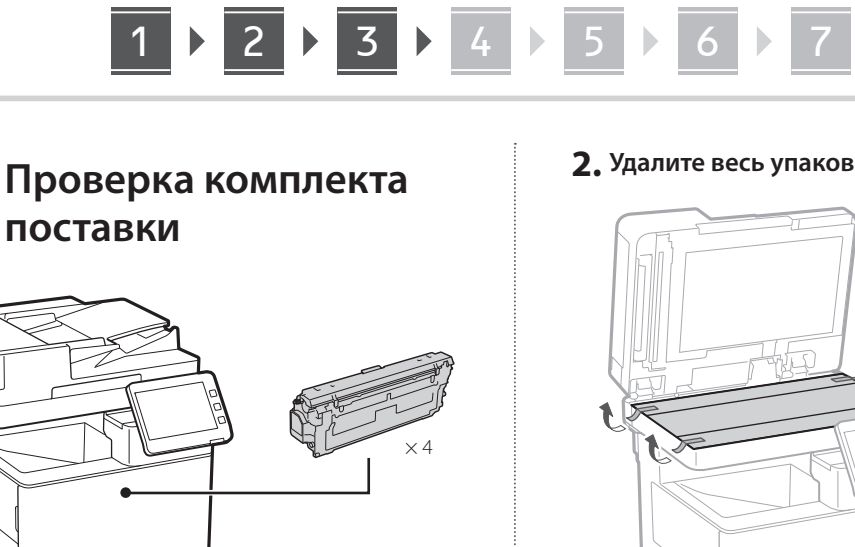

### **Удаление упаковочного материала** 2

 $\circledcirc$ 

**1. Установите аппарат там, где он будет использоваться.**

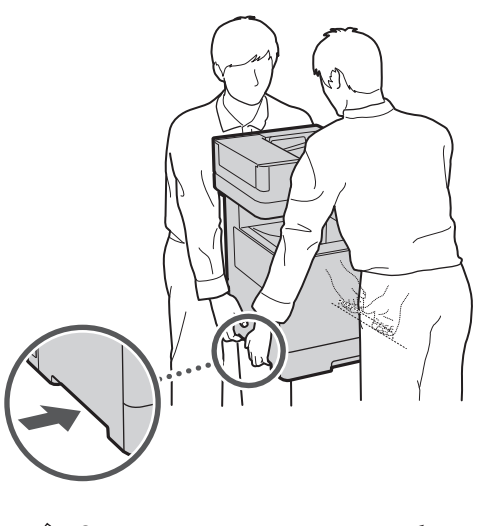

Оставьте как минимум 100 мм свободного места вокруг аппарата.

**2. Удалите весь упаковочный материал.**

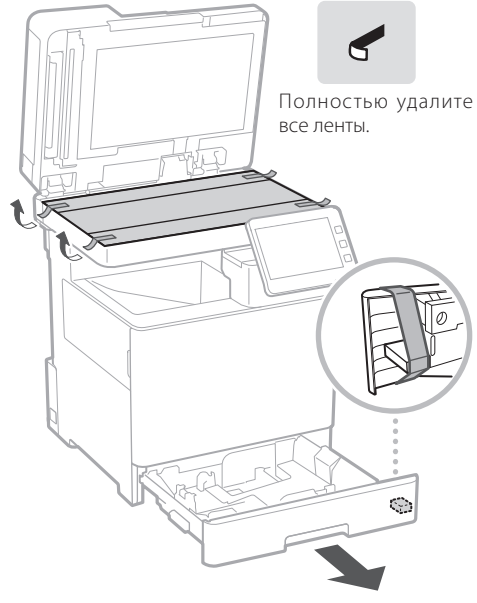

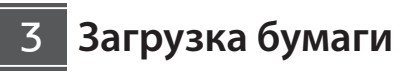

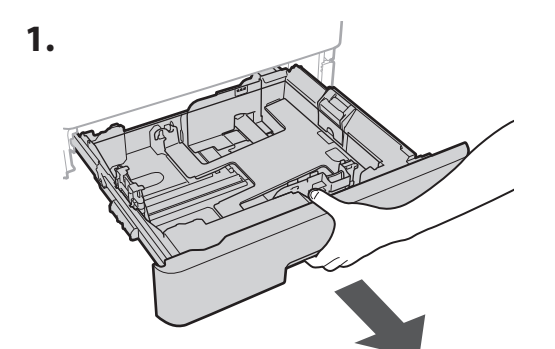

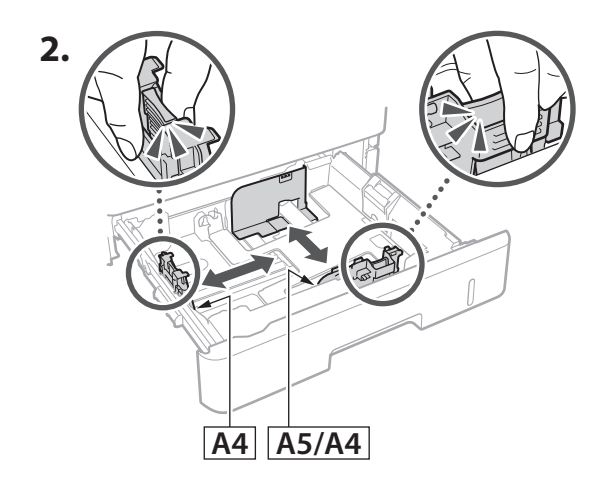

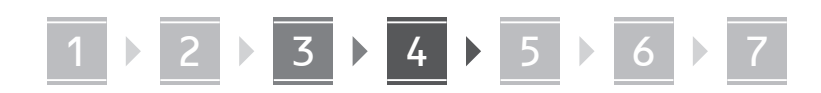

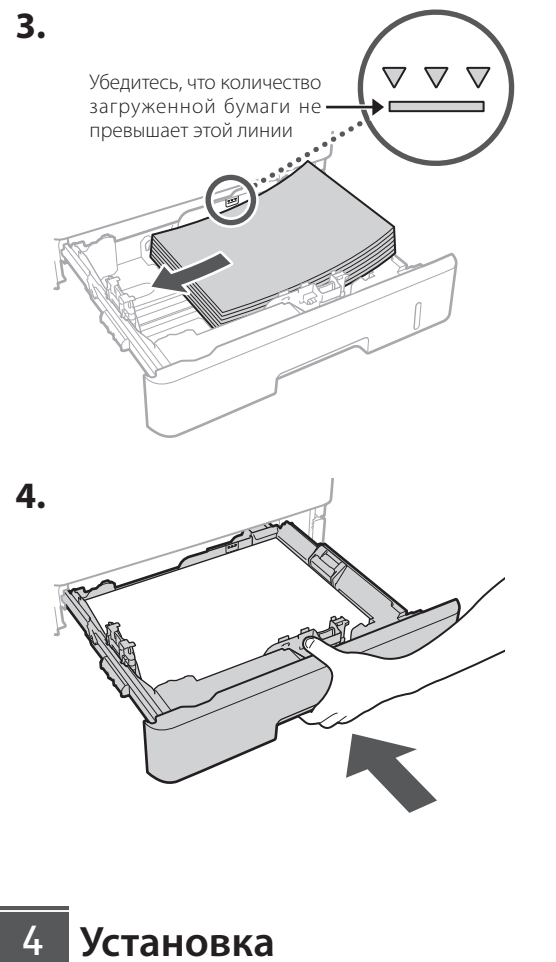

## **дополнительного оборудования**

Если дополнительное оборудование не используется, переходите к шагу  $\begin{array}{|c|c|c|} \hline 5 & . \hline \end{array}$ 

#### **Перед установкой дополнительного оборудования**

Перед установкой дополнительного изделия после установки аппарата выполните следующее:

- **1.** Завершите работу аппарата и своего компьютера.
- **2.** Отключите аппарат от розетки питания.
- **3.** Отсоедините все шнуры и кабели от аппарата.

**Устройство подачи бумаги/кассетная консольl**

**1. Установите устройство подачи бумаги там, где оно будет использоваться.**

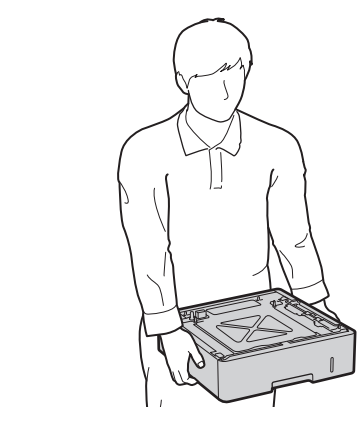

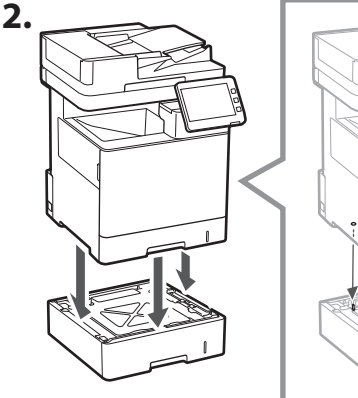

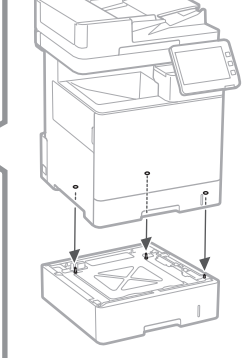

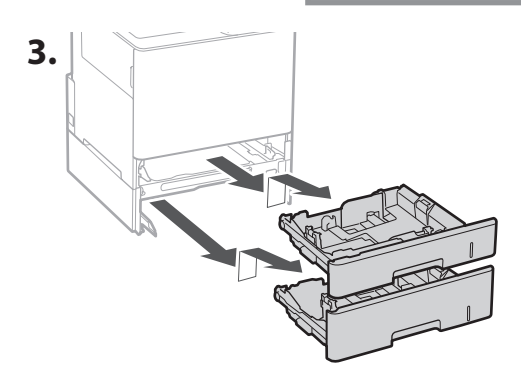

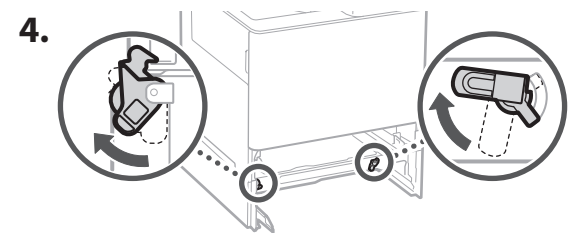

**De Ca Eu Da No Sv Ru Uk Lv Lt Cs Bg Ar Fa**

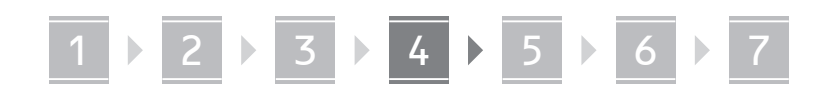

• Можно установить до двух устройств подачи бумаги одно над другим.

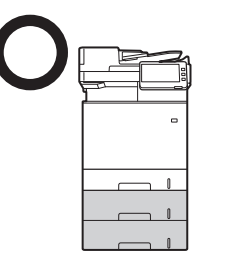

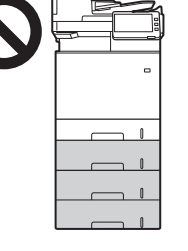

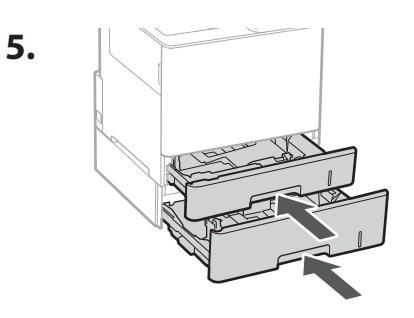

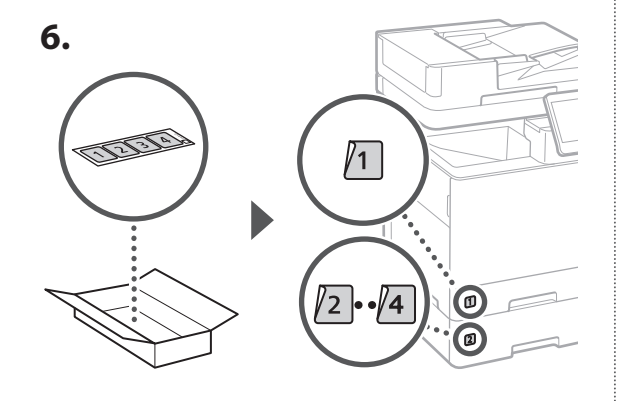

**При использовании кассетной консоли**

**1. Установите кассетную консоль там, где она будет использоваться.**

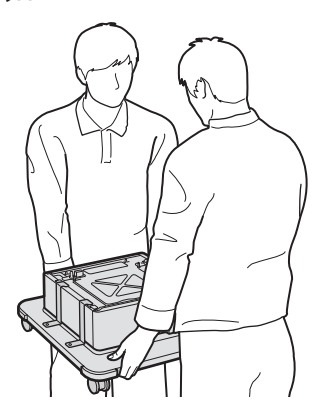

**2.** (tu) Закрепите четыре ролика.

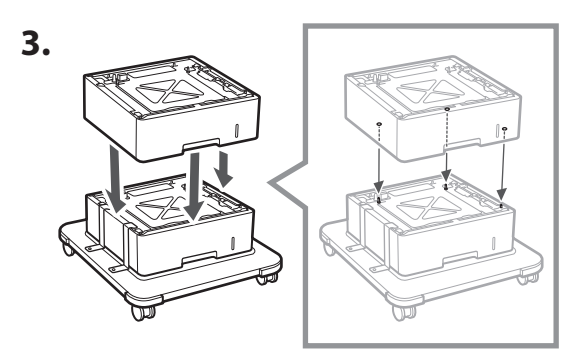

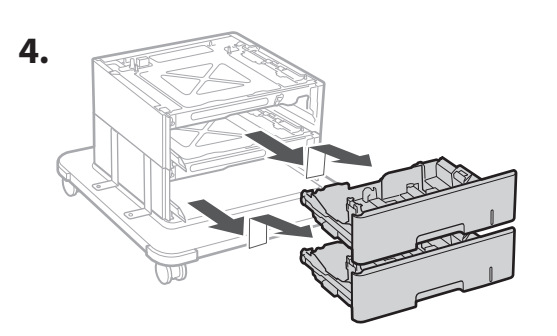

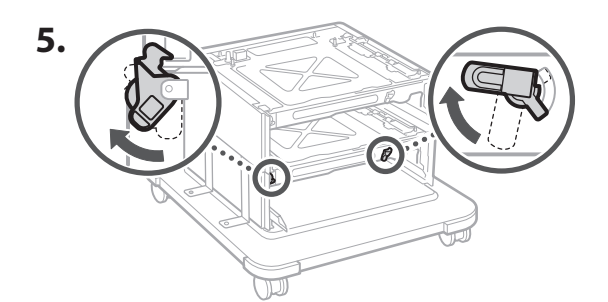

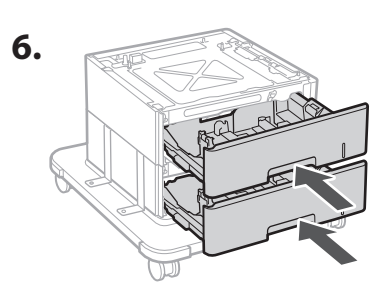

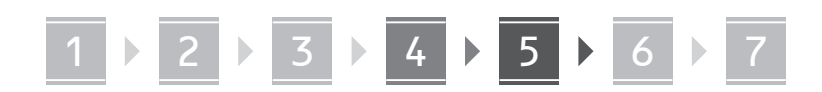

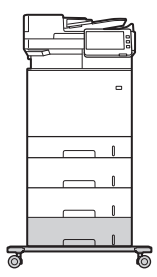

• В аппарате можно друг над другом установить до двух устройств подачи бумаги и одну кассетную консоль.

### Телефонная трубка

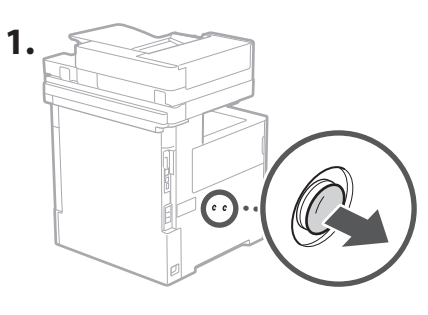

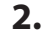

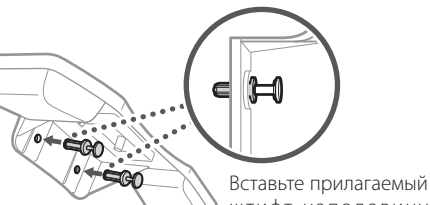

штифт наполовину (не вставляйте его на этом шаге полностью).

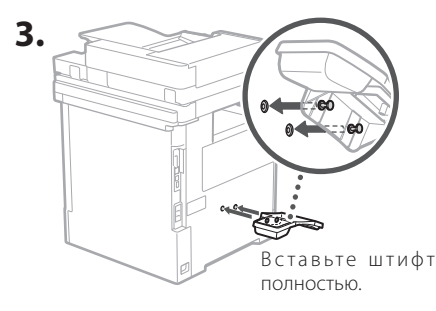

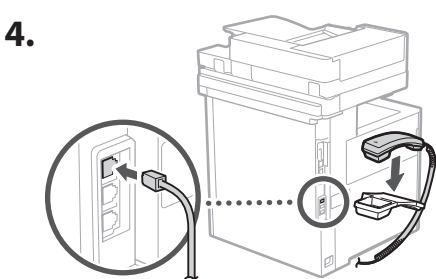

### Лодсоединение шнуров  $5<sup>1</sup>$ и кабелей

1. Для подключения к проводной локальной сети подсоедините аппарат к маршрутизатору кабелем локальной сети.

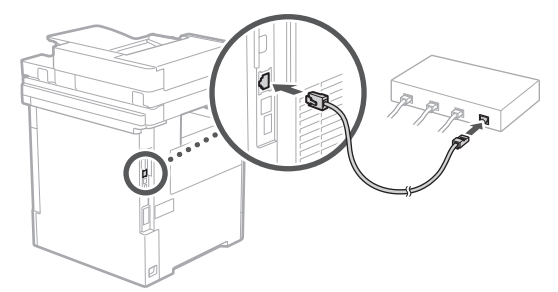

2. Для использования аппарата в качестве факса подсоедините его к телефонной линии модульным кабелем.

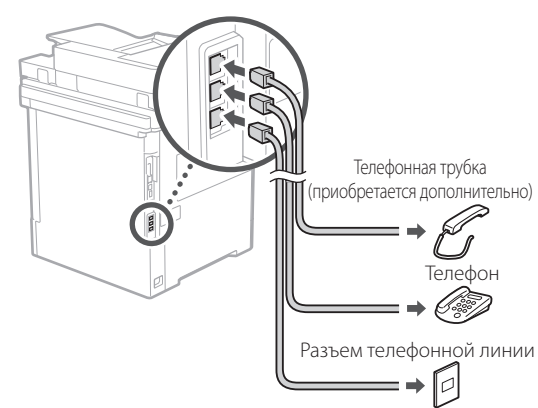

• Перед подключением обязательно проверяйте линию. Подключение к выделенной линии для рабочих телефонов и т. п. может привести к неполадкам.

#### 3. Подсоединение шнура питания.

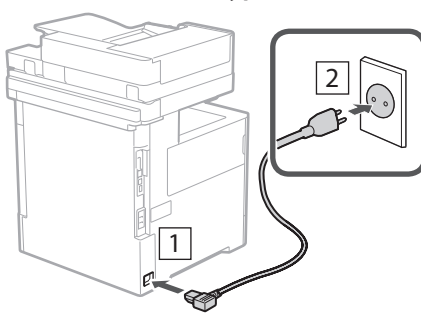

### 6 Установка с помощью Руководства по установке

При первом включении аппарата на панели управления запускается Руководство по установке.

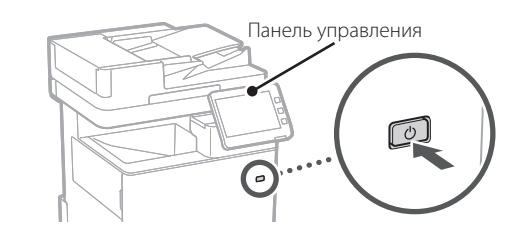

Отсканируйте следующий QR-код для получения сведений об использовании Руководства по установке.

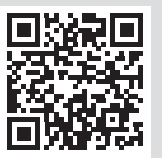

#### Установка программного 7 обеспечения и драйверов

Установите программное обеспечение и драйверы с прилагаемого диска CD/DVD-ROM или пройдите по указанному ниже URL и загрузите их с веб-сайта Canon для вашей страны/региона.

https://global.canon/en/support/

### Загрузка XXXXXXX

Пример: Загрузка MF842Cdw

На этом настройка аппарата завершена.

Отсканируйте следующий QR-код, чтобы просмотреть Онлайн-руководство по использованию аппарата.

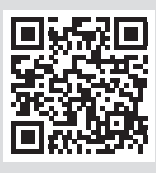

### Для чего можно

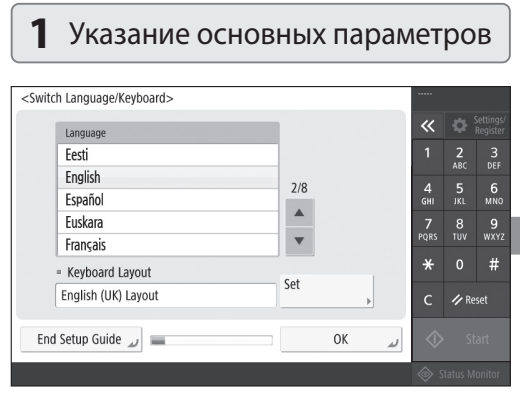

Укажите основные параметры, например язык отображения на экране и тип используемой бумаги.

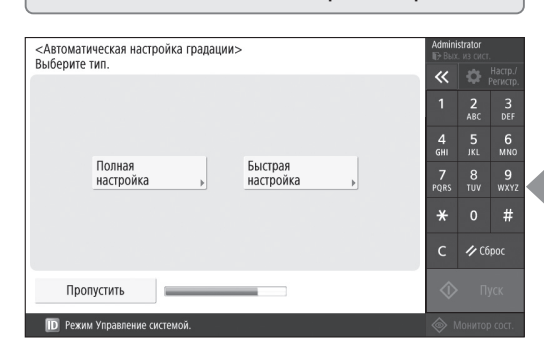

6 Автоматическая настройка градации

Для получения лучших результатов печати можно настроить градации цветов.

### использовать Руководство по установке

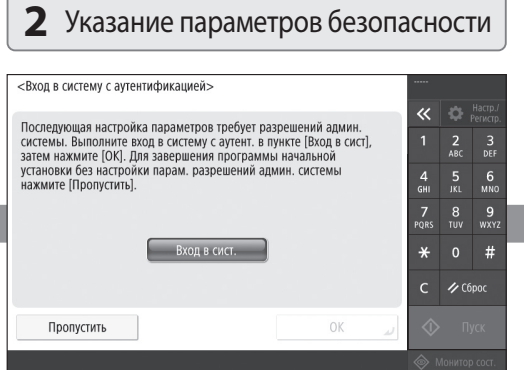

Укажите имя для входа администратора и параметры проверки подлинности пользователей для усиления безопасности аппарата.

Имя для входа администратора по умолчанию -«Administrator», а пароль по умолчанию - «7654321».

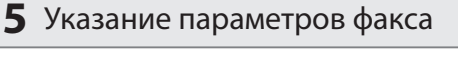

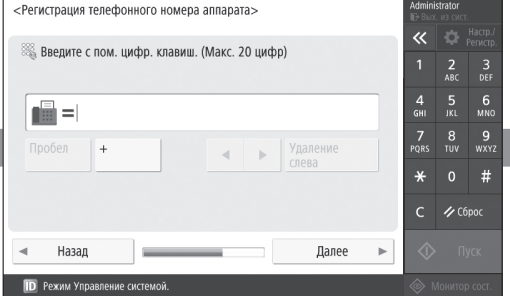

Укажите параметры, требуемые для использования функций факса.

### З Установка даты и времени

#### <Параметры даты/времени> Задать  $\overline{\mathcal{R}}$ l o  $=$  Часовой пояс ► (UTC+00:00) Лиссабон, Лондон  $\frac{3}{\pi}$  $=$  Летнее время  $\frac{5}{1}$  6 **Дата оконч.** Вкл. Выкл. Дата нач.  $\frac{7}{20}$  $\begin{array}{c} 8 & 9 \\ \text{TV} & \text{WXY} \end{array}$ Изменения часового пояса и летнего времени вступят в силу после выключения и включения основного питани  $\star$  $#$ 06/10 2020 12:57 Введите с пом.цифр.  $\bigotimes$   $\blacksquare$  /-- ---- -----клавиш в формате  $\rightarrow$  Cópoc **OK ID** Режим Управле ие систе

Установите дату и время в аппарате.

#### 4 Указание параметров сети <Использовать IP-адрес>  $\overline{\ll}$ • Использовать IPv4 Вкл. **Выкл.**  $\frac{2}{ABC}$  $6\nM$  $\frac{4}{5}$ • Использовать IPv6 Вкл. Выкл.

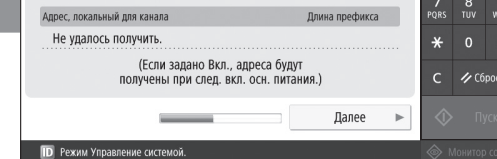

Укажите параметры для подключения аппарата к сети.

Выберите проводную или беспроводную локальную сеть и укажите IP-адрес. В зависимости от имеющегося сетевого окружения укажите также параметры DNS и прокси-сервера.

 $rac{3}{DEF}$ 

En.

# **Для заметок**

## Canon

MF842Cdw

# **Посібник із налаштування**

**1** Важливі інструкції з безпеки Обов'язково ознайомтесь із цими інструкціями

перед використанням апарата.

**2** Посібник із налаштування (цей документ)

### **3** Посібник користувача

 У цьому розділі описані усі способи використання цього апарата.

### Відомості з безпеки

У цьому розділі описано параметри безпеки.

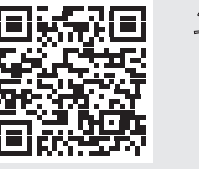

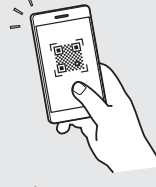

**<https://oip.manual.canon/>**

**Fr De Ca Eu Pt Da No Sv Fi Uk Lv Lt Pl Cs Hr Ro Bg Fa**

- Прочитавши цей посібник, збережіть його в надійному місці для майбутньої довідки.
- Інформація в цьому посібнику може змінюватися без повідомлення.

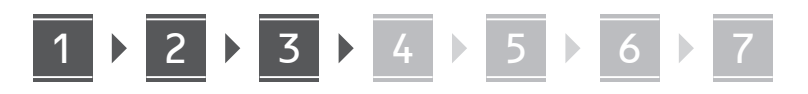

- **Перевірка елементів у**  1 **комплекті**  $\times$  4  $\circledcirc$ **Видалення**  2 **пакувального матеріалу використовуватися.** Залиште проміжок не менше 100 мм
	- навколо апарата.

**2. Видаліть увесь пакувальний матеріал.**

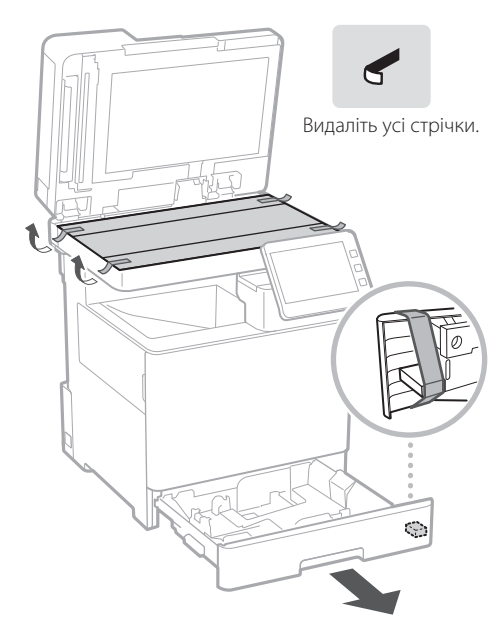

**Завантаження паперу**

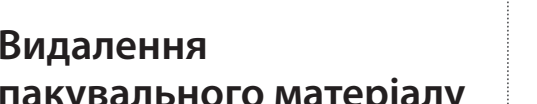

- **1. Установіть апарат у місці, де він буде** 
	- **2. A4 A5/A4**

**1.**

3

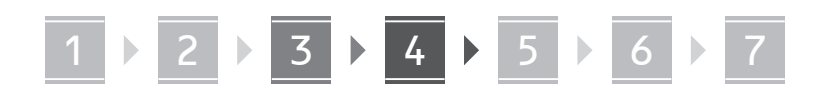

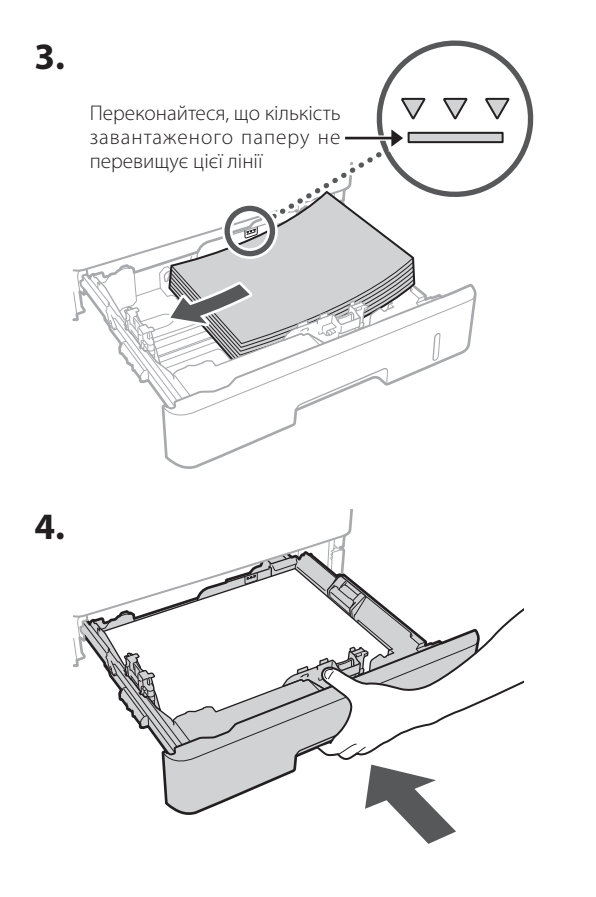

**Установлення додаткового виробу** 4

Якщо ви не використовуєте додатковий виріб, перейдіть до кроку 5.

#### **Перед установленням додаткового виробу** . . . . . . . . . . .

У разі встановлення додаткового виробу після встановлення апарата виконайте дії нижче перед початком роботи.

- **1.** Вимкніть апарат і комп'ютер.
- **2.** Від'єднайте апарат від розетки.
- **3.** Відключіть усі шнури й кабелі від апарата.

### **Подавач паперу/п'єдестал із касетами**

**1. Установіть подавач паперу в місці, де він буде використовуватися.**

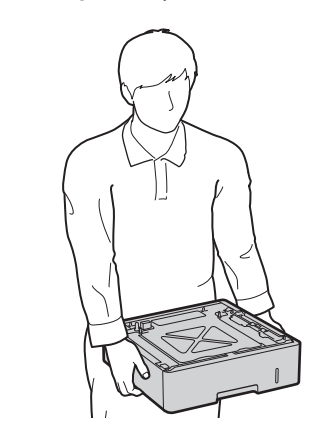

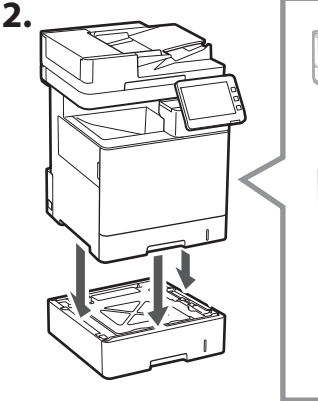

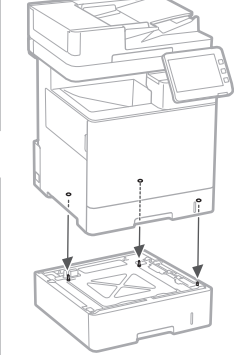

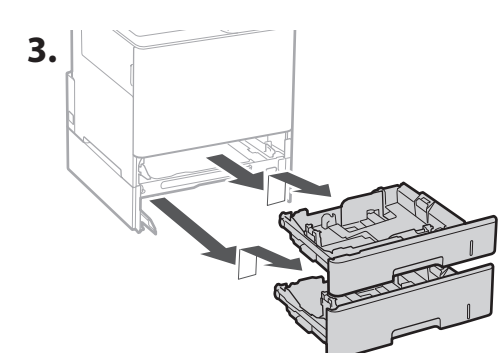

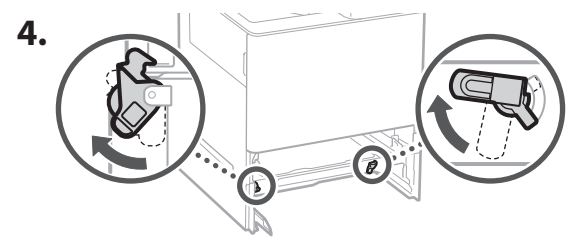

**De Ca Eu Da No Uk Lv Lt Cs Bg Ar Fa**

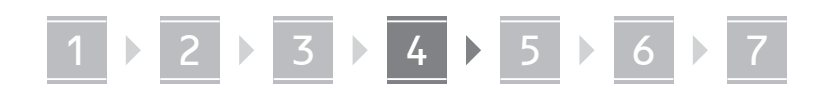

• Можна використовувати до двох подавачів паперу.

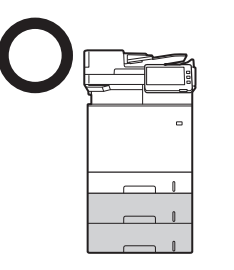

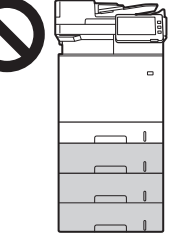

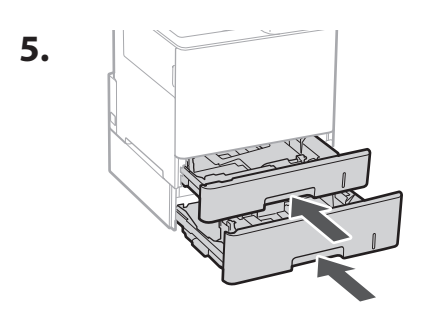

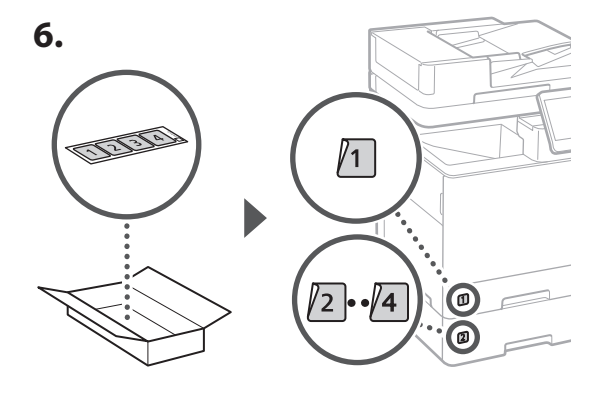

**У разі використання п'єдесталу із касетами**

**1. Установіть касетну консоль в місці, де вона буде використовуватися.**

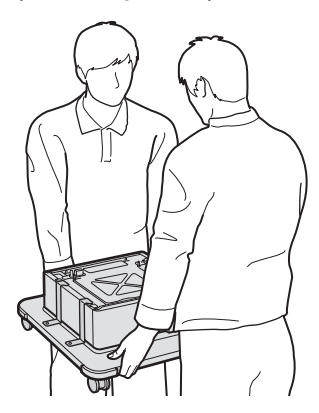

**2.** (tu) Зафіксуйте чотири ролики.

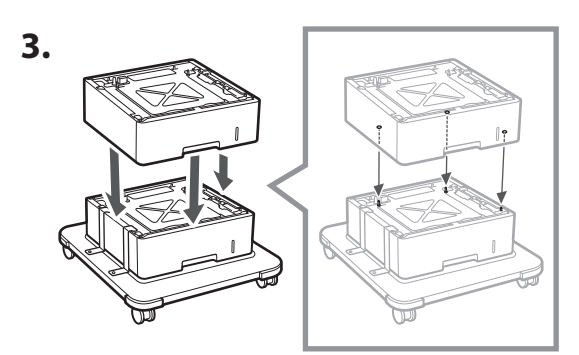

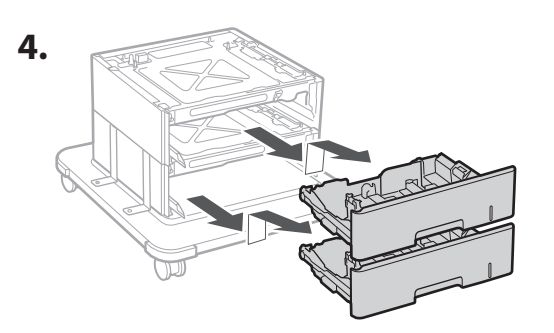

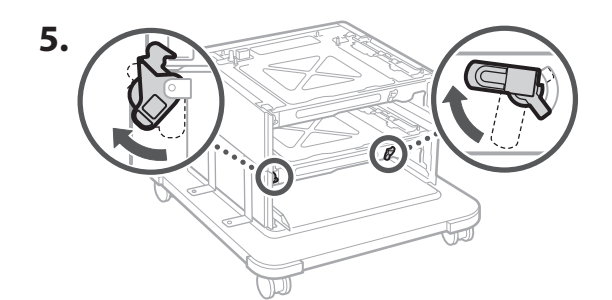

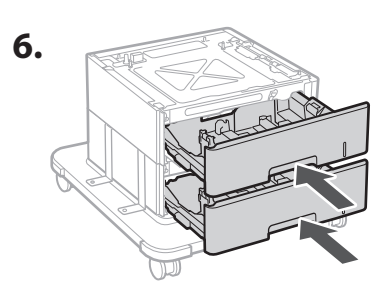

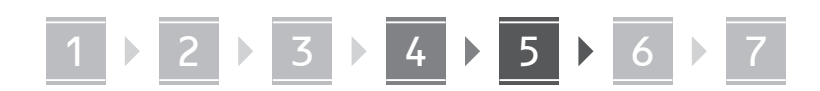

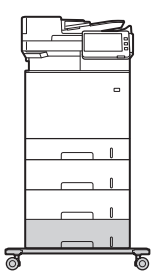

• Можна використовувати до двох подавачів паперу та п'єдестал із касетами з апаратом.

### **Слухавка**

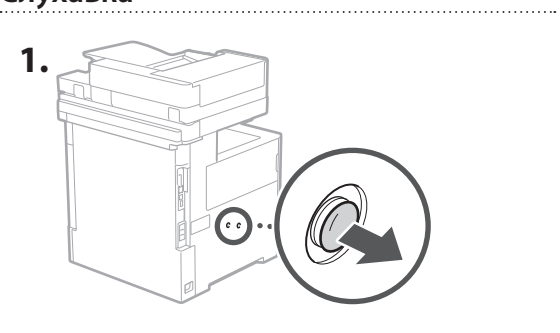

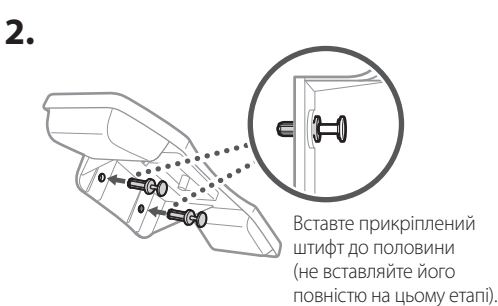

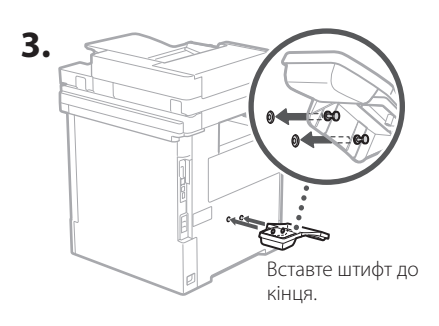

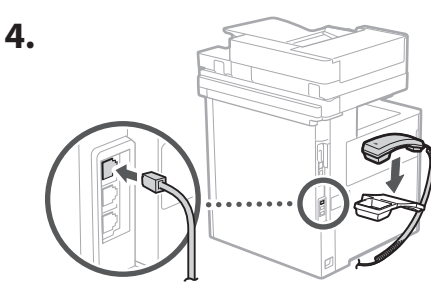

### **Підключення шнурів і кабелів** 5

**1. Щоб підключитися до дротової локальної мережі, підключіть апарат до маршрутизатора за допомогою кабелю локальної мережі.**

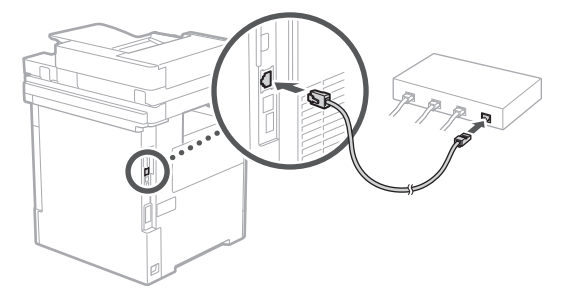

**2. Щоб використовувати апарат для факсів, підключіть його до телефонної лінії за допомогою модульного кабелю.**

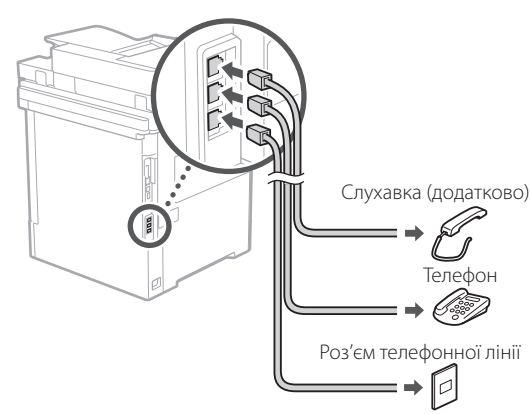

- **• Завжди перевіряйте лінію перед підключенням. Підключення до спеціальної лінії для службових телефонів тощо може спричинити несправність.**
- **3. Підключення шнура живлення.**

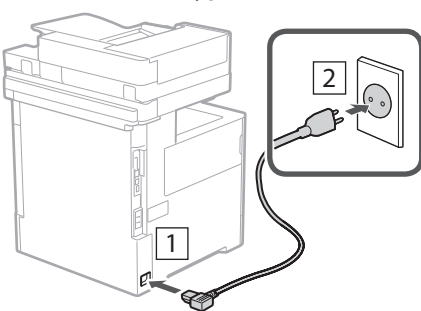

En

### 6 Налаштування за допомогою посібника користувача

За першого ввімкнення апарата на панелі керування запускається посібник із налаштування.

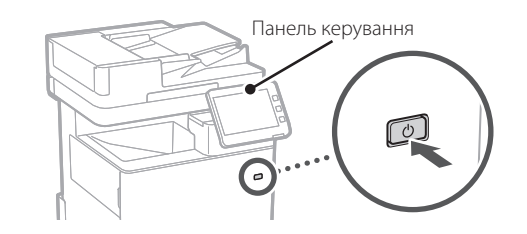

Відскануйте QR-код нижче, щоб отримати інформацію щодо використання посібника з налаштування.

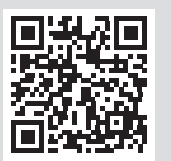

#### 7 Установлення програмного забезпечення/драйверів

Установіть програмне забезпечення та драйвери з компакт-/DVD-диска, що входить до комплекту, або перейдіть за вказаною нижче URL-адресою та завантажте їх із веб-сайту Canon для вашої країни/регіону. https://global.canon/en/support/

#### Завантаження XXXXXXX

Приклад: завантаження MF842Cdw

На цьому налаштування цього апарата завершено.

Відскануйте наведений нижче QR-код, щоб переглянути інструкції з використання апарата в Онлайновому посібнику.

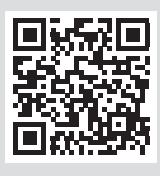

### Цілі використання

#### 1 Указання основних налаштувань <Switch Language/Keyboard>  $\overline{\mathbf{x}}$ Language  $\frac{2}{100}$  $\frac{3}{\text{DEF}}$ Festi English  $7/8$  $\frac{4}{\mathsf{GHI}}$  $\frac{6}{MNO}$ Español  $\blacktriangle$ Euckara  $\frac{7}{2085}$  $\frac{8}{100}$  $\frac{9}{w \times y}$  $\overline{\mathbf{v}}$ Français  $\overline{0}$  $#$ Keyboard Layout Set English (UK) Layout / Reset End Setup Guide  $\omega$ OK

Укажіть основні налаштування, як-от мова відображення на екрані та тип паперу, що ВИКОРИСТОВУЄТЬСЯ.

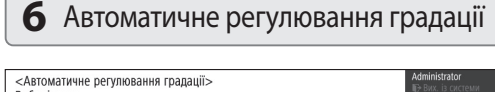

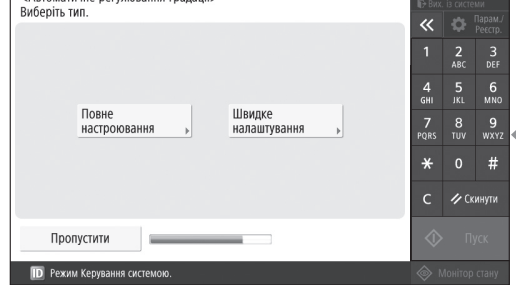

Ви можете відрегулювати градації кольорів, щоб отримати кращий результат друку.

**ID** Режим Керування системою.

### **посібника з налаштування**

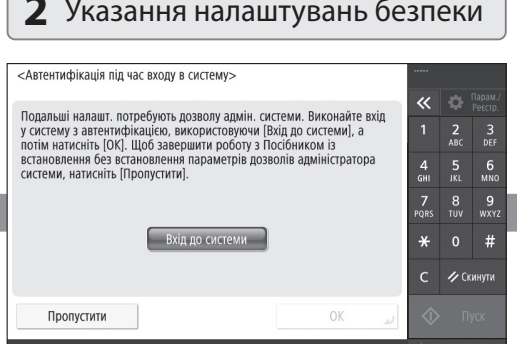

Укажіть логін адміністратора та налаштування автентифікації користувача, щоб покращити безпеку апарата.

Логін адміністратора за промовчанням — «Administrator», а пароль за промовчанням — «7654321».

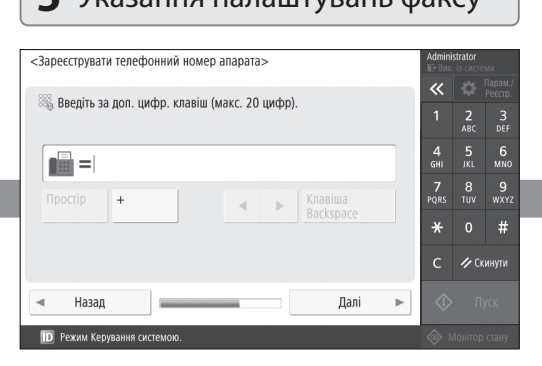

Укажіть налаштування, потрібні для використання функцій факсу.

### **3** Установлення дати й часу

1 2 2 3 2 4 2 5 2 6 2 7

#### <Параметри дати/часу> Установити  $\overline{\mathcal{R}}$ = Часовий пояс • (UTC+00:00) Лісабон, Лондон  $\frac{2}{ABC}$  $\frac{3}{\text{DEF}}$ - Літній час  $6\nM$ Дата початку Дата заверш. YRIMK RUMK .<br>Зміни налаштувань часового поясу та літнього часу набувають чинності<br>після вимкнення й увімкнення живлення від електромережі. 7<br>Ors  $\begin{array}{cc} 8 & 9 \\ \text{row} & \text{wxx} \end{array}$  $\star$  $#$ 06/10 2020 13:05 Введіть за допомогою  $\bigotimes$   $\blacksquare$  /-- ---- --:-иифрових клавіш у форматі ДД/ММ РРРР гг:хх. **OK ID** Режим Керування систе

Установіть дату й час апарата.

#### **5** Указання налаштувань факсу **4** Указання налаштувань мережі <Використовувати IP-адресу>  $\overline{\mathbf{x}}$ • Використовувати IPv4 Увімк. Вимк.  $\frac{3}{\pi}$  $\frac{4}{\mathsf{GH}}$  $\frac{5}{1}$  6 **- Використовувати IPv6** Увімк Вимк 7<br>Qrs  $\frac{9}{\text{wxx}}$ Локальна адреса посилання Довжина префікса Не вдалось отримати.  $\ast$  $\#$ (Якщо зад. Увімк., адреси буд. отр. п/ч наступ. ввімк.живл. від ел.мер.)  $\overline{C}$ / Скинути Далі

Укажіть налаштування для підключення апарата до мережі.

Виберіть дротову локальну мережу або бездротову локальну мережу та вкажіть IP-адресу. Залежно від середовища мережі вкажіть також налаштування DNS і проксі.

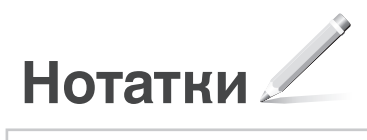

## Canon

## MF842Cdw

# **Iestatīšanas ceļvedis**

**1** Svarīga drošības informācija Pirms iekārtas lietošanas noteikti izlasiet šos norādījumus.

# 2 lestatīšanas ceļvedis

**3** Lietotāja rokasgrāmata Šajā sadaļā ir aprakstīti visi iekārtas izmantošanas veidi.

### Drošības informācija Šajā sadaļā ir aprakstīti drošības iestatījumi.

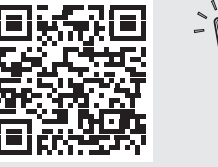

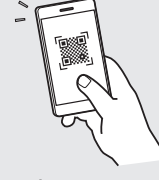

**<https://oip.manual.canon/>**

**De Ca Eu Da No Sv Fi Uk Lv Lt Pl Cs Bg**

- Pēc šī ceļveža izlasīšanas noglabājiet to drošā vietā turpmākai uzziņai.
- Šajā ceļvedī sniegto informāciju var mainīt bez iepriekšēja paziņojuma.

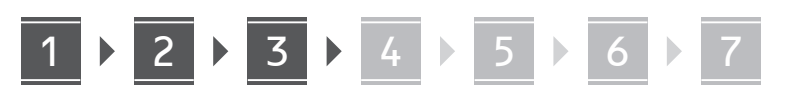

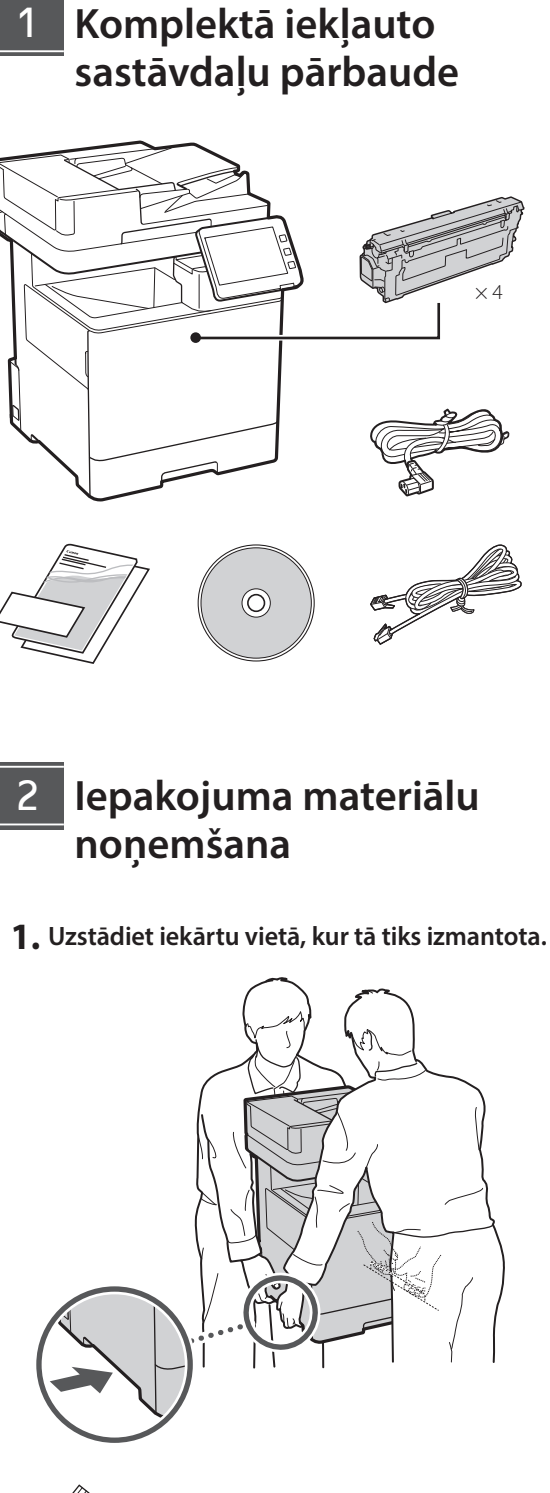

Ap iekārtu jābūt vismaz 100 mm brīvai vietai.

**2. Noņemiet visus iepakojuma materiālus.**

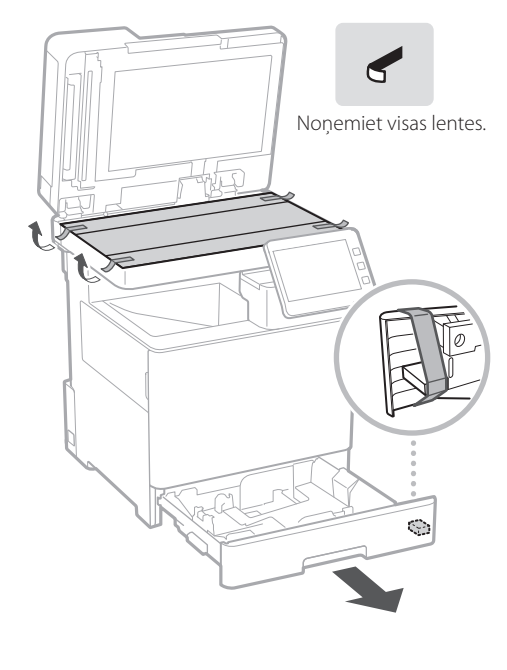

**Papīra ievietošana** 3

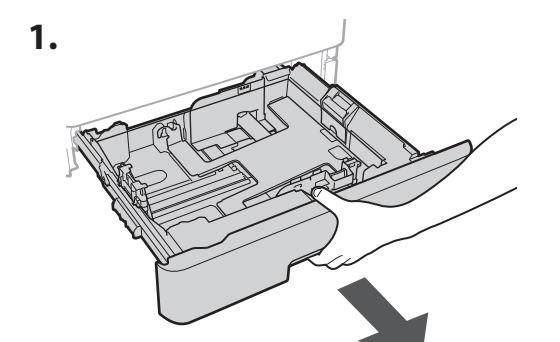

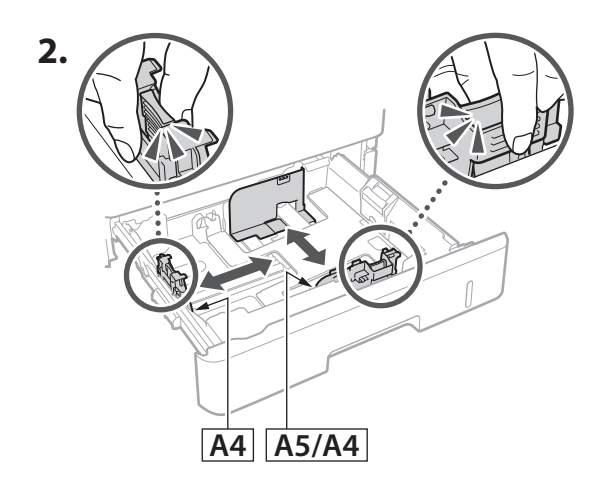

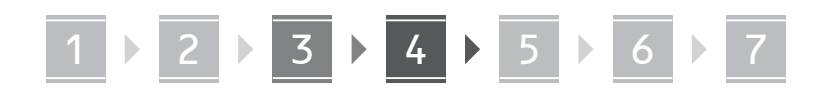

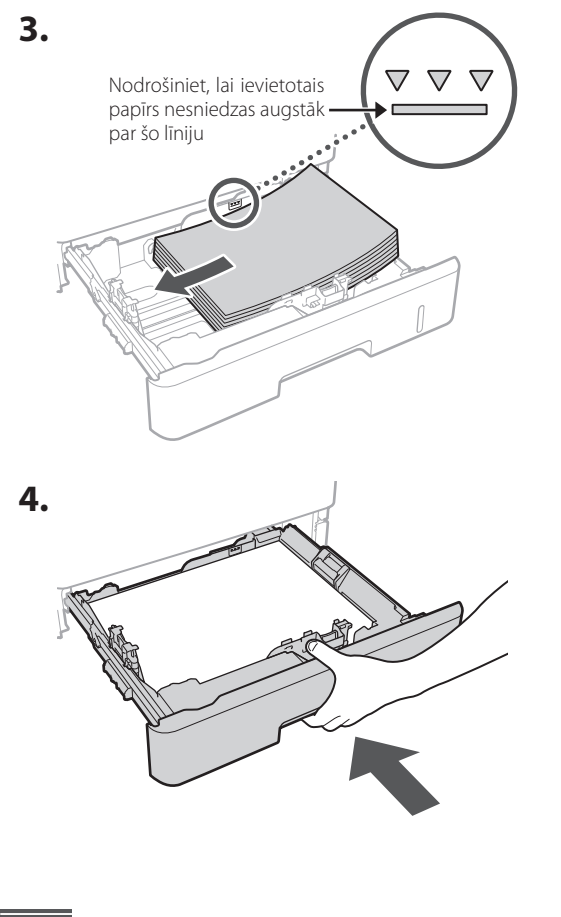

#### **Papildu produkta uzstādīšana** 4

Ja papildu produktu neizmantojat, pārejiet pie darbības Nr. 5.

### **Pirms papildu produkta uzstādīšanas**

Uzstādot papildu produktu pēc iekārtas uzstādīšanas, pirms darba sākšanas veiciet šādas darbības:

- **1.** Izslēdziet iekārtu un datoru.
- **2.** Atvienojiet iekārtu no strāvas kontaktligzdas.
- **3.** Atvienojiet visus vadus un kabeļus no iekārtas.

### **Papīra padevējs / kasetes turētājs**

**1. Uzstādiet papīra padevēju vietā, kur tas tiks izmantots.**

**De**

**Ca**

**Eu**

**Da**

**No**

**Uk**

**Lv**

**Lt**

**Cs**

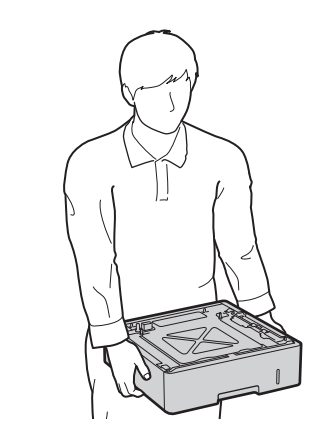

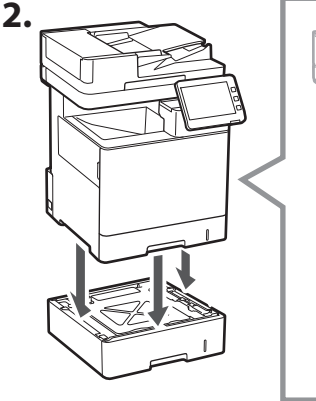

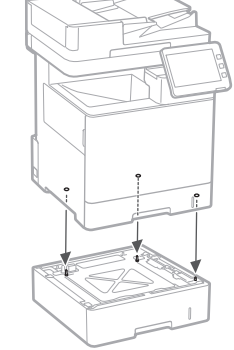

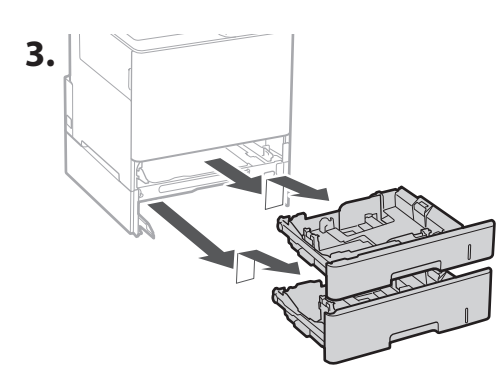

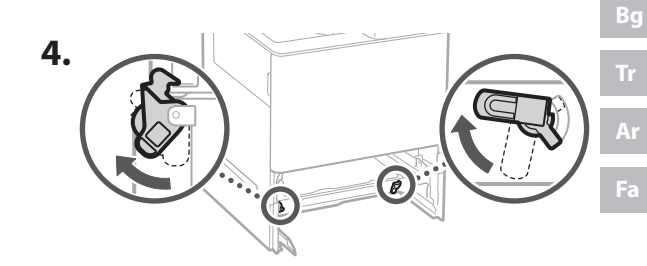

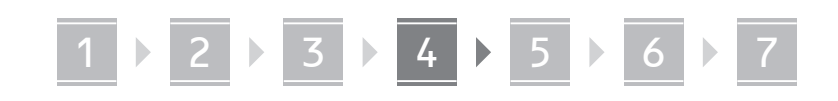

**2.**

tapas.

• Vienu virs otra var sakraut ne vairāk kā divus papīra padevējus.

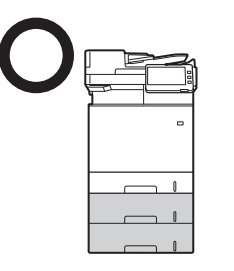

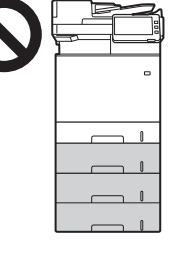

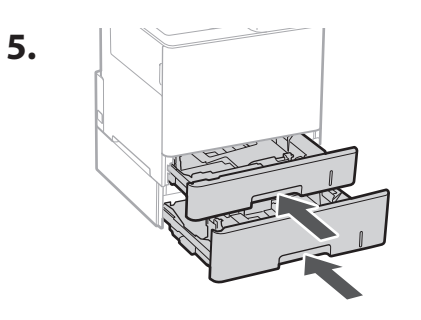

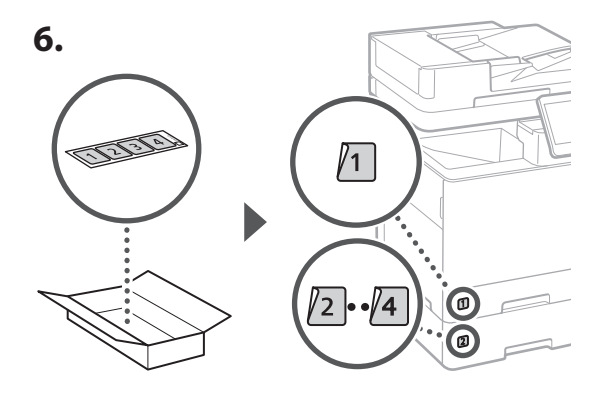

### **Kasetes turētāja lietošana**

**1. Uzstādiet kasetes turētāju vietā, kur tas tiks izmantots.**

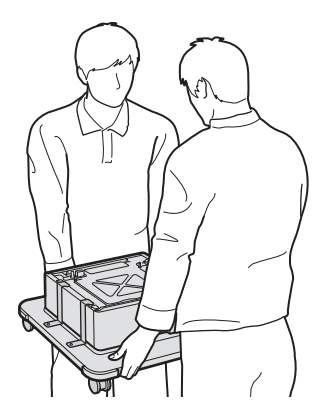

Nofiksējiet četras

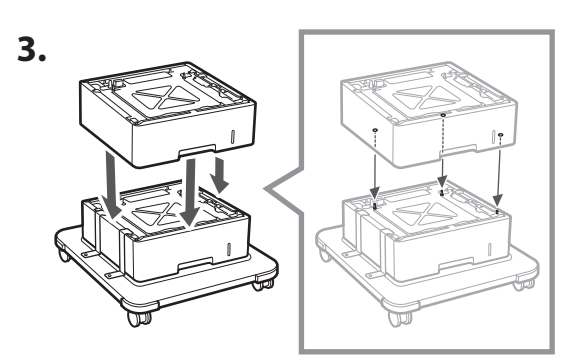

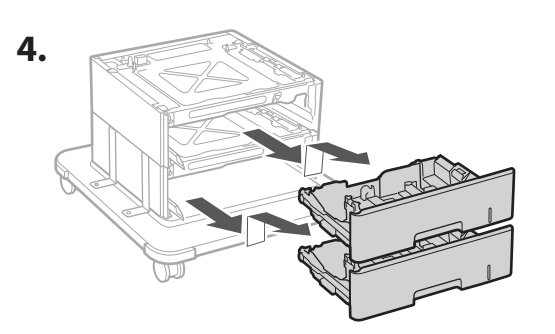

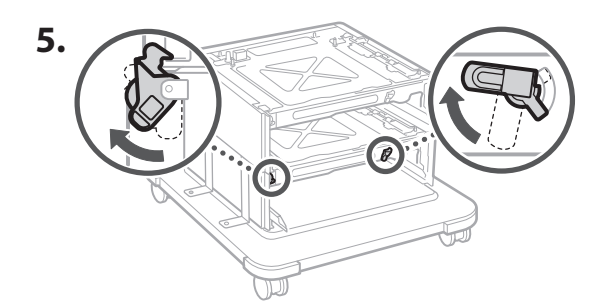

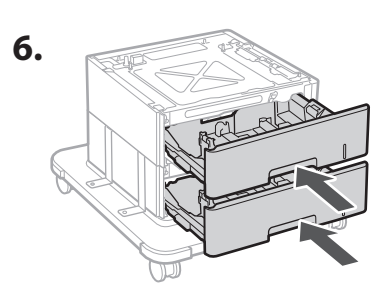

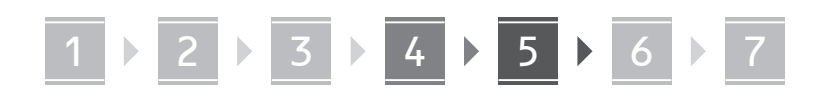

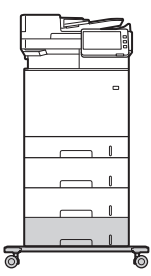

• Citu virs cita var sakraut ne vairāk kā divus papīra padevējus un vienu kasetes turētāju.

### **Klausule**

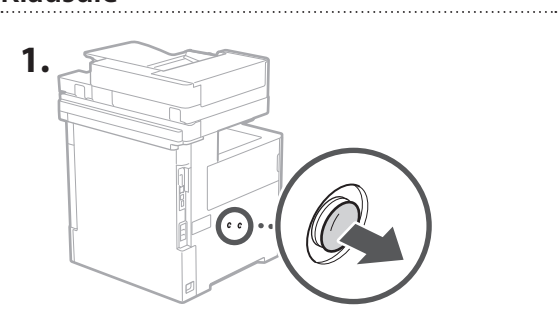

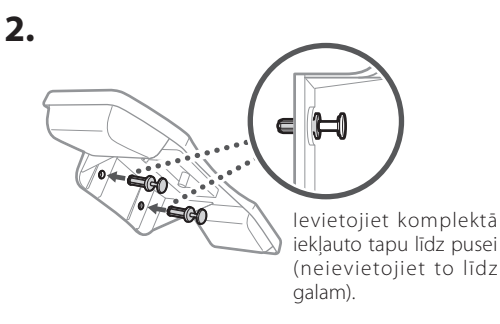

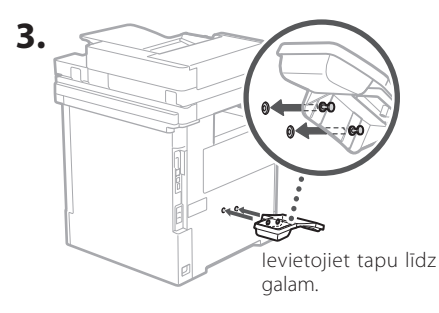

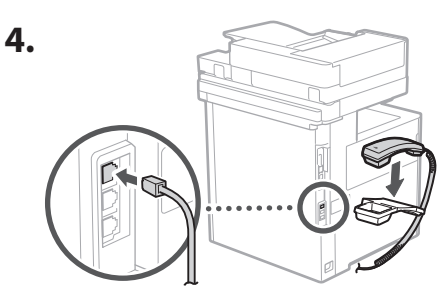

#### **Vadu un kabeļu pievienošana** 5

**1. Lai iekārtu pievienotu vadu LAN tīklam, pievienojiet to maršrutētājam, izmantojot LAN kabeli.**

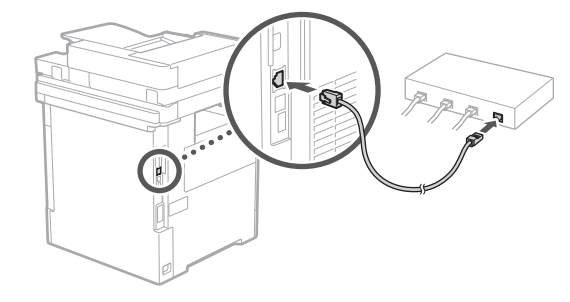

**2. Lai iekārtu izmantotu faksu sūtīšanai, pievienojiet to tālruņa līnijai, izmantojot tālruņa līnijām paredzētu kabeli.**

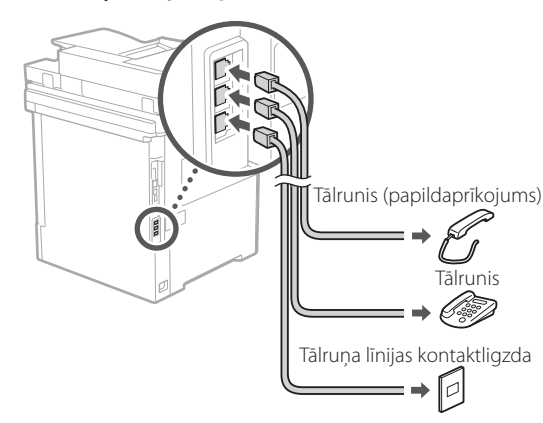

- **• Pirms pievienošanas vienmēr pārbaudiet līnijas darbību. Pievienojot iekārtu līnijai, kas paredzēta uzņēmuma tālruņiem, var izraisīt darbības traucējumus.**
- **3. Strāvas kabeļa pievienošana.**

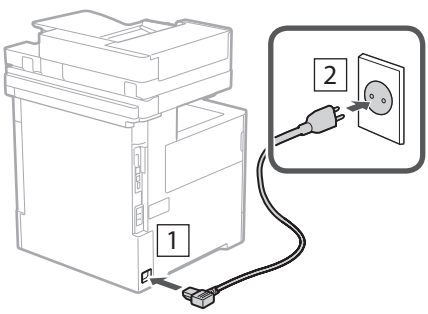

## 1 2 2 3 2 4 2 5 2 6 2 7

### **Iestatīšana, izmantojot**  6 **iestatīšanas ceļvedi**

Pirmo reizi ieslēdzot iekārtu, vadības panelī tiek palaists iestatīšanas ceļvedis.

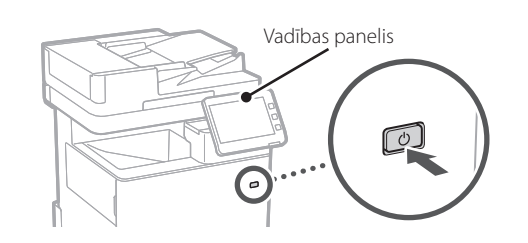

Lai saņemtu informāciju par iestatīšanas ceļveža lietošanu, skenējiet šo QR kodu.

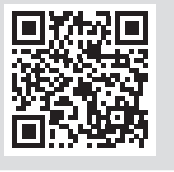

## **Kādu uzdevumu veikšanai**

#### **1** Pamatiestatījumu norādīšana <Switch Language/Keyboard>  $\overline{\mathbf{x}}$ Language Festi  $\frac{2}{100}$  $\frac{3}{\text{DEF}}$ English  $2/8$  $\frac{4}{\mathsf{GHI}}$  $\frac{6}{MNO}$ Español  $\blacktriangle$ Euckara  $\frac{7}{2085}$  $\frac{8}{100}$  $\frac{9}{WXY}$  $\overline{\mathbf{v}}$ Français  $#$ Keyboard Layout Set English (UK) Layout / Reset End Setup Guide  $\omega$ OK

Norādiet tādus pamatiestatījumus kā ekrāna displeja valoda un izmantotā papīra veids.

### **Programmatūras/ draiveru instalēšana** 7

Instalējiet programmatūru un draiverus, kas ir pieejami komplektā iekļautajā kompaktdiskā / DVD diskā, vai izmantojiet tālāk norādīto saiti un lejupielādējiet tos no Canon tīmekļa vietnes jūsu valstij vai reģionam. https://global.canon/en/support/

### XXXXXXX lejupielāde

Piemērs: MF842Cdw lejupielāde

Šādā veidā iekārtas iestatīšana tiek pabeigta.

Noskenējiet tālāk norādīto QR kodu, lai tiešsaistē skatītu rokasgrāmatu par to, kā izmantot iekārtu.

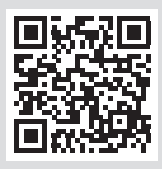

# **6** Gradāciju automātiska pielāgošana

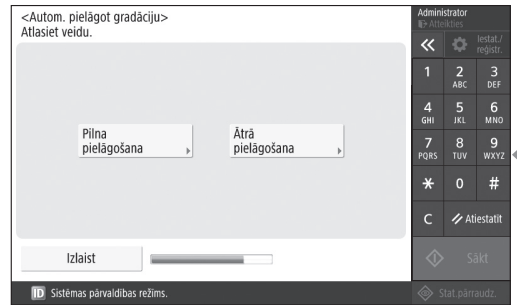

Lai iegūtu labāku izdruku kvalitāti, varat pielāgot krāsu gradācijas.

## **var izmantot iestatīšanas ceļvedi**

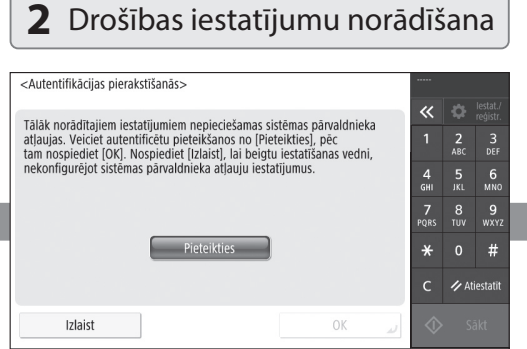

Norādiet administratora pieteikšanās akreditācijas datus un lietotāju autentifikācijas iestatījumus, lai uzlabotu iekārtas drošību.

Noklusējuma administratora lietotājvārds ir "Administrator", un noklusējuma parole ir "7654321".

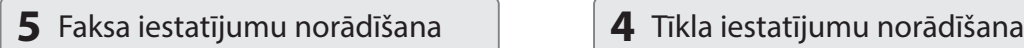

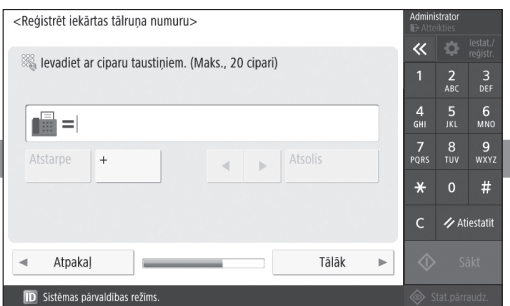

Norādiet iestatījumus, kas nepieciešami faksa funkciju lietošanai.

### **3** Datuma un laika iestatīšana

1 2 2 3 2 4 2 5 2 6 2 7

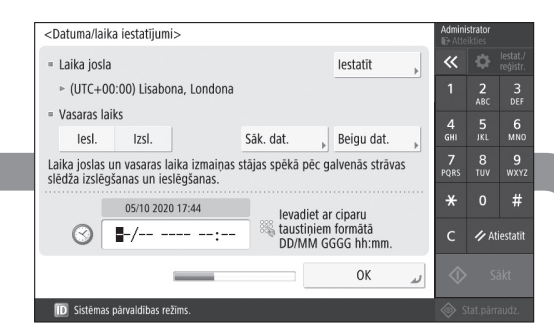

Iestatiet iekārtas datumu un laiku.

#### <Lietot IP adresi>  $\overline{\mathbf{x}}$ - Lietot IPv4 lesl. Izsl.  $\frac{2}{ABC}$  $\frac{3}{\pi}$  $\frac{5}{1}$  6  $\frac{4}{\mathsf{GH}}$ - Lietot IPv6 lesl. Izsl. 7<br>QRS  $\begin{array}{cc}\n 8 & 9 \\
100 & 9\n\end{array}$ Saites lokālā adrese Prefiksa garums Nevarēja izgūt.  $\ast$  $#$ (Ja lesl., adreses tiks iegūtas)  $\overline{C}$ Atiestatit nākamreiz ieslēdzot galveno strāvu.) Tâlâk **ID** Sistēmas pārvaldības režīms

Norādiet iestatījumus iekārtas savienošanai ar tīklu.

Atlasiet vadu LAN vai bezvadu LAN tīklu un norādiet IP adresi. Atkarībā no jūsu tīkla vides norādiet arī DNS un starpniekservera iestatījumus.

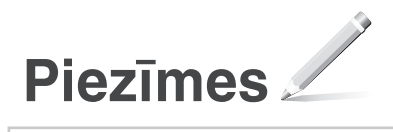

## Canon

## MF842Cdw

# **Nustatymo vadovas**

**1** Svarbios saugos instrukcijos Prieš pradėdami naudoti įrenginį būtinai perskaitykite šias instrukcijas.

# 2 Nustatymo vadovas

### **3** Vartotojo instrukcija

 Šiame skyriuje paaiškinami visi šio aparato naudojimo būdai.

#### Saugos informacija Šiame skyriuje aprašomos saugumo nuostatos.

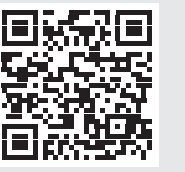

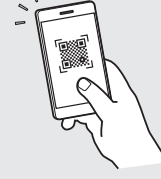

**<https://oip.manual.canon/>**

**Fr De Ca Eu Pt Da No Sv Fi Uk Lv Lt Pl Cs Hr Bg Fa**

- Baigę skaityti šį vadovą, laikykite jį saugioje vietoje, kad galėtumėte juo vadovautis ateityje.
- Šiame vadove pateikta informacija gali būti keičiama be išankstinio įspėjimo.

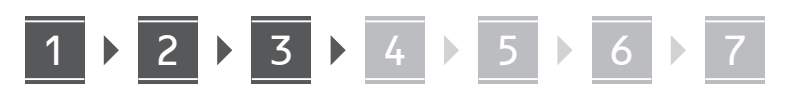

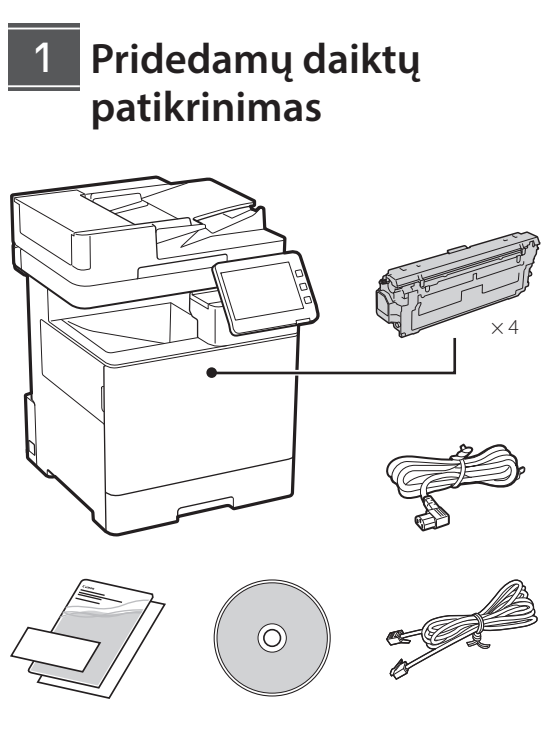

### **Pakavimo medžiagos nuėmimas** 2

**1. Montuokite įrenginį toje vietoje, kur jis bus naudojamas.**

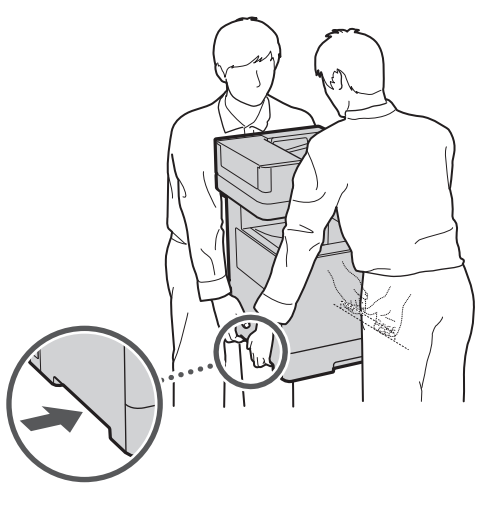

Palikite 100 mm arba didesnį tarpą iš visų aparato pusių.

**2. Nuimkite visą pakavimo medžiagą.**

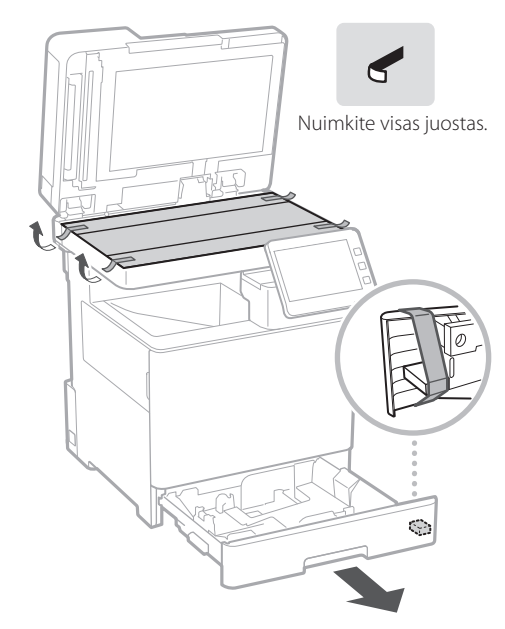

**Popieriaus įdėjimas** 3

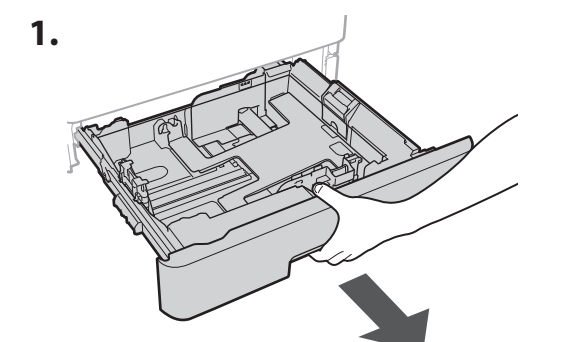

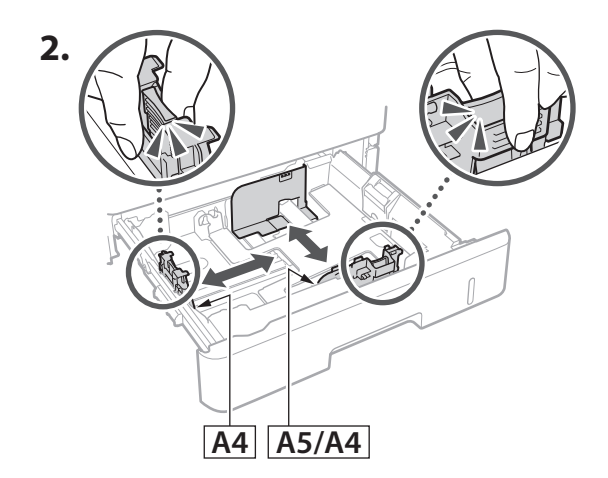

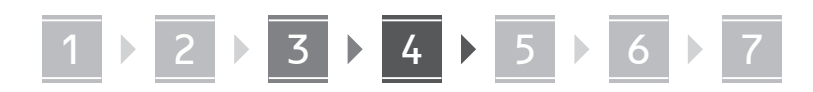

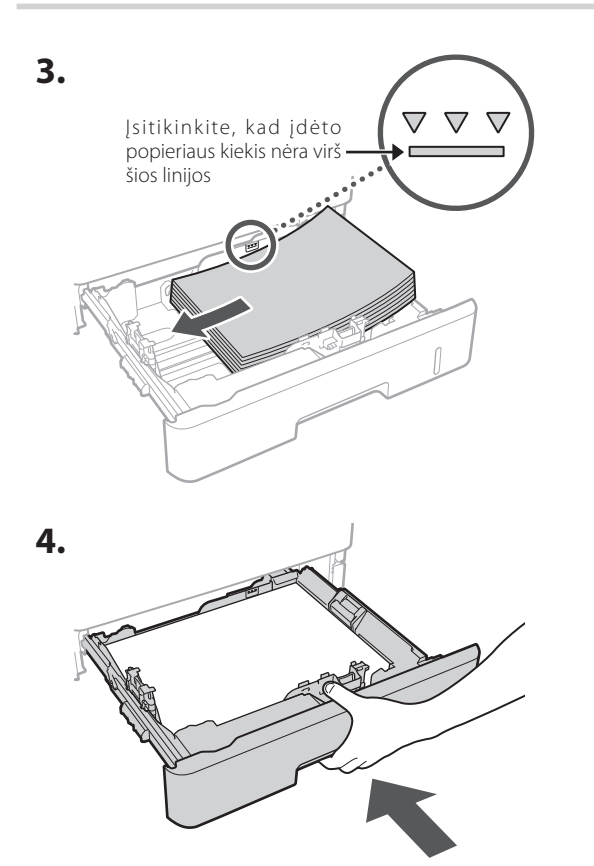

### **Papildomo gaminio įrengimas** 4

Jei nenaudojate papildomo produkto, pereikite prie 5 veiksmo.

### **Prieš įrengdami papildomą gaminį**

Įrengdami papildomą produktą po to, kai įrenginys buvo įrengtas, prieš pradėdami darbą atlikite šiuos veiksmus:

- **1.** Išjunkite įrenginį ir kompiuterį.
- **2.** Atjunkite įrenginį nuo maitinimo lizdo.
- **3.** Atjunkite visus laidus ir kabelius nuo įrenginio.

### **Popieriaus tiektuvas / kasetės dėklas**

**1. Montuokite popieriaus tiektuvą toje vietoje, kur jis bus naudojamas.**

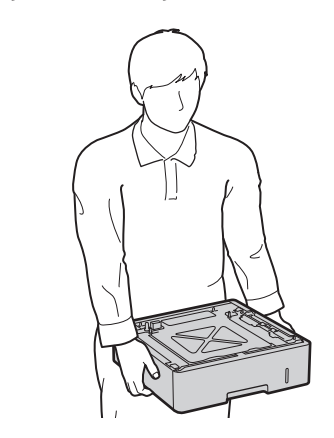

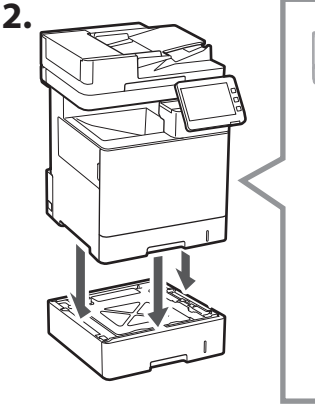

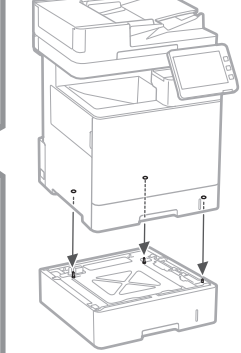

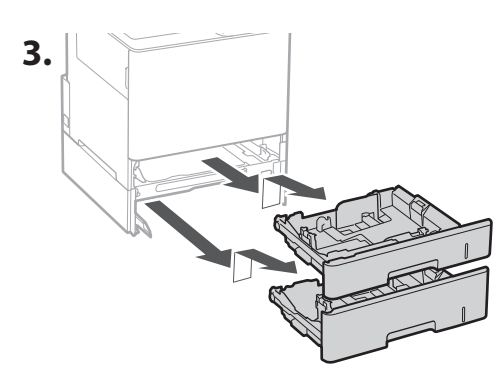

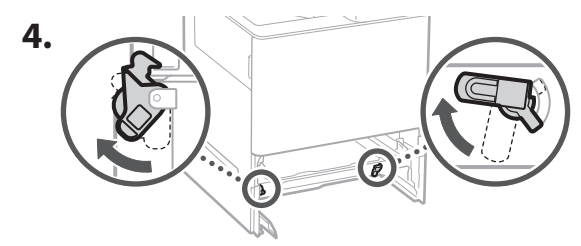

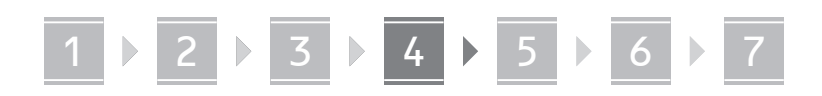

**2.**

• Galite sudėti vieną ant kito du popieriaus tiektuvus.

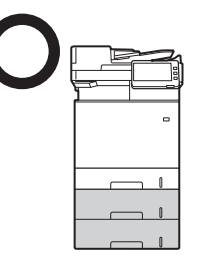

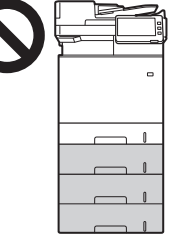

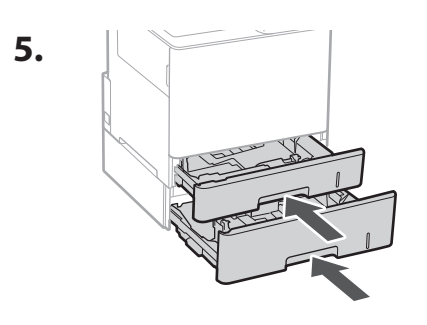

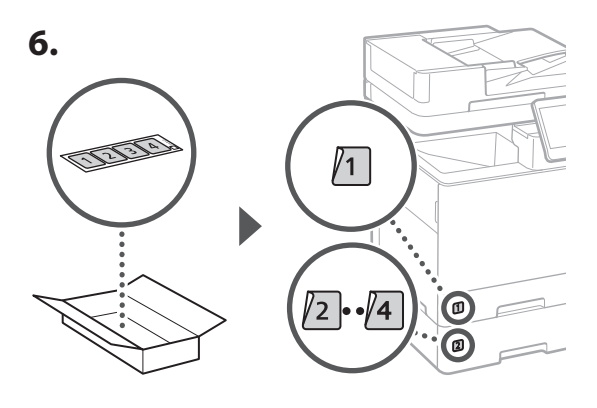

### **Naudojant kasetės dėklą**

**1. Montuokite kasetės dėklą toje vietoje, kur jis bus naudojamas.**

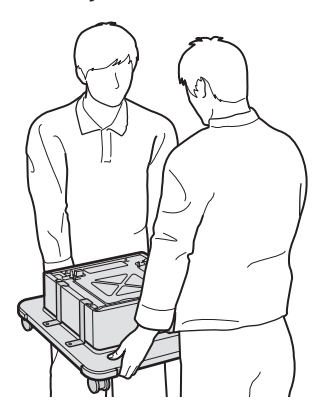

Užfiksuokite keturis ratukus.

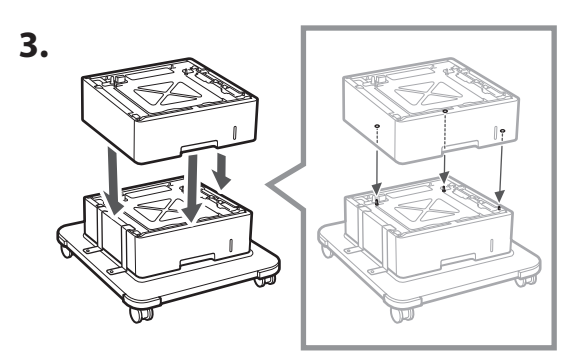

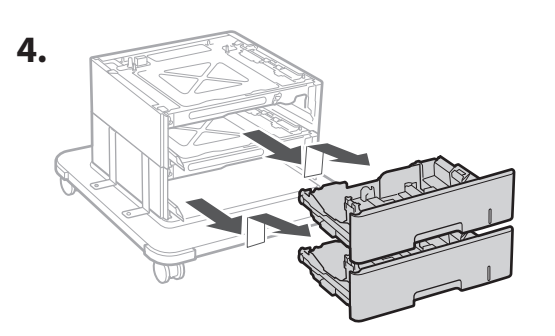

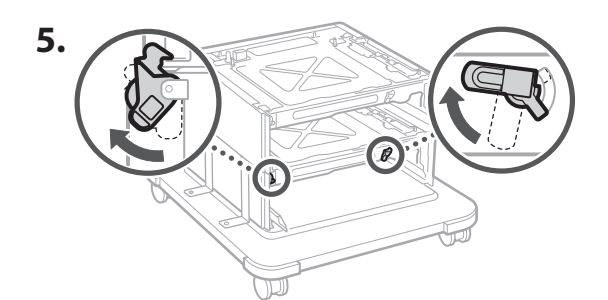

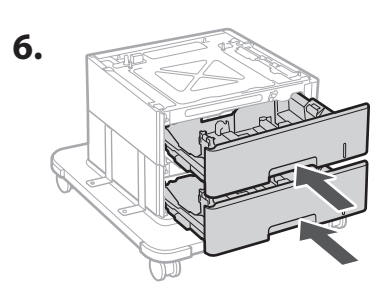

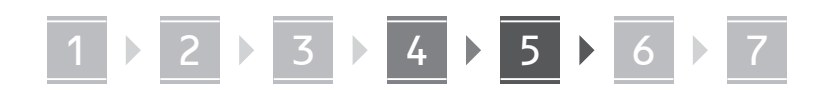

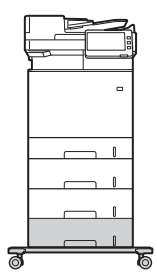

• Į įrenginį galite sudėti iki dviejų popieriaus tiektuvų ir kasetės dėklą.

### **Telefono aparatas**

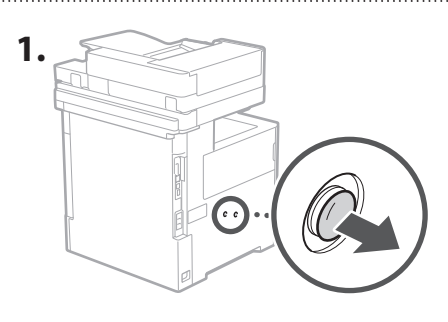

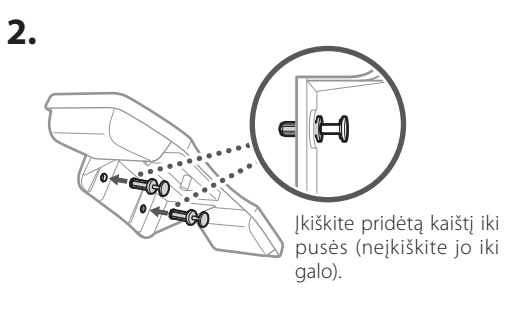

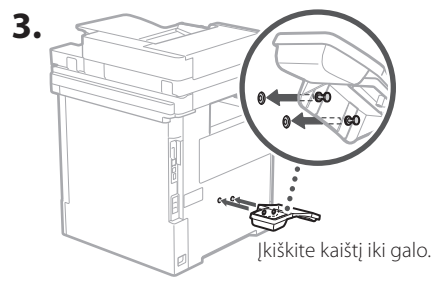

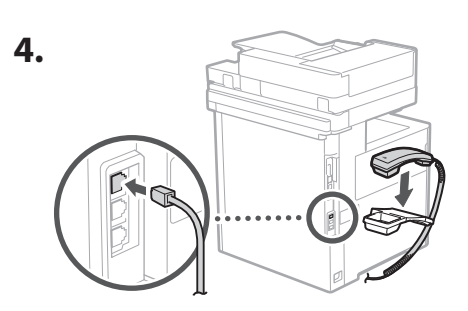

### **Laidų ir kabelių prijungimas** 5

**1. Norėdami prisijungti prie laidinio LAN, prijunkite įrenginį prie maršrutizatoriaus, naudodami LAN kabelį.**

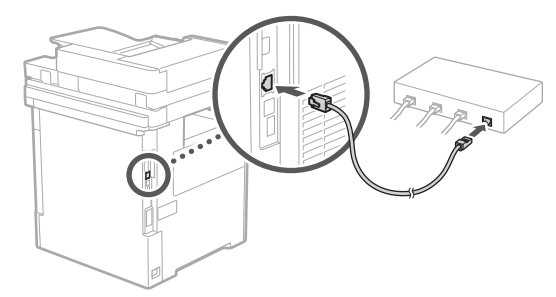

**2. Norėdami naudoti įrenginį faksogramoms siųsti, prijunkite jį prie telefono linijos naudodami modulinį kabelį.**

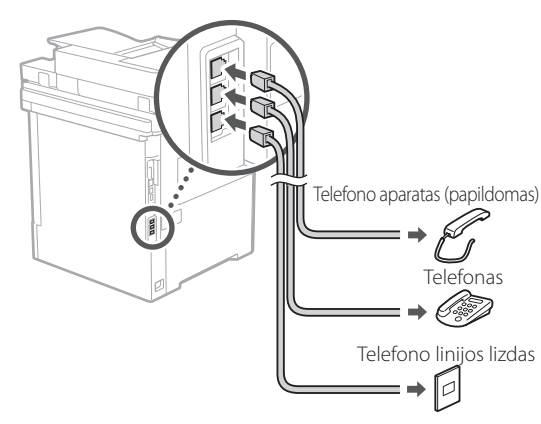

- **• Prieš prisijungdami, visada patikrinkite liniją. Prisijungimas prie specialios verslo telefono linijos ir t. t. gali sukelti gedimą.**
- **3. Maitinimo laido prijungimas.**

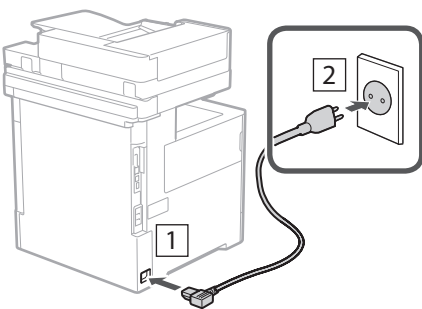

**De Ca Da No Uk Lv Lt Pl Cs Bg**

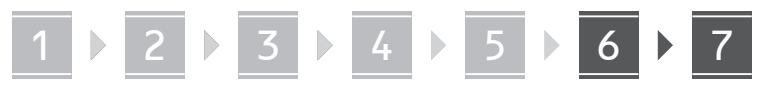

### **Nustatymai naudojant**  6 **nustatymo vadovą**

Kai pirmą kartą įjungiate įrenginį, valdymo skydelyje įsijungia nustatymo vadovas.

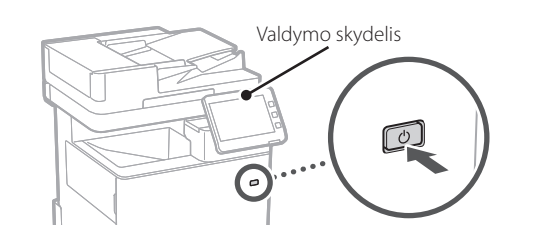

Nuskaitykite šį QR kodą, kad gautumėte informacijos apie nustatymo vadovo naudojimą.

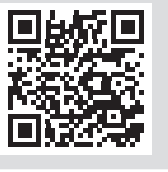

## **Kam galite naudoti**

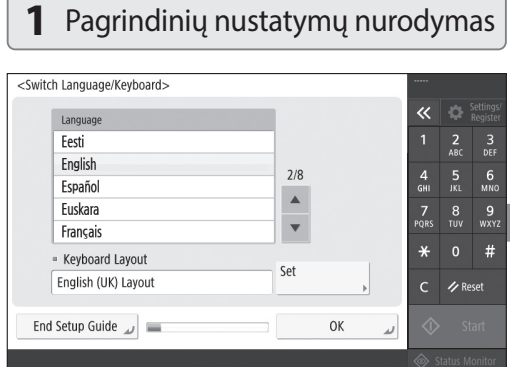

Nurodykite pagrindinius nustatymus, pvz., ekrano kalbą ir naudojamo popieriaus tipą.

### **Programinės įrangos / tvarkyklių diegimas** 7

Įdiekite programinę įrangą ir tvarkykles iš pridėto CD / DVD-ROM arba atsisiųskite iš savo šalies / regiono "Canon" svetainės spustelėdami toliau pateiktą URL adresą. https://global.canon/en/support/

### XXXXXXX atsisiųsti

Pavyzdys: MF842Cdw atsisiųsti

Dabar šio aparato nustatymas baigtas.

Nuskaitykite toliau pateiktą QR kodą, kad peržiūrėtumėte internetinį vadovą, kuriame aprašoma, kaip naudoti aparatą.

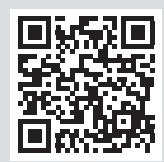

### **6** Automatinis gradacijos reguliavimas

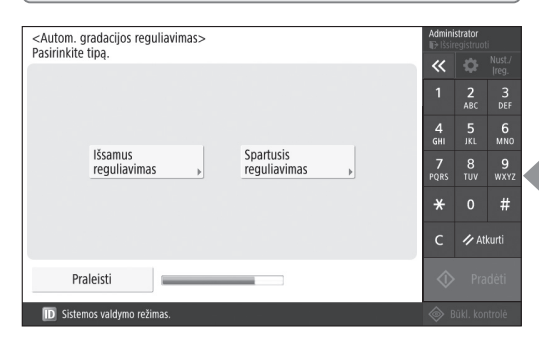

Norėdami gauti geresnį spausdinimo rezultatą, galite reguliuoti spalvų gradacijas.

## **Kam galite naudoti nustatymo vadovą**

1 2 2 3 2 4 2 5 2 6 2 7

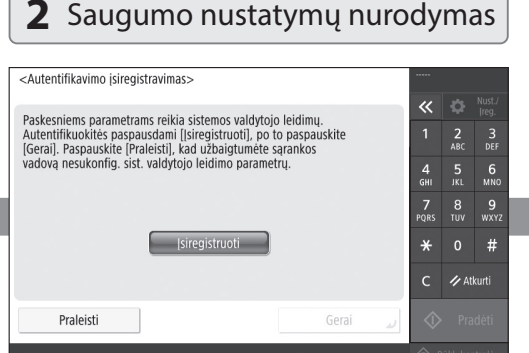

Nurodykite administratoriaus prisijungimo ir vartotojo atpažinimo parametrus, kad pagerintumėte įrenginio saugumą.

Numatytasis administratoriaus prisijungimo vardas yra "Administratorius", o numatytasis slaptažodis yra "7654321".

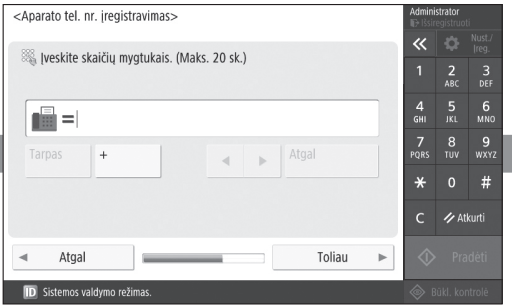

Nurodykite nustatymus, reikalingus fakso funkcijoms naudoti.

### **3** Datos ir laiko nustatymas

#### <Datos/laiko parametrai> = Laiko juosta Nust.  $\overline{\alpha}$ ► (UTC+00:00) Lisabona, Londonas  $\frac{2}{ABC}$  $\frac{3}{\pi}$  $= Vasaros laikas$  $\frac{4}{\mathsf{GH}}$  $6\nM$ lingt. Iši. Pr. data  $\Box$  Pab. data  $\frac{7}{20}$  $\begin{array}{cc} 8 & 9 \\ \text{row} & \text{wxx} \end{array}$ Laiko juostos ir vasaros laiko pakeitimai įsigalios išjungus ir vėl įjungus maitinima  $\star$  $#$ 05/10 2020 17:50 Įveskite skaičių mygtukais<br>, šiuo formatu:<br>dd/mm MMMM hh:mm.  $\bigotimes$   $\blacksquare$  /-- ---- ------33 Atkurti Gerai **ID** Sistemos valo

Nustatykite įrenginio datą ir laiką.

# **5** Fakso nustatymų nurodymas **4** Tinklo nustatymų nurodymas

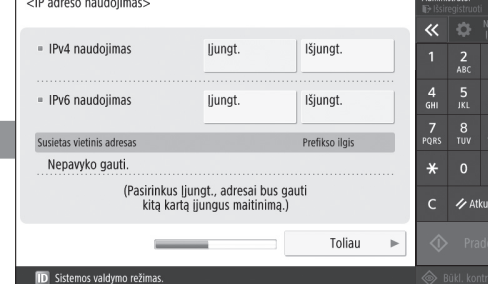

Nurodykite įrenginio prijungimo prie tinklo nustatymus.

Pasirinkite laidinį ar belaidį LAN ir nurodykite IP adresą. Atsižvelgdami į tinklo aplinką, taip pat nurodykite DNS ir įgaliotojo serverio parametrus.

 $rac{3}{\text{DEF}}$ 6<br><sub>MNG</sub>  $\frac{9}{2}$  $#$ 

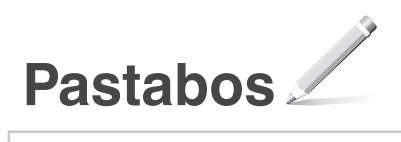
# Canon

## MF842Cdw

# **Seadistusjuhend**

### **1** Olulised ohutusnõuded

 Enne seadme kasutamist lugege kindlasti need juhised läbi.

### **2** Seadistusjuhend (käesolev dokument)

### **3** Kasutusjuhend

 Selles jaotises selgitatakse kõiki võimalusi, kuidas seda seadet saab kasutada.

#### **Turbeteave**

Selles jaotises kirjeldatakse turvasätteid.

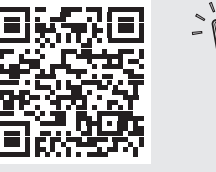

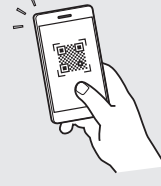

**<https://oip.manual.canon/>**

**Ca Eu Da No Sv Fi Uk Lv Lt Et Pl Cs Bg**

**De**

- Kui olete käesoleva juhendi läbi lugenud, hoidke seda edaspidiseks kasutamiseks kindlas kohas.
- Käesolevas juhendis sisalduvat teavet võidakse ette teatamata muuta.

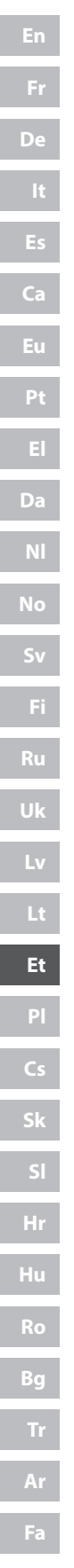

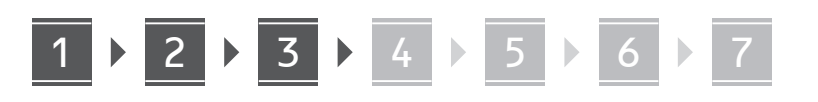

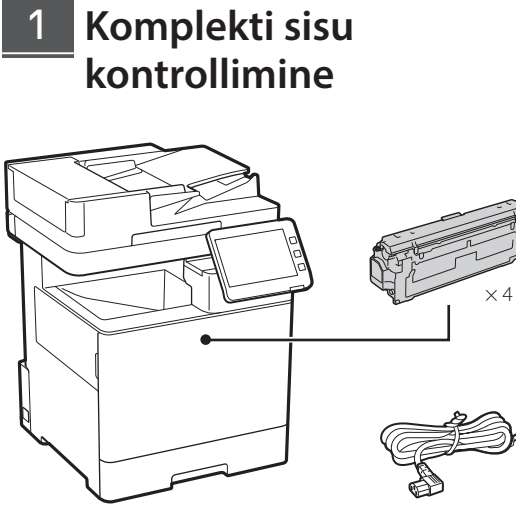

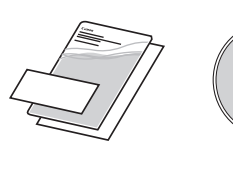

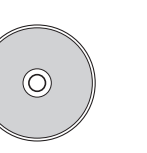

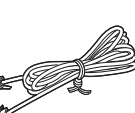

#### **Pakkematerjali eemaldamine** 2

**1. Paigaldage seade kohta, kus seda kasutatakse.**

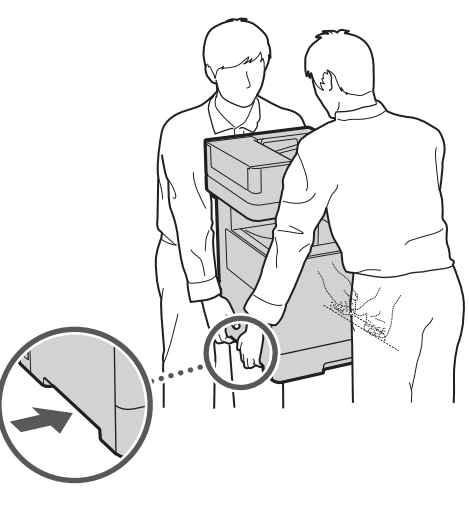

Jätke masina ümber 100 mm või rohkem ruumi.

**2. Eemaldage kõik pakkematerjalid.**

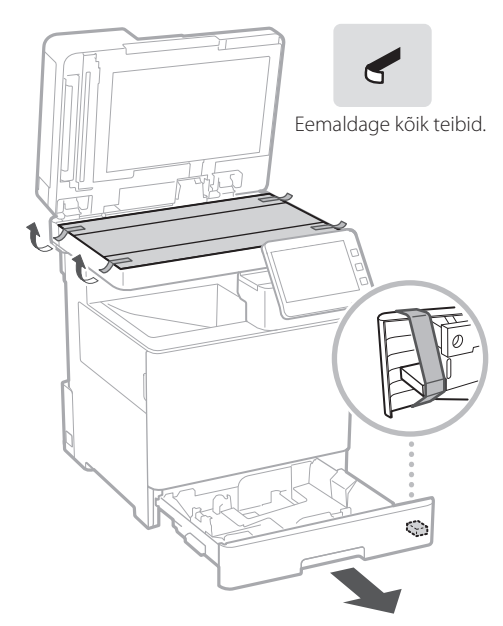

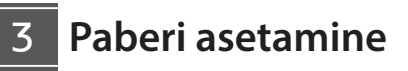

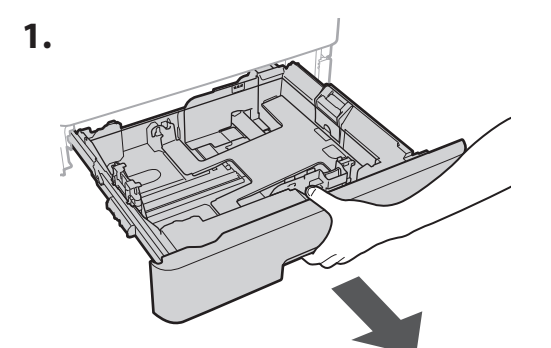

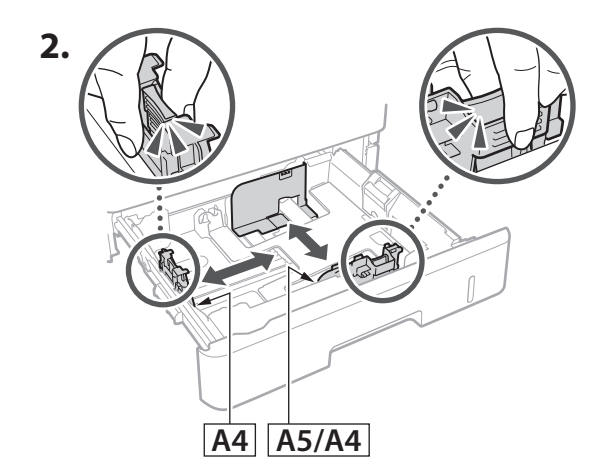

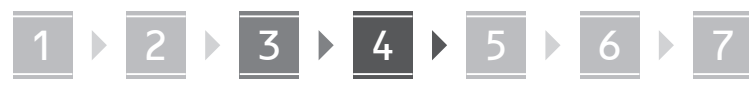

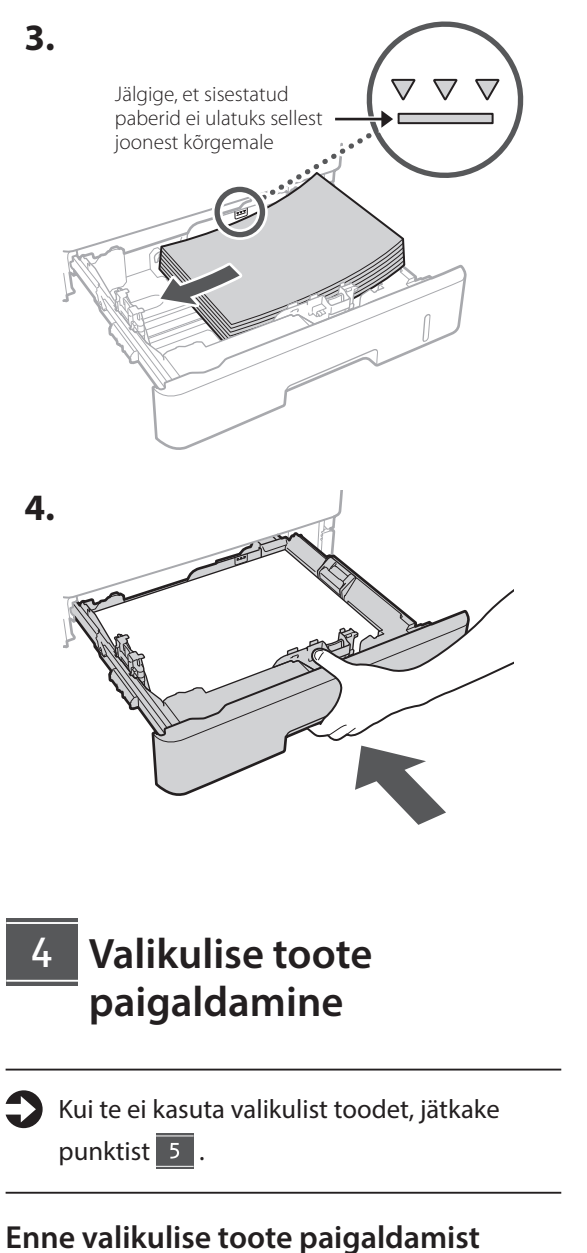

## Valikuliste toodete paigaldamisel pärast seadme

- paigaldamist tehke enne töö alustamist järgmist:
- **1.** Lülitage seade ja arvuti välja.
- **2.** Lahutage seade vooluvõrgust.
- **3.** Ühendage kõik juhtmed ja kaablid seadmest lahti.
- **Paberisöötur / kasseti alus 1. Paigaldage paberisöötur kohta, kus seda kasutatakse. 2. 3. 4.**

**De**

**Ca**

**Eu**

**Da**

**No**

**Uk**

**Lv**

**Lt**

**Et**

**Cs**

**Bg**

**5.**

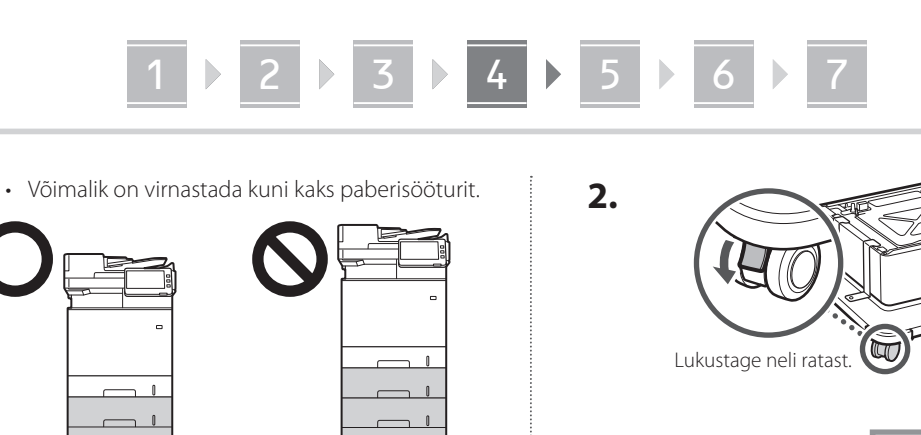

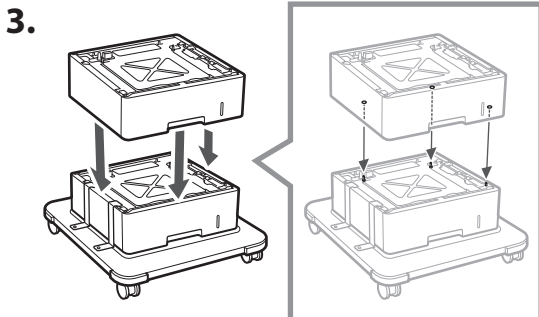

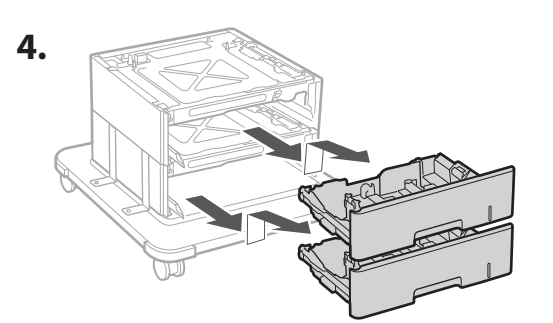

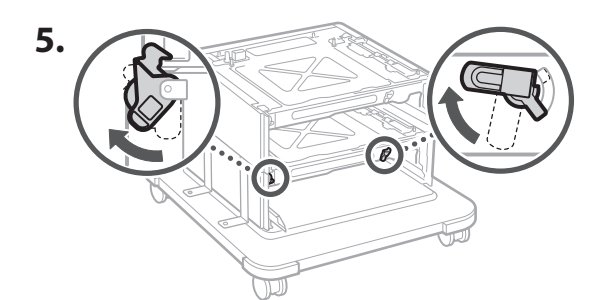

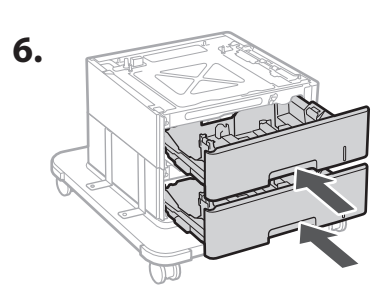

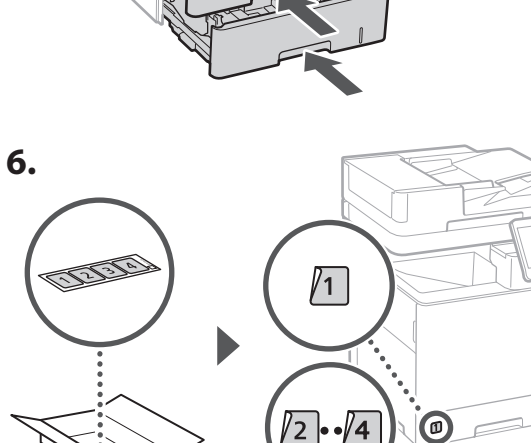

 $\overline{2}$ 

 $\overline{\mathbf{4}}$ 

 $\bigcirc$ 

#### **Kasseti aluse kasutamisel**

**1. Paigaldage kassetialus kohta, kus seda kasutatakse.**

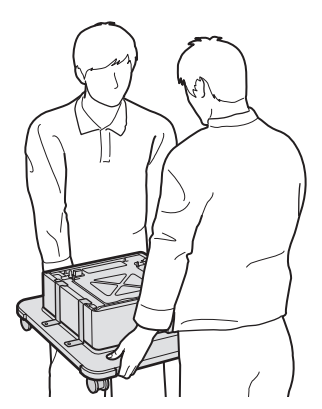

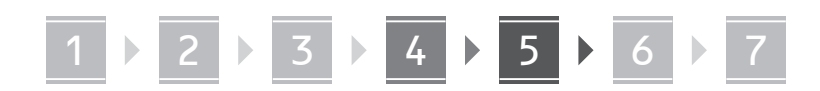

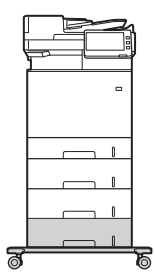

• Seade võimaldab virnastada kuni kaks paberisööturit ja kasseti aluse.

#### **Telefonitoru**

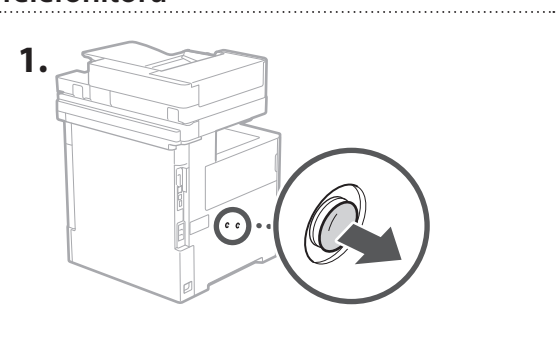

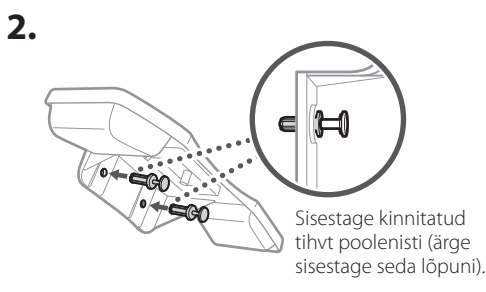

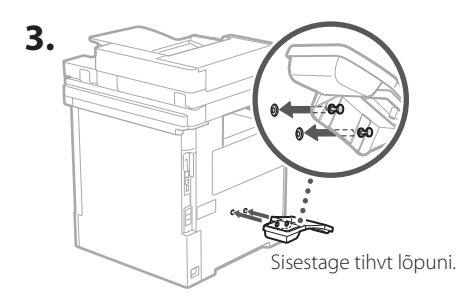

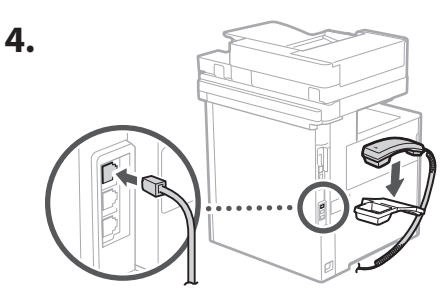

#### **Juhtmete ja kaablite ühendamine** 5

**1. Kaabelühendusega kohtvõrguga ühenduse loomiseks ühendage seade LAN-kaabli abil marsruuteriga.**

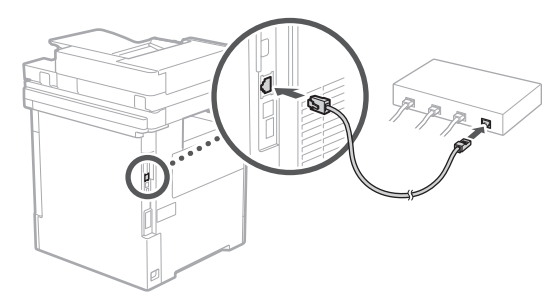

**2. Seadme kasutamiseks fakside jaoks ühendage see moodulkaabli abil telefoniliiniga.**

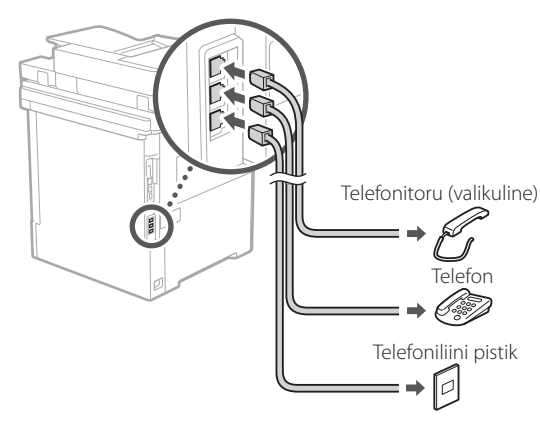

- **• Enne ühendamist kontrollige alati liini. Äriklientidele jms mõeldud telefoniliiniga ühendamine võib põhjustada tõrkeid.**
- **3. Toitejuhtme ühendamine.**

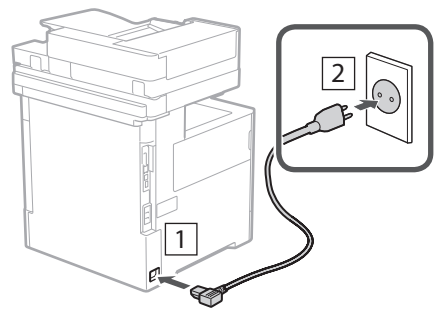

# 1 2 2 2 3 2 4 2 5 2 6 2 7

## **Seadistamine**  6 **seadistusjuhendi abil**

Seadme esmakordsel sisselülitamisel avaneb juhtpaneelil seadistusjuhend.

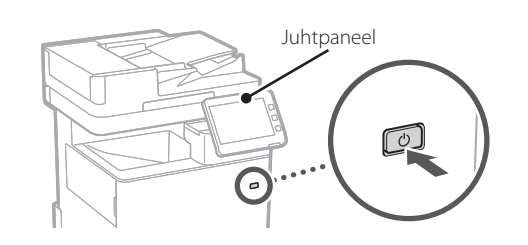

Seadistusjuhendi kasutamise kohta teabe saamiseks skannige järgmist QR-koodi.

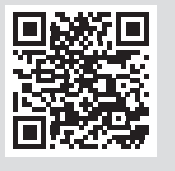

# **Milleks saate seadistus-**

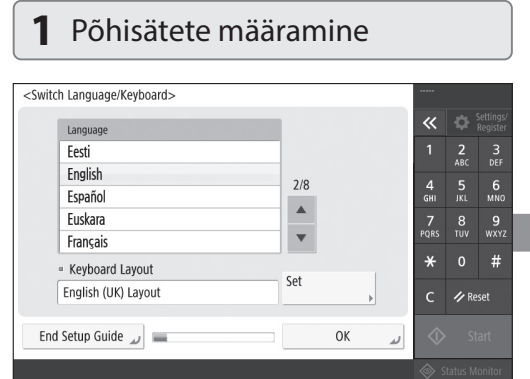

Määrake põhisätted (nt ekraanikuva keel ja kasutatava paberi tüüp).

#### **Tarkvara/draiverite installimine** 7

Installige tarkvara ja draiverid kaasasolevalt CD-lt/DVD-lt või külastage alltoodud aadressi ja laadige need alla oma riigi/piirkonna Canoni veebisaidilt. https://global.canon/en/support/

Q

XXXXXXX allalaadimine

Näide: MF842Cdw allalaadimine

Sellega on selle seadme seadistamine lõpetatud.

Veebipõhise kasutusjuhendi vaatamiseks skannige järgmine QR-kood.

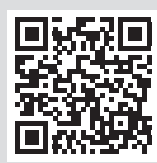

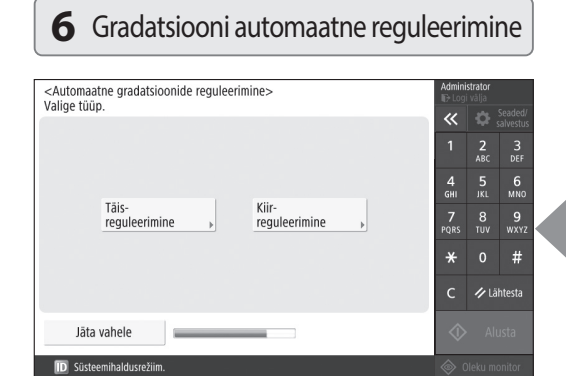

Parema prinditulemuse saamiseks saate reguleerida värvigradatsioone.

## **juhendit kasutada**

#### <Autentimiseks sisselogimine>  $\alpha$  of Järgmised seaded nõuavad süsteemihalduri õigusi.<br>Logige autentimisega sisse menüüst [Logi sisse], seejärel<br>vajutage [OK]. Vajutage seadistusjuhiste lõpetamiseks ilma<br>süsteemihalduri õiguste seadeid muutmata [Jäta vahele].  $\frac{2}{ABC}$  $\frac{3}{\pi}$ 4<br>GHI  $6$ <sub>MNO</sub>  $\overline{z}$  $\frac{8}{100}$  $\frac{9}{w \times 12}$ **Logi sisse**  $#$ - Lähtesta Jāta vahele

Seadme turvalisuse suurendamiseks määrake administraatori sisselogimise ja kasutaja autentimise sätted.

Administraatori kasutajanimi on vaikimisi "Administrator" ja vaikeparool on "7654321".

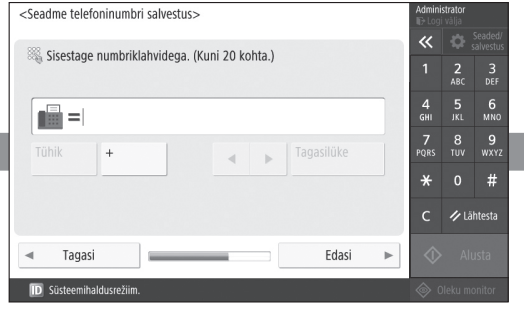

Määrake faksifunktsioonide kasutamiseks vajalikud sätted.

#### **5** Faksisätete määramine **4** Võrgusätete määramine

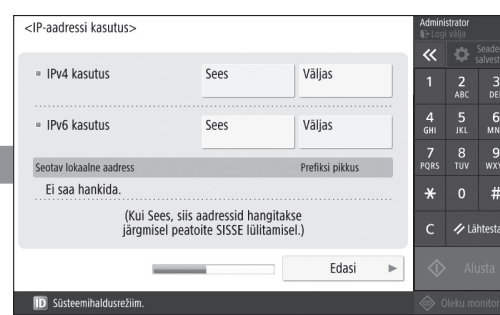

Määrake seadme võrguga ühendamise sätted.

Valige kaabelühendusega kohtvõrk või traadita side kohtvõrk ja määrake IP-aadress. Olenevalt võrgukeskkonnast saate määrata ka DNS-i ja puhverserveri sätted.

**Continued and the Heads and also** 

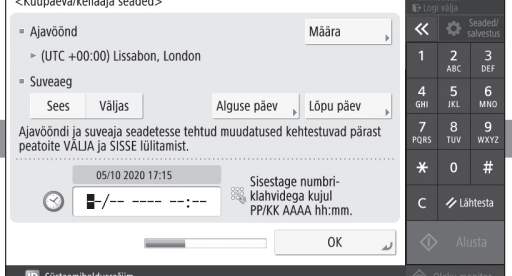

Määrake seadme kuupäev ja kellaaeg.

**2** Turbesätete määramine **3** Kuupäeva ja kellaaja seadistamine

**Fr De Ca Eu Da No Sv Uk Lv Lt Et Pl Cs Sk Hr Ro Bg Fa**

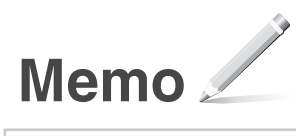

# Canon

# MF842Cdw

# **Przewodnik po konfiguracji**

**1** Ważne instrukcje bezpieczeństwa Przed użyciem urządzenia należy zapoznać się z podanymi instrukcjami.

# 2 Przewodnik po konfiguracji<br>
(niniejszy dokument)

### **3** Podręcznik użytkownika

 Niniejsza sekcja określa wszystkie możliwe sposoby zastosowania tego urządzenia.

#### Informacje dotyczące bezpieczeństwa

 Niniejsza sekcja zawiera opis ustawień bezpieczeństwa.

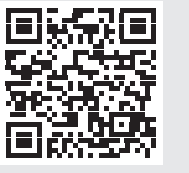

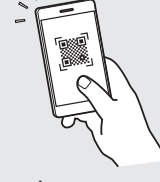

**<https://oip.manual.canon/>**

**Fr De Ca Eu Pt Da No Sv Fi Uk Lv Lt Pl Cs Sk Hr Bg Fa**

- Po przeczytaniu niniejszego przewodnika należy przechowywać go w bezpiecznym miejscu do wykorzystania w przyszłości.
- Informacje zawarte w niniejszym przewodniku mogą ulec zmianie bez powiadomienia.

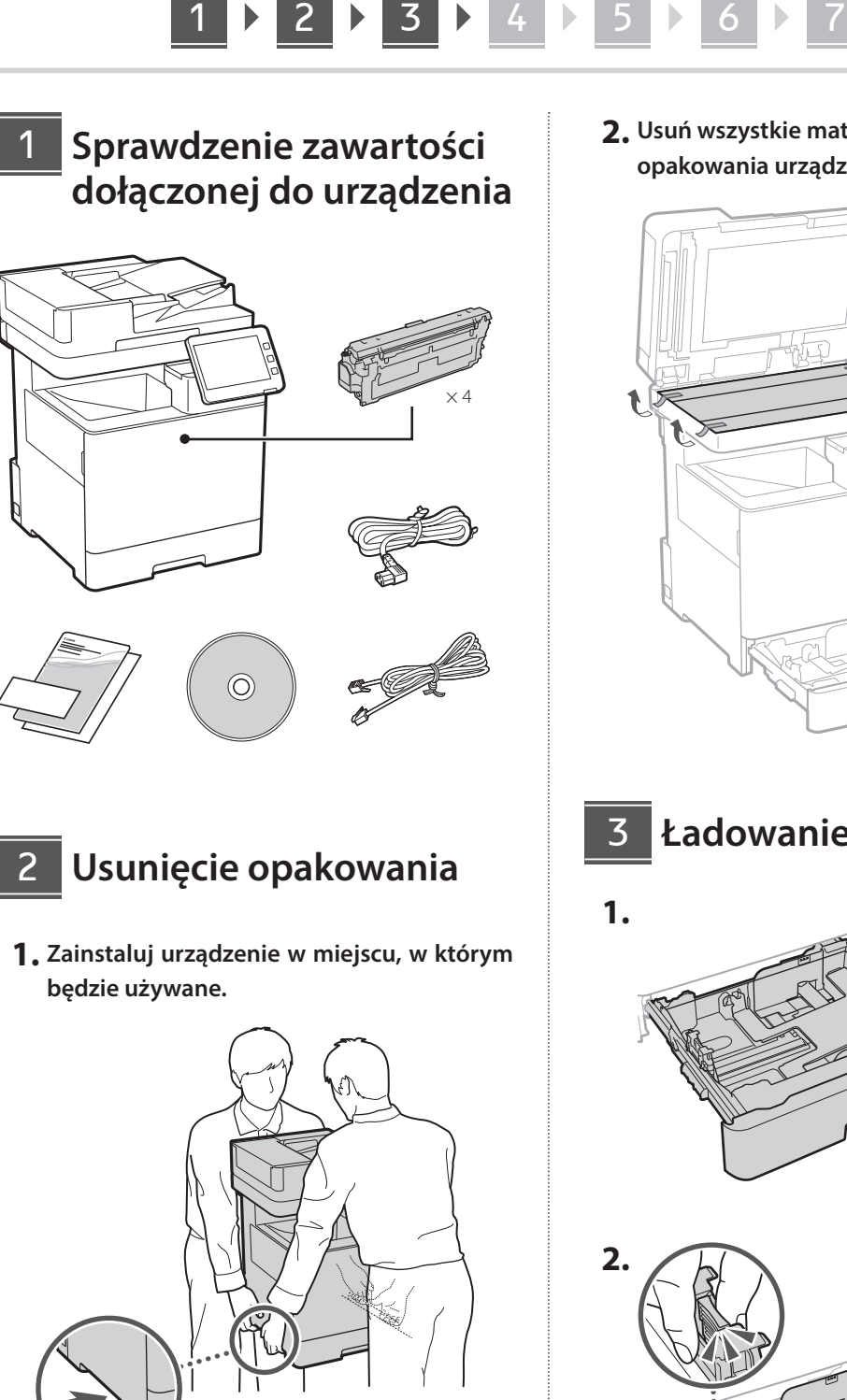

Wokół urządzenia należy pozostawić co najmniej 100 mm wolnego miejsca.

**2. Usuń wszystkie materiały użyte do opakowania urządzenia.**

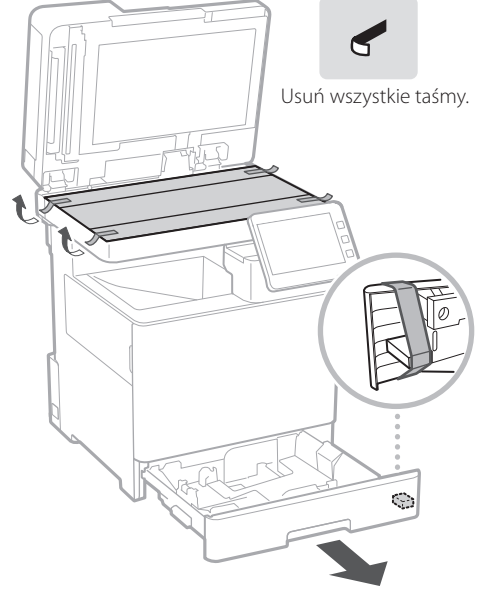

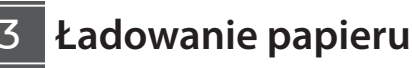

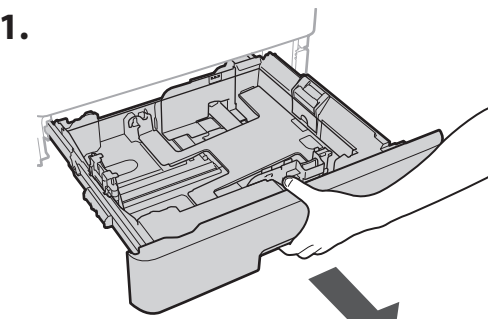

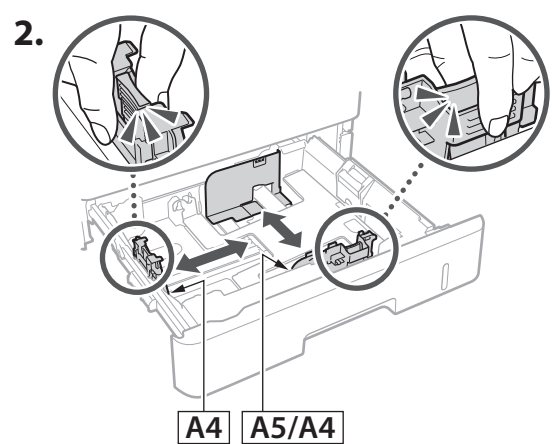

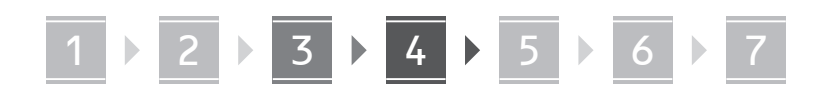

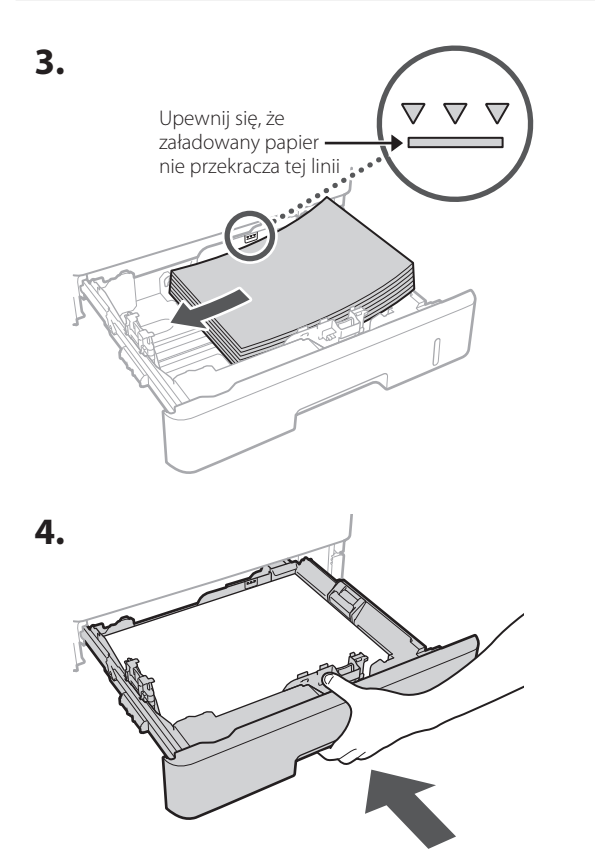

#### **Instalowanie produktów opcjonalnych** 4

Jeśli nie używasz produktu opcjonalnego, przejdź do kroku 5.

#### **Przed zainstalowaniem produktu opcjonalnego**

W przypadku instalowania opcjonalnego produktu po zainstalowaniu urządzenia należy wykonać następujące czynności przed rozpoczęciem pracy:

- **1.** Wyłącz urządzenie i komputer.
- **2.** Odłącz urządzenie od gniazdka sieciowego.
- **3.** Odłącz wszystkie przewody i kable od urządzenia.

#### **Podajnik papieru/cokół kasety**

**1. Zainstaluj podajnik papieru w miejscu, w którym będzie używany.**

**De**

**Ca**

**Eu**

**Da**

**No**

**Uk**

**Lv**

**Lt**

**Pl**

**Cs**

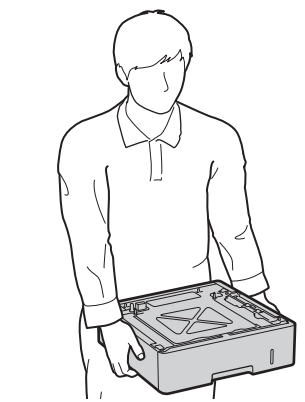

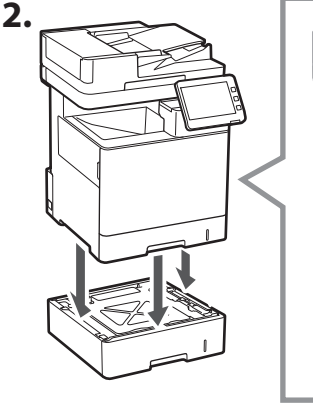

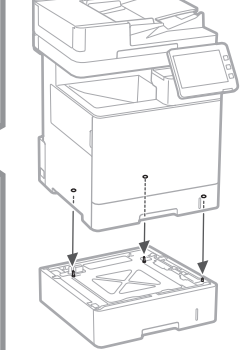

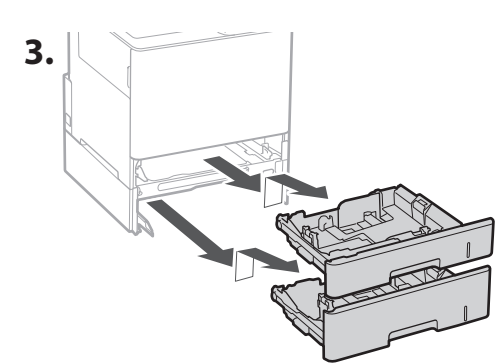

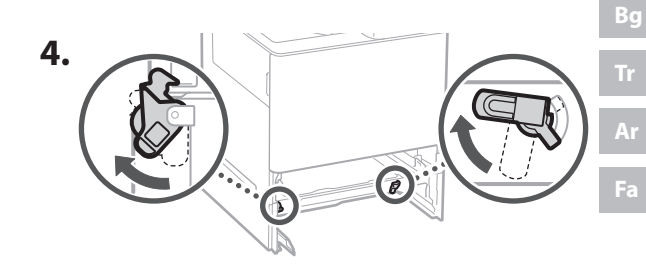

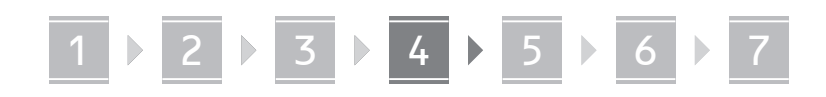

• Można postawić na sobie maksymalnie dwa podajniki papieru.

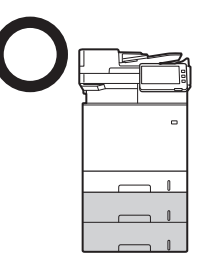

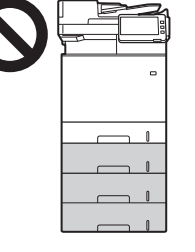

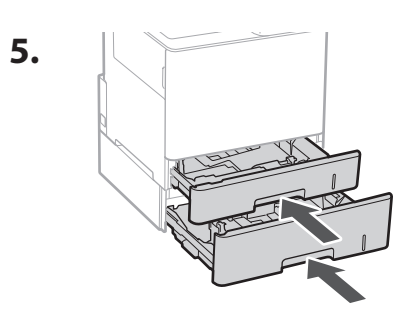

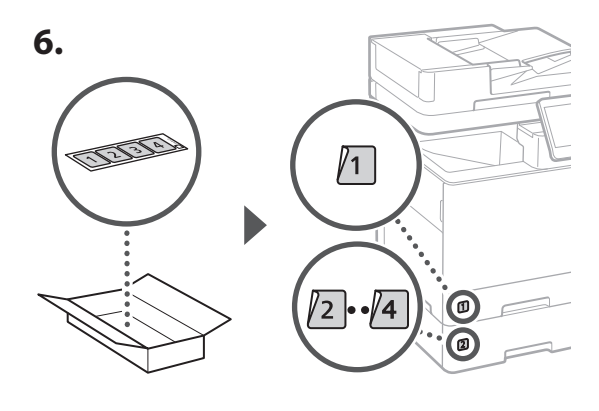

**W przypadku stosowania cokołu kasety**

**1. Zainstaluj cokół kasety w miejscu, w którym będzie używany.**

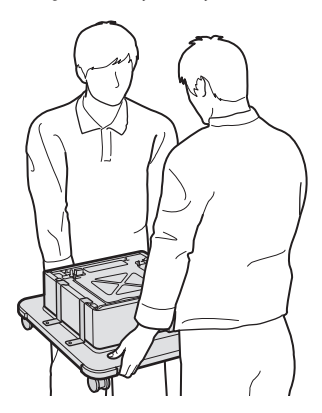

**2.**  $\big($ Zablokuj cztery kółka urządzenia.

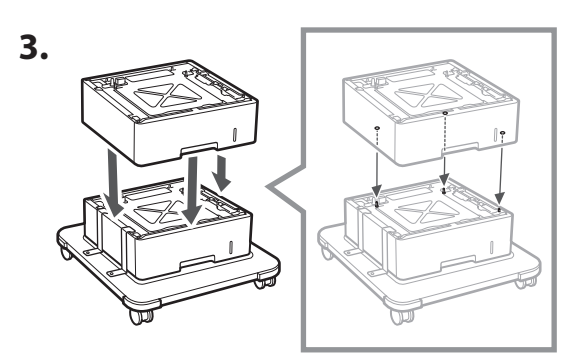

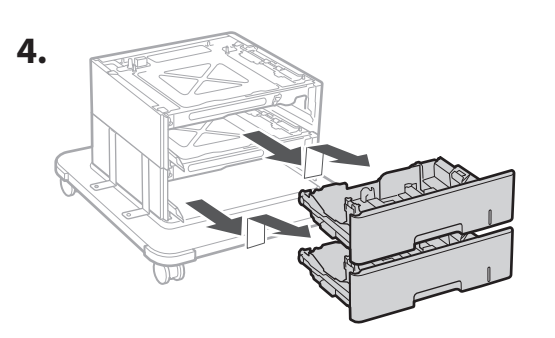

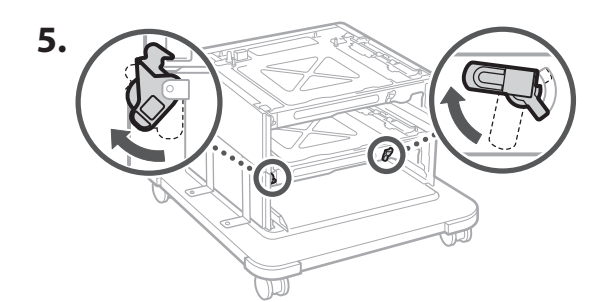

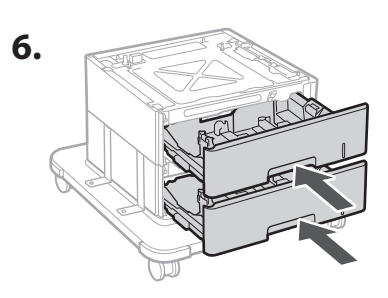

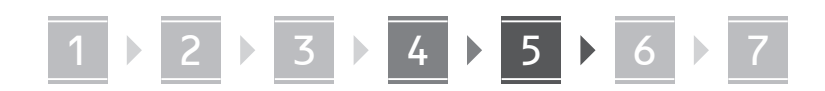

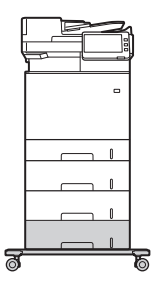

• Wraz z urządzeniem mogą być ustawione na sobie maksymalnie dwa podajniki papieru i cokół kasety.

#### **Słuchawka**

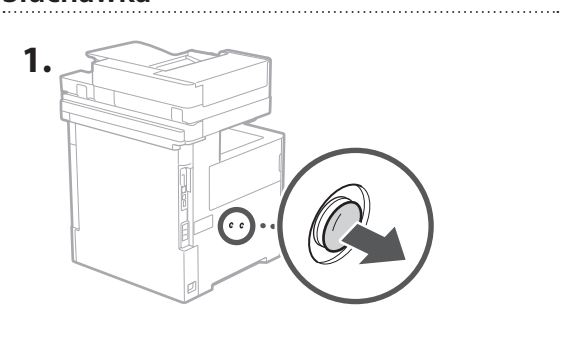

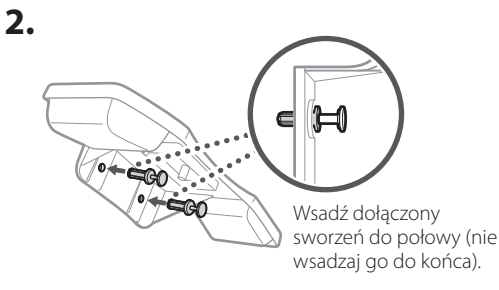

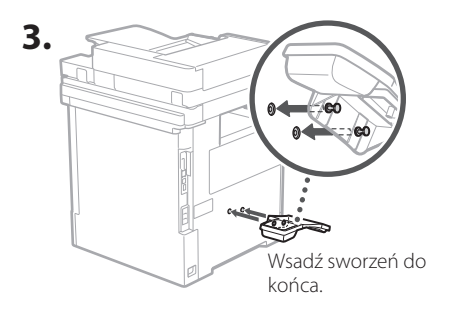

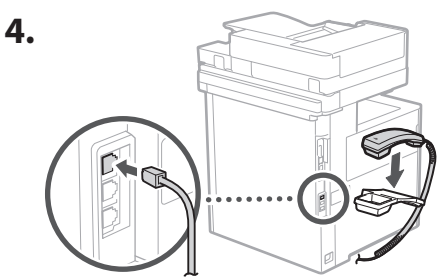

#### **Podłączanie kabli i przewodów** 5

**1. Aby połączyć się z przewodową siecią LAN, podłącz urządzenie do routera za pomocą przewodu LAN.**

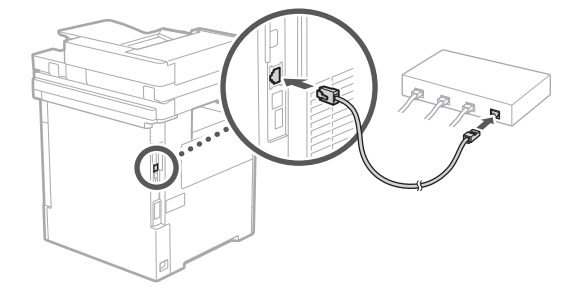

**2. Aby używać urządzenia do obsługi faksów, podłącz je do linii telefonicznej za pomocą kabla modułowego.**

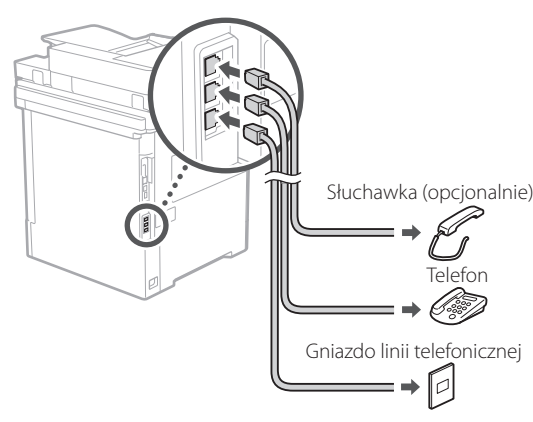

**• Przed połączeniem należy zawsze sprawdzić, czy linia jest aktywna. Podłączenie do linii przeznaczonej dla telefonów służbowych itp. może być przyczyną usterki urządzenia.**

#### **3. Podłączenie przewodu zasilającego.**

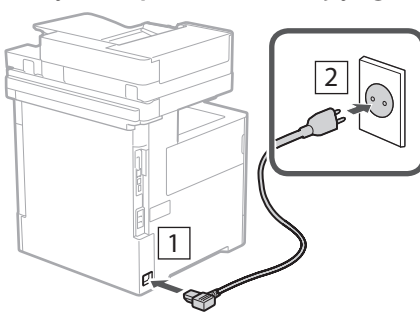

# 1 2 2 2 3 2 4 2 5 2 6 2 7

#### **Ustawianie z wykorzystaniem przewodnika po konfiguracji** 6

Po pierwszym włączeniu urządzenia na panelu sterowania uruchamia się przewodnik po konfiguracji.

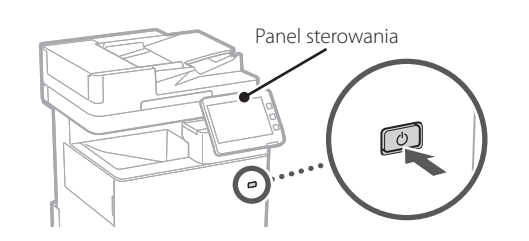

Aby uzyskać informacje na temat korzystania z Przewodnika po konfiguracji, zeskanuj poniższy kod QR.

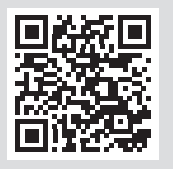

# **Do czego służy Przewodnik**

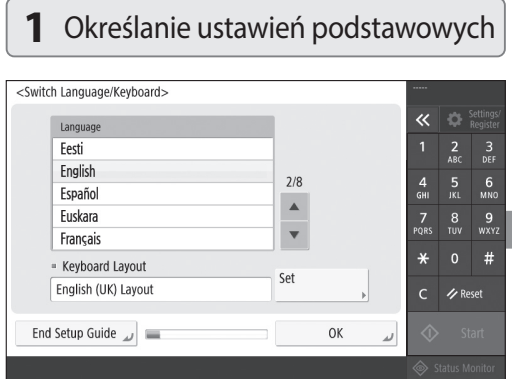

Określ podstawowe ustawienia, takie jak język wyświetlania ekranu i rodzaj używanego papieru.

#### **Instalowanie oprogramowania lub sterowników** 7

Zainstaluj oprogramowanie i sterowniki z dołączonej płyty CD/DVD-ROM lub przejdź pod podany poniżej adres URL i pobierz je z witryny internetowej firmy Canon odpowiedniej dla swojego kraju/regionu. https://global.canon/en/support/

#### XXXXXXX pobieranie

Q

Przykład: MF842Cdw pobieranie

Jest to zakończeniem konfiguracji urządzenia.

Zeskanuj poniższy kod QR, aby zobaczyć podręcznik online dotyczący obsługi urządzenia.

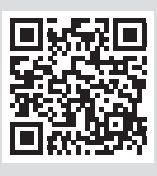

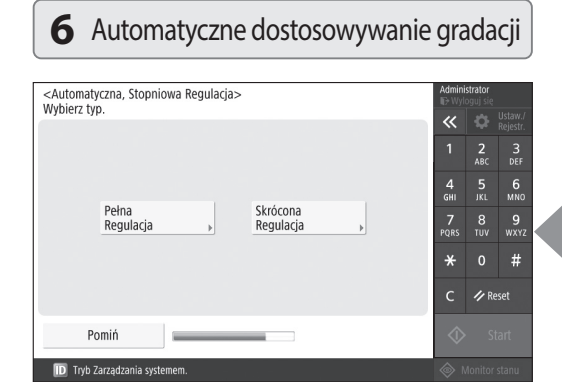

Aby uzyskać lepszy wynik drukowania, można skorygować gradację kolorów.

## **po konfiguracji**

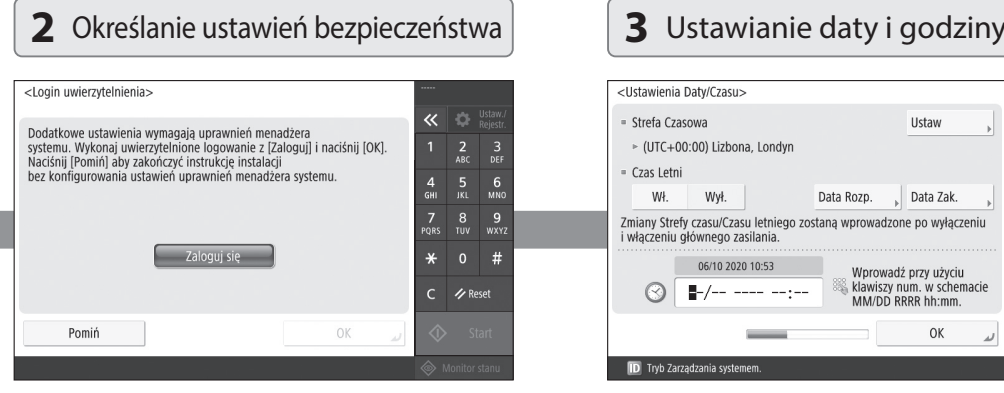

Określ ustawienia logowania administratora i uwierzytelniania użytkownika, aby zwiększyć bezpieczeństwo komputera.

Domyślnym loginem administratora jest "Administrator", a domyślnym hasłem "7654321".

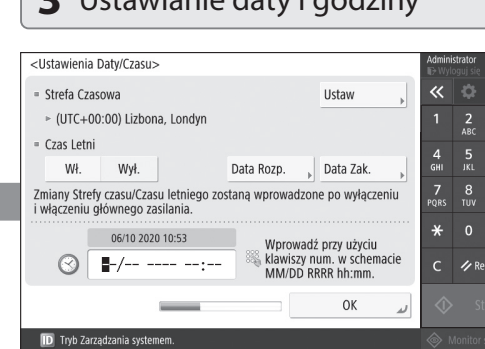

Ustaw datę i godzinę urządzenia.

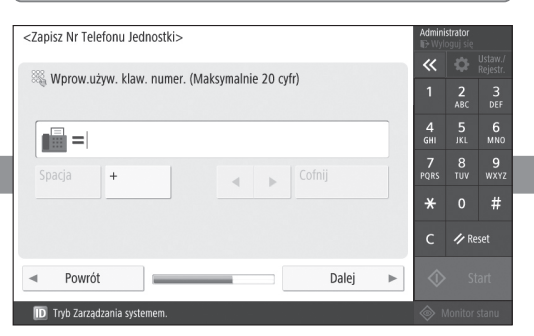

Określ ustawienia wymagane do korzystania z funkcji faksu.

#### **5** Określanie ustawień faksu **4** Określanie ustawień sieciowych

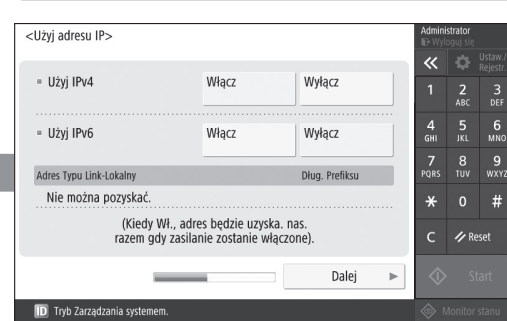

Określ ustawienia podłączenia urządzenia do sieci.

Wybierz przewodową sieć LAN lub bezprzewodową sieć LAN i określ adres IP. W zależności od środowiska sieciowego należy również określić ustawienia DNS i serwera proxy.

3<br>DEF

6<br><sub>MNO</sub>

9<br>vxv

 $#$ 

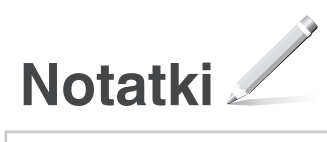

# Canon

# MF842Cdw

# **Instalační příručka**

**1** Důležité bezpečnostní pokyny Než začnete toto zařízení používat, rozhodně si přečtěte tyto instrukce.

# **2** Instalační příručka (tento dokument)

#### **3** Uživatelská příručka

 V této kapitole jsou vysvětleny všechny způsoby použití tohoto zařízení.

## Informace o zabezpečení

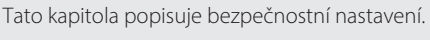

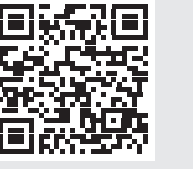

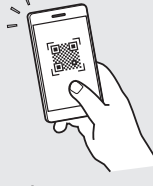

**<https://oip.manual.canon/>**

**Fr De Ca Eu Da No Sv Fi Uk Lv Lt Pl Cs Bg**

- Až si tuto příručku přečtete, uložte ji na bezpečném místě, abyste se k ní mohli vracet.
- Informacije u ovom vodiču podložne su promjeni bez prethodne obavijesti.

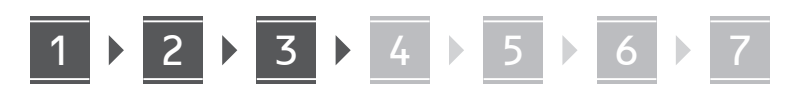

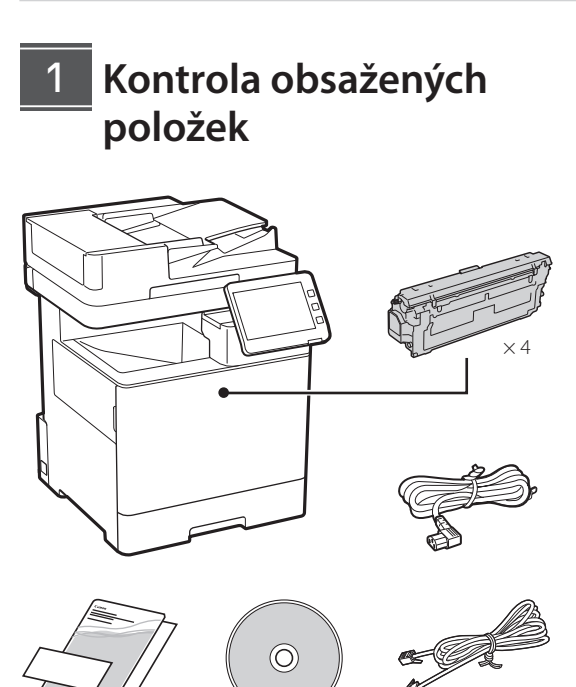

#### **Odstranění balicího materiálu** 2

**1. Instalujte zařízení na místě, kde se bude používat.**

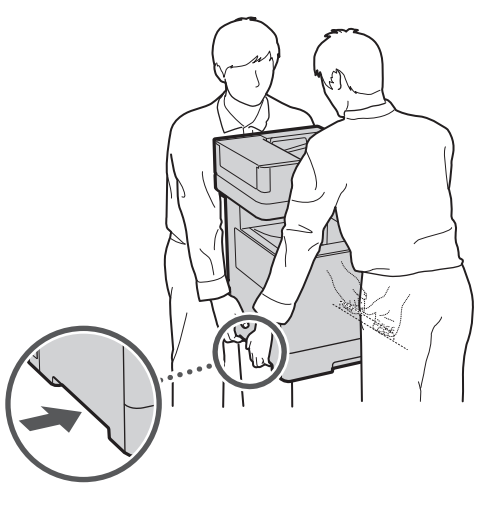

Zajistěte okolo zařízení prostor nejméně 100 mm.

**2. Odstraňte všechen balicí materiál.**

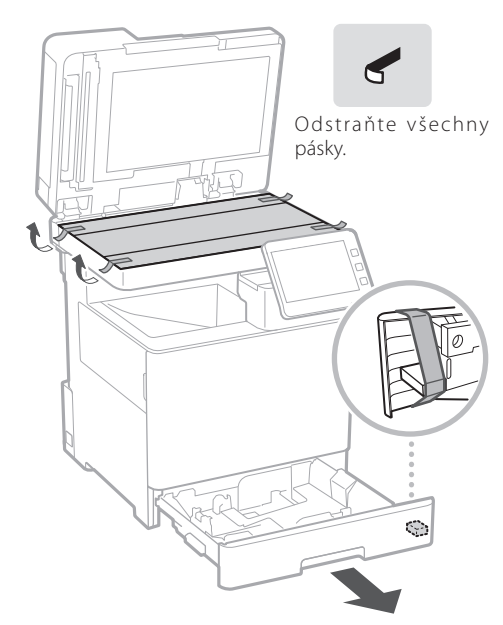

**Vkládání papíru** 3

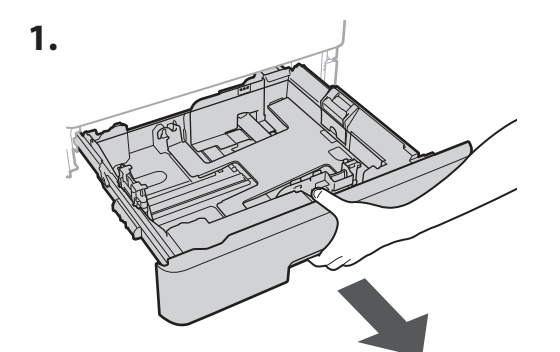

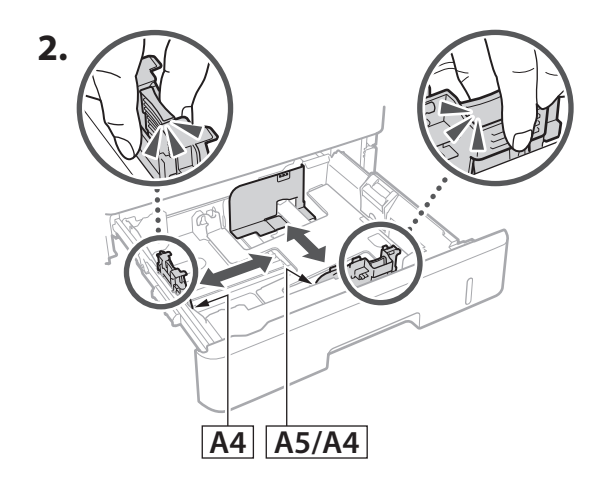

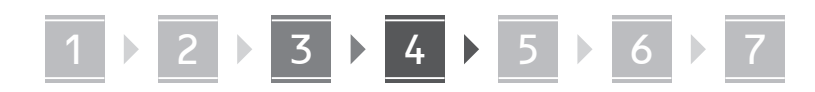

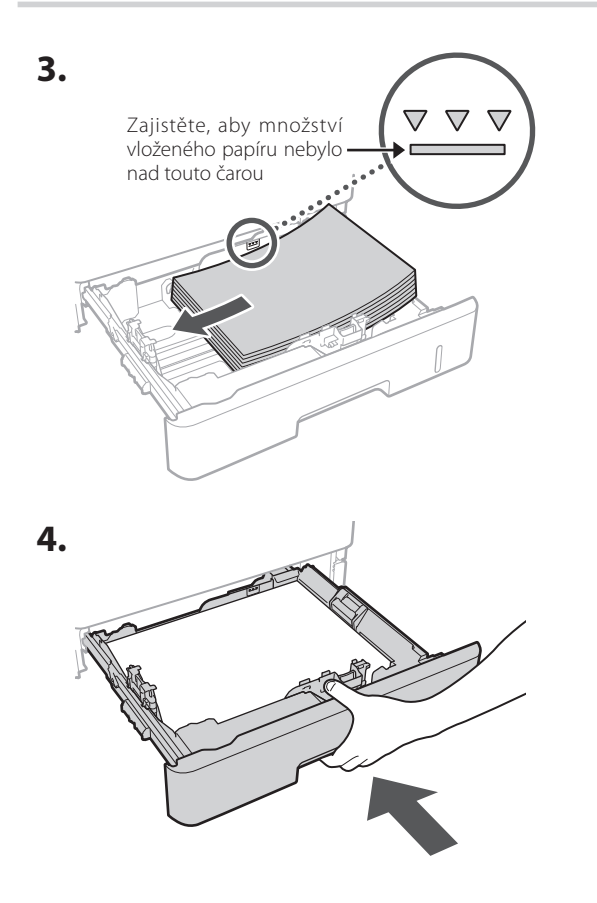

#### **Instalace volitelného produktu** 4

Pokud nebudete používat volitelný produkt, pokračujte krokem 5.

#### **Před instalací volitelného produktu**

Když instalujete volitelný produkt po instalaci stroje, proveďte před zahájením práce následující:

- **1.** Vypněte zařízení a svůj počítač.
- **2.** Odpojte stroj ze síťové zásuvky.
- **3.** Odpojte ze zařízení všechny kabely.

#### **Podavač papíru/podstavec kazety**

**1. Instalujte podavač papíru na místě, kde se bude používat.**

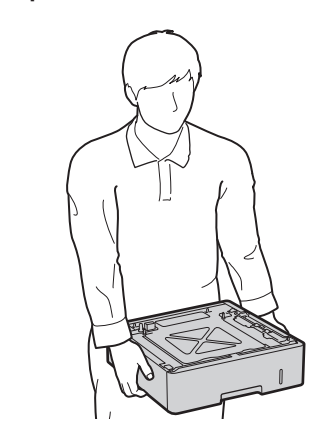

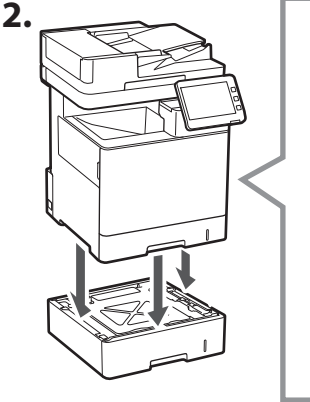

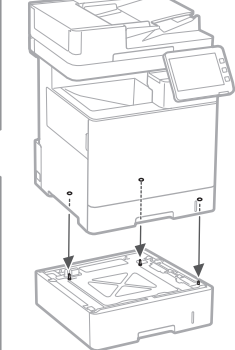

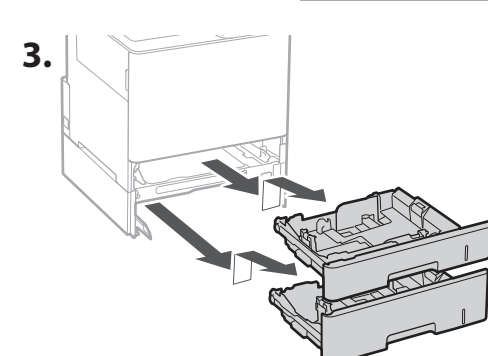

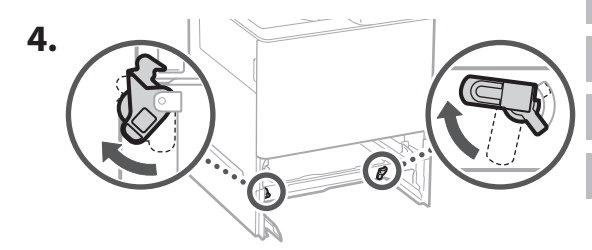

**De Ca Eu Da No Uk Lv Lt Cs Bg**

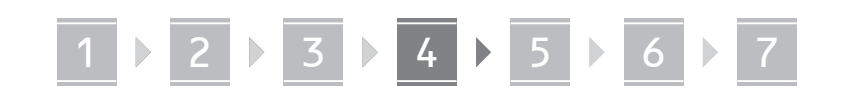

• Můžete mít maximálně dva podavače papíru nad sebou.

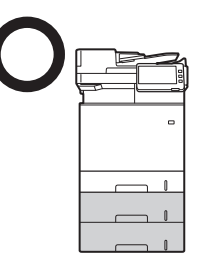

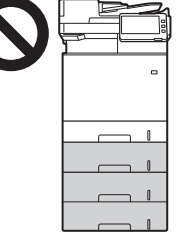

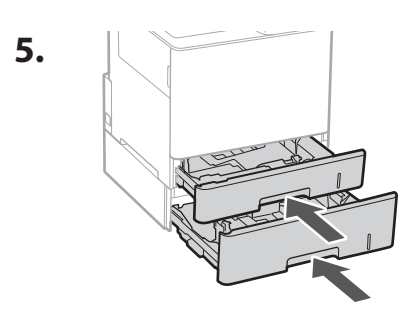

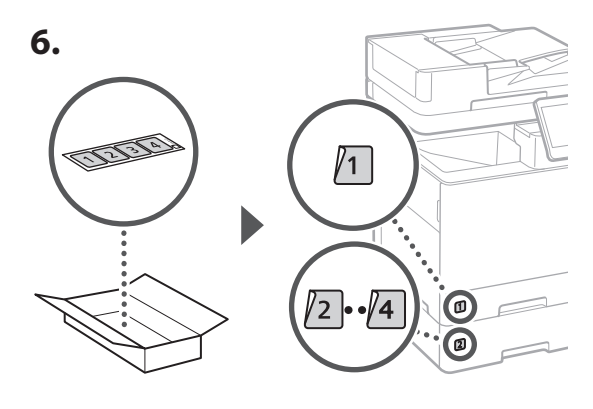

#### **Pokud používáte podstavec kazety**

**1. Instalujte podstavec kazety na místě, kde se bude používat.**

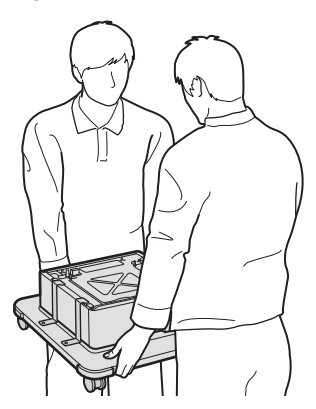

**2.**  $\big($ Zablokujte všechna čtyři kolečka.

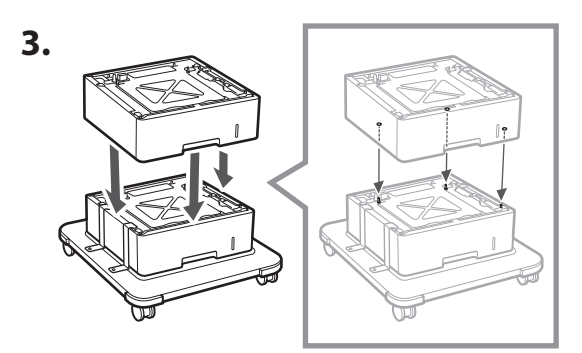

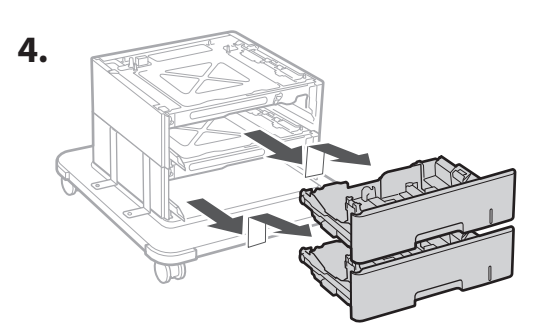

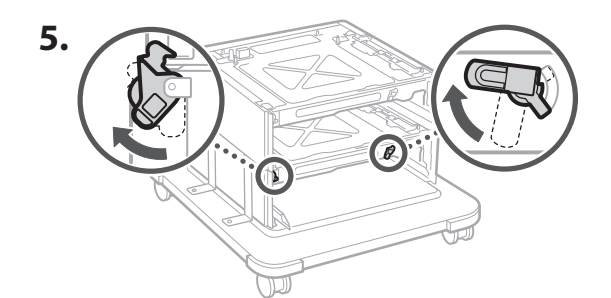

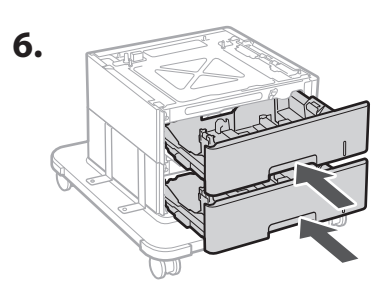

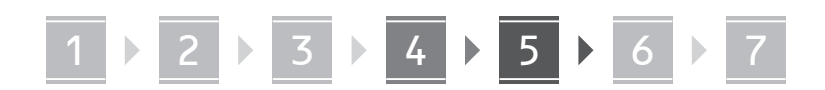

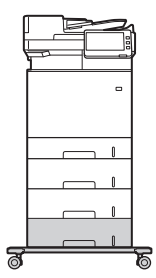

• Můžete mít maximálně dva podavače papíru nad sebou a podstavec kazety se zařízením.

#### **Dálkové ovládání**

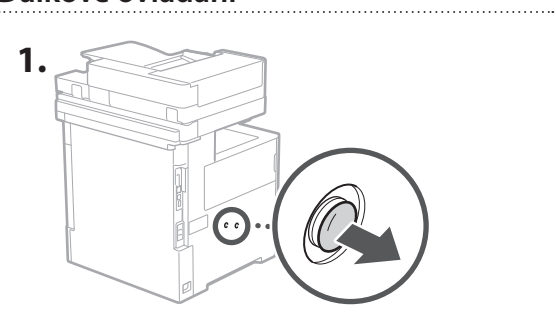

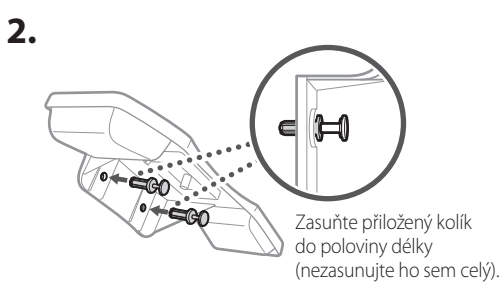

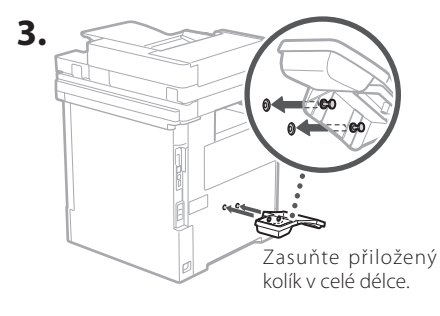

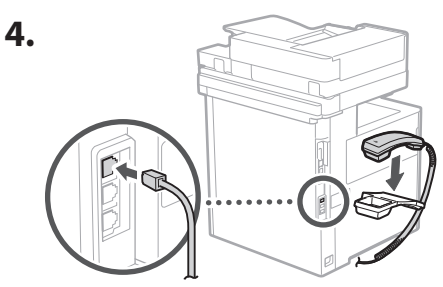

#### **Připojení kabelů** 5

**1. Chcete-li se připojit ke kabelové síti LAN, připojte zařízení k routeru pomocí kabelu LAN.**

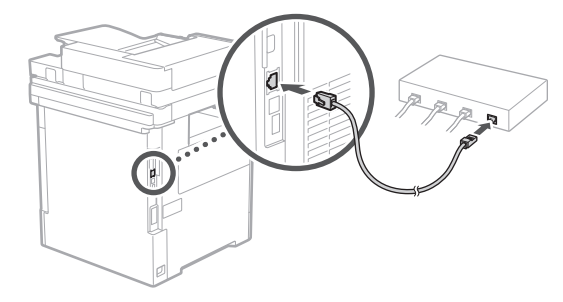

**2. Chcete-li zařízení používat k faxování, připojte ho k telefonní lince pomocí modulárního kabelu.**

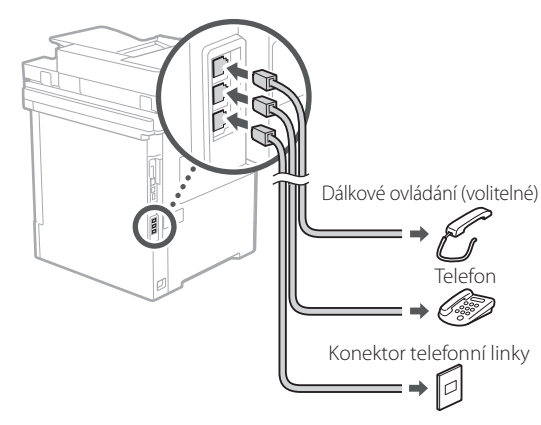

- **• Před připojením vždy linku zkontrolujte. Připojení k vyhrazené lince pro firemní telefony atd. může způsobit poruchu.**
- **3. Připojení napájecího kabelu.**

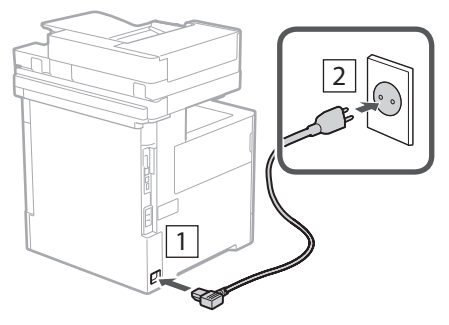

**De Ca Eu Da No Uk Lv Lt Cs Bg Ar**

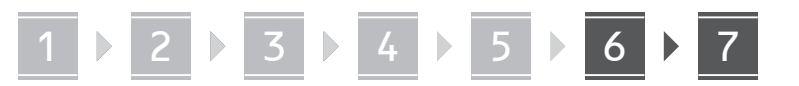

## **Nastavení pomocí**  6 **instalační příručky**

Když zařízení poprvé zapnete, na ovládacím panelu se spustí instalační příručka.

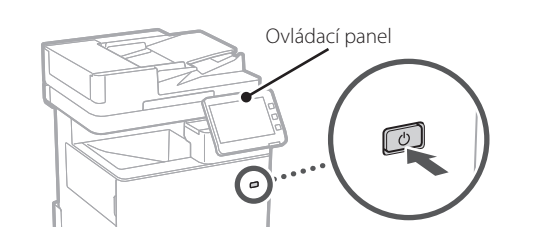

Pro informace o používání uživatelské příručky naskenujte následující QR kód.

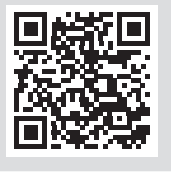

# **K čemu můžete použít**

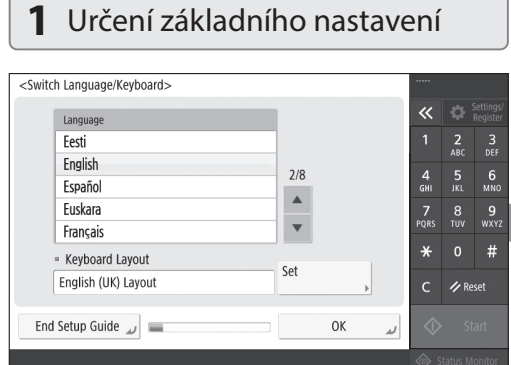

Zadejte základní nastavení, jako je jazyk displeje a typ použitého papíru.

#### **Instalace softwaru / ovladačů** 7

Nainstalujte software a ovladače z přiloženého disku CD/ DVD-ROM nebo navštivte níže uvedenou adresu URL a stáhněte je z webu společnosti Canon pro vaši zemi/ oblast.

https://global.canon/en/support/

#### Stáhnout XXXXXXX

Q

Příklad: Stáhnout MF842Cdw

Tím je nastavení tohoto zařízení dokončeno.

Naskenováním následujícího QR kódu zobrazíte online příručku k používání zařízení.

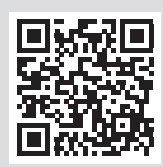

#### **6** Automatická úprava gradace <Autom. nastavení gradace><br>Vyberte typ.  $\overline{\textbf{K}}$  $\frac{2}{486}$  $\frac{4}{9}$  $\frac{6}{5}$ Plné nastavení Rychlé  $\frac{7}{20R}$  $\frac{8}{100}$ nastaveni  $\star$  $\#$  $\epsilon$ **Z** Resetor Přeskočit **ID** Režim správy systém

Chcete-li dosáhnout lepších výsledků tisku, můžete upravit barevné přechody.

**Hr**

**Ro**

**Bg**

**Fa**

# **instalační příručku**

### **2** Určení bezpečnostního nastavení **3** Nastavení data a času

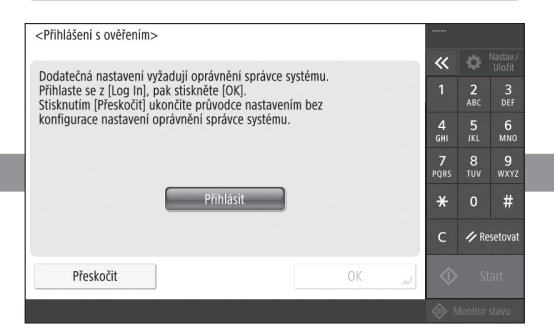

Chcete-li zlepšit zabezpečení zařízení, zadejte nastavení přihlášení správce a ověřování uživatelů.

Výchozí přihlašovací jméno správce je "Administrator" a výchozí heslo je "7654321".

1 2 2 3 2 4 2 5 2 6 2 7

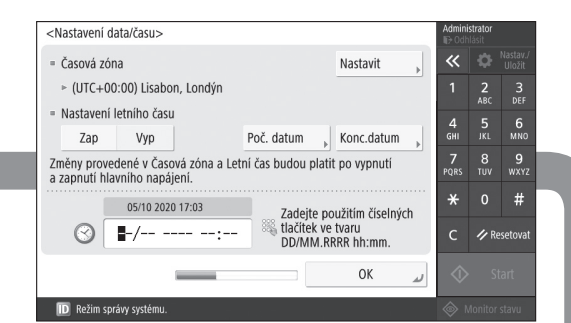

Nastavte na zařízení datum a čas.

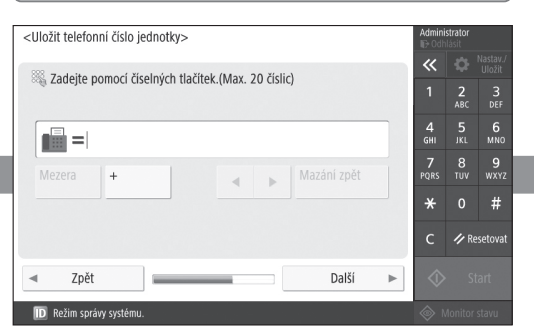

Určete nastavení potřebná pro používání funkcí faxu.

### **5** Určení nastavení faxu **4** Určení síťového nastavení

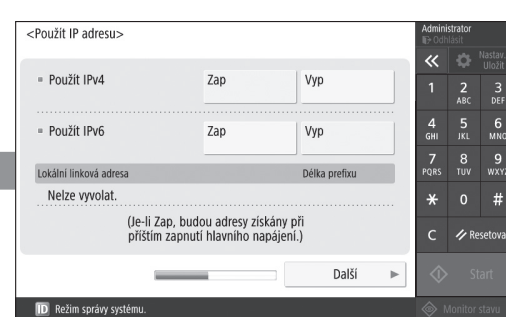

Určete nastavení pro připojení zařízení k síti.

Vyberte kabelovou síť LAN nebo bezdrátovou síť LAN a zadejte adresu IP. Podle vašeho síťového prostředí zadejte také nastavení serveru DNS a proxy.

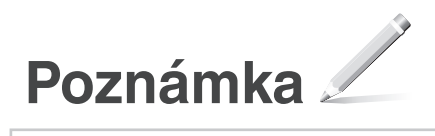

# Canon

MF842Cdw

# **Sprievodca nastavením**

**1** Dôležité bezpečnostné pokyny Pred používaním zariadenia si prečítajte tieto pokyny.

# 2 Sprievodca nastavením

### **3** Užívateľská príručka

 Táto časť vysvetľuje všetky spôsoby použitia tohto zariadenia.

### Bezpečnostné informácie

Táto časť popisuje nastavenia zabezpečenia.

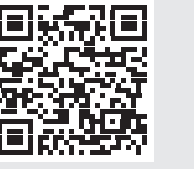

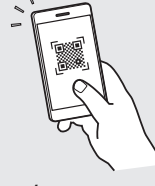

**<https://oip.manual.canon/>**

**Fr De Ca Eu Da No Sv Fi Uk Lv Lt Pl Cs Sk Bg**

- Po prečítaní túto príručku uložte na bezpečnom mieste, aby ste si ju mohli v budúcnosti pozrieť.
- Informácie v tejto príručke podliehajú zmenám bez oznámenia.

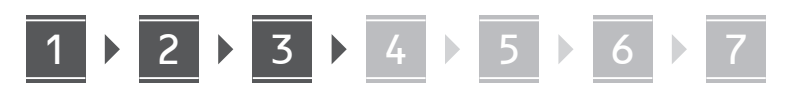

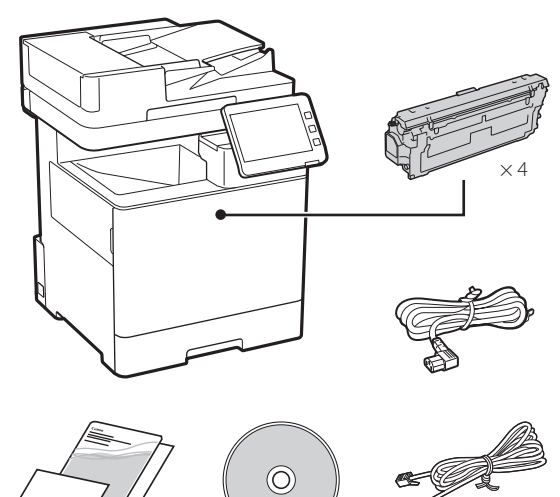

#### **Odstránenie obalového materiálu** 2

**1. Zariadenie nainštalujte na miesto, kde sa bude používať.**

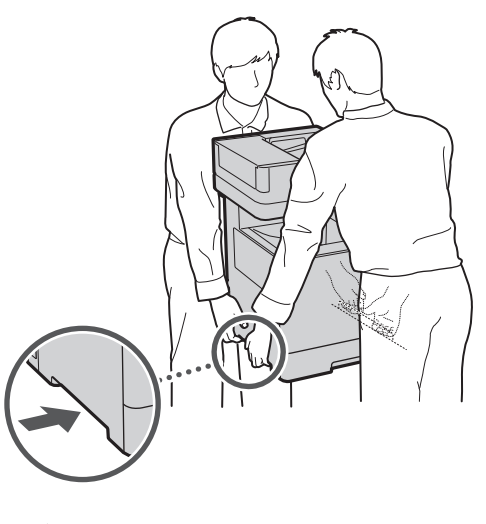

Zabezpečte okolo zariadenia voľný priestor 100 mm alebo viac.

**2. Odstráňte všetok obalový materiál.**

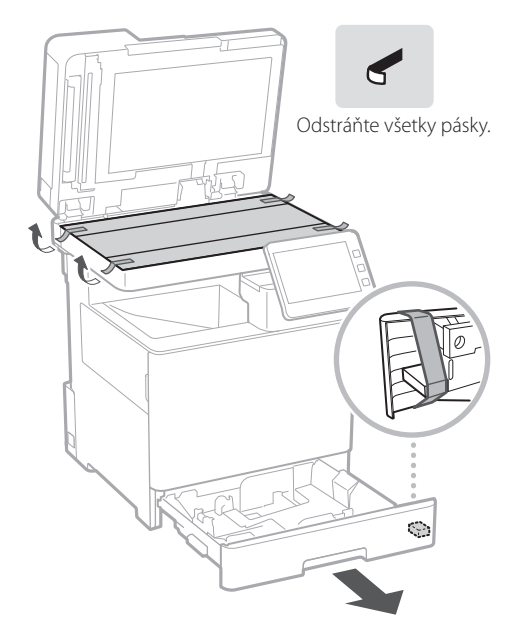

**Vkladanie papiera** 3

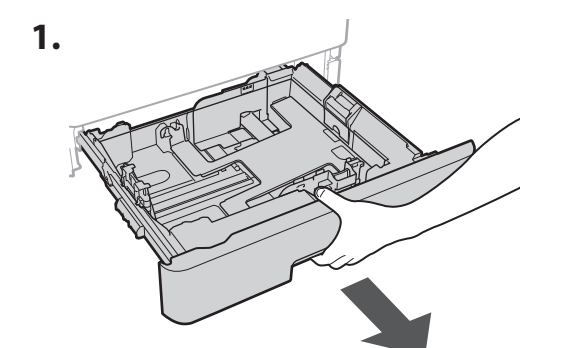

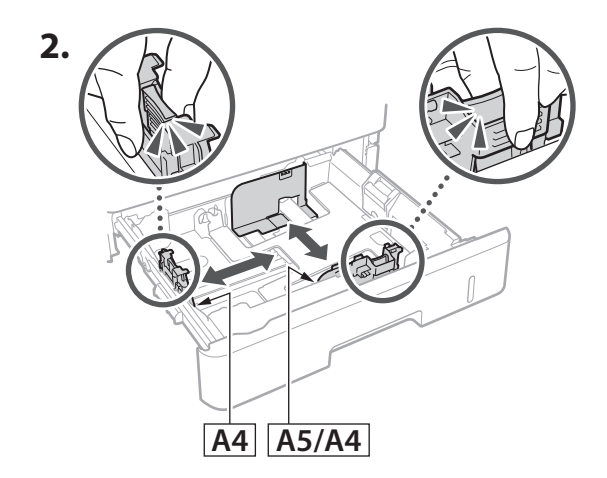

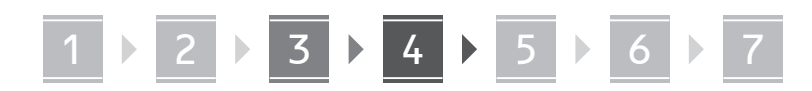

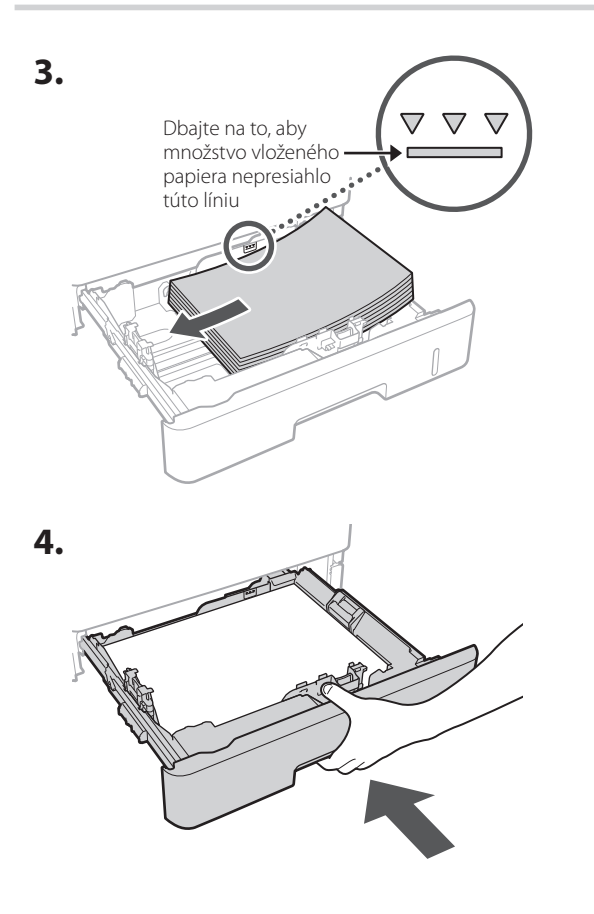

#### **Inštalácia voliteľného produktu** 4

Ak nebudete používať voliteľný produkt, prejdite na krok 5.

#### **Pred inštaláciou voliteľného produktu**

Pri inštalácii voliteľného výrobku po nainštalovaní zariadenia vykonajte pred samotnou prácou nasledovné:

- **1.** Vypnite zariadenie aj počítač.
- **2.** Odpojte zariadenie z elektrickej zásuvky.
- **3.** Zo zariadenia odpojte všetky šnúry a káble.

#### **Podávač papiera/podstavec kazety**

**1. Podávač papiera nainštalujte na miesto, kde sa bude používať.**

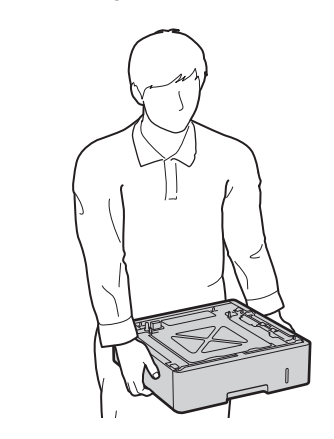

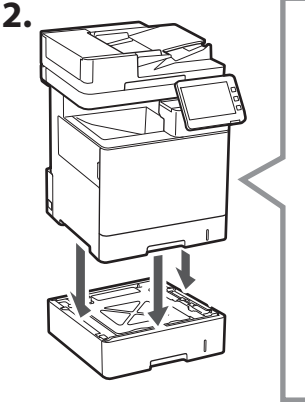

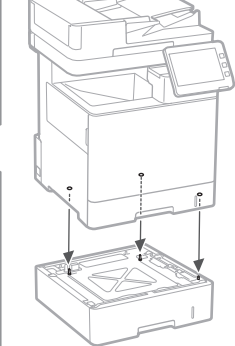

**De**

**Ca**

**Eu**

**Da**

**No**

**Uk**

**Lv**

**Lt**

**Cs**

**Sk**

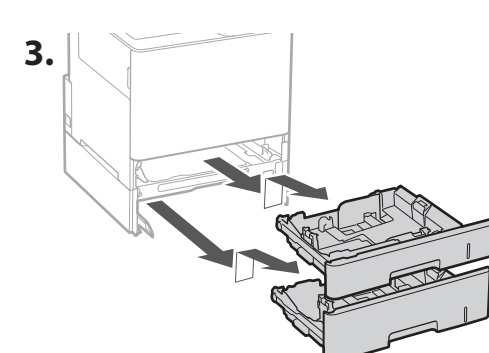

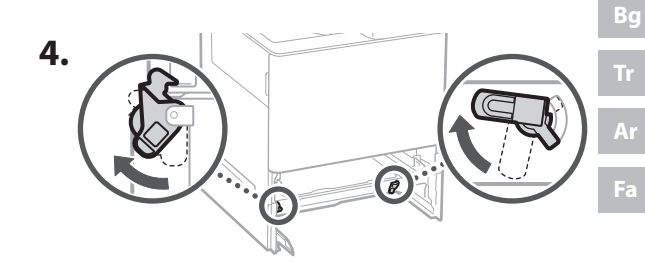

171

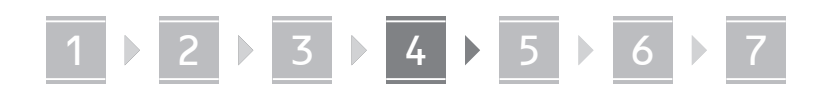

• Môžete na seba nainštalovať maximálne dva podávače papiera.

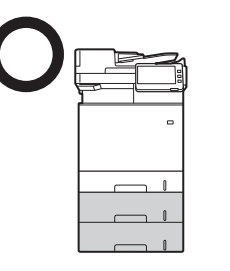

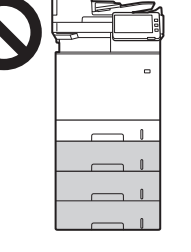

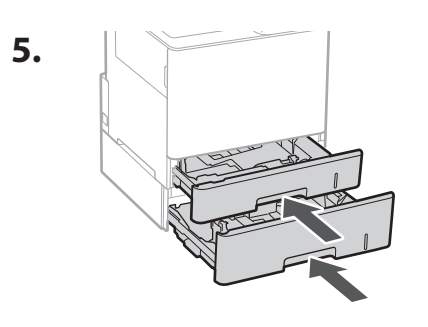

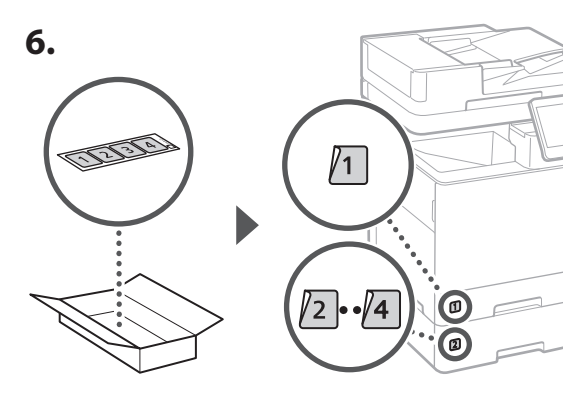

**Ako sa používa podstavec kazety**

**1. Podstavec kazety nainštalujte na miesto, kde sa bude používať.**

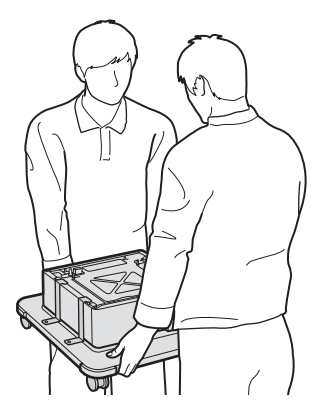

**2.** E Zaisťte štyri kolieska.

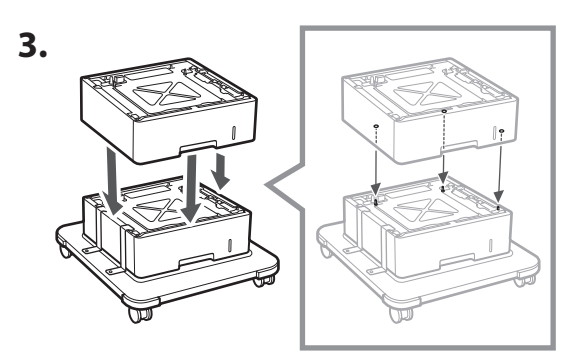

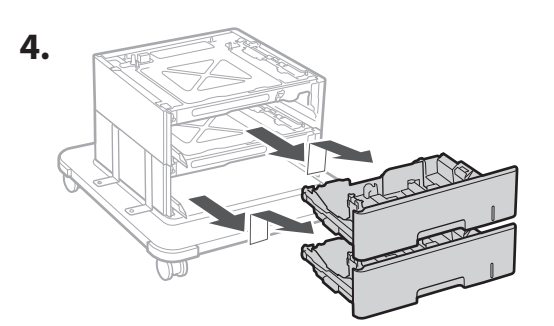

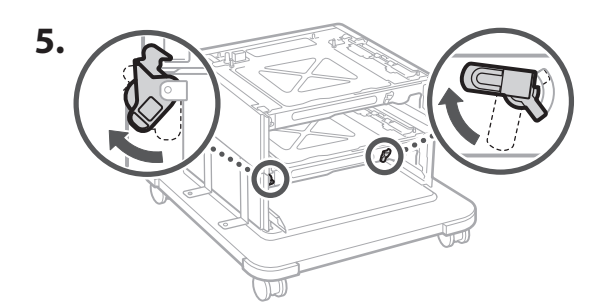

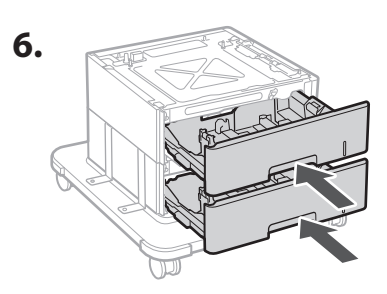

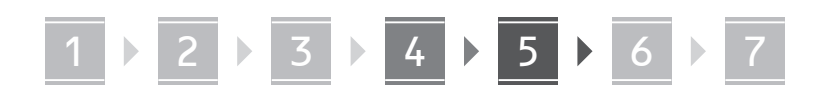

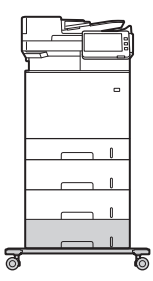

• V prípade tohto zariadenia môžete na seba nainštalovať maximálne dva podávače papiera a podstavec kazety.

#### **Telefón**

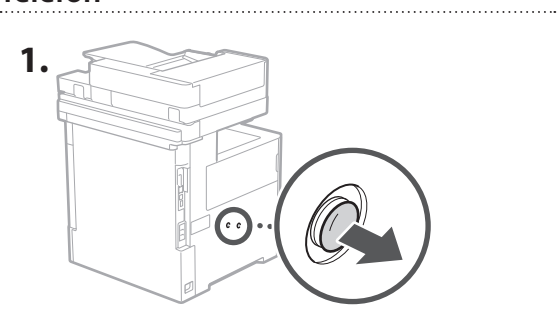

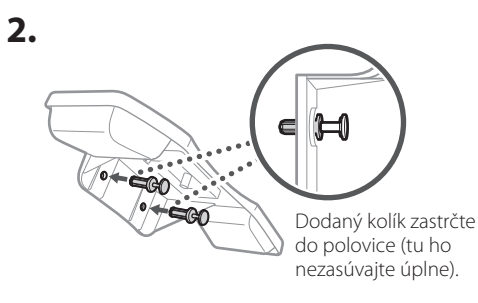

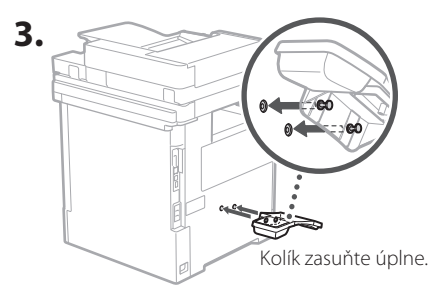

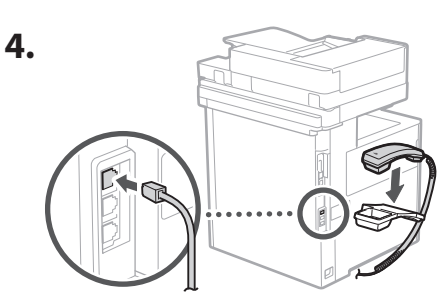

#### **Pripojenie šnúr a káblov** 5

**1. Ak chcete zariadenie pripojiť ku káblovej sieti LAN, pomocou kábla siete LAN ho pripojte k smerovaču.**

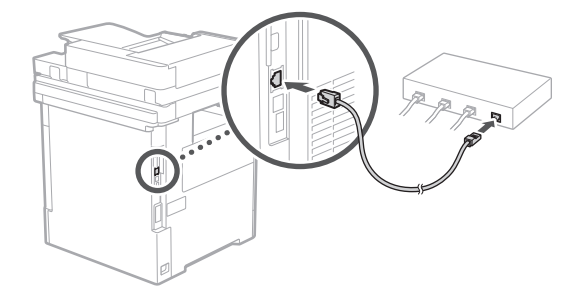

**2. Ak chcete zariadenia používať na faxovanie, pomocou modulárneho kábla ho pripojte k telefónnej linke.**

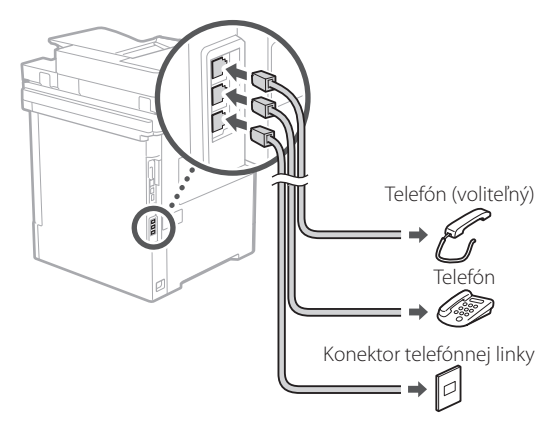

- **• Linku vždy pred pripojením skontrolujte. Pripojenie k vyhradenej linke pre firemné telefóny atď. môže spôsobiť poruchu.**
- **3. Pripojenie napájacieho kábla.**

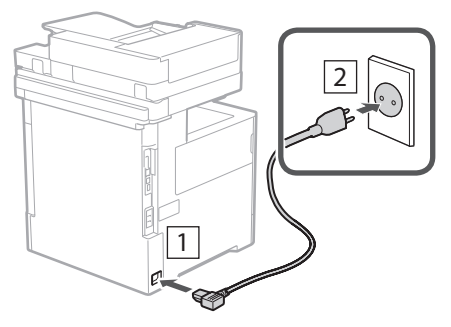

**Ar**

**Fa**

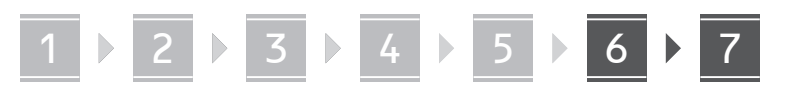

### **Nastavenie pomocou**  6 **Sprievodcu nastavením**

Pri prvom zapnutí zariadenia sa na ovládacom paneli spustí Sprievodca nastavením.

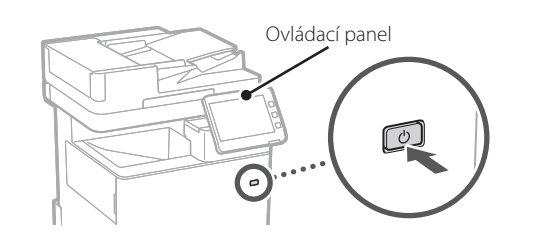

Informácie o používaní Sprievodcu nastavením získate nasnímaním nasledujúceho QR kódu.

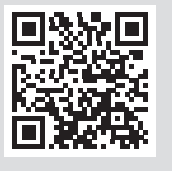

# **Na čo sa dá používať**

#### **1** Špecifikácia základných nastavení <Switch Language/Keyboard>  $\overline{\mathbf{x}}$ **D** Language Festi  $\frac{2}{100}$  $\frac{3}{\text{DEF}}$ English  $2/8$  $\frac{4}{9}$  $6\nM$ Español  $\blacktriangle$ Euckara  $\frac{7}{2085}$  $\frac{8}{100}$  $\frac{9}{WXY}$  $\overline{\mathbf{v}}$ Français  $#$ - Keyboard Layout Set English (UK) Layout / Reset End Setup Guide  $\omega$ OK

Vyšpecifikujte základné nastavenia, ako je jazyk pre zobrazenie na obrazovke a typ používaného papiera.

#### **Inštalácia softvéru/ ovládačov** 7

Z dodaného disku CD/DVD-ROM nainštalujte softvér a ovládače alebo prejdite na nižšie uvedenú URL adresu a stiahnite si ich z webovej lokality Canon pre vašu krajinu/ región.

https://global.canon/en/support/

#### XXXXXXX sťahovanie

Q

Príklad: MF842Cdw sťahovanie

Takto sa dokončí nastavenie zariadenia.

Naskenovaním tohto QR kódu zobrazíte online príručku na používanie zariadenia.

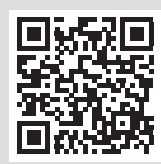

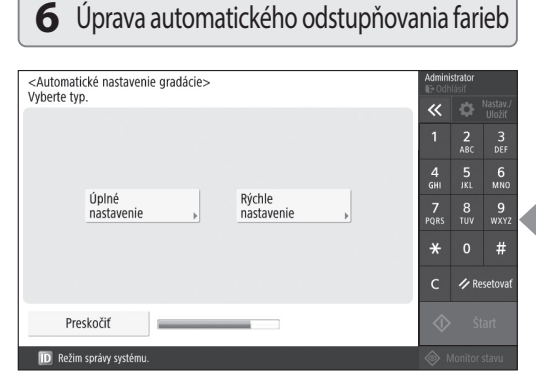

Na dosiahnutie lepších výsledkov tlače môžete upraviť odstupňovanie farieb.

## **Sprievodca nastavením**

# **2** Špecifikácia nastavení zabezpečenia **3** Nastavenie dátumu a času

Vyšpecifikujte nastavenia pre prihlásenie správcu a overenie používateľa na zlepšenie zabezpečenia zariadenia.

Predvolené prihlasovacie meno správcu je "Administrator" a predvolené heslo je "7654321".

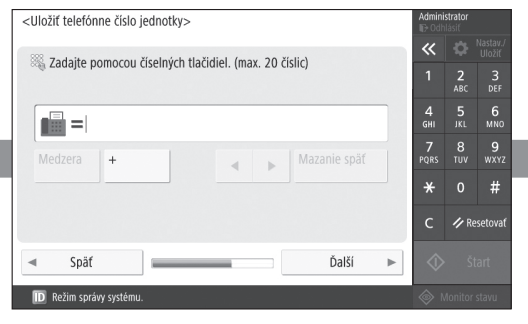

Vyšpecifikujte nastavenia požadované na používanie funkcií faxu.

1 2 2 3 2 4 2 5 2 6 2 7

#### <Nastavenia dátumu a času> Nastaviť  $\overline{\bf{K}}$  $\overline{a}$  Časová zóna  $\approx$  (UTC+00:00) Lisabon, Londýn  $\frac{2}{ABC}$  $\frac{3}{\text{DEF}}$ = Nastav, letného času  $6$ <sub>MNC</sub> Zap. Vyp. Poč dátum Kon dátum Zmeny vykonané v menu Časová zóna a Nastav, letného 7<br>Ors  $\frac{9}{\text{wxx}}$ času sa prejavia po vypnutí a zapnutí hlavného napájania  $\star$  $#$ 06/10 2020 11:12 Zadajte pomocou číselných tlačidiel vo forme<br>DD/MM RRRR hh:mm  $\bigotimes$   $\blacksquare$  /-- ---- --:--**⁄** Resetovat **OK ID** Režim správy sy

Slúži na nastavenie dátumu a času zariadenia.

#### **5** Špecifikácia nastavení faxu **4** Špecifikácia nastavení siete

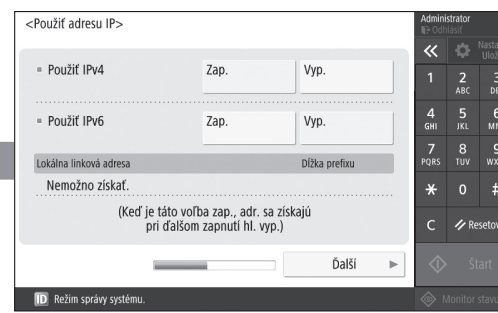

Vyšpecifikujte nastavenia na pripojenie zariadenia do siete.

Vyberte káblovú sieť LAN alebo bezdrôtovú sieť LAN a vyšpecifikujte adresu IP. V závislosti od svojho sieťového prostredia vyšpecifikujte aj nastavenia DNS a proxy.

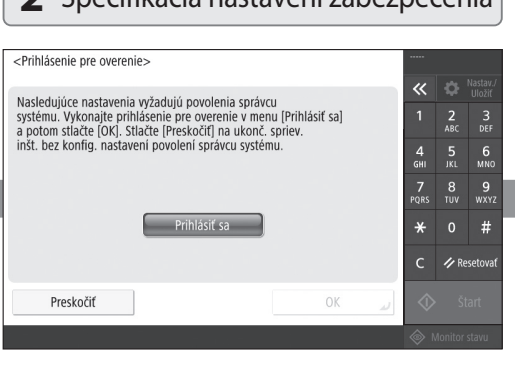

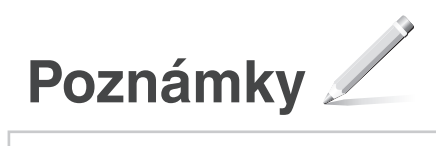

# Canon

 $MF842Cdw$ 

# **Navodila za postavitev in začetek uporabe**

**1** Pomembna varnostna navodila Pred uporabo naprave preberite ta navodila.

**2** Navodila za postavitev in začetek uporabe (ta dokument)

#### **3** Navodila za uporabo

 V tem razdelku so pojasnjeni vsi načini uporabe te naprave.

#### Varnostne informacije V tem razdelku so opisane varnostne nastavitve.

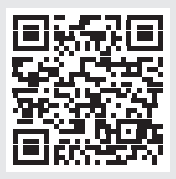

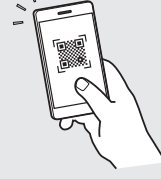

**<https://oip.manual.canon/>**

**Fr De Ca Eu Pt Da No Sv Fi Uk Lv Lt Cs Sk Sl Hr Bg Fa**

- Ko boste navodila prebrali, jih shranite na varno mesto za uporabo tudi v prihodnje.
- Informacije v teh navodilih se lahko spremenijo brez obvestila.

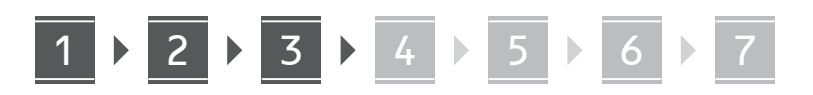

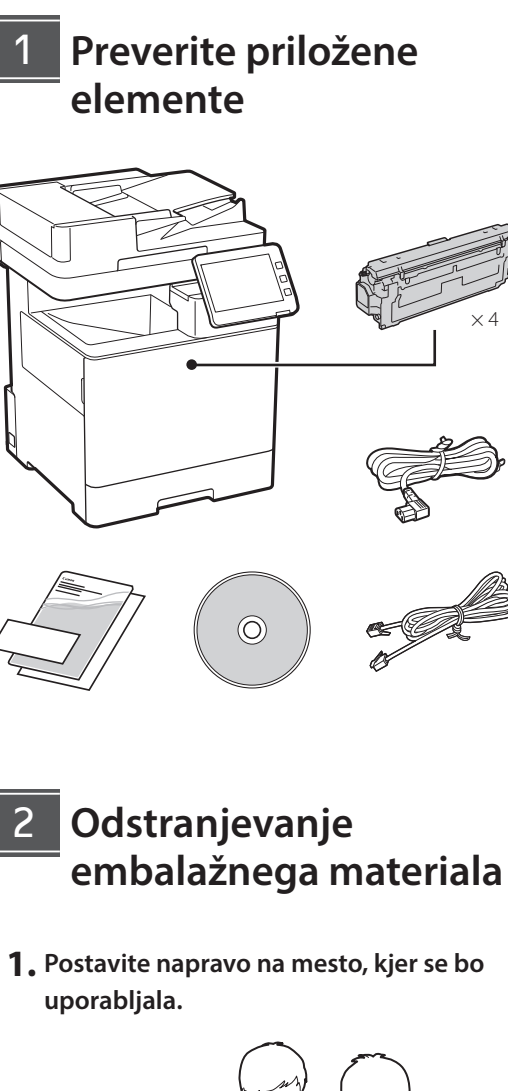

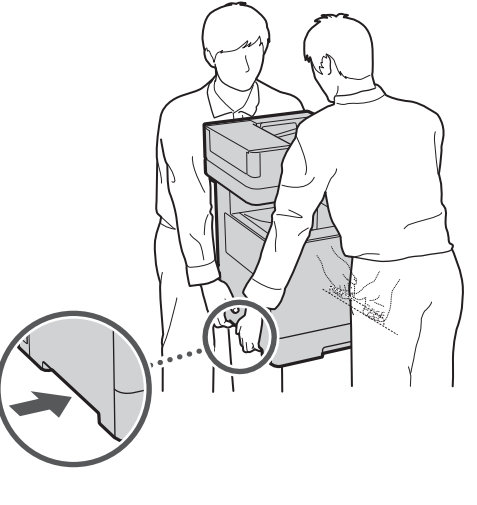

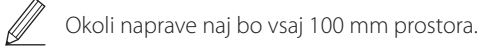

**2. Odstranite ves embalažni material.**

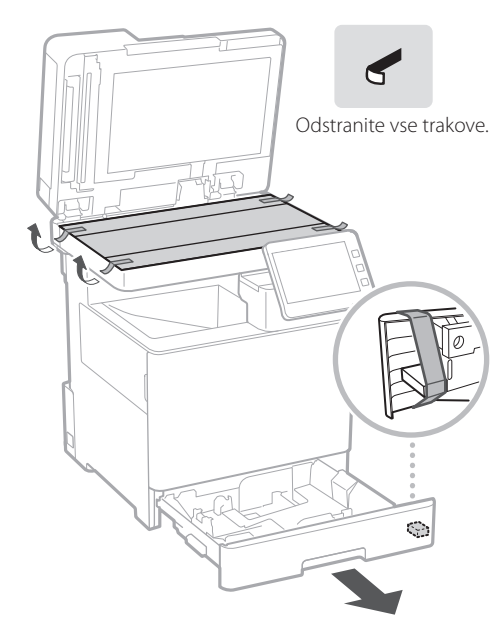

**Vstavljanje papirja** 3

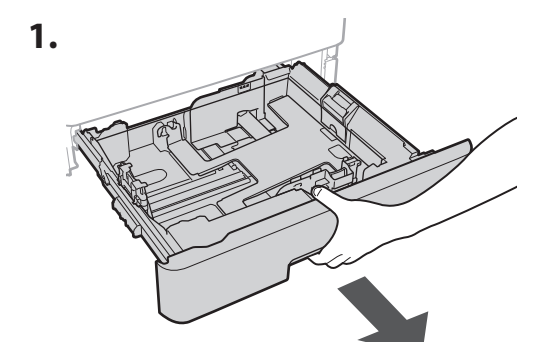

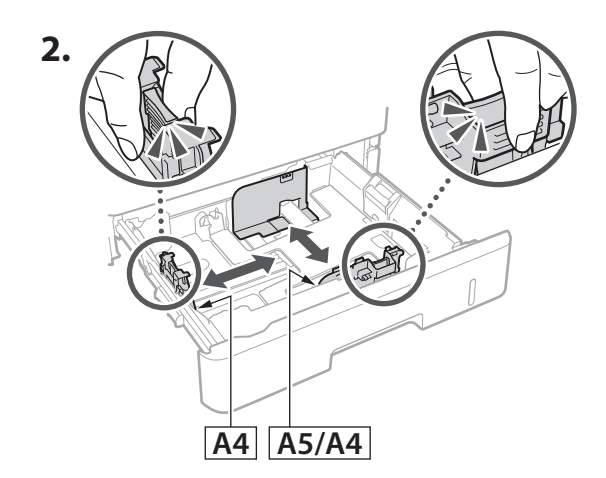

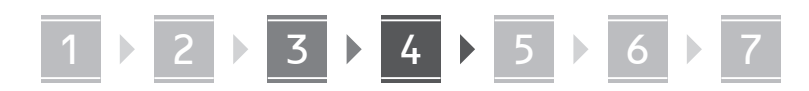

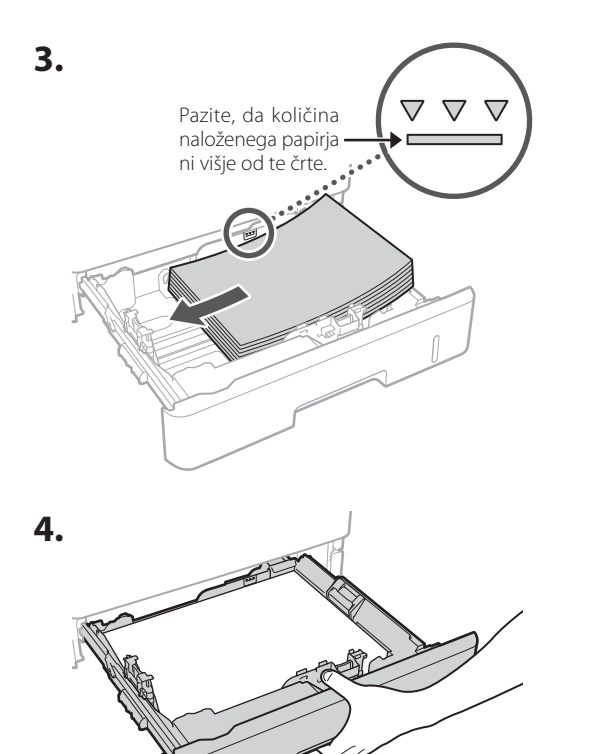

#### **Namestitev opcijskega dodatka** 4

 $\sum$  Če uporabljate opcijski dodatek, nadaljujte s korakom 5.

#### **Pred namestitvijo opcijskega izdelka**

Ko ste namestili napravo, pri nameščanju dodatnih proizvodov pred začetkom dela storite naslednje:

- **1.** Ugasnite napravo in svoj računalnik.
- **2.** Izključite napravo iz vtičnice.
- **3.** Odklopite vse žice in kable iz naprave.

#### **Podajalnik papirja/Podstavek kasete**

**1. Namestite predal za papir na mesto, kjer se bo uporabljal.**

**De**

**Ca**

**Eu**

**Da**

**No**

**Uk**

**Lv**

**Lt**

**Cs**

**Sl**

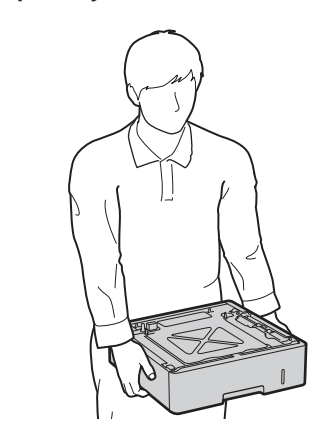

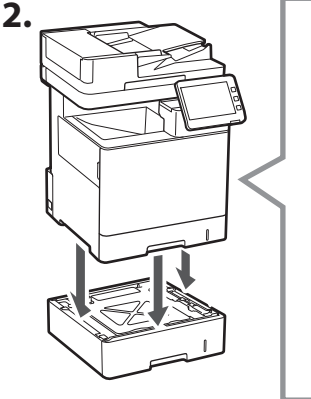

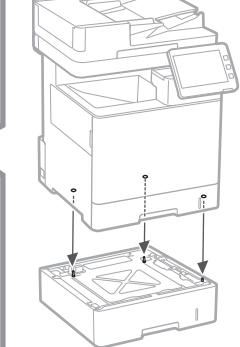

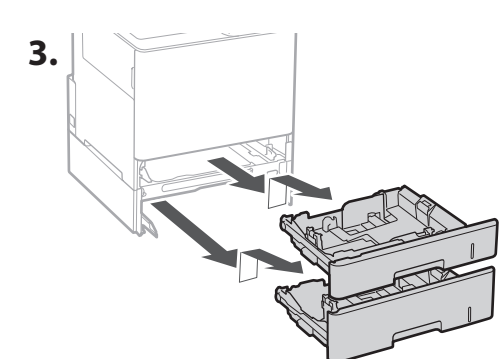

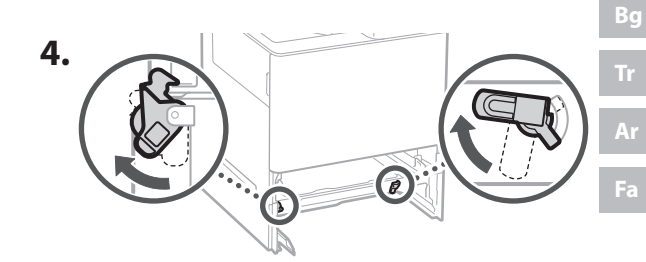

179

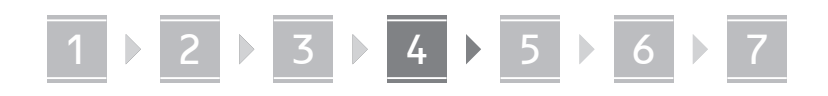

• Lahko uporabite dva predala, ki ju zložite enega na drugega.

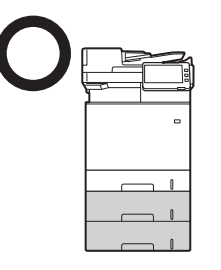

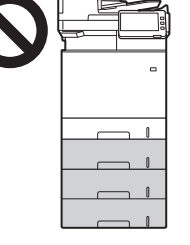

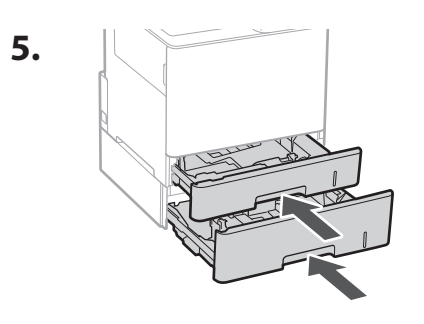

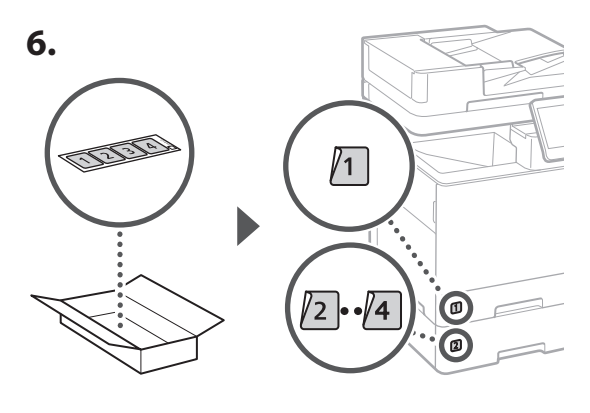

#### **Pri uporabi podstavka kasete**

**1. Namestite podstavek za kaseto na mesto, kjer se bo uporabljal.**

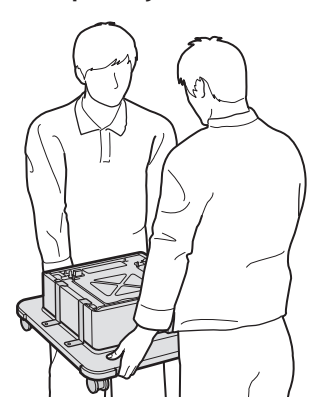

**2.** (LU) Zaklenite vsa štiri koleščka.

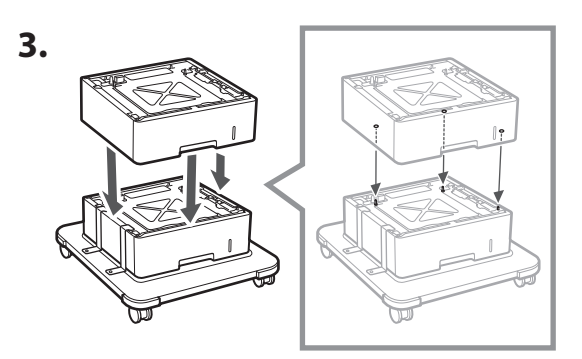

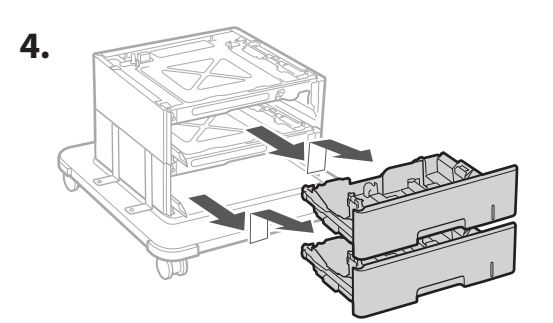

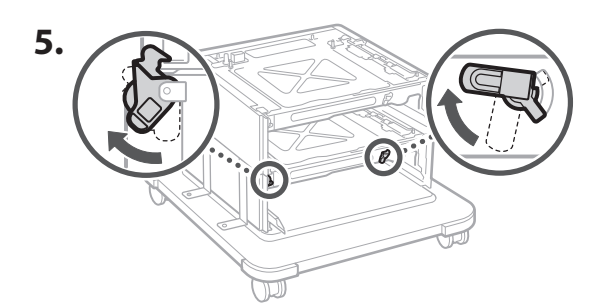

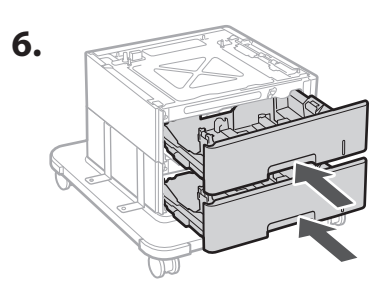
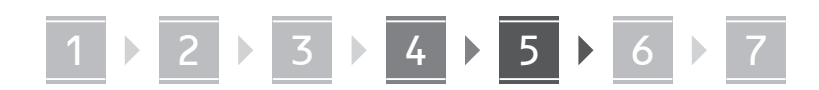

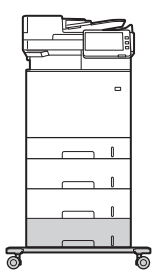

• Uporabite lahko dva predala in podstavek kasete, ki jih zložite enega na drugega.

#### **Slušalka**

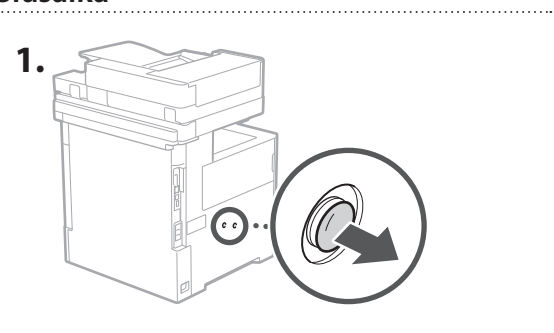

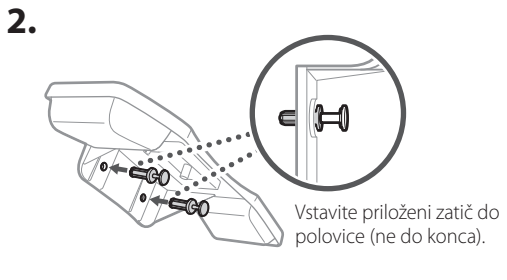

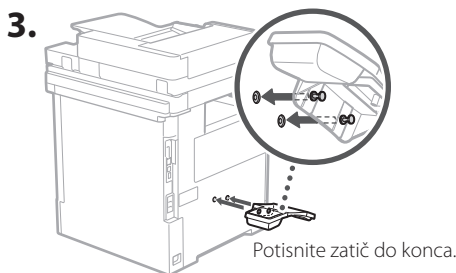

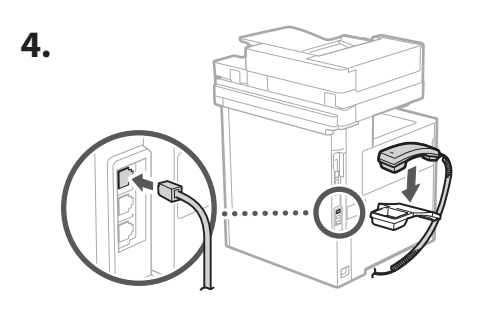

#### **Priključitev žic in kablov** 5

**1. Za povezavo z žičnim omrežjem LAN morate napravo povezati z usmerjevalnikom prek kabla LAN.**

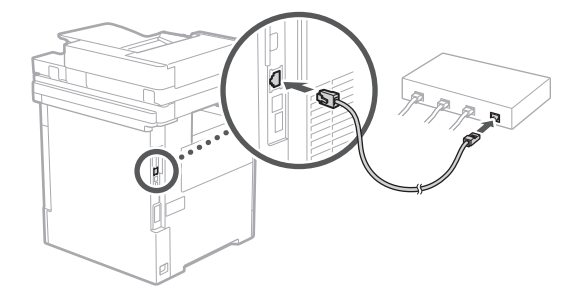

**2. Za pošiljanje/prejem faksov morate napravo povezati s telefonsko linijo prek modularnega kabla.**

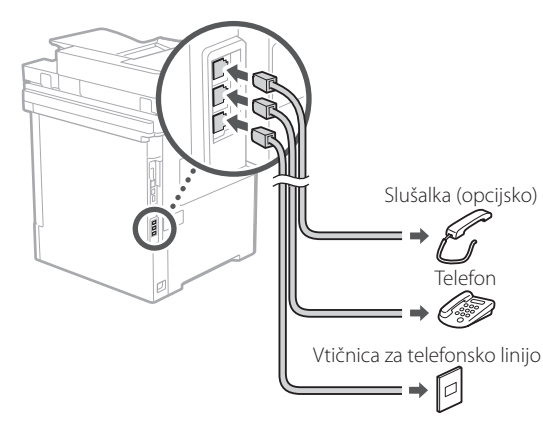

**• Pred priključitvijo vedno preverite linijo. Če napravo priključite na linijo za poslovne telefone ipd., lahko pride do napake.**

#### **3. Priključitev kabla.**

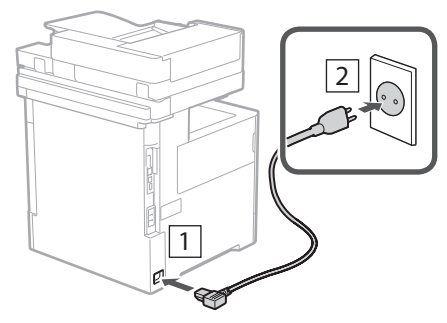

## 1 2 2 2 3 2 4 2 5 2 6 2 7

#### **Postavitev s pomočjo**  6 **navodil za postavitev in začetek uporabe**

Ob prvem vklopu naprave se na nadzorni plošči prikažejo navodila za postavitev in začetek uporabe.

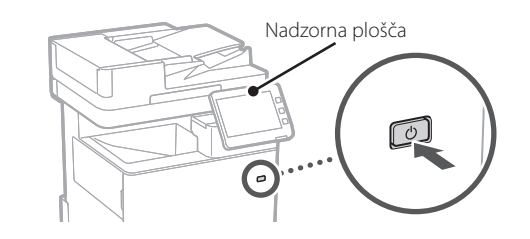

Skenirajte naslednjo kodo QR za informacije o uporabi navodil za postavitev in začetek uporabe.

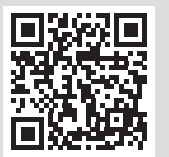

#### **Namestitev programske opreme/gonilnikov** 7

Namestite programsko opremo in gonilnike s priloženega CD/DVD-ROM-a ali obiščite spodnji URL in jih prenesite s spletne strani Canon v vaši državi/regiji. https://global.canon/en/support/

#### XXXXXXX prenesi

Primer: MF842Cdw prenesi

S tem je nastavitev te naprave končana.

Skenirajte naslednjo kodo QR in si oglejte spletni priročnik za uporabo naprave.

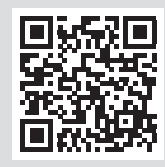

## **Za kaj lahko uporabljate**

#### **1** Določanje osnovnih nastavitev

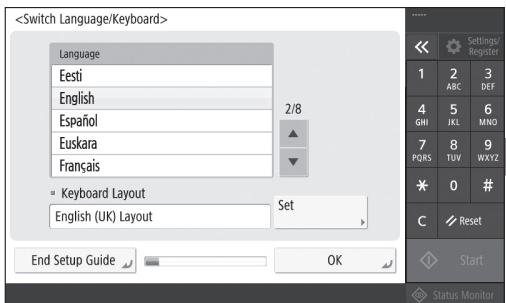

Določite osnovne nastavitve, na primer jezik na zaslonu in vrsto uporabljenega papirja.

#### **6** Samodejno prilagajanje prehoda barv

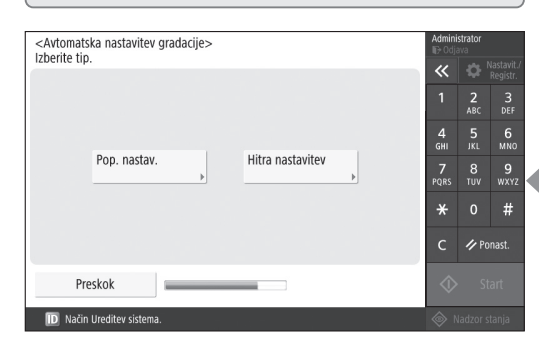

Za boljše rezultate tiskanja lahko nastavite prehod barv.

**En**

## **navodila za postavitev in začetek uporabe**

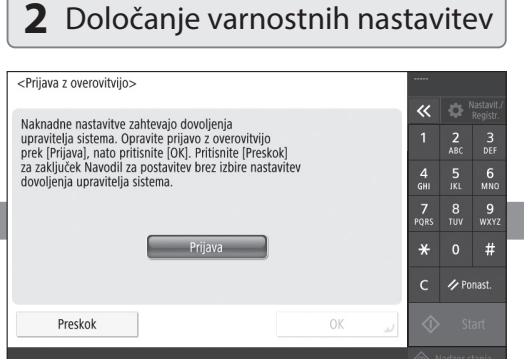

Določite nastavitve za prijavo administratorja in avtentikacijo uporabnika za večjo varnost naprave.

Privzeto ime za prijavo administratorja je »Administrator« in privzeto geslo je »7654321«.

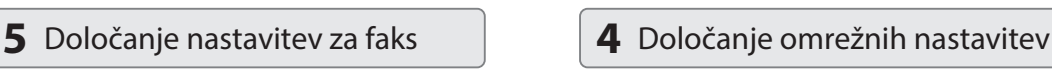

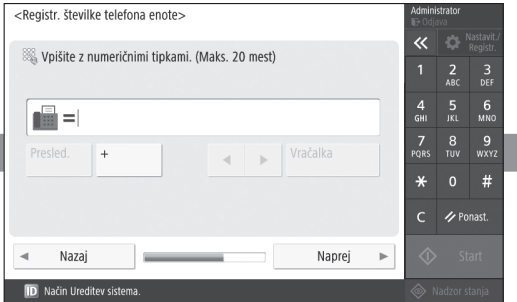

Določite nastavitve, potrebne za uporabo funkcij faksa.

<Uporabi IP naslov>  $\overline{\ll}$ · Uporabi IPv4 Vklj. Izklj.  $\frac{3}{\pi}$  $\frac{5}{1}$  6  $\frac{4}{\mathsf{GHI}}$ · Uporabi IPv6 Vklj. Izklj.  $\frac{7}{2}$  $\begin{array}{cc} 8 & 9 \\ \text{TV} & \text{WXX} \end{array}$ Link-Lokalni naslov Dolžina predpone Iskanje ni bilo uspešno. ¥  $#$ (Če je vklj., bodo naslovi dobljeni ob<br>nasl. vklopu gl. napajanja.)  $\overline{C}$ / Ponast Naprej D Način Ureditev sistema

Določite nastavitve za povezavo naprave z omrežjem.

Izberite žično ali brezžično omrežje LAN in določite naslov IP. Odvisno od mrežnega okolja določite tudi DNS in nastavitve posredniškega strežnika.

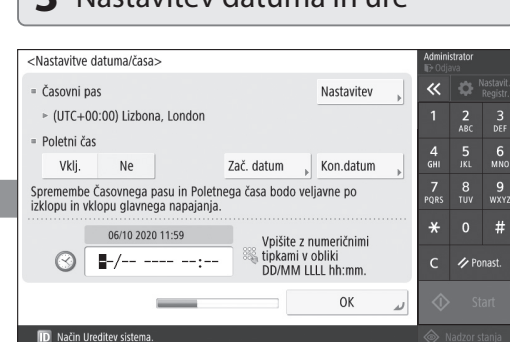

Nastavite datum in uro na napravi.

#### **3** Nastavitev datuma in ure

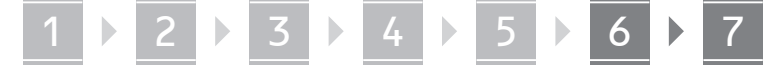

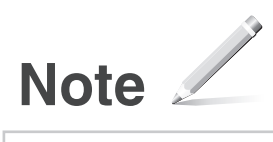

#### Canon

MF842Cdw

# **Vodič za postavljanje**

#### **1** Važne sigurnosne upute

 Prije prve uporabe uređaja obavezno pročitajte ove upute.

## **2** Vodič za postavljanje (ovaj dokument)

#### **3** Korisnički vodič

 U ovome odjeljku objašnjeno je na koje se sve načine može upotrebljavati ovaj uređaj.

#### Informacije o sigurnosti

U ovome odjeljku opisane su sigurnosne postavke.

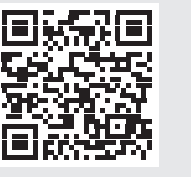

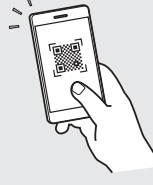

**<https://oip.manual.canon/>**

**Fr De Ca Eu Da No Sv Fi Uk Lv Lt Pl Cs Hr Bg**

• Nakon što pročitate ovaj vodič, spremite ga na sigurno mjesto kako biste ga mogli pogledati kad vam zatreba.

• Informacije u ovom vodiču podložne su promjeni bez prethodne obavijesti.

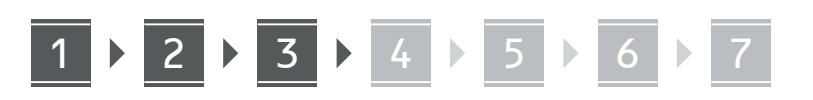

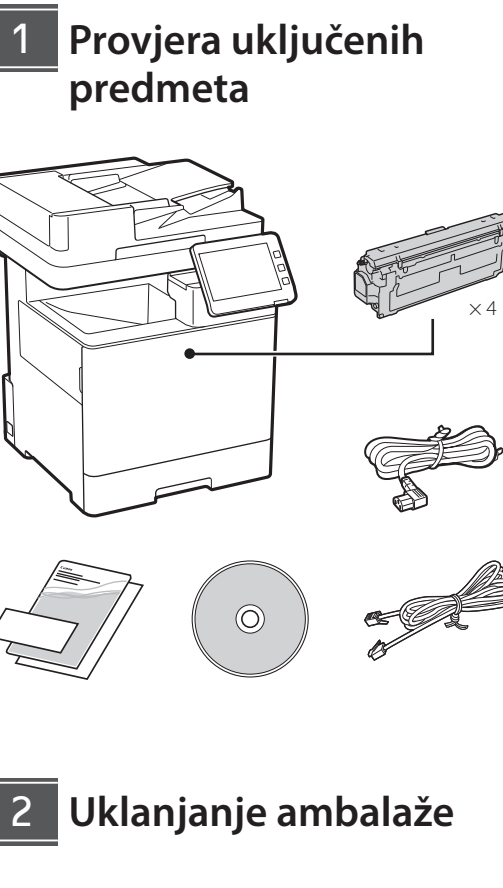

**1. Postavite uređaj na mjesto gdje će se koristiti.**

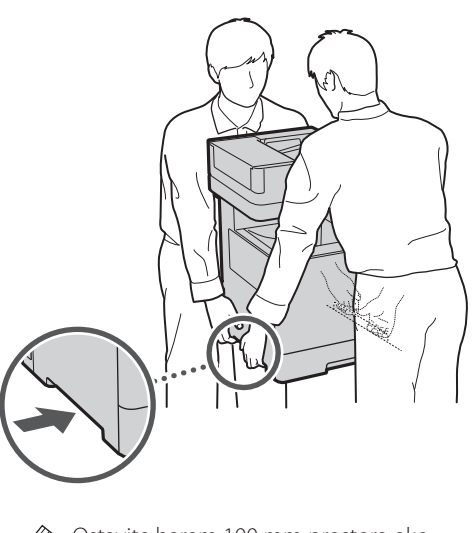

Ostavite barem 100 mm prostora oko uređaja.

**2. Uklonite svu ambalažu.**

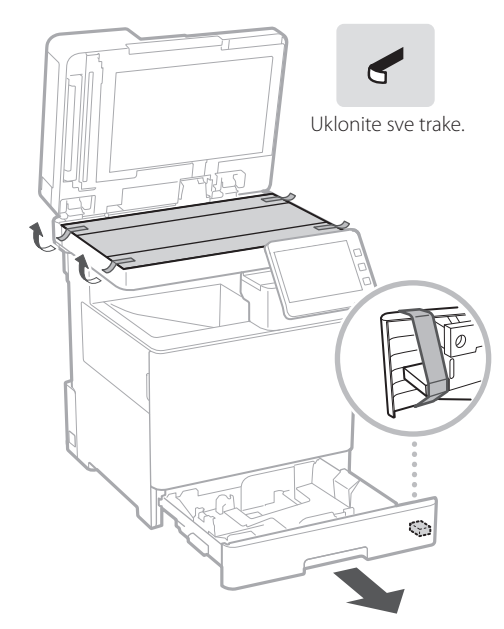

**Umetanje papira** 3

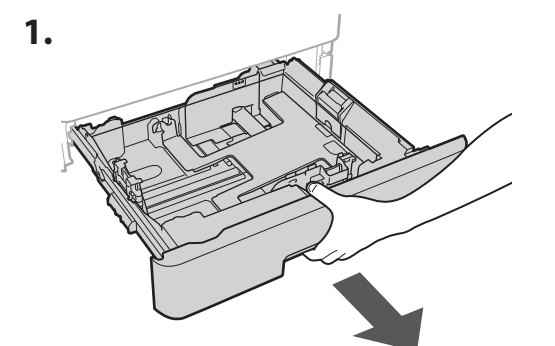

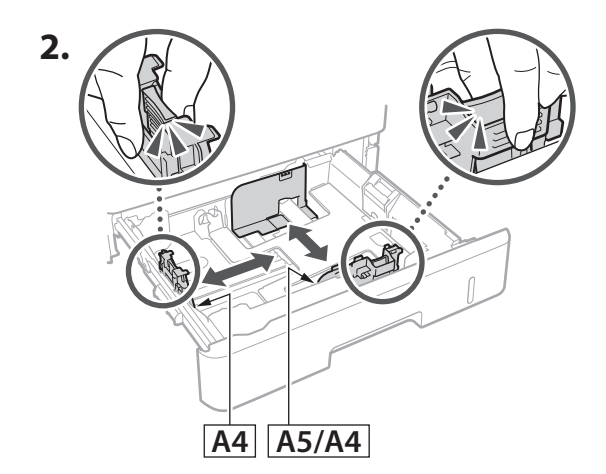

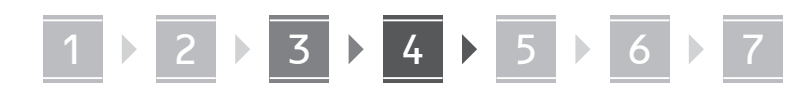

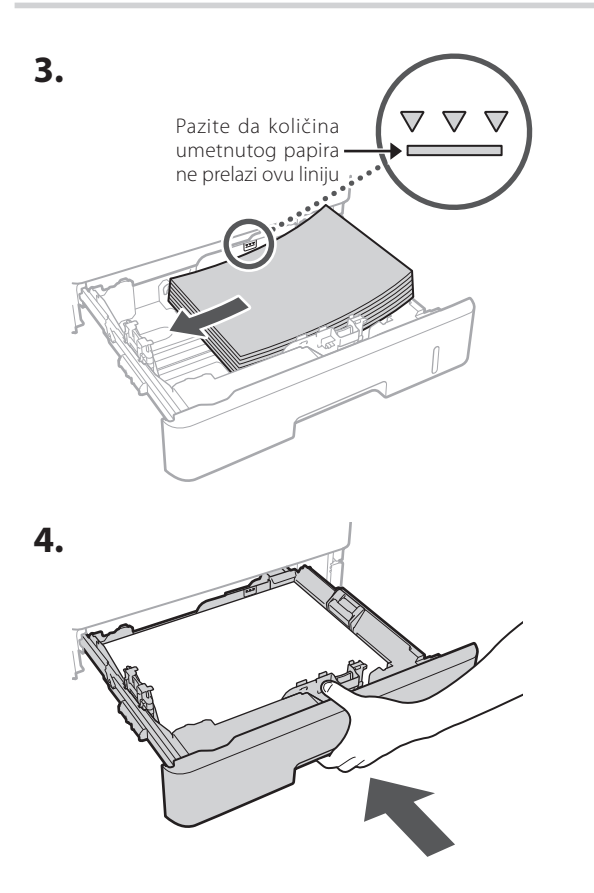

**Postavljanje izbornog proizvoda** 4

Ako ne upotrebljavate izborni proizvod, idite na korak 5.

#### **Prije postavljanja izbornog proizvoda**

Prilikom instalacije novog proizvoda nakon što ste instalirali uređaj, prije početka rada učiniti sljedeće:

- **1.** Isključite uređaj i računalo.
- **2.** Odspojite uređaj ili utičnice glavnog napajanja.
- **3.** Odspojite sve kabele s uređaja.

#### **Ulagač papira / Postolje kasete**

**1. Postavite ulagač papira na mjesto gdje će se koristiti.**

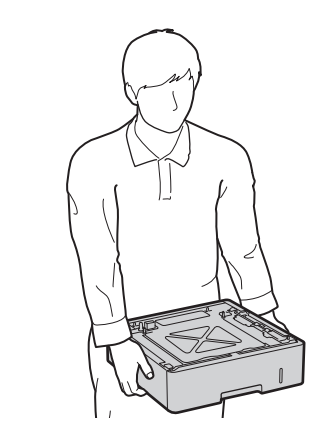

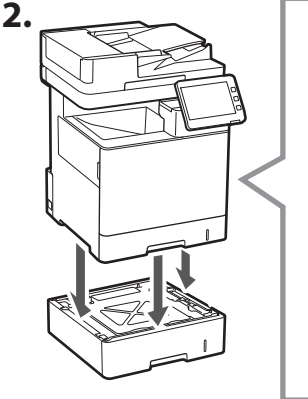

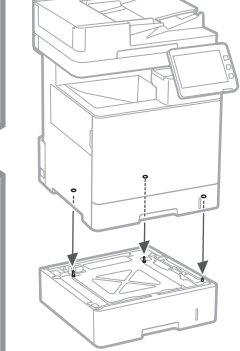

**De**

**Ca**

**Eu**

**Da**

**No**

**Uk**

**Lv**

**Lt**

**Cs**

**Hr**

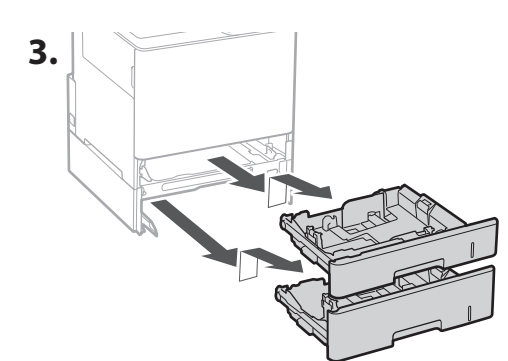

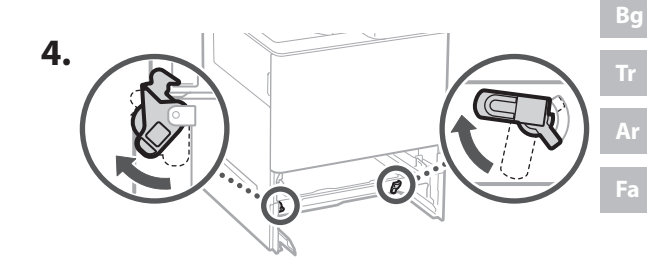

**5.**

**6.**

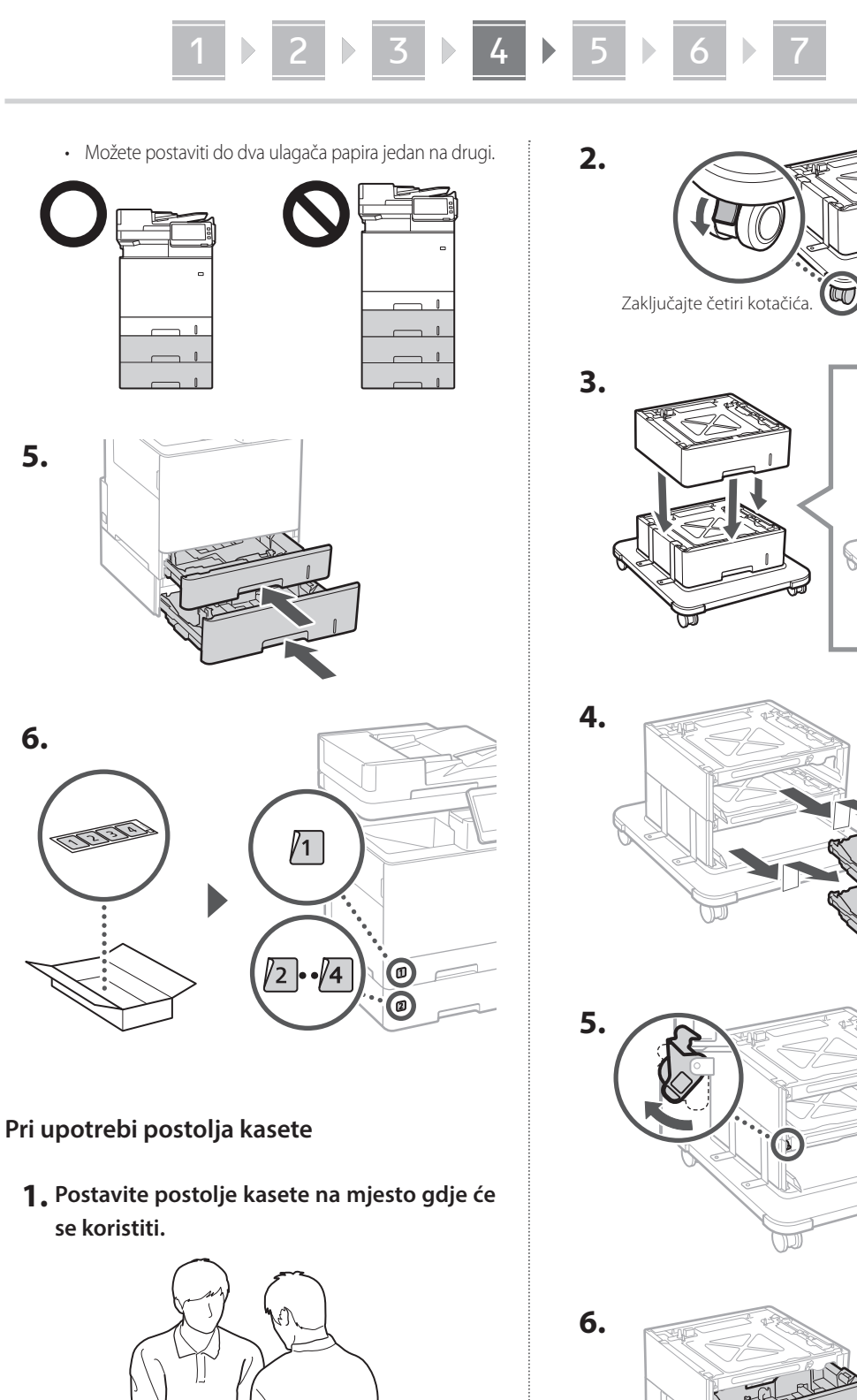

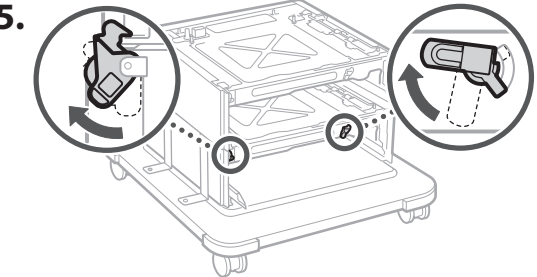

س

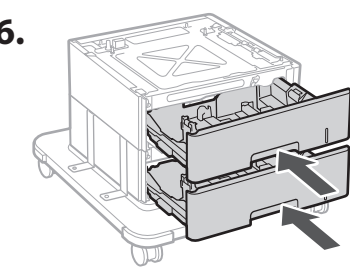

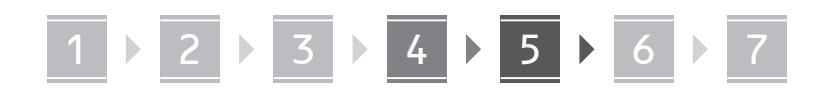

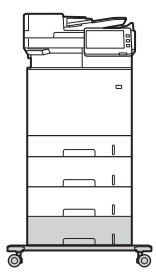

• S uređajem možete postaviti do dva ulagača papira i postolje kasete.

#### **Slušalica**

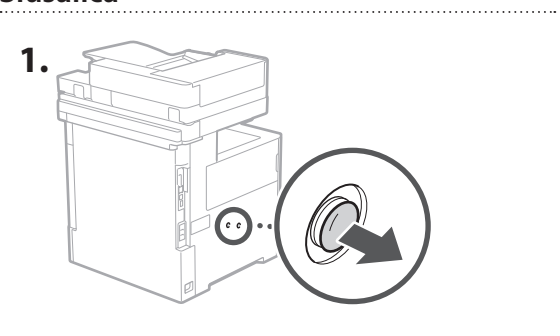

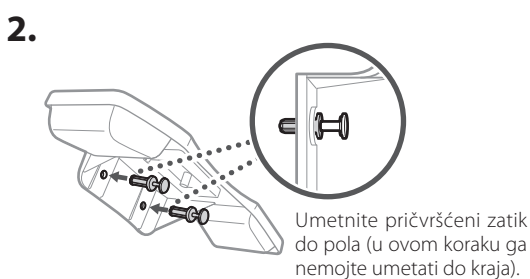

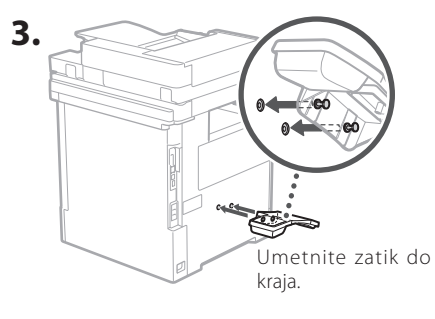

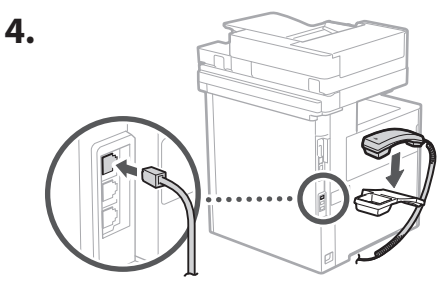

#### **Spajanje kabela** 5

**1. Za spajanje na žičani LAN, uređaj pomoću LAN kabela spojite s usmjerivačem.**

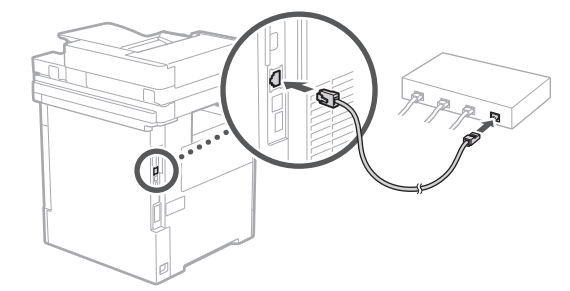

**2. Da biste uređaj upotrebljavali za faksiranje, spojite ga na telefonsku liniju pomoću modularnog kabela.**

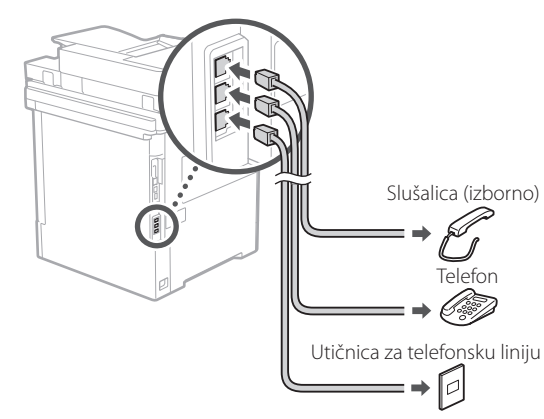

- **• Uvijek provjerite liniju prije spajanja. Spajanje na namjensku liniju za poslovne telefone itd. može izazvati kvar.**
- **3. Spajanje kabela za napajanje.**

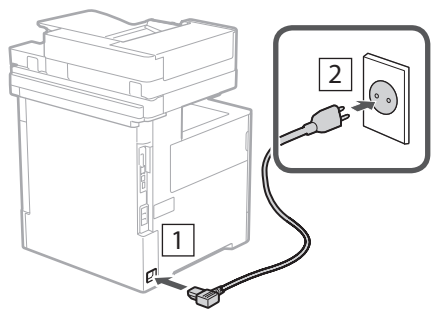

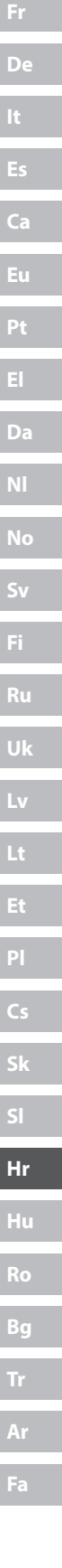

#### **Postavljanje pomoću**  6 **Vodiča za postavljanje**

Kada prvi put uključite uređaj, na upravljačkoj ploči pojavit će se Vodič za postavljanje.

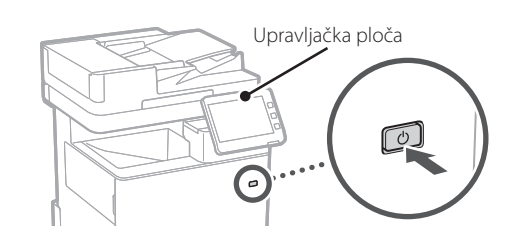

Skenirajte QR kod u nastavku za informacije o upotrebi Vodiča za postavljanje.

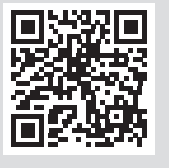

## **Za što možete koristiti**

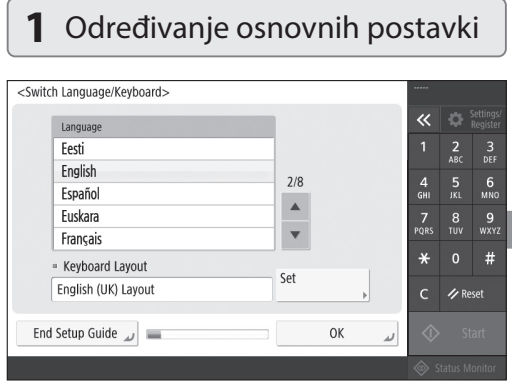

Odredite osnovne postavke kao što su jezika zaslona ekrana i vrsta papira koji se koristi.

#### **Instaliranje softvera / upravljačkih programa** 7

Instalirajte softver i upravljačke programe s isporučenog CD/DVD-ROM-a ili posjetite URL u nastavku i preuzmite ih s internetskih stranica tvrtke Canon za svoju zemlju/regiju. https://global.canon/en/support/

XXXXXXX preuzimanje

Primjer: MF842Cdw preuzimanje

Time se dovršava postavljanje ovog uređaja.

Skenirajte sljedeći QR kôd da biste pregledali internetski priručnik za uporabu uređaja.

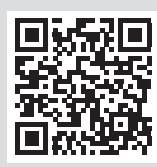

#### **6** Automatsko podešavanje stupnjevanja

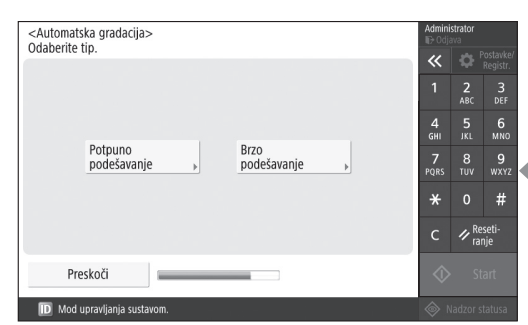

Možete prilagoditi gradacije boje za bolje rezultate ispisivanja.

#### **Vodič za postavljanje**

#### **2** Određivanje sigurnosnih postavki **3** Postavljenje datuma i vremena

 $\overline{\mathbf{x}}$ 

4<br>GHI

 $\overline{7}$  $\frac{8}{100}$  $\frac{9}{\text{w} \times 12}$ 

 $\frac{2}{ABC}$  $\frac{3}{\pi}$ 

 $6\nM$ 

 $#$  $\not\sim_{\text{range}}^{\text{Reset}}$  $\overline{C}$ 

<Autentikacijska prijava>

Daljnje postavke zahtijevaju ovlasti upravitelja sustava.<br>Provedite Autentikacijsku prijavu iz [Prijava] i pritisnite [OK].<br>Za završetak Uputa za podešavanje bez konfiguriranja<br>postavaka ovlasti upravitelja sustava pritisn

**Prijava** 

#### Preskoči Odredite podatke za prijavu administratora i postavki

za autentifikaciju korisnika radi veće sigurnosti uređaja.

Zadano korisničko ime administratora jest "Administrator", a zadana lozinka "7654321".

#### **5** Određivanje postavki telefaksa **4** Određivanje mrežnih postavki

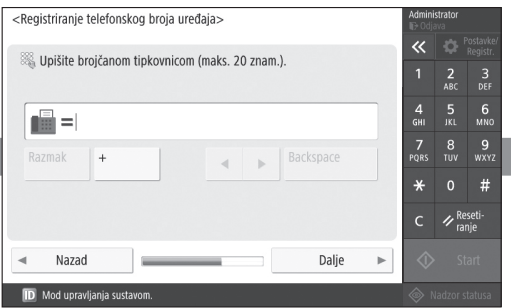

Odredite postavke potrebne za korištenje funkcije faksiranja.

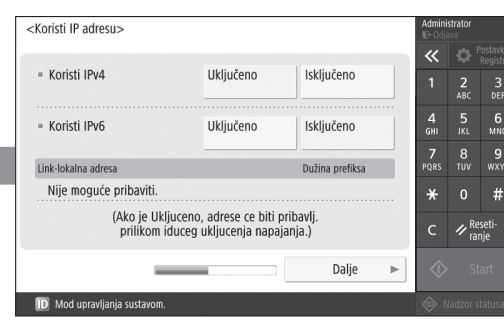

Odredite postavke za povezivanja uređaja na mrežu.

Odaberite žičani LAN ili bežični LAN i navedite IP adresu. Ovisno o vašem mrežnom okruženju, navedite DNS i proxy postavke.

1 2 2 3 2 4 2 5 2 6 2 7

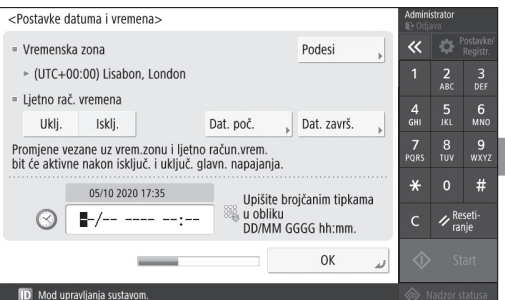

Postavite datum i vrijeme na uređaju.

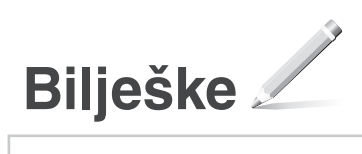

### Canon

#### MF842Cdw

# **Beállítási útmutató**

**1** Fontos biztonsági előírások A készülék használata előtt mindenképpen olvassa el ezeket az útmutatásokat.

## **2** Beállítási útmutató (ez a dokumentum)

#### **3** Felhasználói kézikönyv

 Ez a szakasz ismerteti a gép összes felhasználási módját.

#### Biztonsági útmutató Ez a szakasz ismerteti a biztonsági beállításokat.

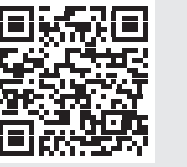

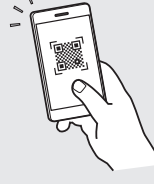

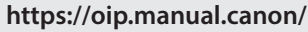

**Fr De Ca Eu Da No Sv Fi Uk Lv Lt Pl Cs Hu Bg Fa**

- Az elolvasást követően az útmutatót tárolja biztonságos helyen, mert a későbbiekben is szüksége lehet rá.
- Az útmutatóban közzétett információk értesítés nélkül módosulhatnak.

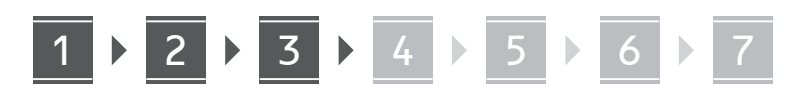

- **A mellékelt tartozékok**  1 **ellenőrzése**  $\times$  4  $\circledcirc$ **A csomagolás eltávolítása** 2 **1. Helyezze a készüléket használati helyére.** Y) Min. 100 mm helyet hagyjon a készülék körül.
- **2. Távolítson el minden csomagolóanyagot.**

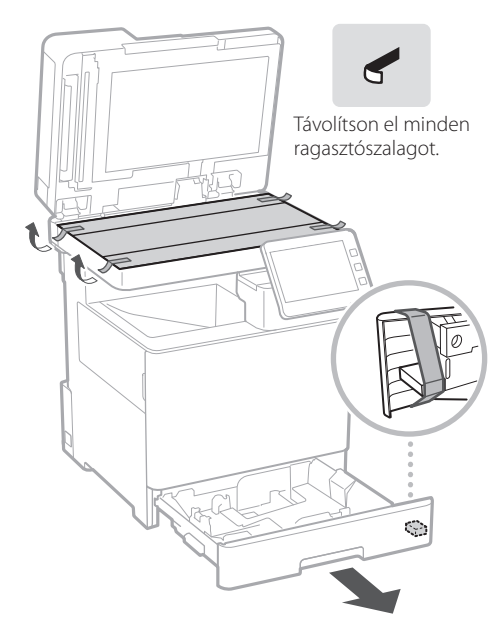

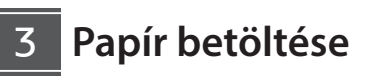

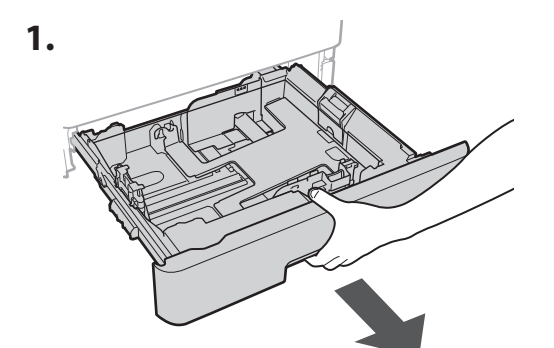

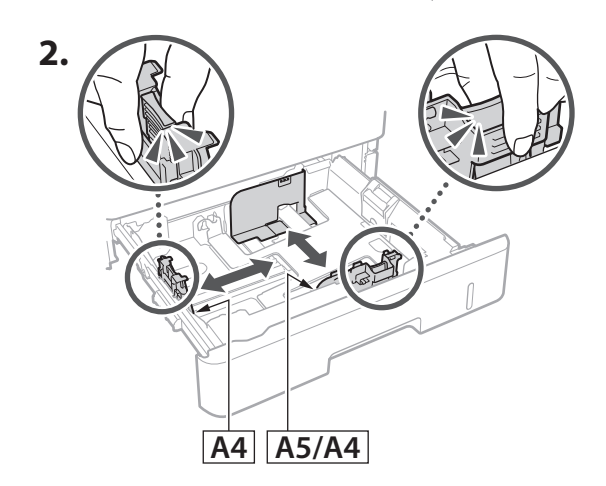

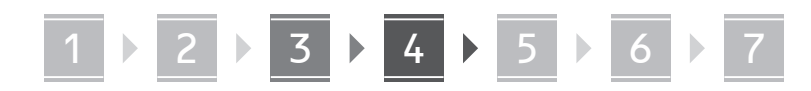

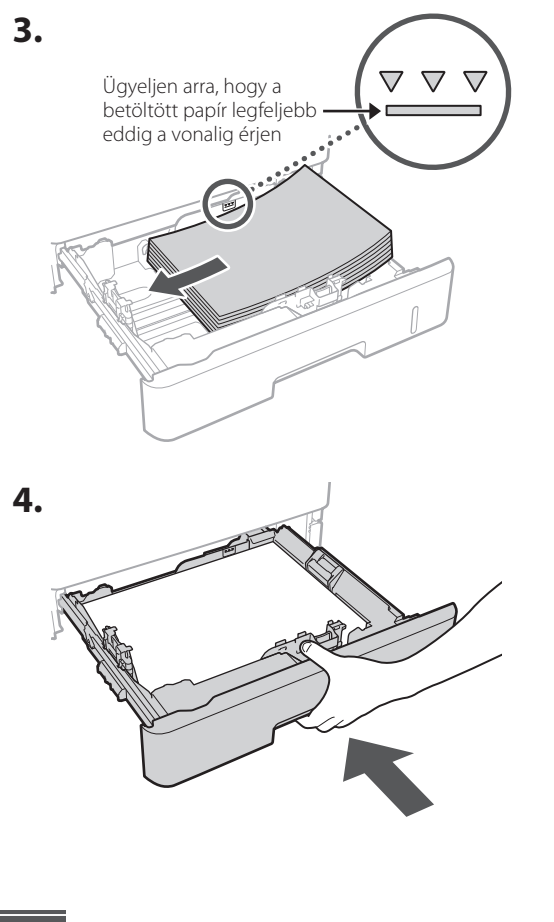

**Az opcionális termék telepítése** 4

Amennyiben nem használ opcionális terméket, folytassa az 5. lépéssel.

#### **Mielőtt telepítené az opcionális terméket**

Amennyiben a berendezés telepítését követően szereli be az opcionális terméket, először végezze el az alábbi műveletet:

- **1.** Állítsa le a készüléket és a számítógépét.
- **2.** Húzza ki a berendezés tápkábelét a tápcsatlakozóból.
- **3.** Válasszon le minden vezetéket és kábelt a készülékről.

#### **Papíradagoló/kazetta talpazat**

**1. Helyezze a papíradagolót használati helyére.**

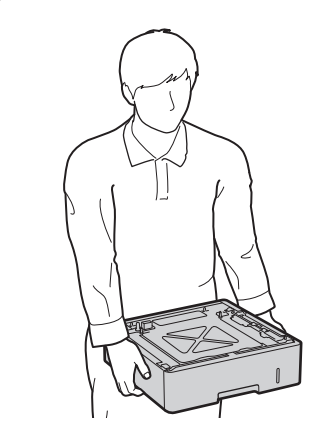

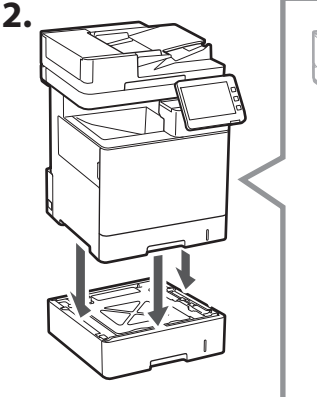

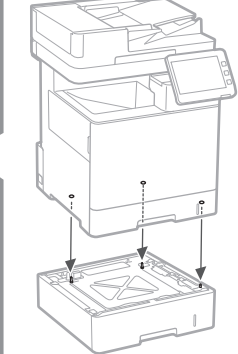

**De**

**Ca**

**Eu**

**Da**

**No**

**Uk**

**Lv**

**Lt**

**Cs**

**Hu**

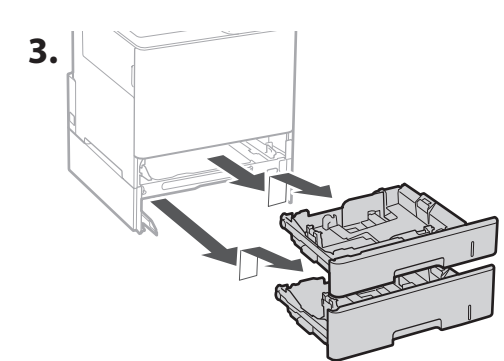

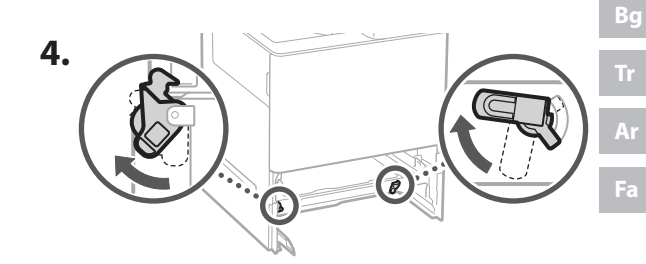

195

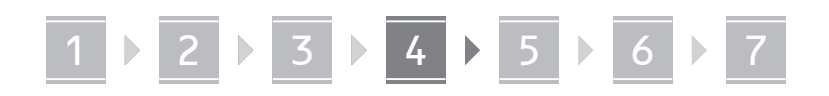

• Legfeljebb két papíradagolót helyezhet egymásra.

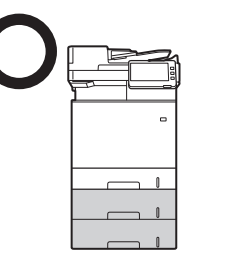

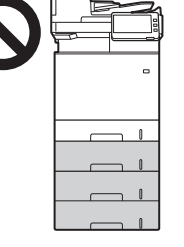

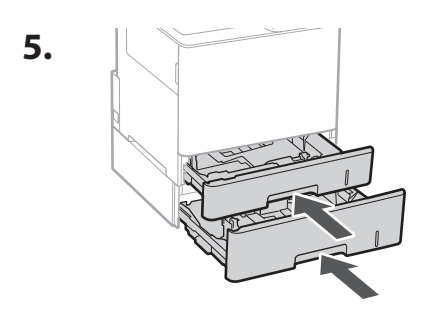

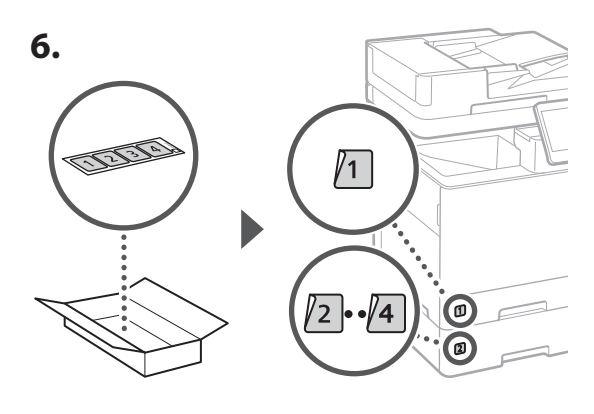

#### **A kazetta talpazat használata**

**1. Helyezze a kazetta talpazatot használati helyére.**

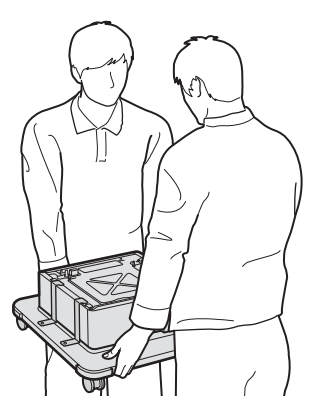

**2.** Rögzítse a négy kereket.

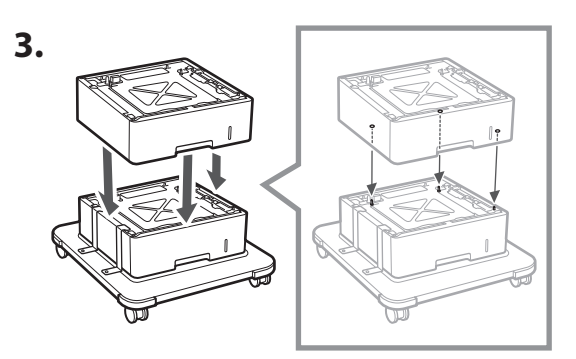

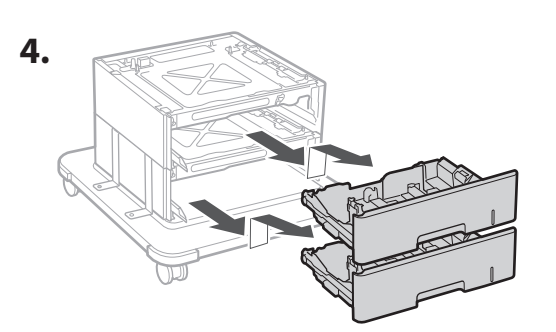

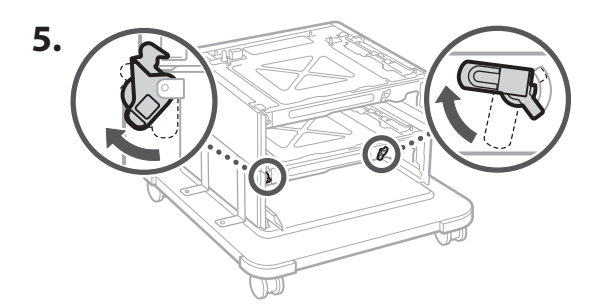

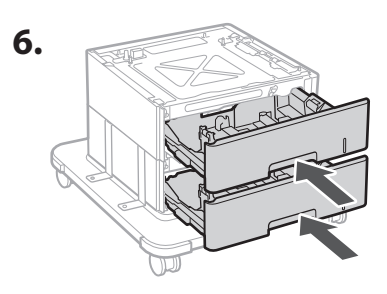

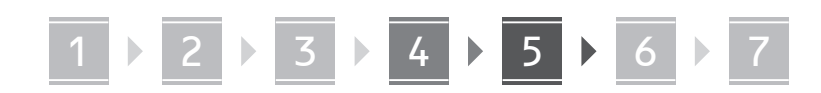

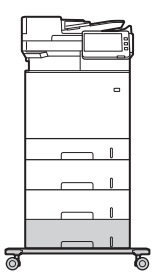

• A készülékben legfeljebb két papíradagolót és egy kazetta talpazatot helyezhet egymásra.

#### **Kézibeszélő**

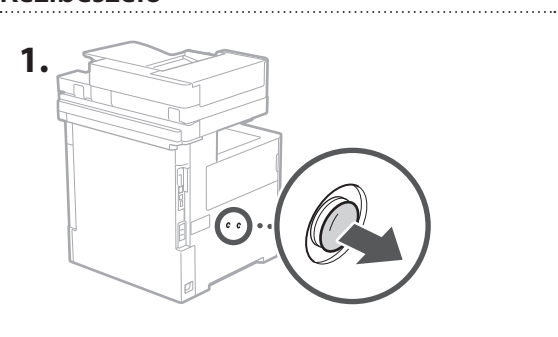

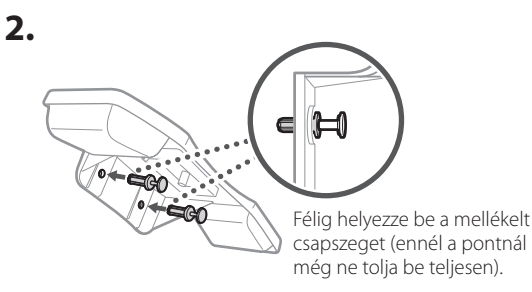

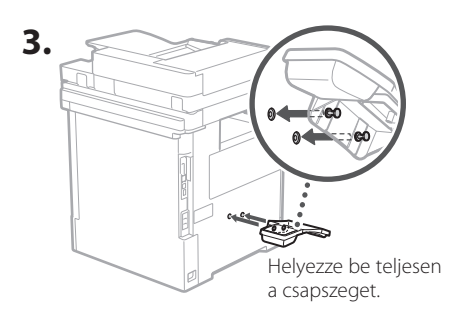

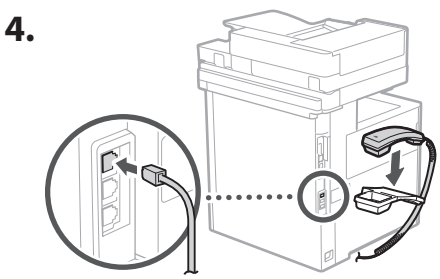

#### **Vezetékek és kábelek csatlakoztatása** 5

**1. Vezetékes LAN hálózathoz történő csatlakozáshoz LAN-kábellel csatlakoztassa a készüléket az útválasztóhoz.**

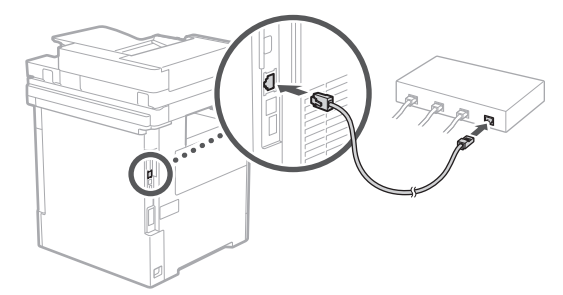

**2. A készülék faxfunkciójának használatához moduláris kábellel csatlakoztassa a készüléket a telefonvonalhoz.**

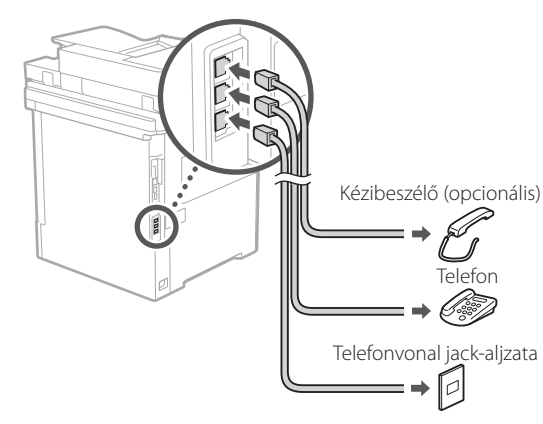

**• Csatlakoztatás előtt mindig ellenőrizze a telefonvonalat. Üzleti és egyéb speciális célokat szolgáló telefonvonalhoz történő csatlakoztatása hibát eredményezhet.**

#### **3. A tápkábel csatlakoztatása.**

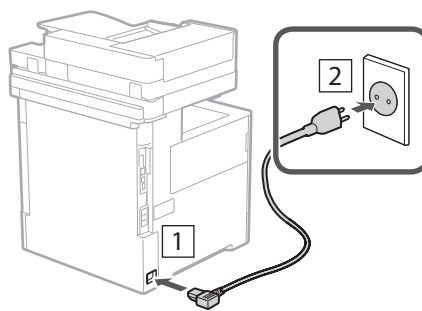

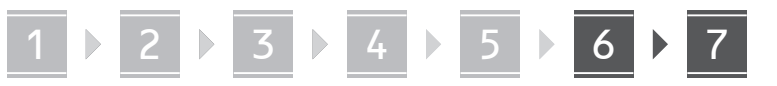

#### **Beállítás a beállítási útmutató alapján** 6

A készülék első bekapcsolásakor a vezérlőpanelen elindul a Beállítási útmutató.

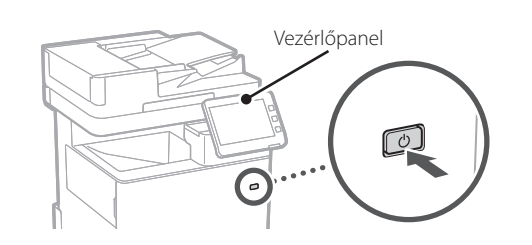

A Beállítási útmutató használatára vonatkozó információkért olvassa be az alábbi QR-kódot.

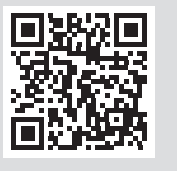

### **Mire használható a**

**1** Az alapbeállítások meghatározása

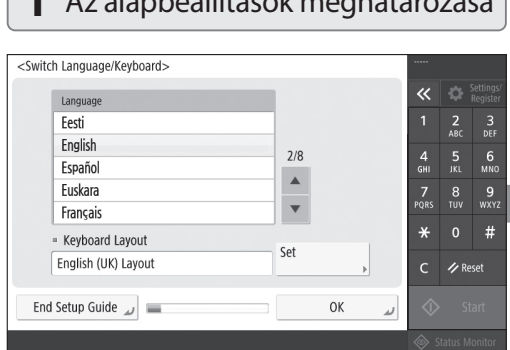

Adja meg az alapbeállításokat, például a képernyő megjelenítési nyelvét és a használni kívánt papír típusát.

#### **Szoftverek/ illesztőprogramok telepítése** 7

Telepítse a szoftvereket és az illesztőprogramokat a mellékelt CD-ről/DVD-ROM-ról, vagy látogasson el az alábbi URL-címre és töltse le azokat a Canon országának/ régiójának megfelelő webhelyéről.

https://global.canon/en/support/

#### XXXXXXX letöltése

Például: MF842Cdw letöltése

Ezzel fejeződik be a készülék beüzemelése.

Szkennelje be az alábbi QR-kódot a készülék használatára vonatkozó online kézikönyv megtekintéséhez.

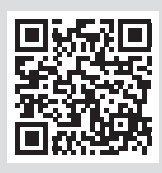

## **6** Színátmenet automatikus módosítása

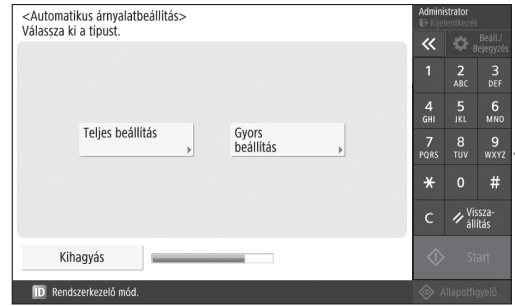

A jobb nyomtatási eredmény érdekében módosíthatja a színátmeneteket.

Q

#### **Beállítási útmutató**

#### **2** A biztonsági beállítások meghatározása **3** A dátum és az idő meghatározása

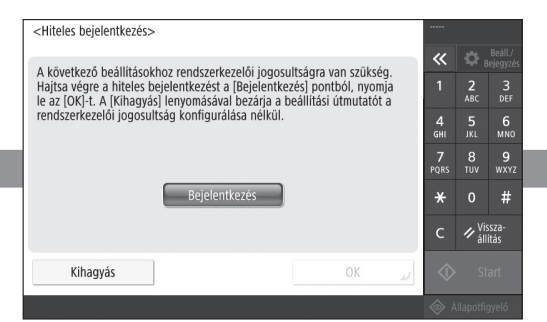

A készülék fokozott védelme érdekében adja meg a rendszergazdai bejelentkezési adatokat és a felhasználóhitelesítésre szolgáló beállításokat.

Az alapértelmezett rendszergazdai felhasználónév az "Administrator", az alapértelmezett jelszó pedig a "7654321".

#### **5** A faxbeállítások meghatározása **4** A hálózati beállítá

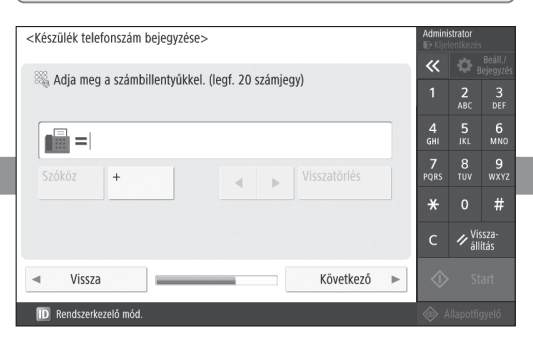

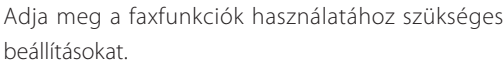

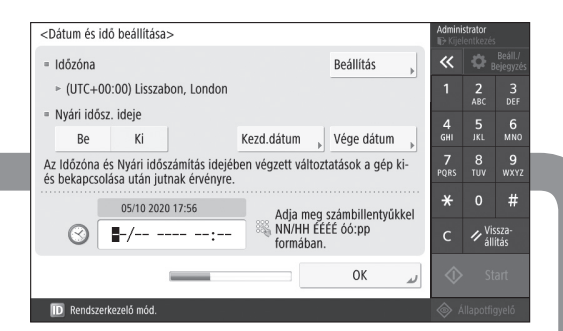

Adja meg a készülék által kijelzett dátumot és időt.

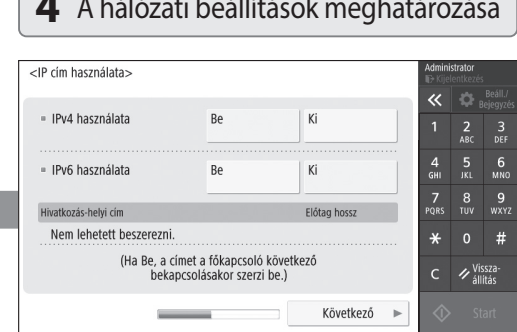

Adja meg a készülék hálózati csatlakoztatásához szükséges beállításokat.

Válasszon ki egy vezetékes LAN vagy vezeték nélküli LAN hálózatot, és adja meg az IP-címet. Hálózati környezettől függően adja meg a DNS-kiszolgáló és a proxykiszolgáló beállításait is.

ID Rendszerkezelő mód.

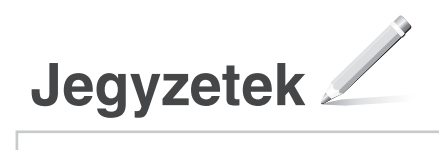

### Canon

#### MF842Cdw

# **Ghid de instalare**

**1** Instrucțiuni importante privind siguranța Citiți aceste instrucțiuni înainte de a utiliza aparatul.

## **2** Ghid de instalare (documentul de față)

#### **3** Ghidul utilizatorului

 Această secțiune explică toate modurile în care poate utilizat aparatul.

#### Informații privind siguranța

Această secțiune descrie setările de securitate.

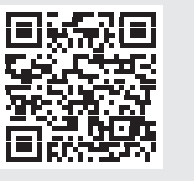

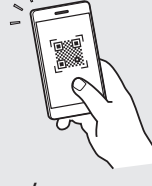

- **<https://oip.manual.canon/>**
- După ce terminați de citit acest ghid, păstrați-l într-un loc sigur pentru a-l putea consulta și în viitor. • Informațiile din acest ghid se pot modifica fără nicio notificare.

**Fr De Ca Eu Da No Sv Fi Uk Lv Lt Pl Cs Ro Bg**

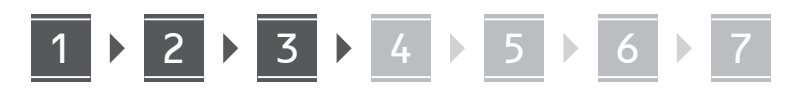

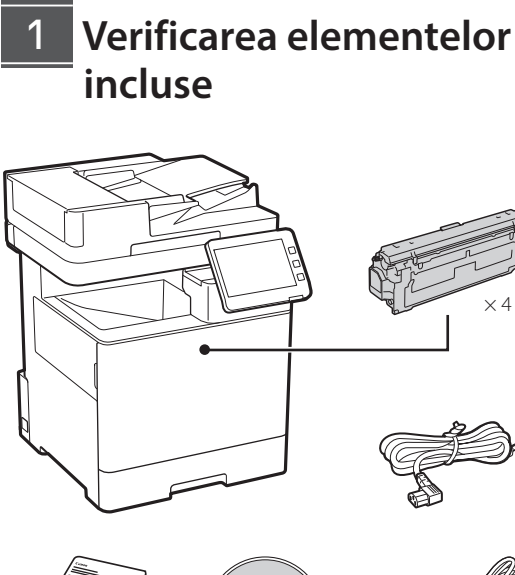

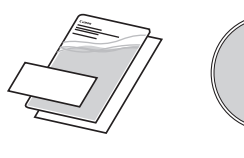

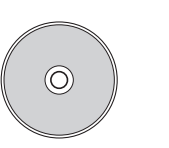

#### **Îndepărtarea materialului de ambalare** 2

**1. Instalați aparatul în locul în care va fi utilizat.**

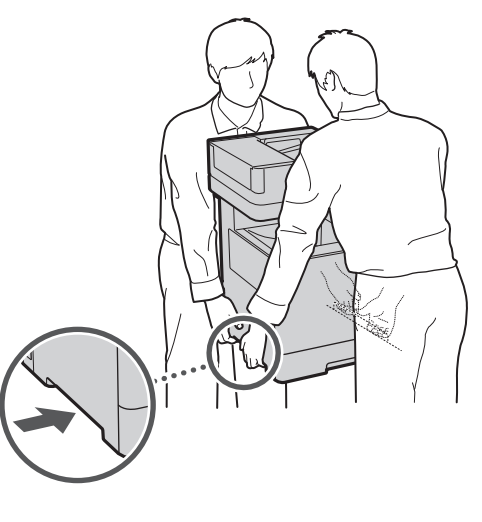

Lăsaţi un spaţiu de 100 mm sau mai mult în jurul aparatului.

**2. Îndepărtați tot materialul de ambalare.**

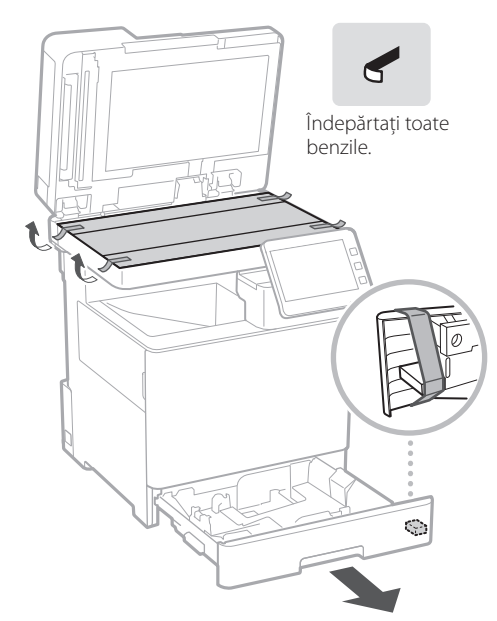

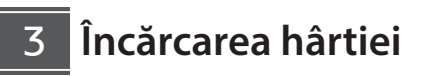

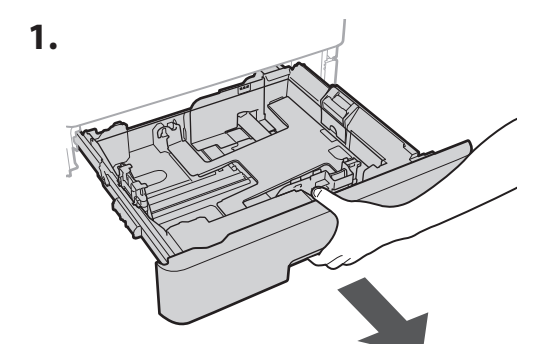

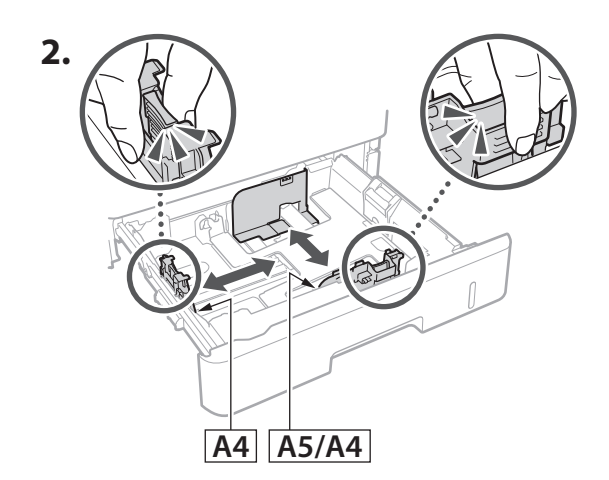

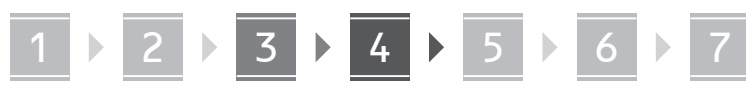

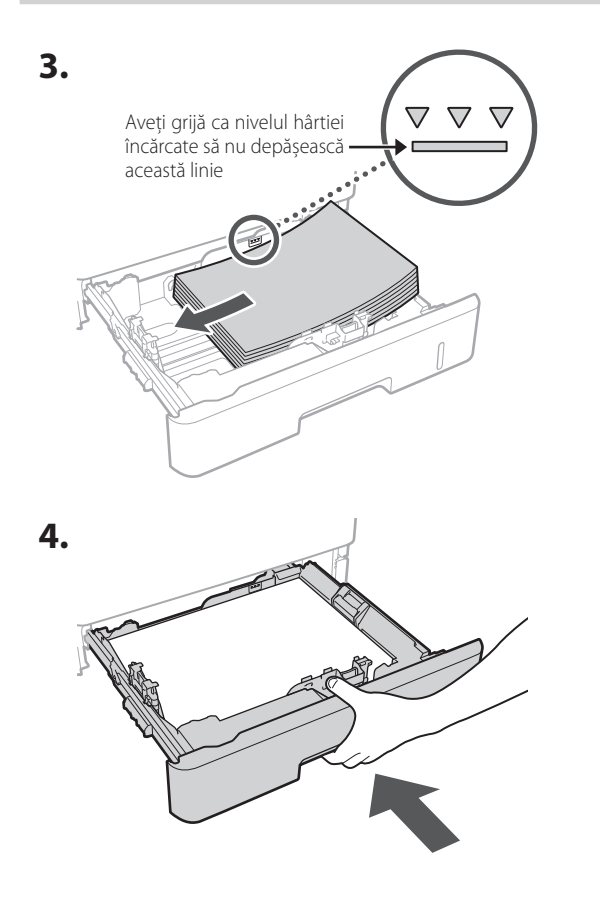

#### **Instalarea produsului opțional** 4

Dacă nu utilizați produsul opțional, treceți la pasul  $\overline{5}$ .

#### **Înainte de instalarea produsului opțional**

Când instalați produsul opțional după ce a fost instalat aparatul, procedați astfel înainte de a începe lucrul:

- **1.** Opriți aparatul și computerul.
- **2.** Deconectați aparatul de la priza de alimentare electrică.
- **3.** Deconectați toate cordoanele și cablurile de la aparat.

# **Modulul de alimentare cu hârtie/suportul pentru casete 1. Instalați modulul de alimentare cu hârtie în locul în care va fi utilizat. 2.**

**De**

**Ca**

**Eu**

**Da**

**No**

**Sv**

**Uk**

**Lv**

**Lt**

**Cs**

**Ro**

**Bg**

**Fa**

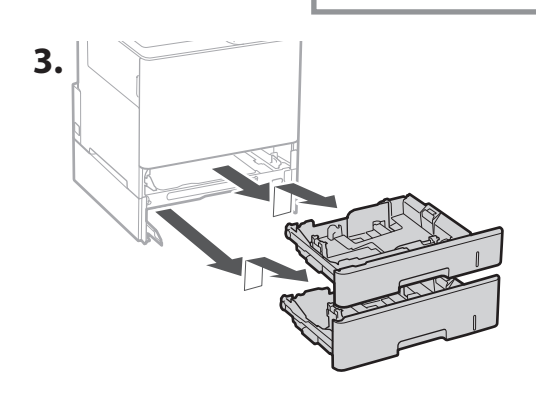

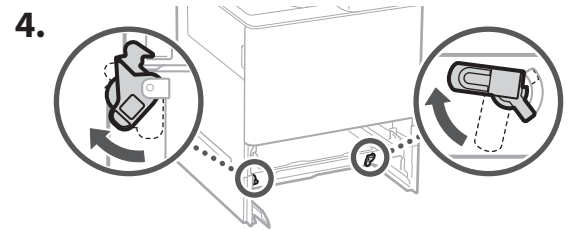

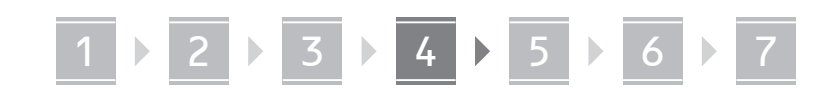

• Puteți instala până la două module de alimentare cu hârtie unul peste celălalt.

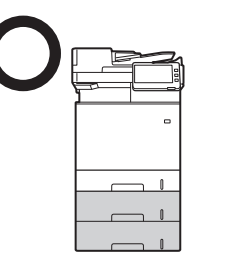

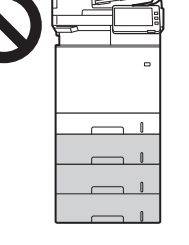

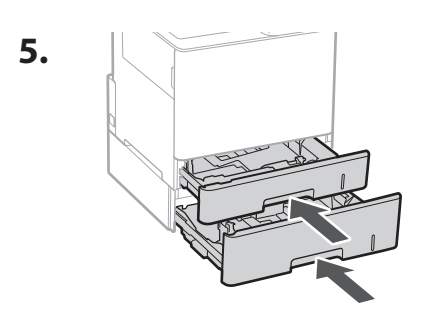

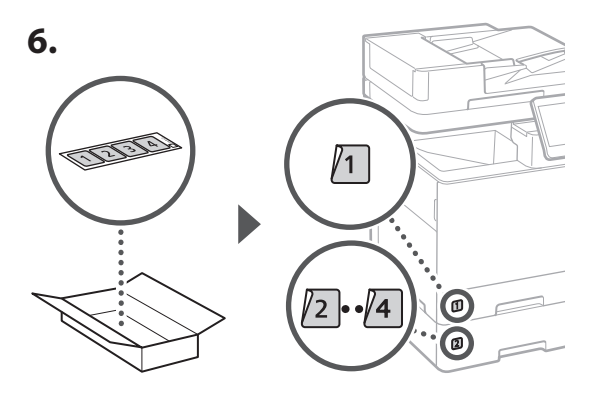

#### **Când utilizați suportul pentru casete**

**1. Instalați suportul pentru casete în locul în care va fi utilizat.**

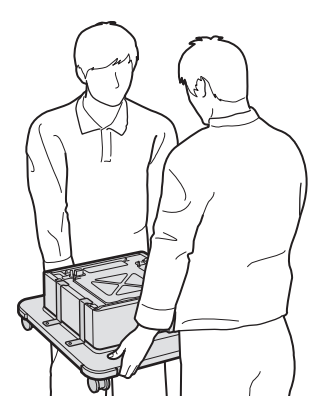

**2.** (LU) Blocați cele patru rotițe.

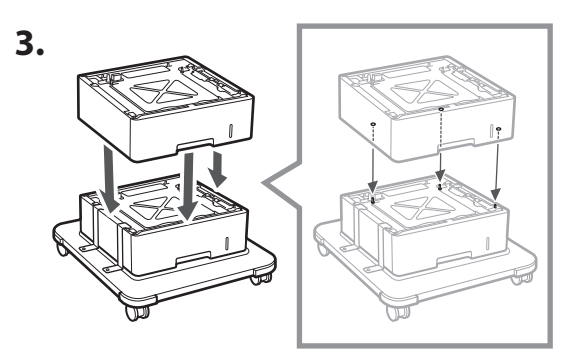

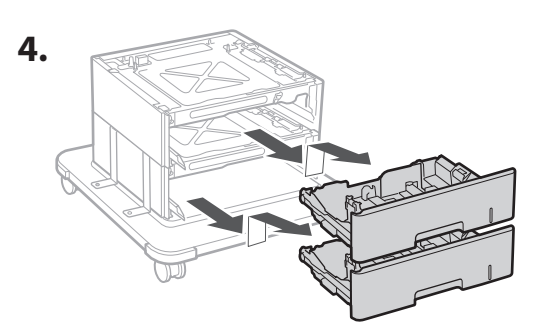

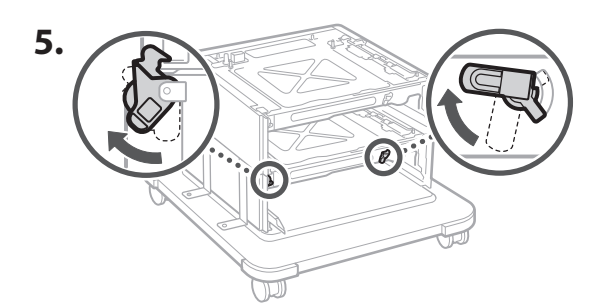

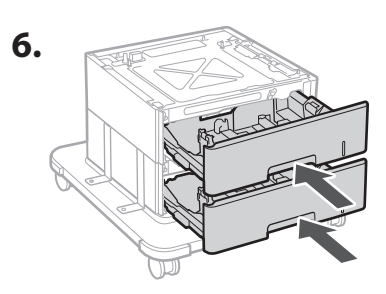

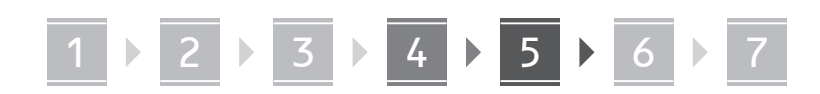

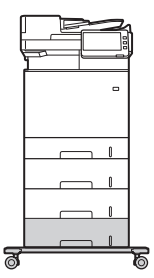

• Puteți instala până la două module de alimentare cu hârtie și un suport pentru casete la aparat.

#### **Receptor**

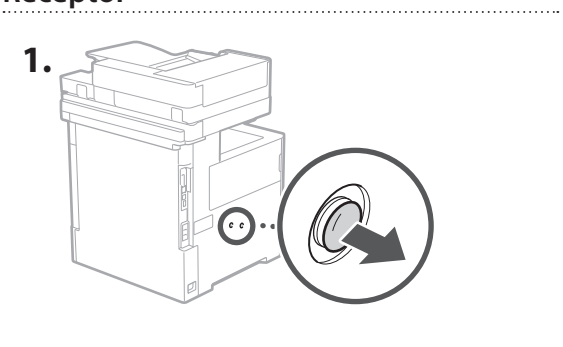

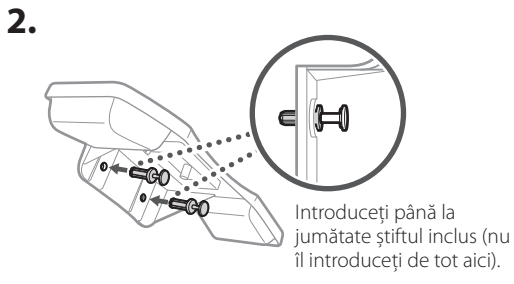

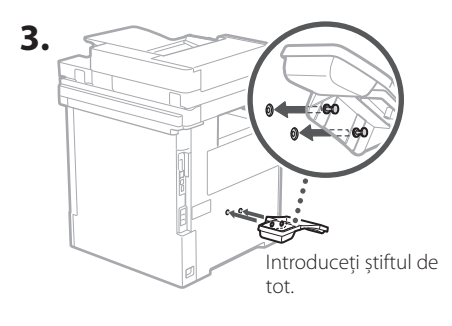

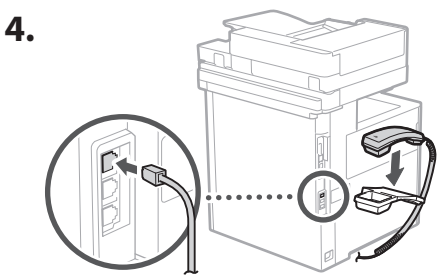

#### **Conectarea cordoanelor și a cablurilor** 5

**1. Pentru conectarea la o rețea locală cablată, conectați aparatul la ruter folosind un cablu de rețea locală.**

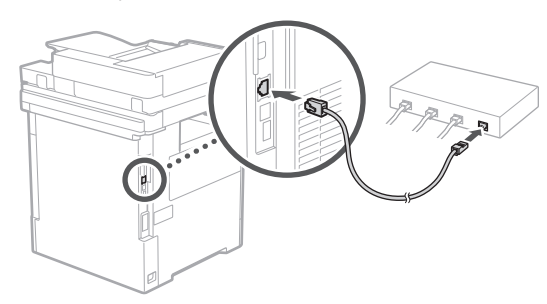

**2. Pentru a utiliza funcțiile de fax ale aparatului, conectați-l la o linie telefonică folosind un cablu modular.**

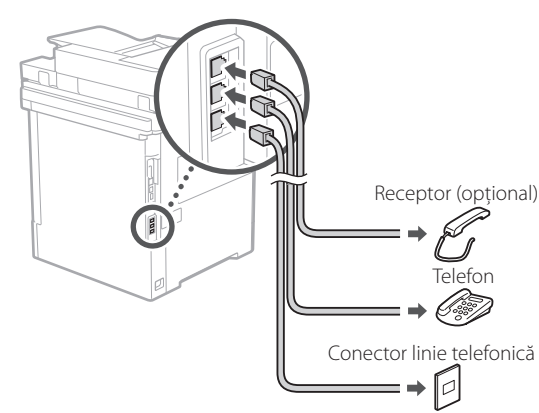

**• Verificați întotdeauna linia înainte de conectare. Conectarea la o linie dedicată pentru telefoane din mediu de întreprindere etc. poate cauza o eroare de funcționare.**

#### **3. Conectarea cordonului de alimentare.**

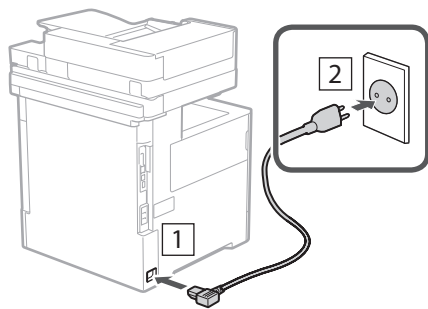

**De Ca Eu Da No Uk Lv Lt Pl Cs Ro Bg Ar Fa**

**Ro**

**Bg**

**Fa**

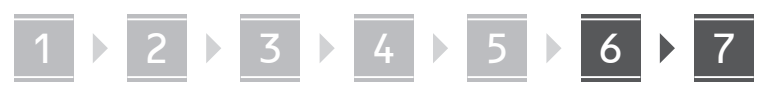

#### **Instalarea cu ajutorul**  6 **Ghidului de instalare**

Când porniți pentru prima dată aparatul, pe panoul de control se deschide Ghidul de instalare.

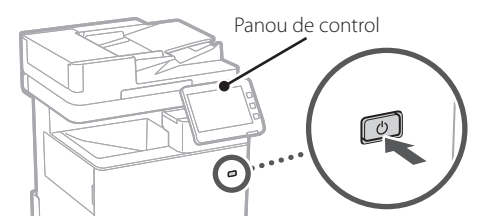

Scanați codul QR următor pentru informații privind folosirea Ghidului de instalare.

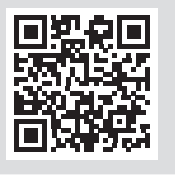

## **La ce puteți folosi Ghidul**

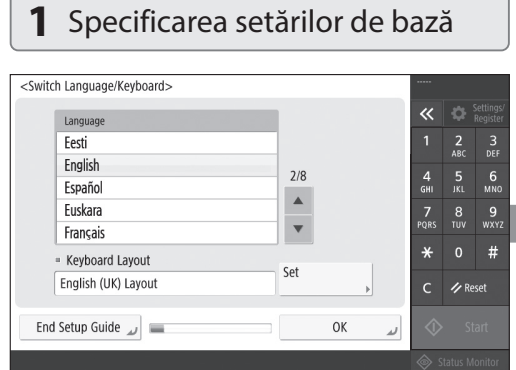

Specificați setările de bază, precum limba afișajului și tipul de hârtie utilizat.

#### **Instalarea software-ului/ driverelor** 7

Instalați software-ul și driverele de pe CD/DVD-ROM-ul inclus sau accesați adresa de internet de mai jos și descărcați-le de pe site-ul Canon aferent țării/regiunii dvs. https://global.canon/en/support/

#### Descărcare XXXXXXX

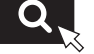

Exemplu: descărcare MF842Cdw

Prin această acțiune este finalizată configurarea aparatului.

Scanați următorul cod QR pentru a consulta manualul online cu privire la modul în care să utilizați aparatul.

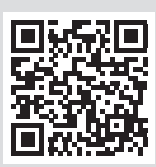

#### **6** Reglarea automată a gradației <Ajustare automată a gradației><br>Selectați tipul.  $\overline{\textbf{K}}$  $\frac{2}{4R}$  $\frac{4}{9}$  $\frac{6}{5}$ Ajustare Ajustare rapidă  $\frac{7}{20R}$  $\frac{8}{100}$ completă  $#$  $\epsilon$  $\n *P* Research$ Ignorare

Puteți regla gradațiile culorilor pentru a obține un rezultat de printare mai bun.

**ID** Mod administrare sistem

#### **de instalare**

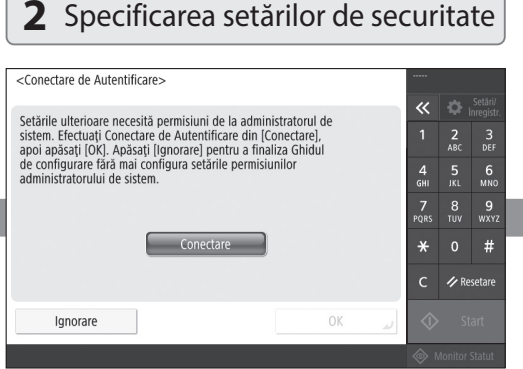

Specificați datele de conectare ale administratorului și setările de autentificare privind utilizatorii pentru a spori securitatea aparatului.

Numele de utilizator implicit al administratorului este "Administrator", iar parola implicită este "7654321".

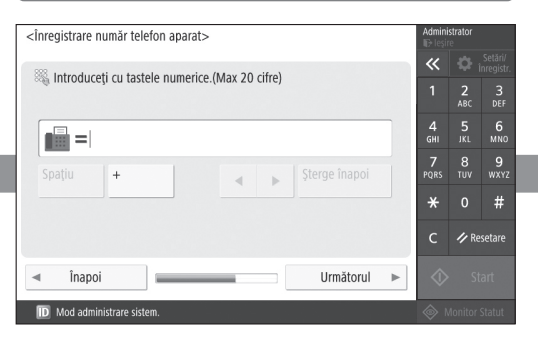

Specificați setările necesare pentru utilizarea funcțiilor de fax.

#### **3** Setarea datei și a orei

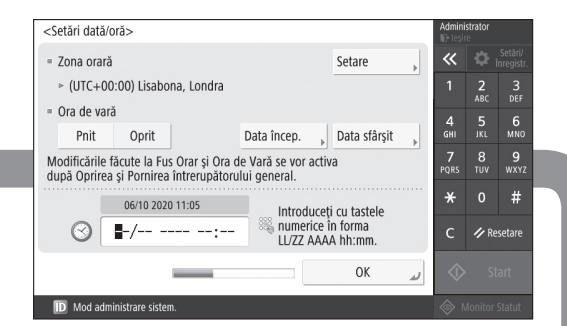

Setați data și ora aparatului.

#### **5** Specificarea setărilor de fax **4** Specificarea setărilor de rețea

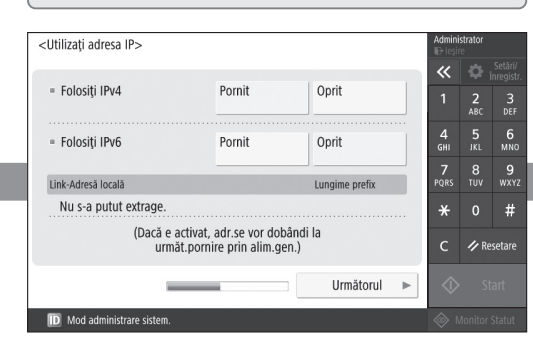

Specificați setările pentru conectarea aparatului la o rețea.

Selectați o rețea locală cablată sau wireless și specificați adresa IP. În funcție de mediul dvs. de rețea, specificați și setările de DNS și setările proxy.

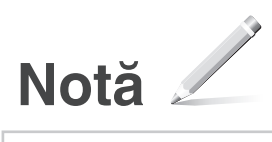

### Canon

MF842Cdw

# **Ръководство за настройка**

**1** Важни инструкции за безопасност Не забравяйте да прочетете тези инструкции, преди да използвате машината.

## **2** Ръководство за настройка (този документ)

#### **3** Ръководство на потребителя

 Този раздел описва всички начини, по които може да се използва тази машина.

#### Информация за защита

Този раздел описва настройките за сигурност.

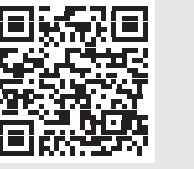

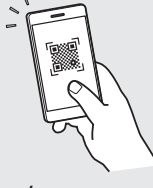

- **<https://oip.manual.canon/>**
- След като прочетете това ръководство, го съхранявайте на сигурно място за бъдещи справки.
- Информацията в това ръководство подлежи на промяна без предизвестие.

**Fr De Ca Eu Pt Da No Sv Fi Uk Lv Lt Pl Cs Sk Hr Bg Fa**

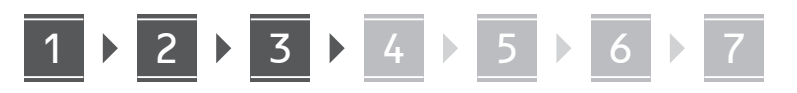

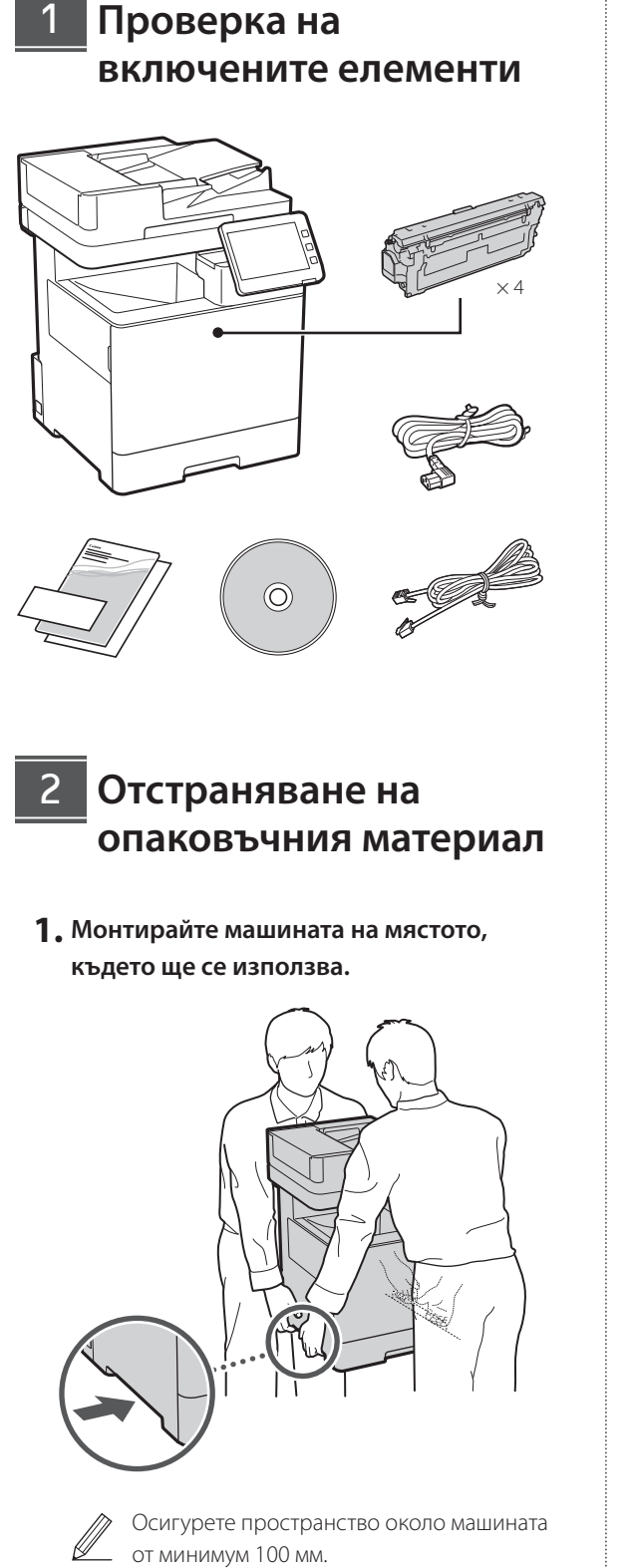

**2. Отстранете всичкия опаковъчен материал.**

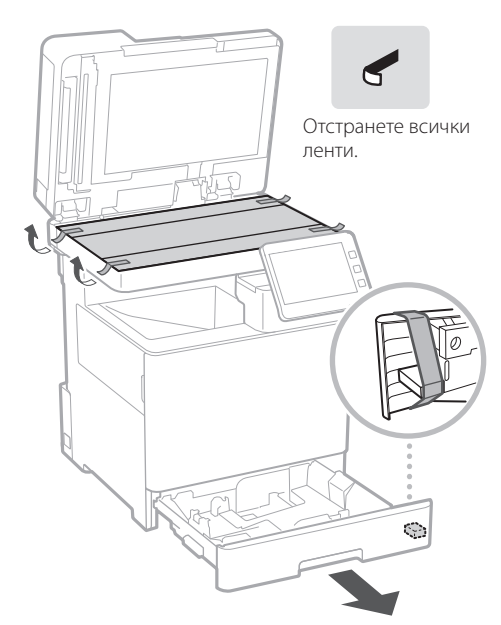

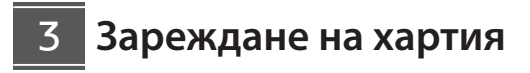

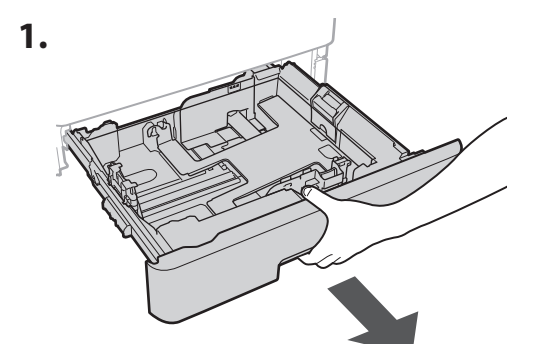

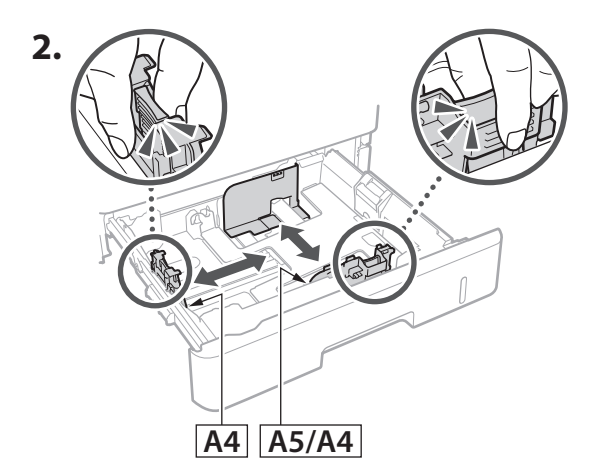

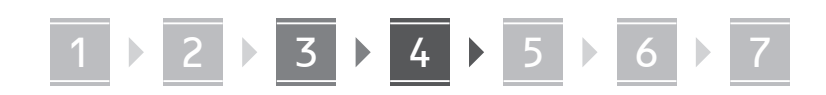

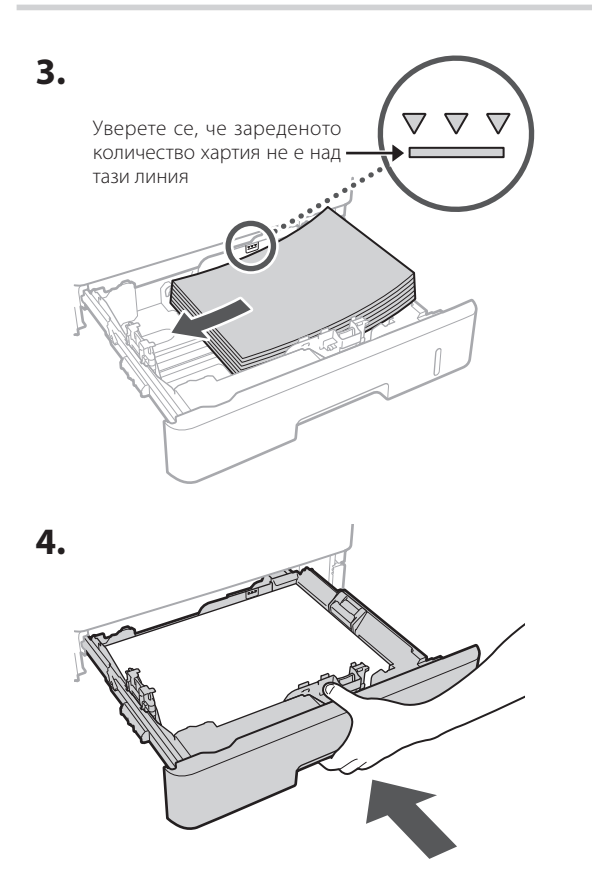

**Монтиране на незадължителен продукт** 4

Ако не използвате незадължителния продукт, преминете към стъпка 5.

#### **Преди да монтирате продукта по избор**

Когато инсталирате незадължителния продукт след инсталирането на машината, извършете следното преди да започнете работа:

- **1.** Изключете машината и компютъра си.
- **2.** Изключете щепсела на машината от контакта.
- **3.** Изключете всички проводници и кабели от машината.

**Подаващо устройство за хартия/касетен пиедестал**  **De**

**Ca**

**Eu**

**Da**

**No**

**Sv**

**Uk**

**Lv**

**Lt**

**Cs**

**Bg**

**Ar**

**Fa**

**1. Монтирайте устройството за подаване на хартия на мястото, където ще се използва.**

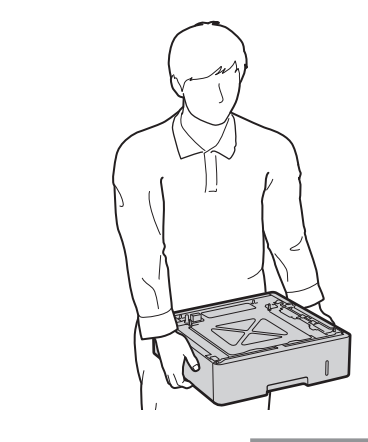

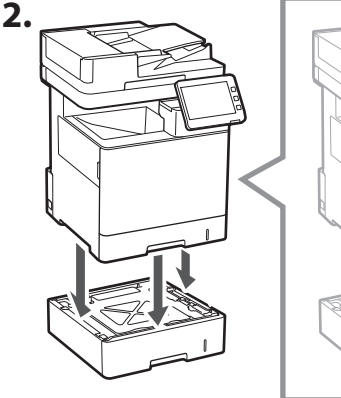

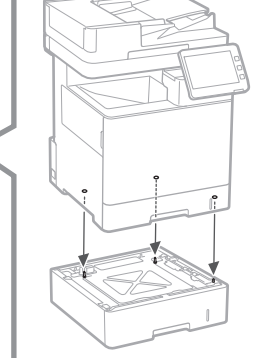

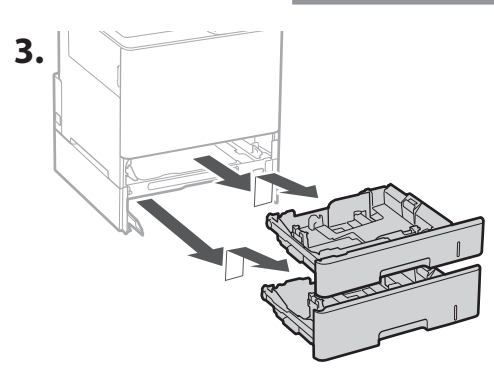

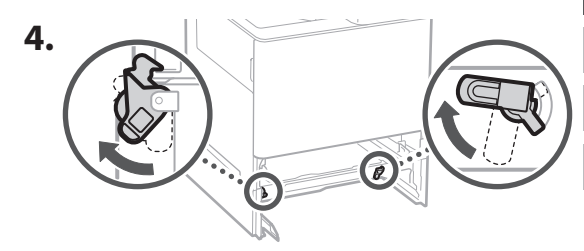

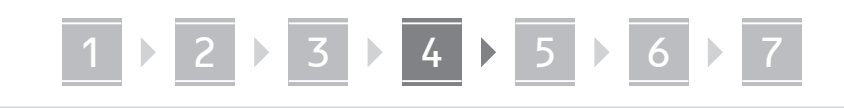

• Можете да поставите до две устройства за подаване на хартия.

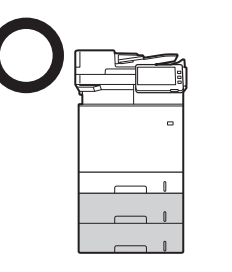

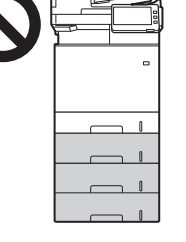

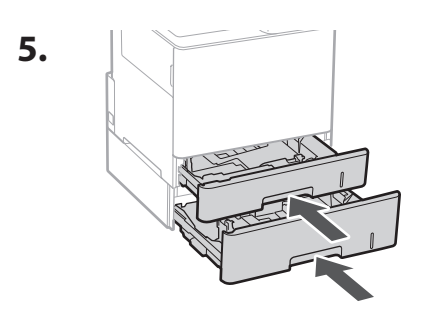

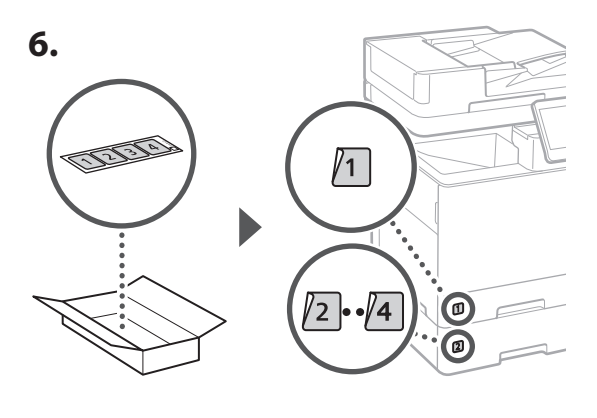

#### **Когато използвате касетния пиедестал**

**1. Монтирайте касетния пиедестал на мястото, където ще се използва.**

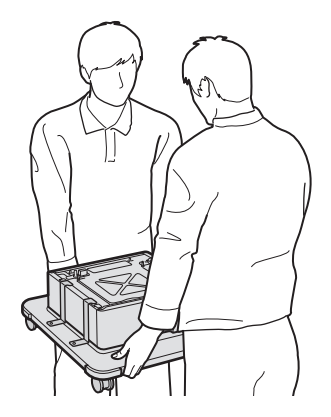

**2.** (tu) Заключете четирите колела.

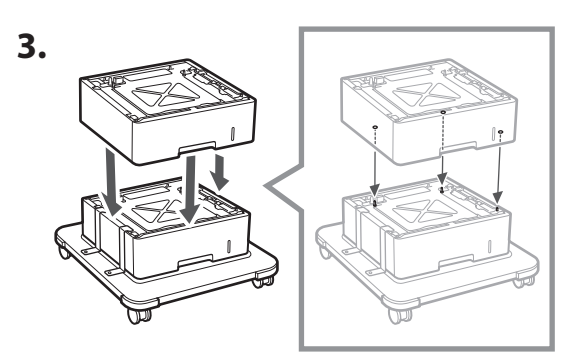

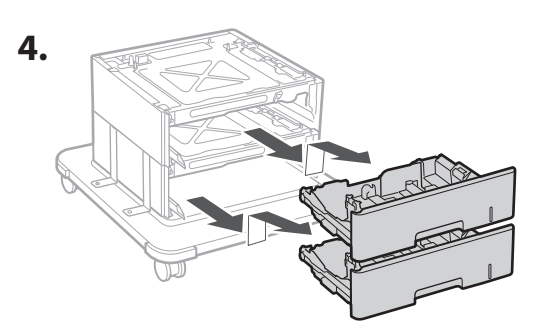

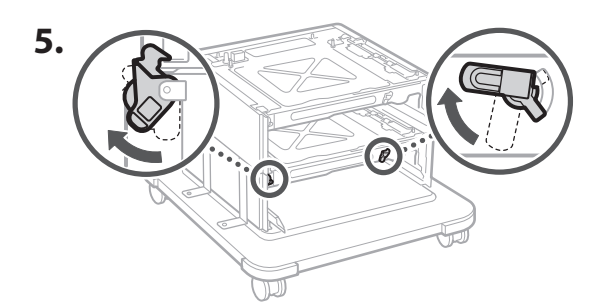

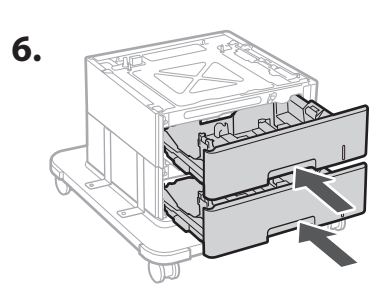

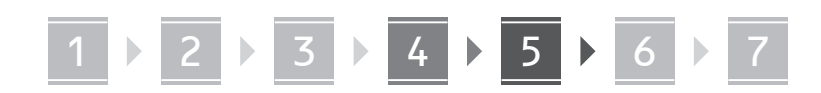

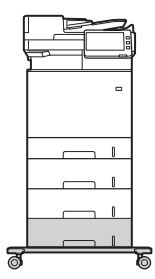

• Можете да поставите до две подаващи устройства за хартия и един касетен пиедестал в машината.

#### **Слушалка**

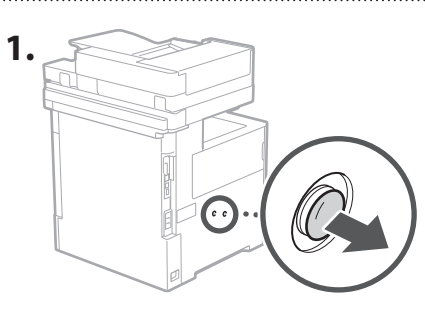

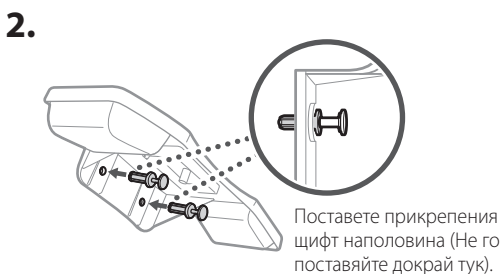

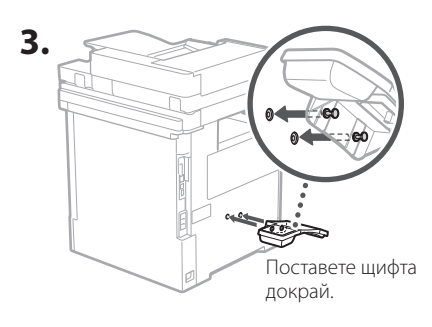

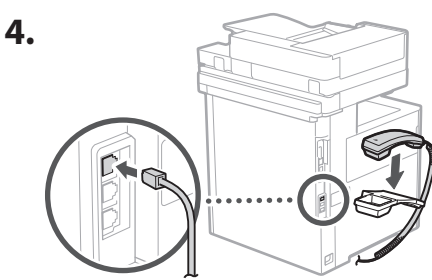

#### **Свързване на проводниците и кабелите** 5

**1. За да се свържете с кабелна LAN, свържете устройството към рутера с помощта на LAN кабел.**

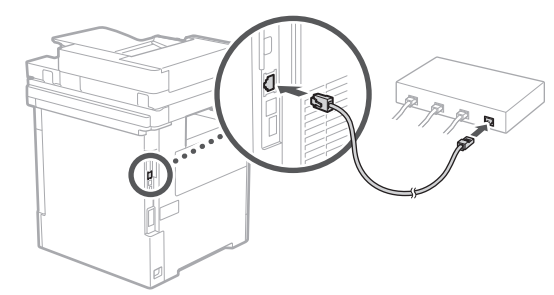

**2. За да използвате машината за факсове, я свържете към телефонната линия с помощта на модулен кабел.**

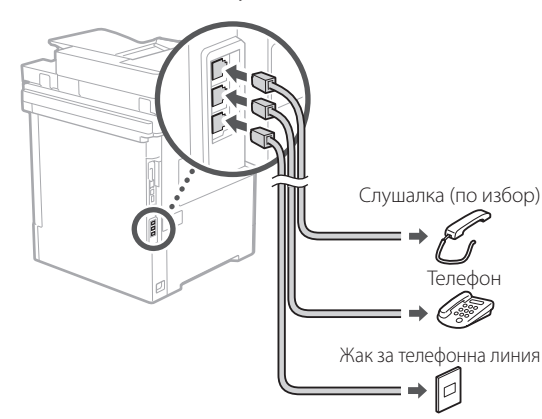

- **• Винаги проверявайте линията, преди да се свържете. Свързването към специална линия за служебни телефони и др. може да доведе до неизправност.**
- **3. Свързване на захранващия кабел.**

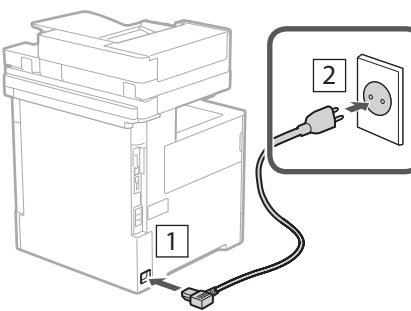

**De Ca Eu Da No Uk Lv Lt Pl Cs Bg Ar Fa**

## 1 2 2 3 2 4 2 5 2 6 2 7

#### **Настройка с помощта на Ръководството за настройка** 6

Когато включите машината за първи път, Ръководството за настройка се стартира на контролния панел.

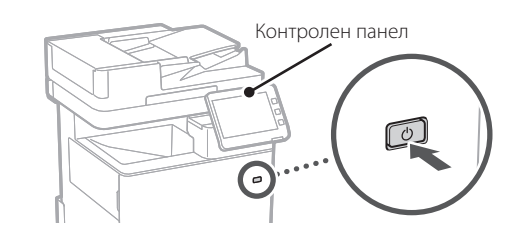

Сканирайте следния QR код за информация относно използването на Ръководството за настройка.

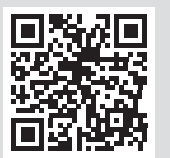

#### **Инсталиране на софтуера/драйверите** 7

Инсталирайте софтуера и драйверите от включения CD/ DVD-ROM диск или посетете URL адреса по-долу и ги изтеглете от уебсайта на Canon за вашата държава/регион. https://global.canon/en/support/

Q

#### XXXXXXX изтегляне

Пример: MF842Cdw изтегляне

С това настройването на машината е завършено.

Сканирайте следния QR код, за да прегледате онлайн ръководството за използване на машината.

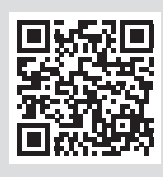

#### **За какво можете да**

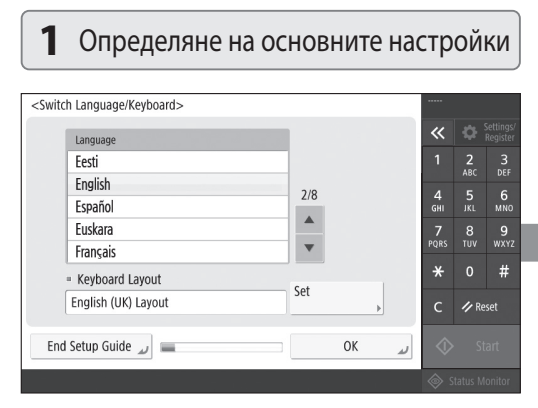

Определете основни настройки, като например езика на екрана и вида на използваната хартия.

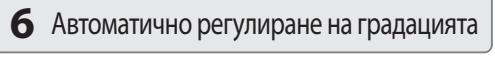

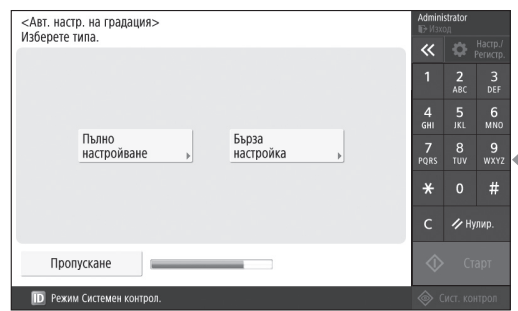

Можете да регулирате цветовите градации, за да получите по-добър резултат при печат.

**En**

1 2 2 3 2 4 2 5 2 6 2 7

#### **използвате Ръководството за настройка**

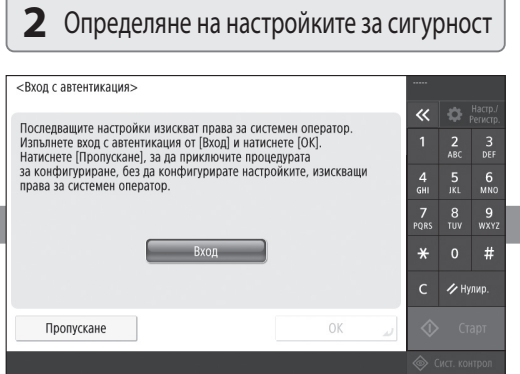

Определете настройките за вход на администратора и удостоверяване на потребителя, за да повишите сигурността на машината.

Входът на администратора по подразбиране е "Administrator", а паролата по подразбиране е "7654321".

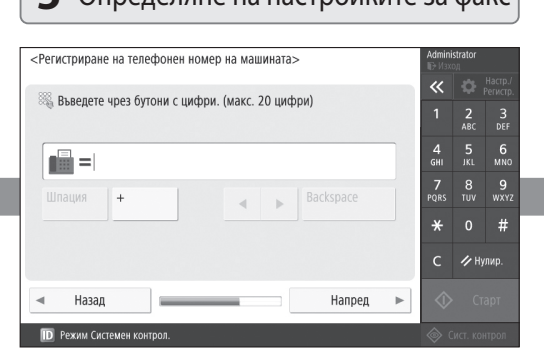

Определете настройките, необходими за използване на функциите за факс.

#### **3** Настройване на дата и час

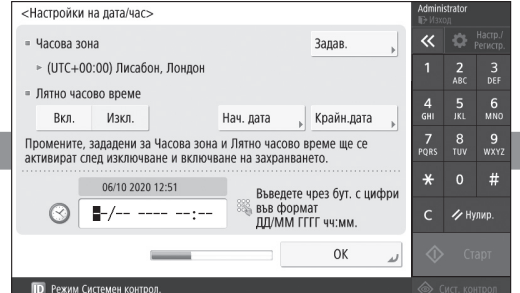

Настройте датата и часа на машината.

#### **5** Определяне на настройките за факс **4** Определяне на мрежовите настройки

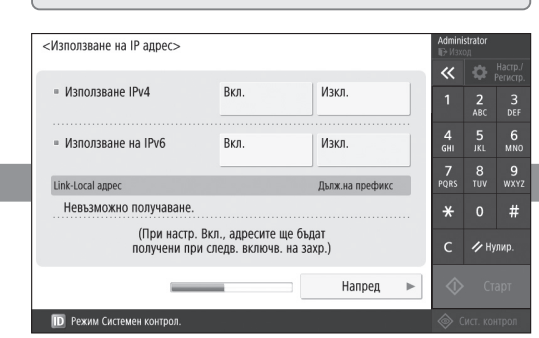

Определяне на настройките за свързване на машината към мрежа.

Изберете кабелна LAN или безжична LAN и посочете IP адреса. В зависимост от вашата мрежова среда, посочете и настройките за DNS и прокси.

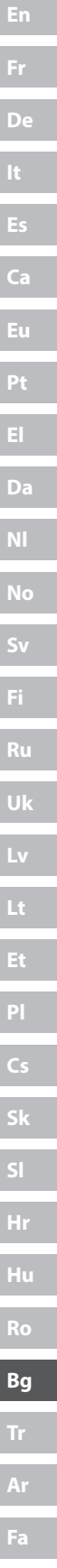

Ì

П

Г

I

I

ı

П

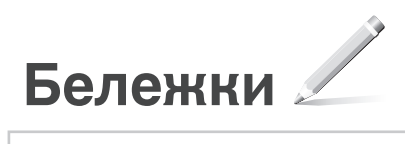
## Canon

## MF842Cdw

# **Kurulum Kılavuzu**

**1** Önemli Güvenlik Yönergeleri Makineyi kullanmadan önce bu talimatları mutlaka okuyun.

## **2** Kurulum Kılavuzu (bu belge)

### **3** Kullanıcı Kılavuzu

 Bu bölümde bu makinenin kullanılabileceği tüm yollar açıklanmaktadır.

#### Güvenlik Bilgileri

Bu bölümde güvenlik ayarları anlatılmaktadır.

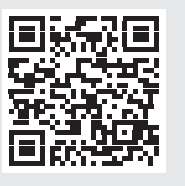

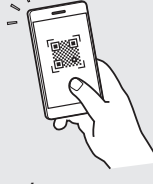

**De**

**Ca**

**Eu**

**Da**

**No**

**Sv**

**Fi**

**Uk**

**Lv**

**Lt**

**Cs**

**Bg**

**Tr**

**Fa**

**<https://oip.manual.canon/>**

- Bu kılavuzu tamamen okuduktan sonra ileride başvurmak üzere güvenli bir yerde saklayın.
- Bu kılavuzdaki bilgiler haber verilmeden değiştirilebilir.

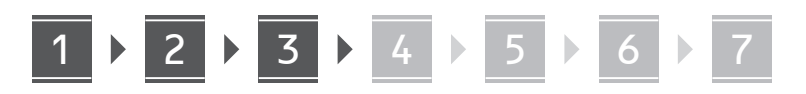

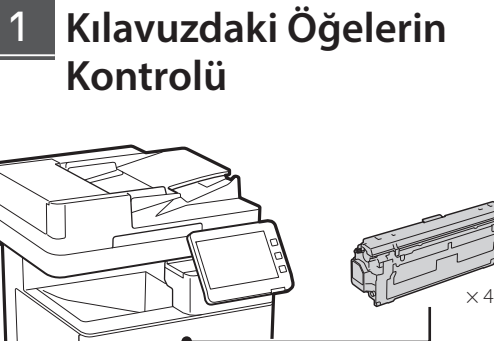

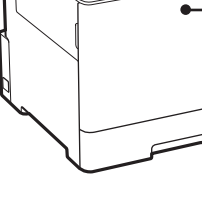

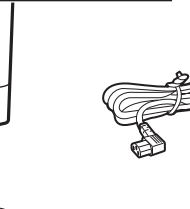

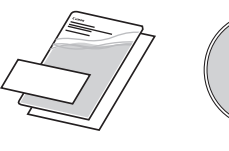

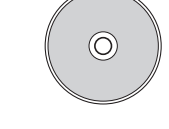

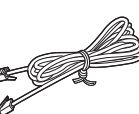

#### **Ambalaj Malzemesini Çıkarma** 2

**1. Makineyi kullanılacağı yerde kurun.**

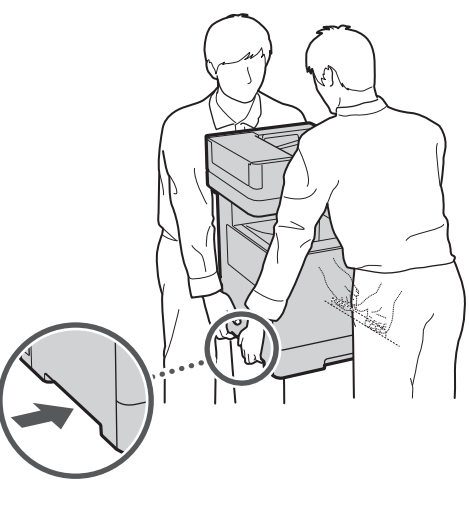

Makinenin çevresinde 100 mm veya daha fazla boşluk bırakın.

**2. Tüm ambalaj malzemesini çıkarın.**

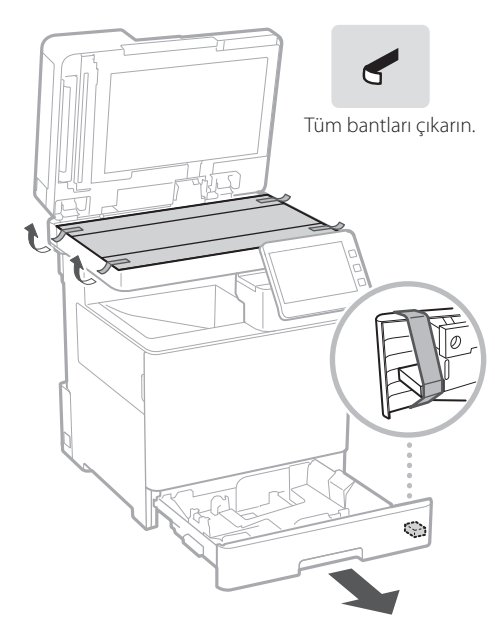

**Kağıt Yükleme** 3

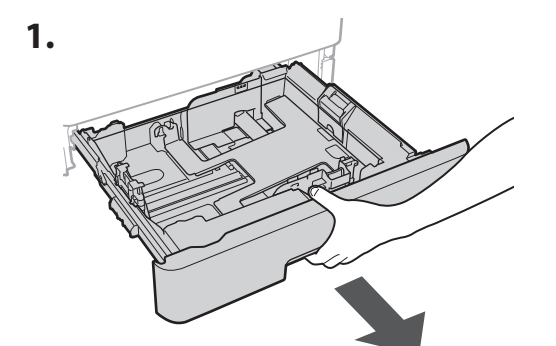

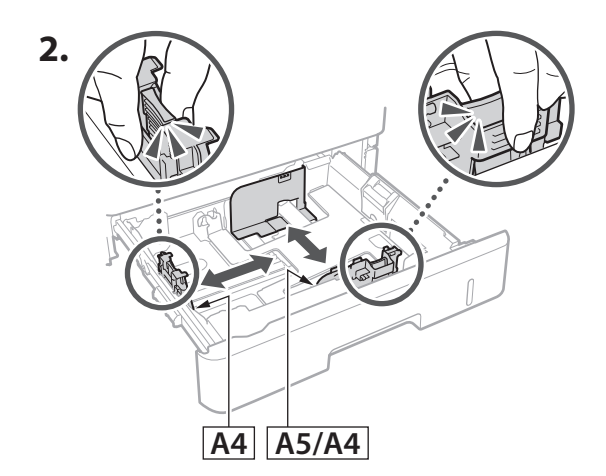

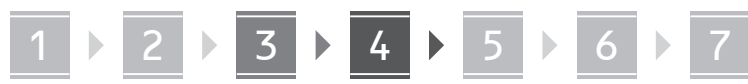

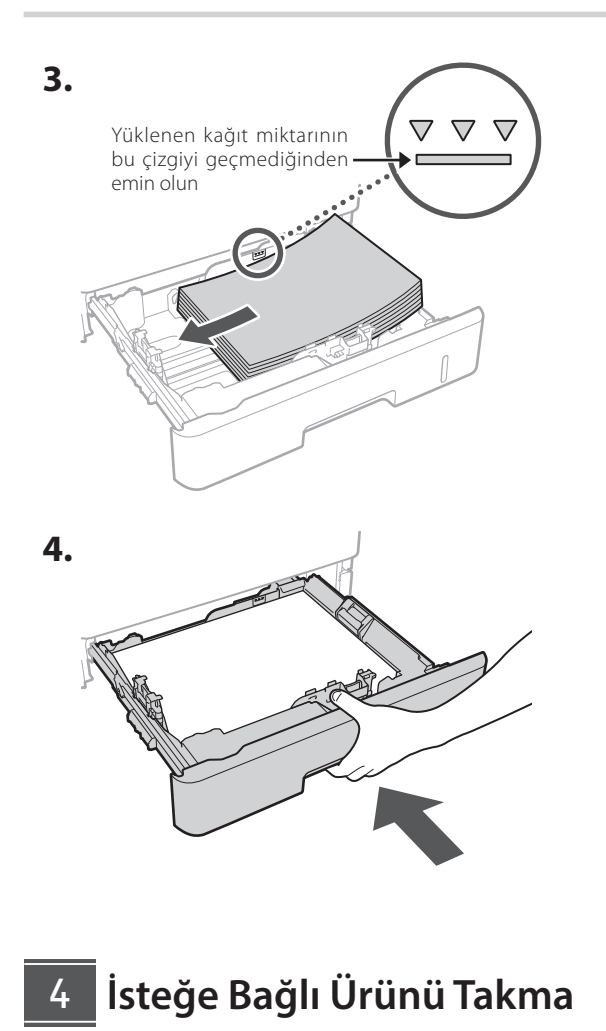

 $\sum$ İsteğe bağlı ürünü kullanmıyorsanız $\sqrt{5}$ adıma geçin.

#### **İsteğe Bağlı Ürünü Takmadan Önce**

Makine kurulduktan sonra isteğe bağlı ürünü takarken çalışmaya başlamadan önce aşağıdaki işlemi yapın:

- **1.** Makineyi ve bilgisayarınızı kapatın.
- **2.** Makinenin fişini prizden çıkarın.
- **3.** Makineden tüm kabloları ayırın.

**Kağıt Besleyici/Kaset Altlığı 1. Kağıt besleyiciyi kullanılacağı yerde takın. 2. 3. 4.**

**De Ca Eu Uk Lv Lt Cs Bg Tr Ar**

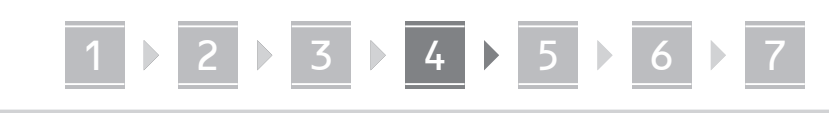

• Üst üste en fazla iki kağıt besleyici takabilirsiniz.

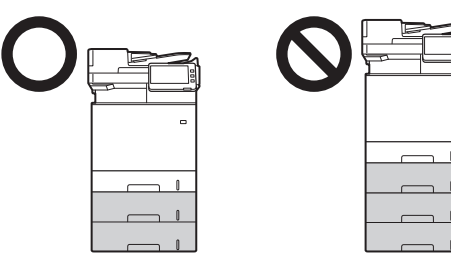

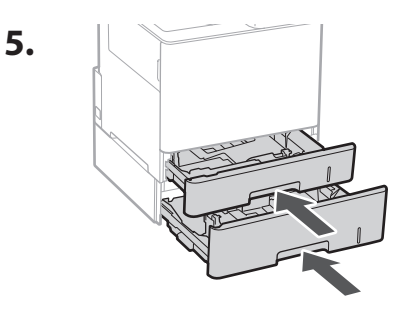

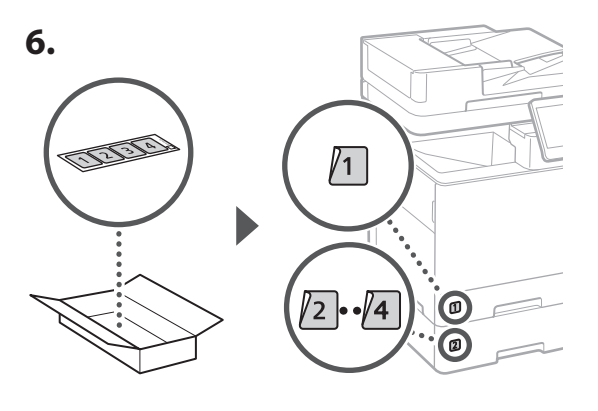

#### **Kaset Altlığını Kullanırken**

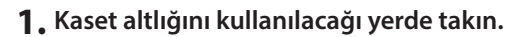

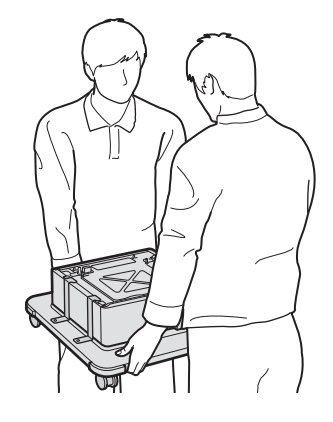

**2.** G

Dört tekerleği kilitleyin.

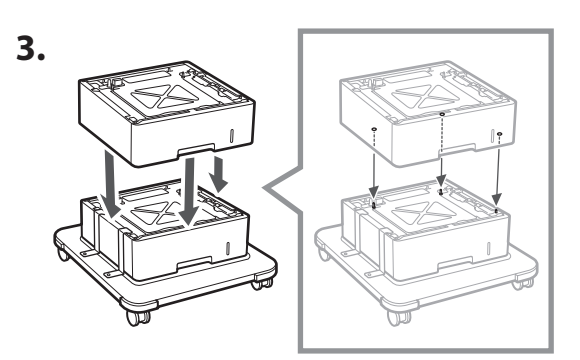

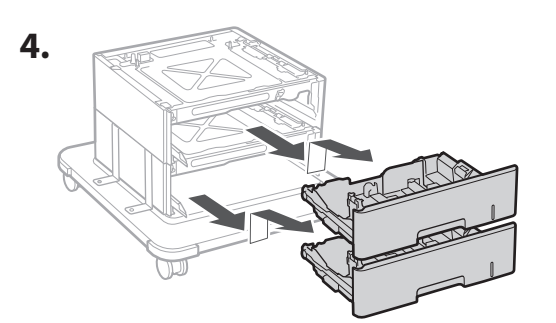

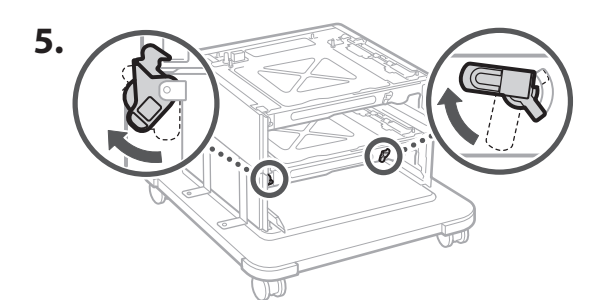

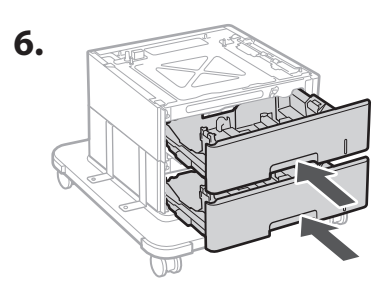

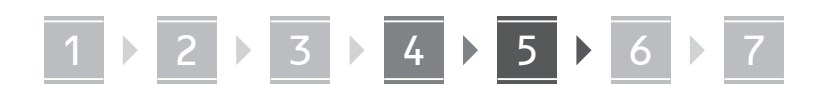

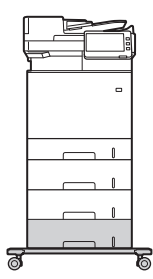

• Makineye üst üste en fazla iki kağıt besleyici ve bir kaset altlığı takabilirsiniz.

#### **Ahize**

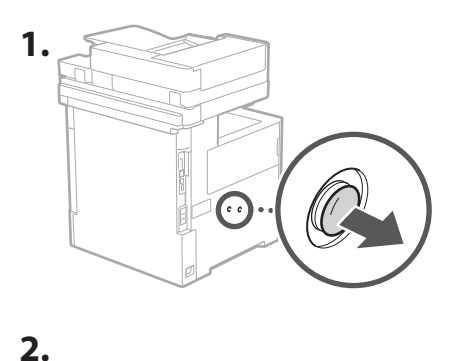

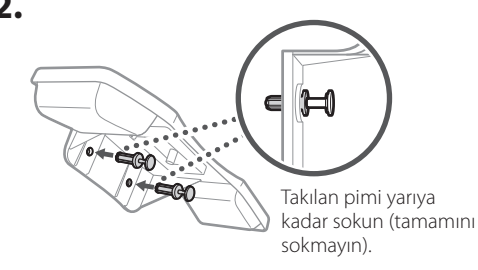

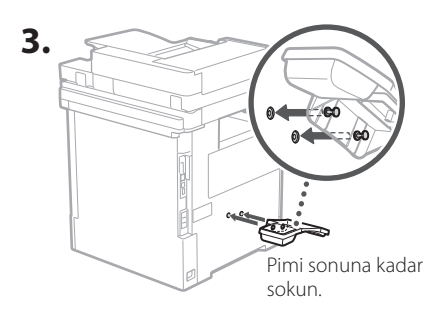

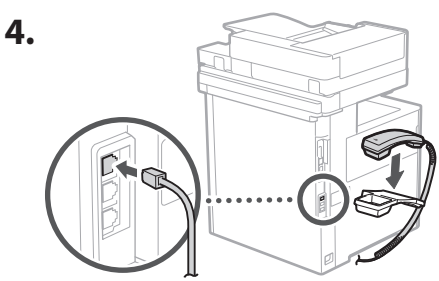

#### **Kabloları Bağlama** 5

**1. Kablolu LAN'a bağlantı yaparken, makineyi yönlendiriciye bir LAN kablosuyla bağlayın.**

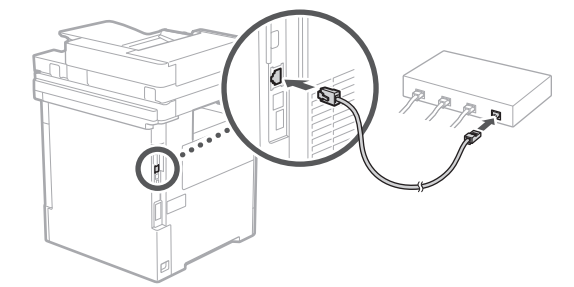

**2. Makineyi faks gönderimlerinde kullanmak için, telefon hattına modüler bir kabloyla bağlayın.**

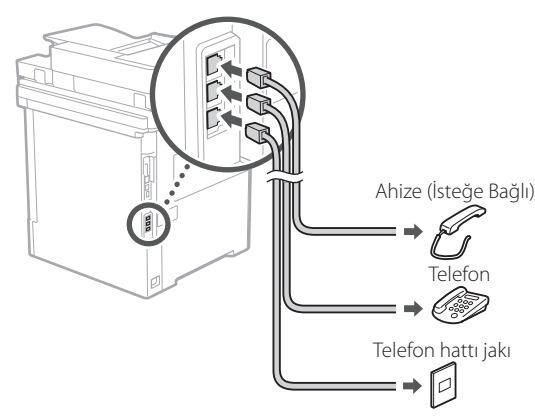

**• Bağlamadan önce hattı mutlaka kontrol edin. İş telefonu vb. özel hatta bağlamak bir arızaya neden olabilir.**

#### **3. Güç Kablosunu Bağlama.**

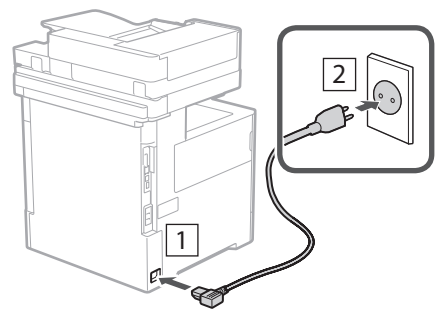

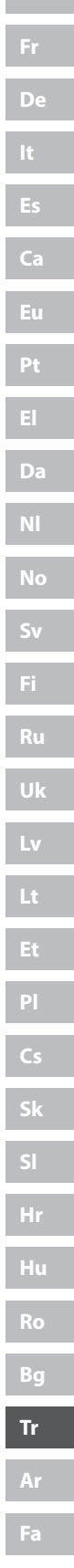

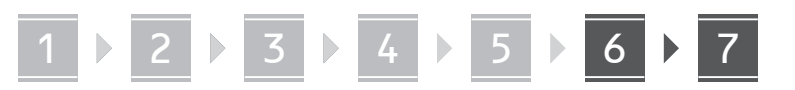

## **Kurulum Kılavuzunu**  6 **Kullanarak Ayarlama**

Makineyi ilk kez açtığınız zaman kumanda panelinde Kurulum Kılavuzu başlatılır.

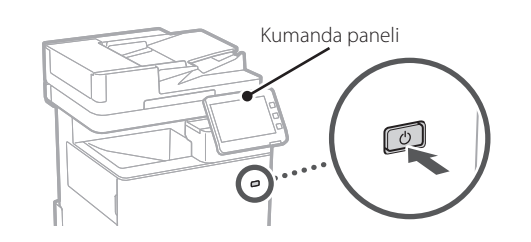

Kurulum Kılavuzu kullanımı hakkında bilgi için aşağıdaki QR kodunu taratın.

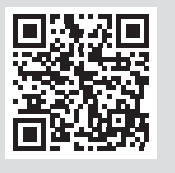

## **Kurulum Kılavuzunu**

#### **1** Temel Ayarları Belirtme <Switch Language/Keyboard>  $\overline{\mathbf{x}}$ Language Festi  $\frac{2}{100}$  $\frac{3}{\text{DEF}}$ English  $\frac{4}{9}$  $\frac{6}{\text{mno}}$  $2/8$ Español  $\blacktriangle$ Euckara  $\frac{7}{20}$  $\frac{9}{WXY}$  $\frac{8}{100}$  $\color{red}\blacktriangledown$ Français  $#$ - Keyboard Layout Set English (UK) Layout / Reset End Setup Guide  $\omega$ OK

Ekran dili ve kullanılan kağıt türü gibi temel ayarları belirtin.

#### **Yazılımı/Sürücüleri Yükleme** 7

Yazılımı ve sürücüleri ürünle verilen CD/DVD-ROM'dan yükleyin veya aşağıdaki URL'yi ziyaret edip ülkenizin/ bölgenizin Canon web sitesinden indirin. https://global.canon/en/support/

XXXXXXX indir

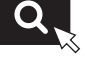

Örnek: MF842Cdw indir

Bu, makinenin kurulumunu tamamlar.

Makinenin nasıl kullanılacağına ilişkin çevrimiçi kılavuzu görüntülemek için aşağıdaki QR kodunu tarayın.

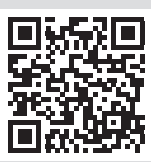

## **6** Renk Tonlamasını Otomatik Ayarlama <Tonlamayı Otomatik Ayarla><br>Türü seçin.

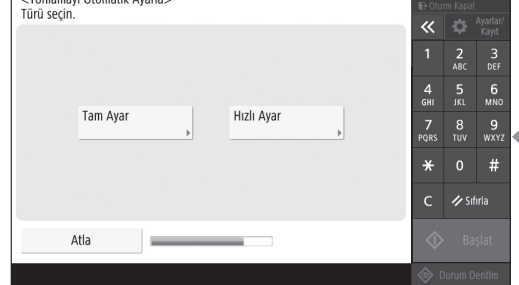

Daha iyi yazdırma sonuçları almak için renk tonlamalarını ayarlayabilirsiniz.

## **Neler için Kullanabilirsiniz?**

Tamam

 $\left\| \cdot \right\|$ 

 $\frac{4}{9}$ 

 $\frac{7}{10}$  $\frac{8}{100}$  $\frac{9}{\text{w} \times 12}$ 

 $\star$ 

 $\overline{\textbf{K}}$ 

 $\frac{4}{91}$ 

 $\frac{7}{POR}$  $\frac{8}{100}$  $\frac{9}{w \times 12}$ 

 $\ast$ 

Geri Al Sil

Sonraki  $\mathbb P$ 

 $\leftarrow$ 

 $\frac{2}{ABC}$  $\frac{3}{\text{DEF}}$ 

 $6$ <sub>MNO</sub>

 $\#$  $\boldsymbol{\mathscr{D}}$  Sıfırla  $\overline{C}$ 

 $\frac{2}{ABC}$  $rac{3}{\pi}$ 

 $6\nM$ 

 $#$ 

 $\rightarrow$  Sıfırla  $\epsilon$ 

## **2** Güvenlik Ayarlarını Belirtme **3** Tarih ve Saati Ayarlama

<Kimlik Doğrulamalı Oturum Açma>

Atla

Sonraki ayarlar sistem yöneticisi izinleri gerektirir.<br>[Oturum Aç]'tan kml doğr. oturum açma gerçekleştirin,<br>sonra [Tamam]'a basın. Sist. yön. izin ayarlarını yapmadan<br>Kurulum Kılavuzunu bitirmek için [Atla]'ya basın.

Oturum Aç

#### Makinenin güvenliğini artırmak için yönetici oturum açma ve kullanıcı kimliği doğrulama ayarlarını belirtin.

Varsayılan yönetici oturum açma adı "Administrator" ve varsayılan parola "7654321"dir.

#### **5** Faks Ayarlarını Belirtme **4** Ağ Ayarlarını Belirtme

<Birim Telefon Numarasını Kaydet>

 $\blacksquare$  =

Bosluk  $+$ 

 $\overline{a}$ Geri

Rakam tuşlarını kullanarak girin.(Maks 20 hane)

#### D Sistem Yönetim modu Faks işlevlerini kullanmak için gereken ayarları belirtin.

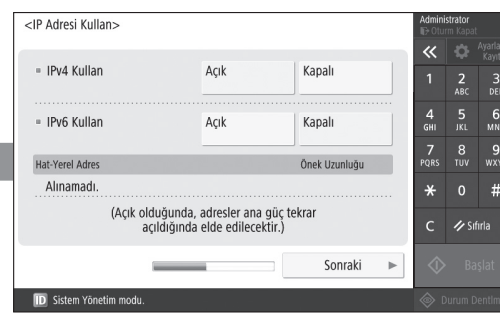

Makineyi bir ağa bağlamak için ayarları belirtin.

Kablolu veya kablosuz bir LAN seçin ve IP adresini belirtin. Ağ ortamınıza bağlı olarak, DNS ve proxy ayarlarını da belirtin.

**Ca Eu Da No Sv Uk Lv Lt Pl Cs Sk Hr Ro Bg Tr Fa**

**En**

**Fr**

**De**

## 1 2 2 3 2 4 2 5 2 6 2 7

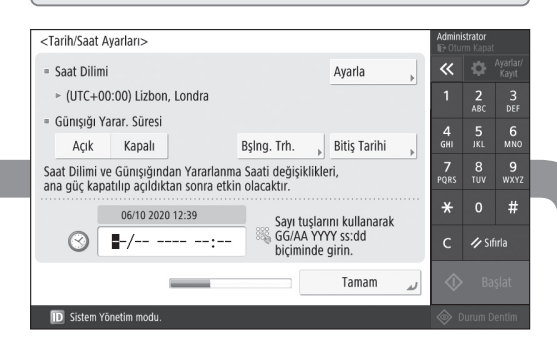

Makinenin tarih ve saatini ayarlayın.

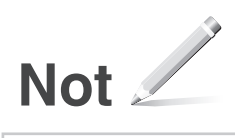

## MF842Cdw

# **دلیل الإعداد**

**۱** تعلیمات مھمة خاصة بالسلامة تأكد من قراءة ھذه التعلیمات قبل استخدام الجھاز.

## **۲** دلیل الإعداد (ھذا المستند)

**۳** دلیل المستخدم ّ یقد ً م ھذا القسم شرحا لجمیع طرق استخدام ھذه الجھاز.

> المعلومات الأمنیة ّ یبین ھذا القسم الإعدادات الأمنیة.

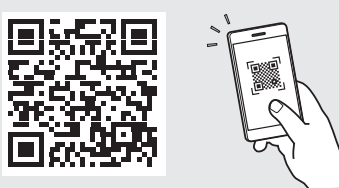

**<https://oip.manual.canon/>**

• بعد أن تنتھي من قراءة ھذا الدلیل، قم بتخزینھ في مكان آمن .ً للرجوع إلیھ مستقبلا • تخضع المعلومات الواردة في ھذا الدلیل للتغییر دون إشعار.

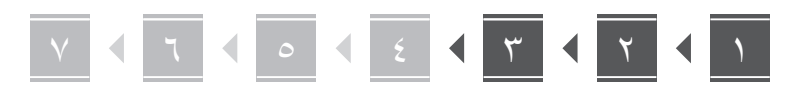

**التحقق من العناصر المضمنة**

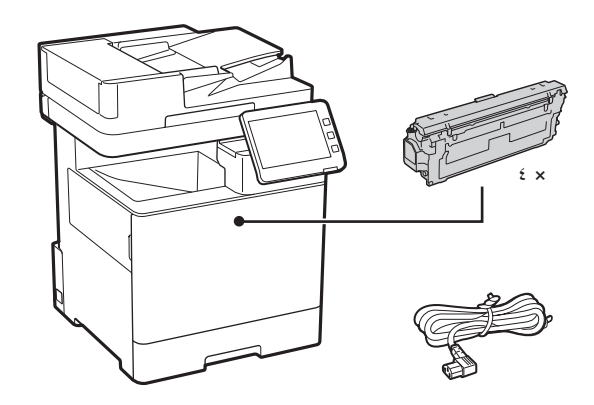

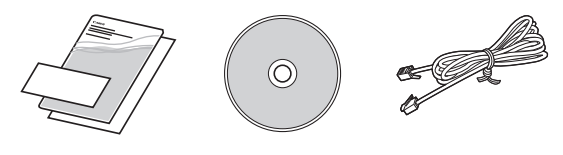

- **إزالة مواد التغليف** 3 2
	- **. قم بتثبيت الجهاز في المكان الذي سيتم استخدامه فيه.**

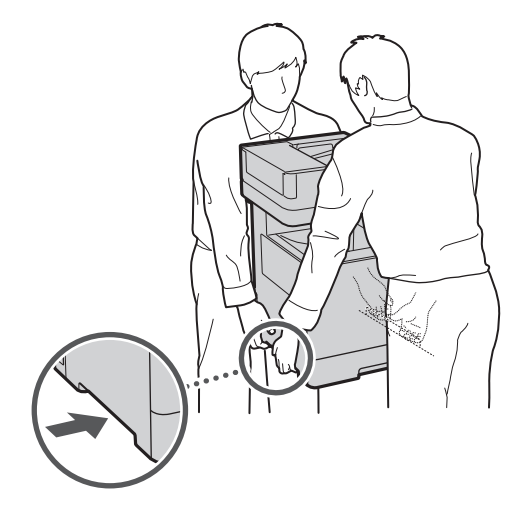

احرص على توفير مسافة مقدارها 100 مم أو أكثر حول الجهاز.

 **. أزل جميع مواد التغليف.**

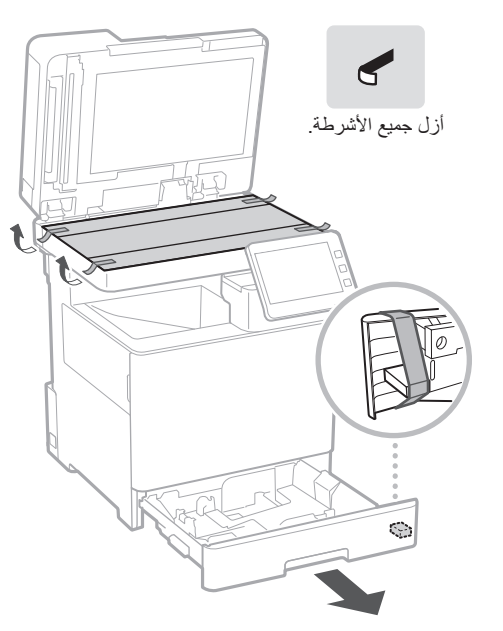

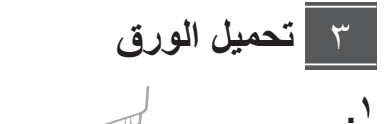

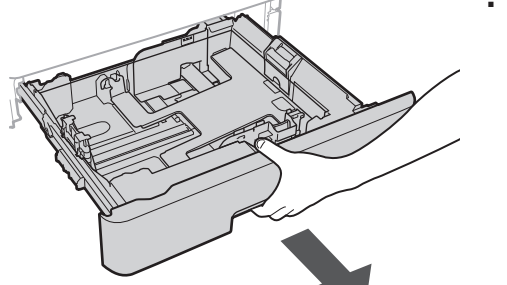

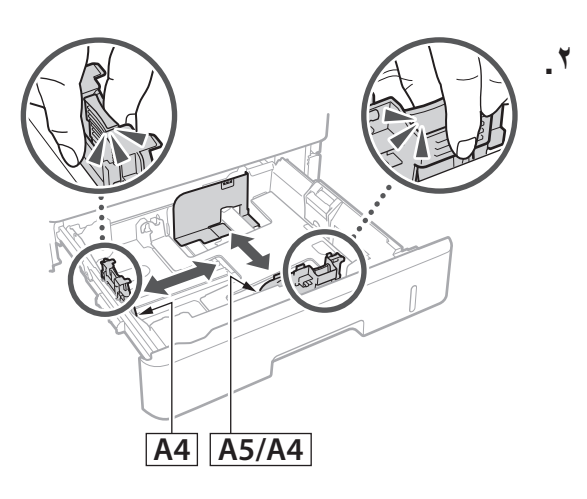

**Bg**

**Ar**

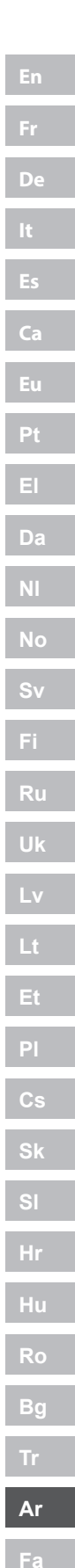

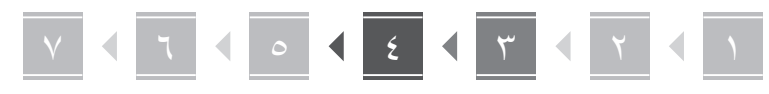

**.** 

**.** 

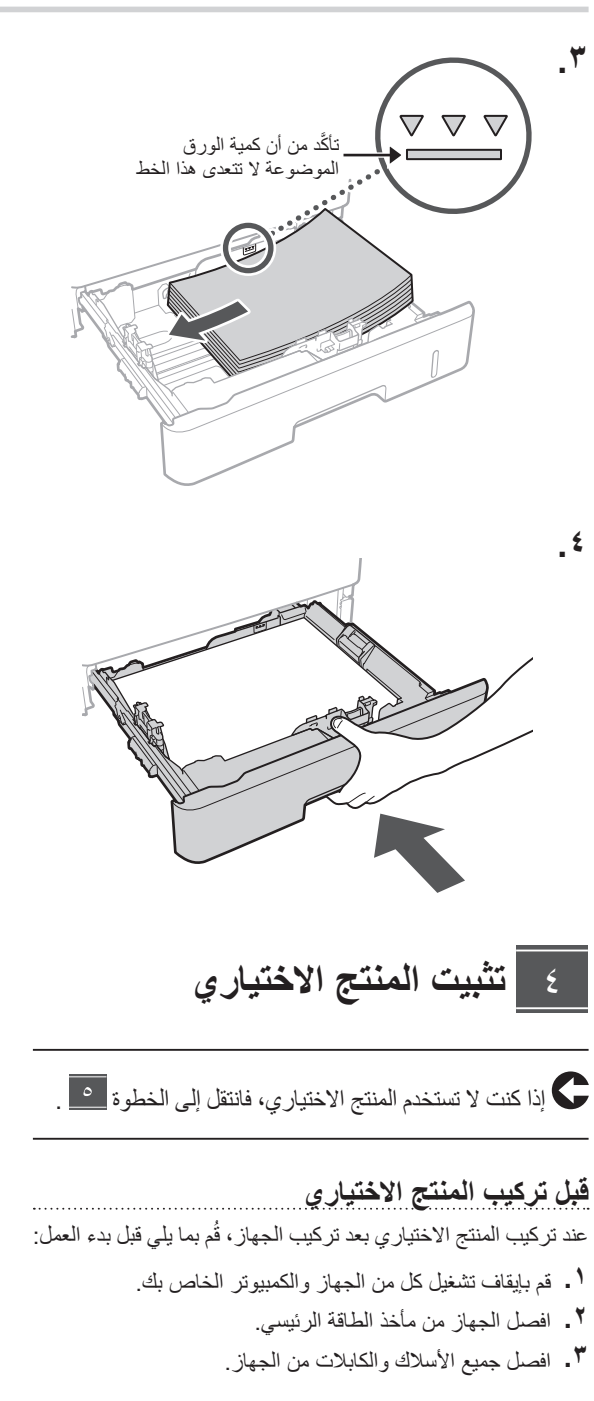

**وحدة تغذية الورق/قاعدة الدرج**

 **. قم بتثبيت وحدة تغذية الورق في المكان الذي سيتم استخدامها فيه.**

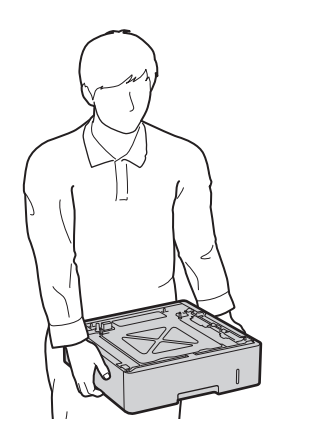

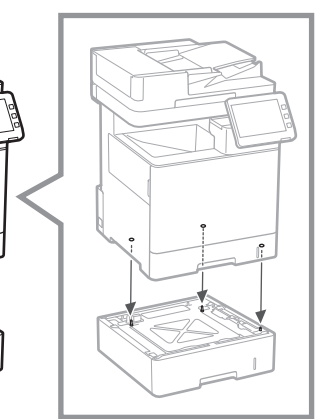

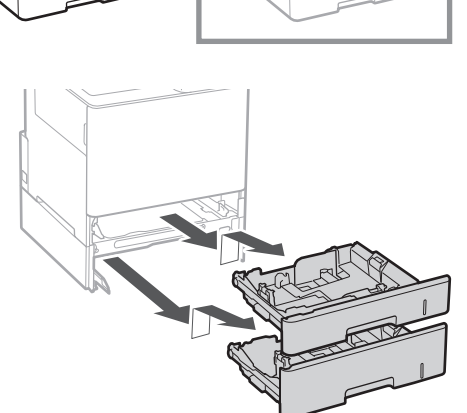

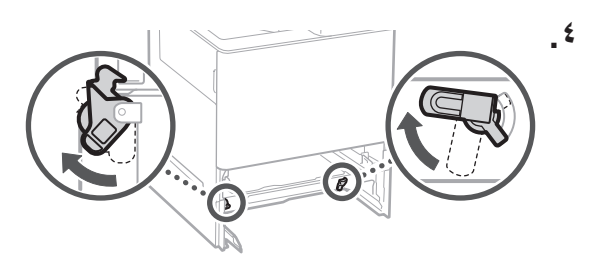

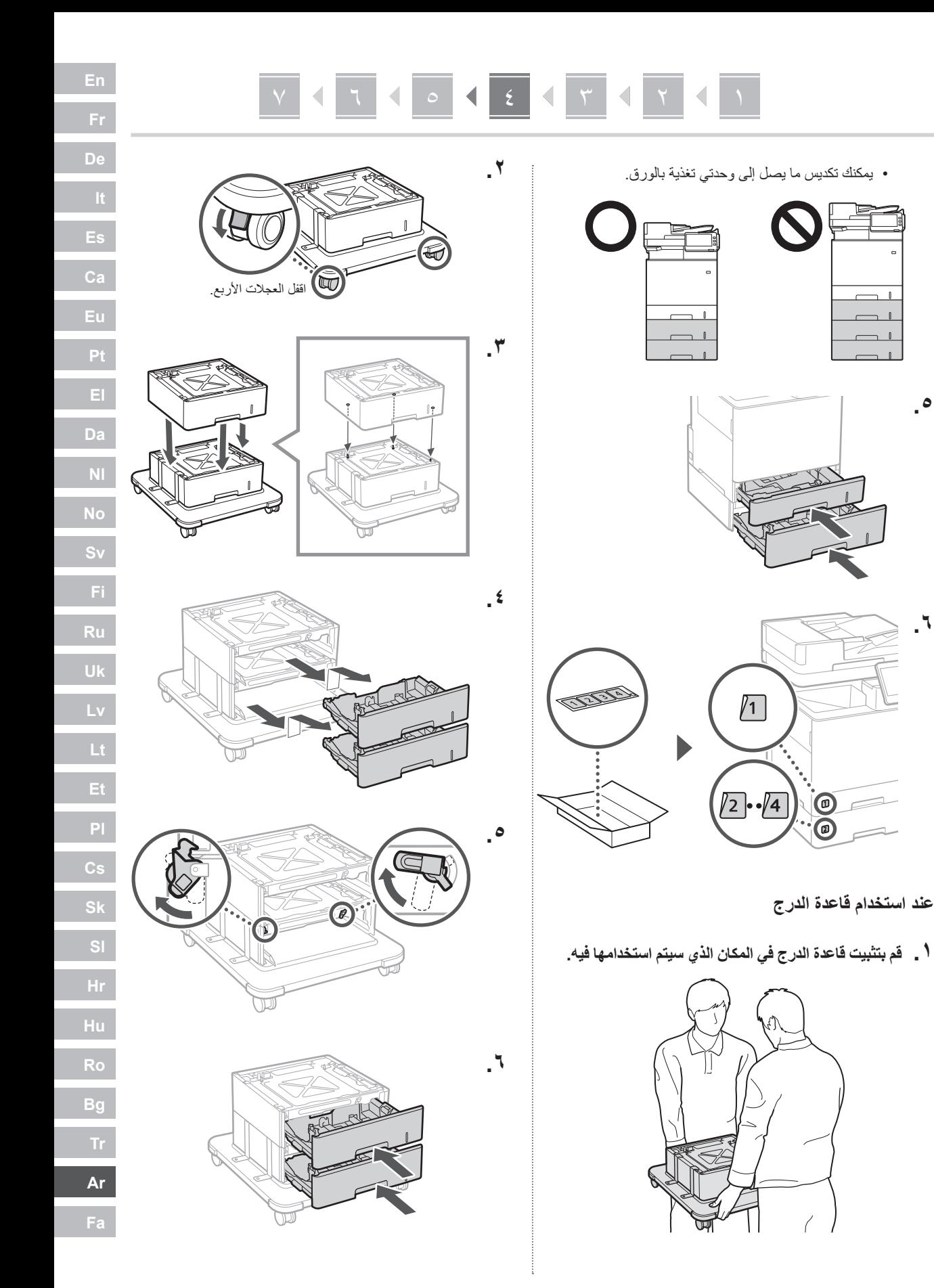

**.˾**

**.˿**

 $\odot$ 

 $\circledR$ 

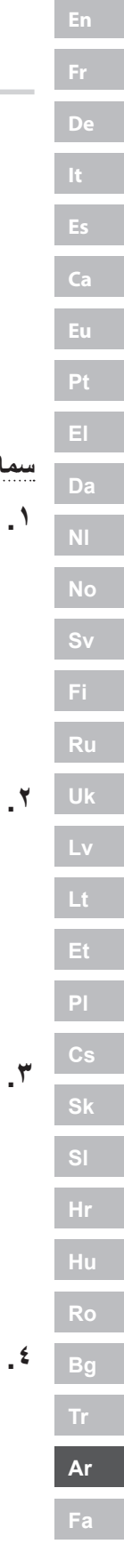

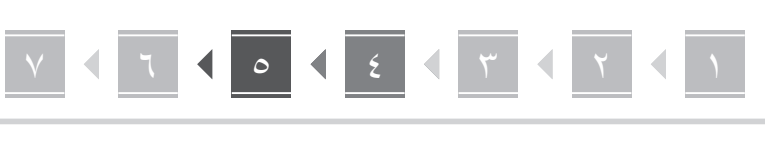

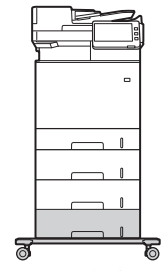

 يمكنك تكديس ما يصل إلى وحدتي تغذية بالورق وقاعدة درج في الجهاز.

#### **سماعة الهاتف**

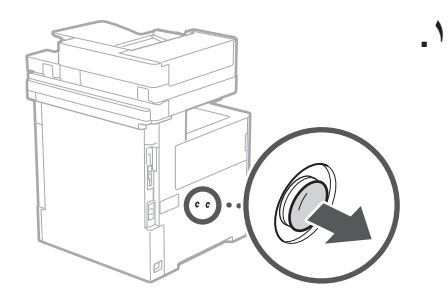

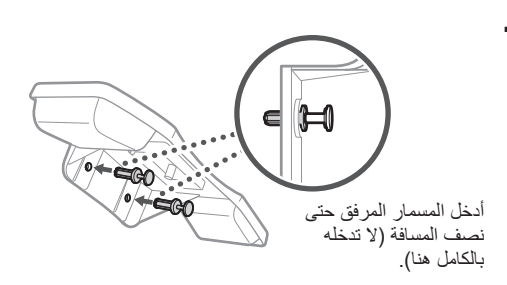

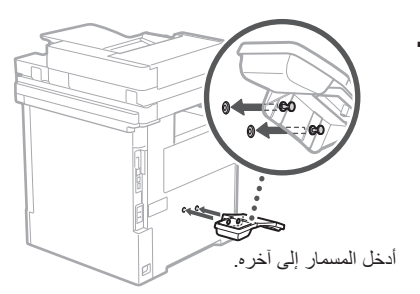

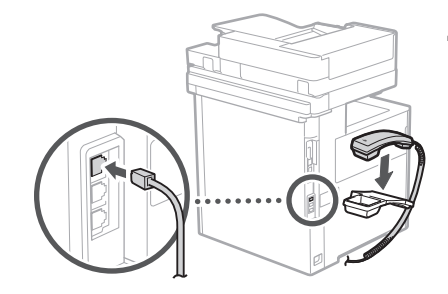

**توصيل األسالك والكابالت** ٥

 **. لالتصال بشبكة LAN سلكية، قم بتوصيل الجهاز بالموجه باستخدام كابالت LAN.**

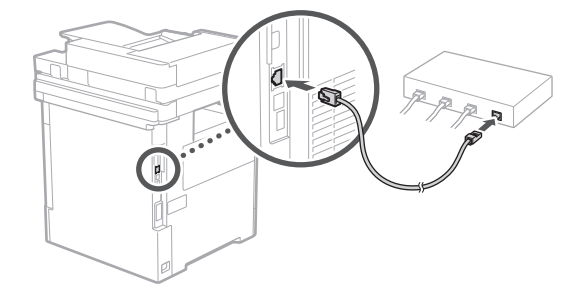

 **. الستخدام الجهاز إلرسال فاكسات، قم بتوصيله بخط الهاتف باستخدام كابل نمطي.**

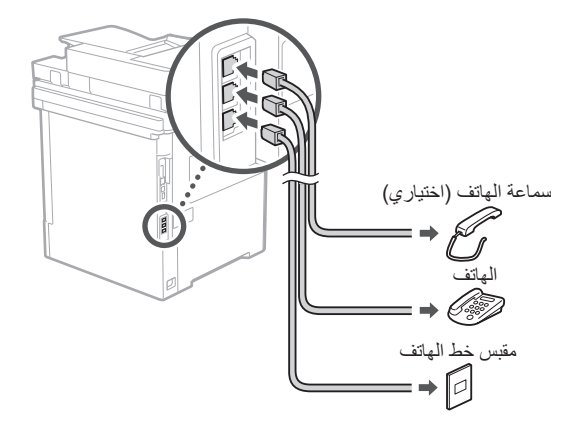

 **ً افحص الخط دائما قبل التوصيل. قد يؤدي االتصال بخط مخصص لهواتف العمل ونحوها إلى حدوث خطأ.**

 **. توصيل سلك الطاقة.**

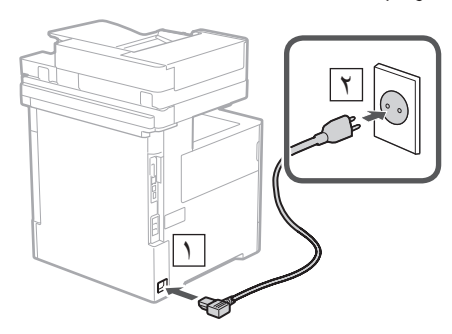

## **دليل اإلعداد معها**

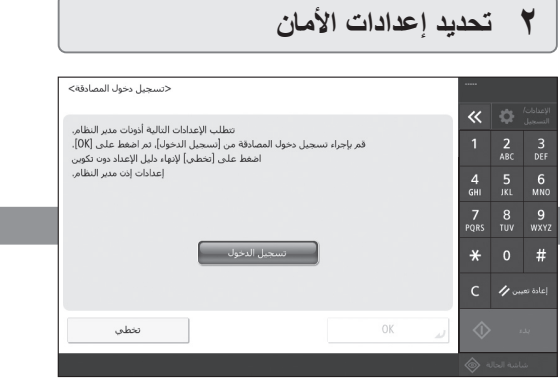

حدد إعدادات تسجيل دخول المسؤول ومصادقة المستخدم لتحسين أمان الجهاز.

اسم تسجيل الدخول االفتراضي للمسؤول هو "Administrator " وكلمة المرور االفتراضية هي "7654321".

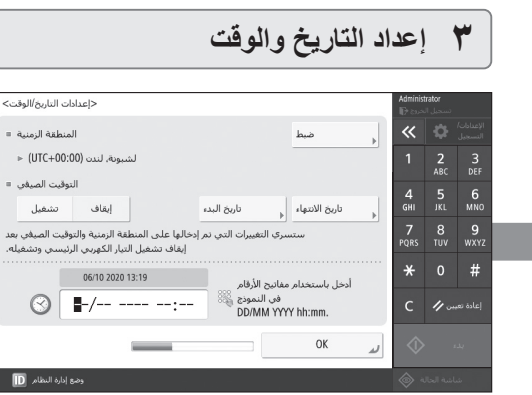

اضبط التاريخ والوقت في الجهاز.

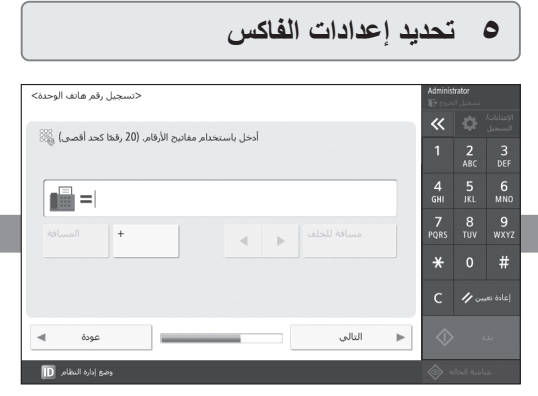

حدد الإعدادات المطلوبة لاستخدام وظائف الفاكس.

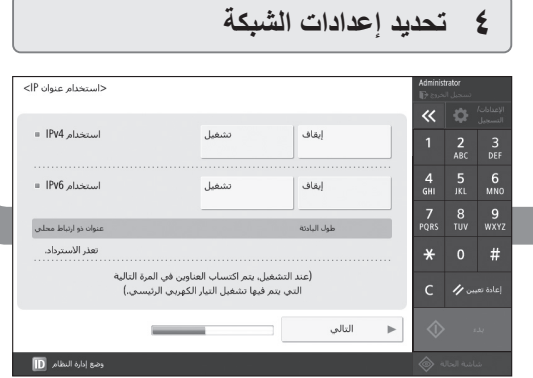

حدد اإلعدادات الخاصة بتوصيل الجهاز بشبكة ما.

حدد شبكة LAN سلكية أو شبكة LAN السلكية وحدد عنوان IP. حدد DNS ً وإعدادات الوكيل أيضا حسب بيئة الشبكة الخاصة بك.

#### **اإلعداد باستخدام دليل اإلعداد**  $\mathcal{L}$

عند تشغيل الجهاز لأول مرة، يبدأ ظهور دليل الإعداد على لوحة التحكّم.

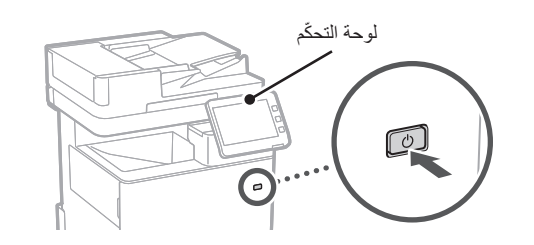

امسح كود QR التالي للحصول على معلومات عن استخدام دليل الإعداد.

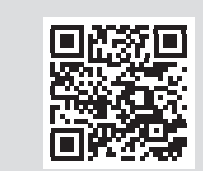

**تثبيت البرامج/ برامج التشغيل** ٧

ِت البرامج وبرامج التشغيل من أقراص DVD/CD المرفقة، أو انتقل ثبّ إلى عنوان URL ّ أدناه ونزِ لها من موقع Canon الخاص ببلدك/منطقتك على الويب.

https://global.canon/en/support/

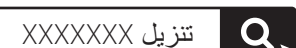

س<br>مثال: تنزيل MF842Cdw

بهذا يكتمل إعداد الجهاز.

قم بعملية مسح ضوئي لرمز QR التالي لمشاهدة الدليل الموجود على اإلنترنت والخاص بكيفية استخدام الجهاز.

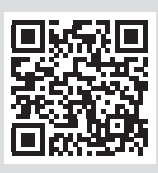

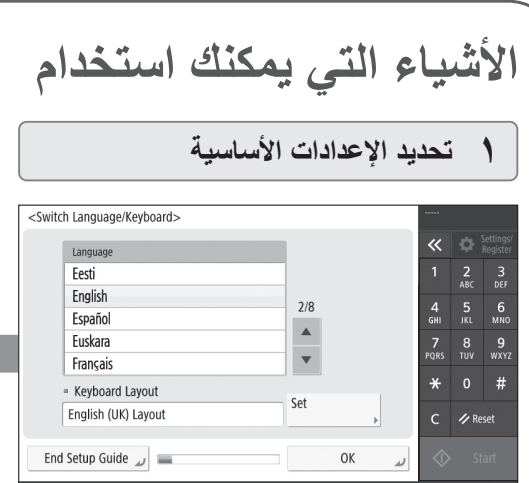

حدد الإعدادات الأساسية مثل إعدادات اللغة المعروضة على الشاشة ونوع الورق المستخدم.

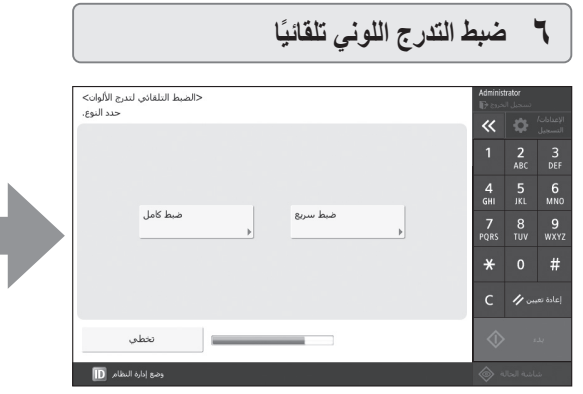

يمكنك ضبط تدرجات األلوان للحصول على أفضل نتيجة طباعة.

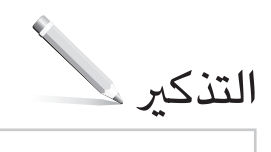

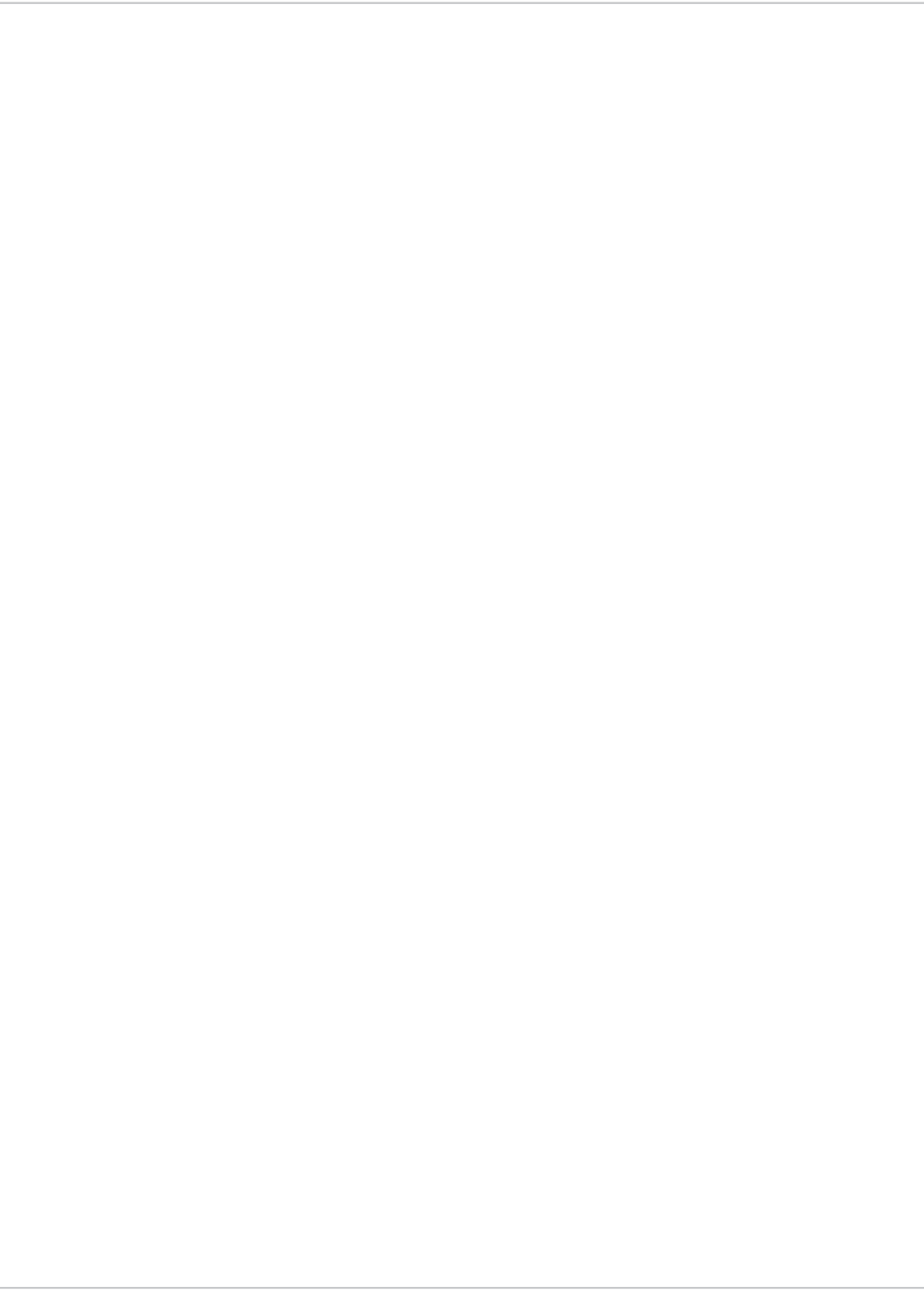

## MF842Cdw

**راھنمای تنظیم**

**۱** دستورالعمل ھای ایمنی مھم قبل از استفاده از دستگاه، حتما این دستورات را مطالعھ کنید.

## **۲** راھنمای تنظیم (این سند)

**۳** کتابچھ راھنمای کاربر این بخش تمامی روش ھایی استفاده از این دستگاه را توضیح می دھد.

اطلاعات امنیتی این بخش تنظیمات امنیتی را توصیف می کند.

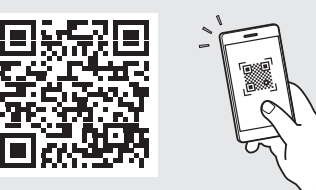

**<https://oip.manual.canon/>**

- بعد از اینکھ این کتابچھ راھنما را خواندید، آن را برای مراجعات بعدی در محلی امن نگھ دارید.
- اطلاعات موجود در این کتابچھ راھنما می تواند بدون آگاھی قبلی تغییر کند.

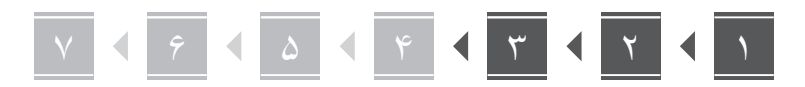

**بررسی افلام عرضه شده همراه با** <mark>دستگاه</mark>

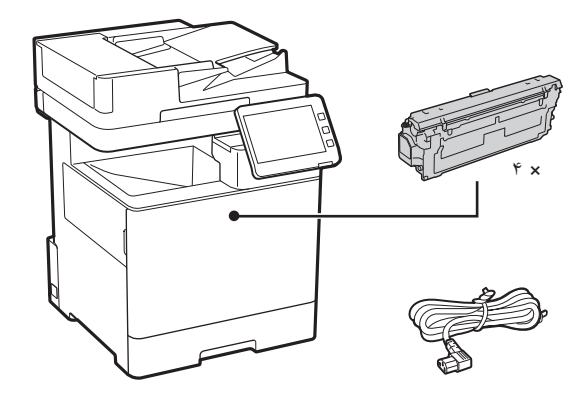

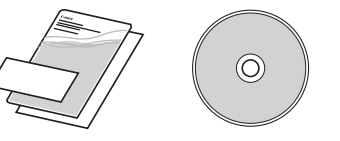

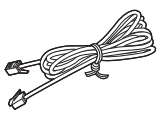

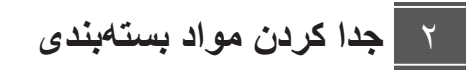

<mark>۱ <sub>-</sub> دستگاه را در محلی که مورد استفاده قرار خواهد گرفت</mark> نصب کنید<sub>.</sub>

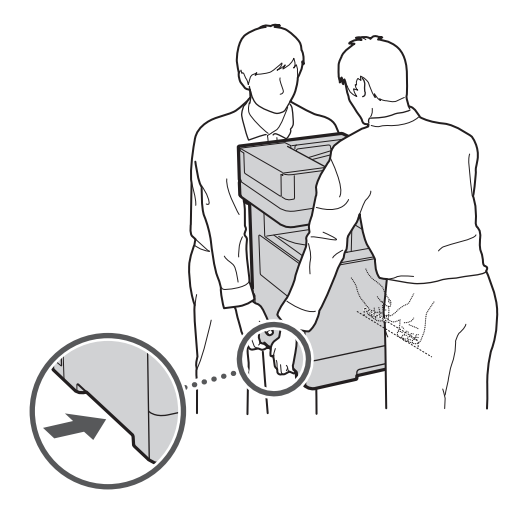

در اطراف دستگاه فضای خالی به اندازه 100 میلیمتر در سر .<br>ایرا بیشتر ایجاد کنید.

**Ωϳϧ̯ ΩΟ έ ̵ΩϧΑϪΗγΑ Ωϭϣ ϪϳϠ̯ .˻**

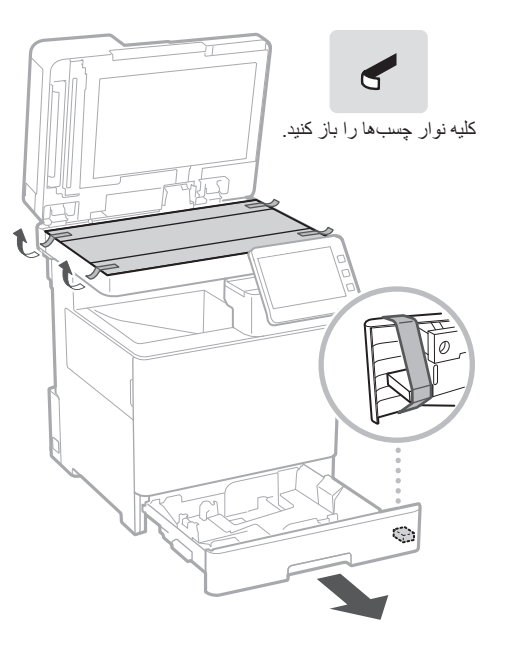

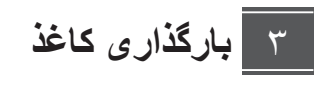

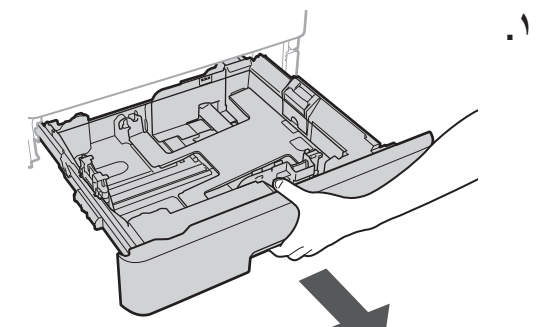

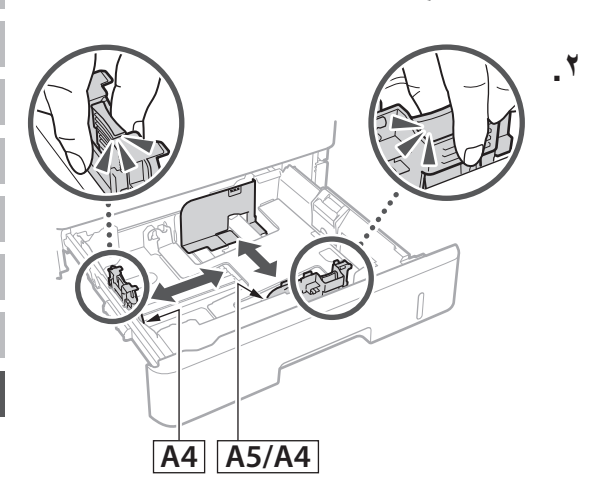

**Fa**

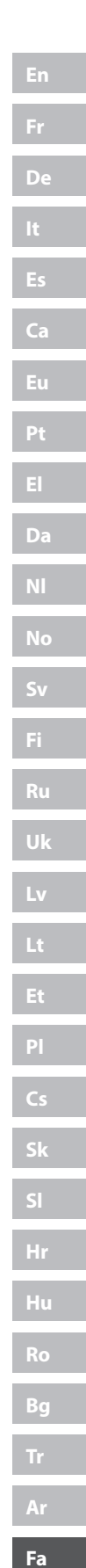

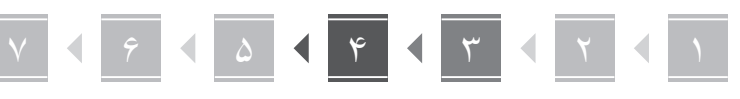

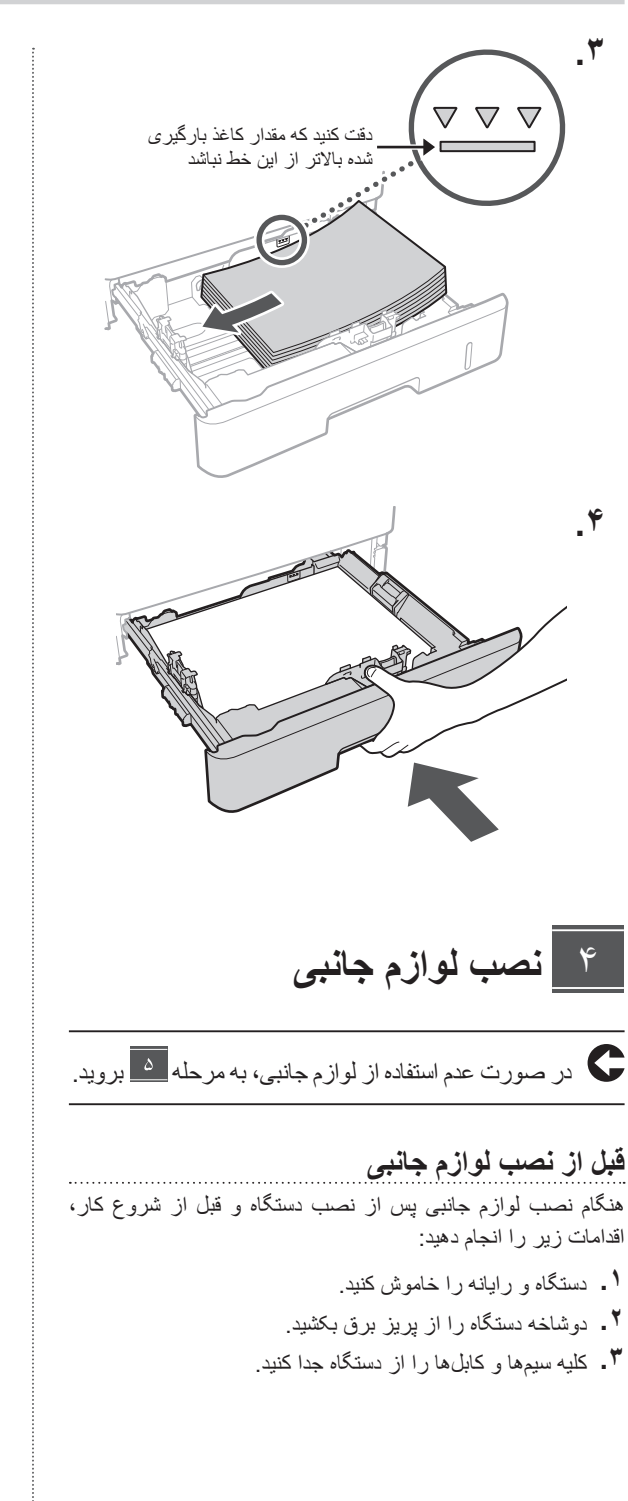

تغذيهكننده كاغذ**/**يايه كاست

**ا \_ تغذيهكننده كاغذ را در محل***ى* **كه مورد استفاده قرار خواهد** گرف*ت نصب کنید*.

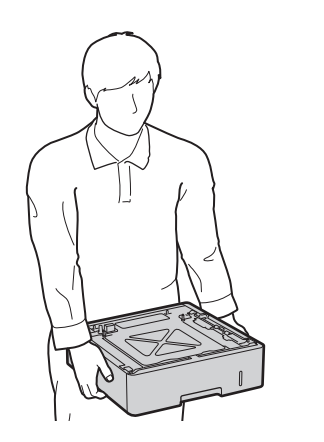

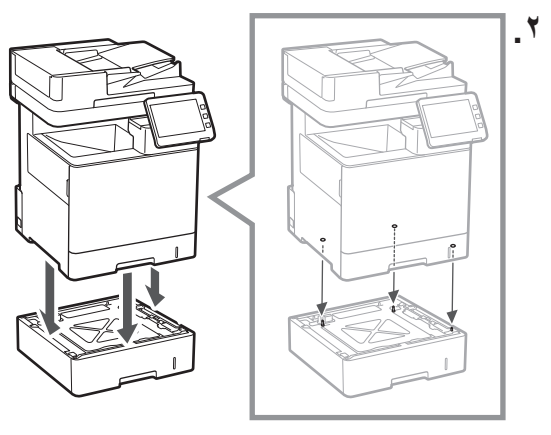

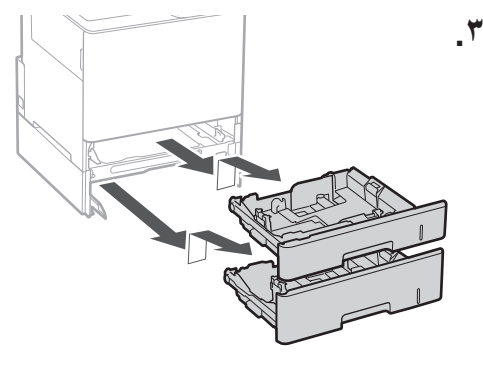

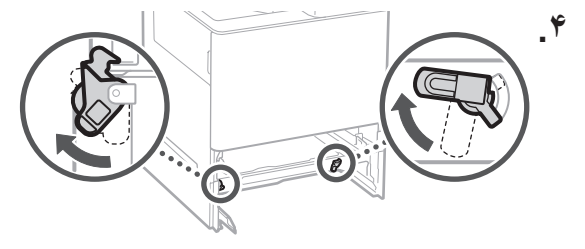

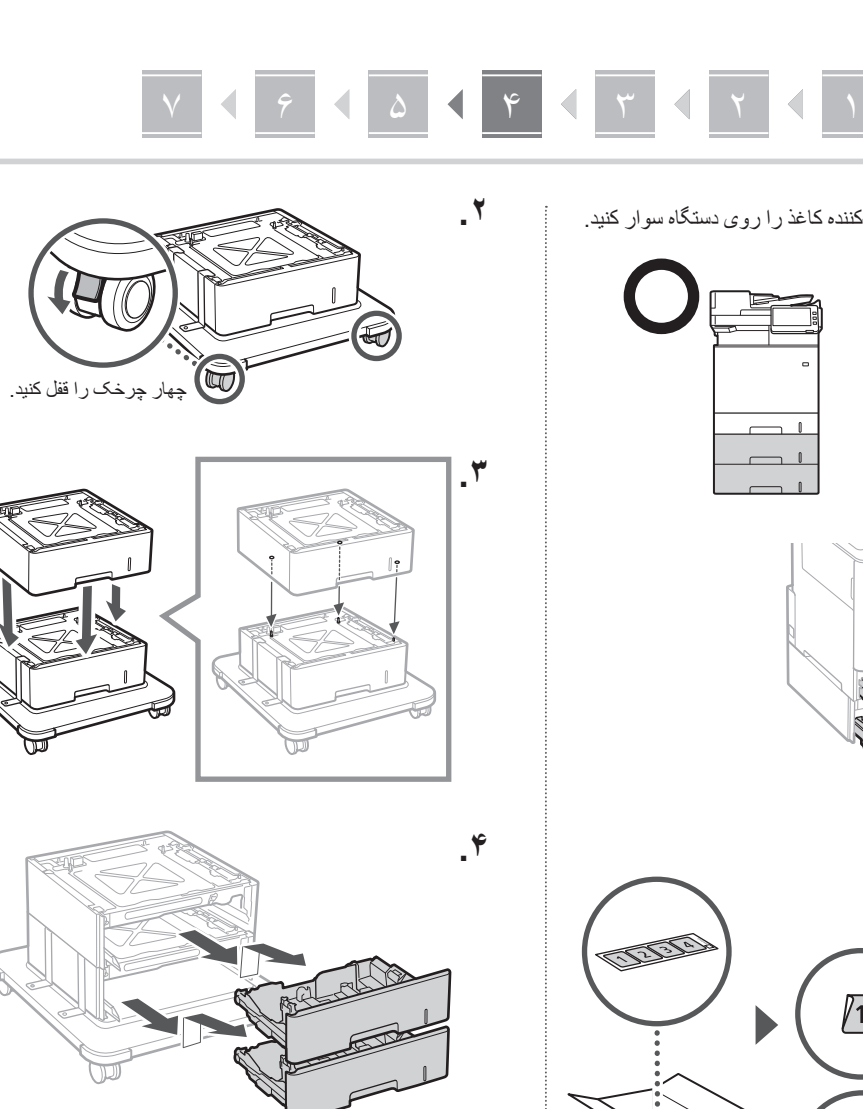

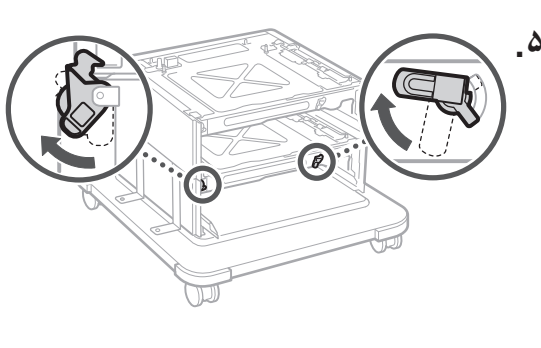

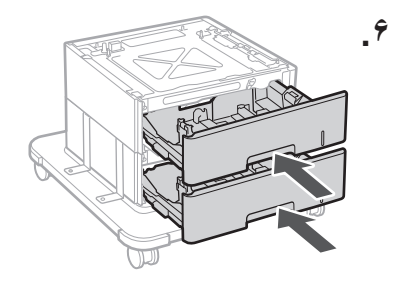

 میتوانید حداکثر دو تغذیهکننده کاغذ را روی دستگاه سوار کنید.

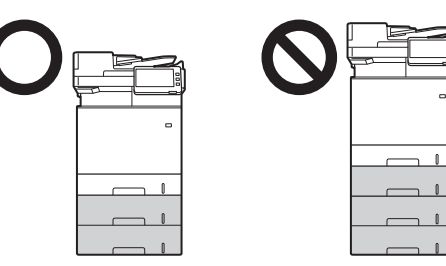

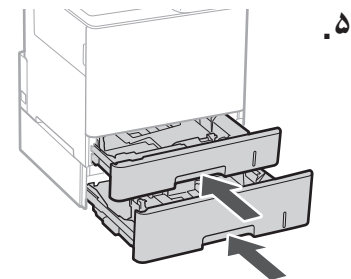

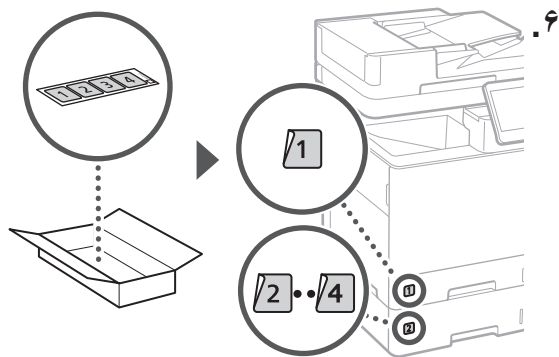

- هنگام استفاده از پایه کاست
- **۱ <sub>ـ</sub> پایه کاست را در محل***ی* **که مورد استفاده قرار خواهد** گرف*ت* نصب کنید.

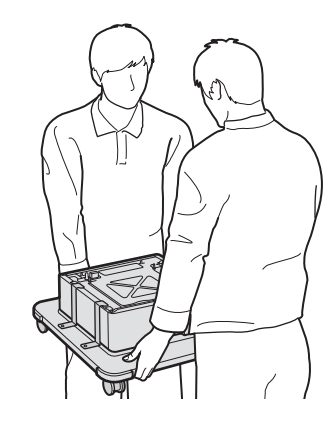

**Ca Sk Bg**

**Fa**

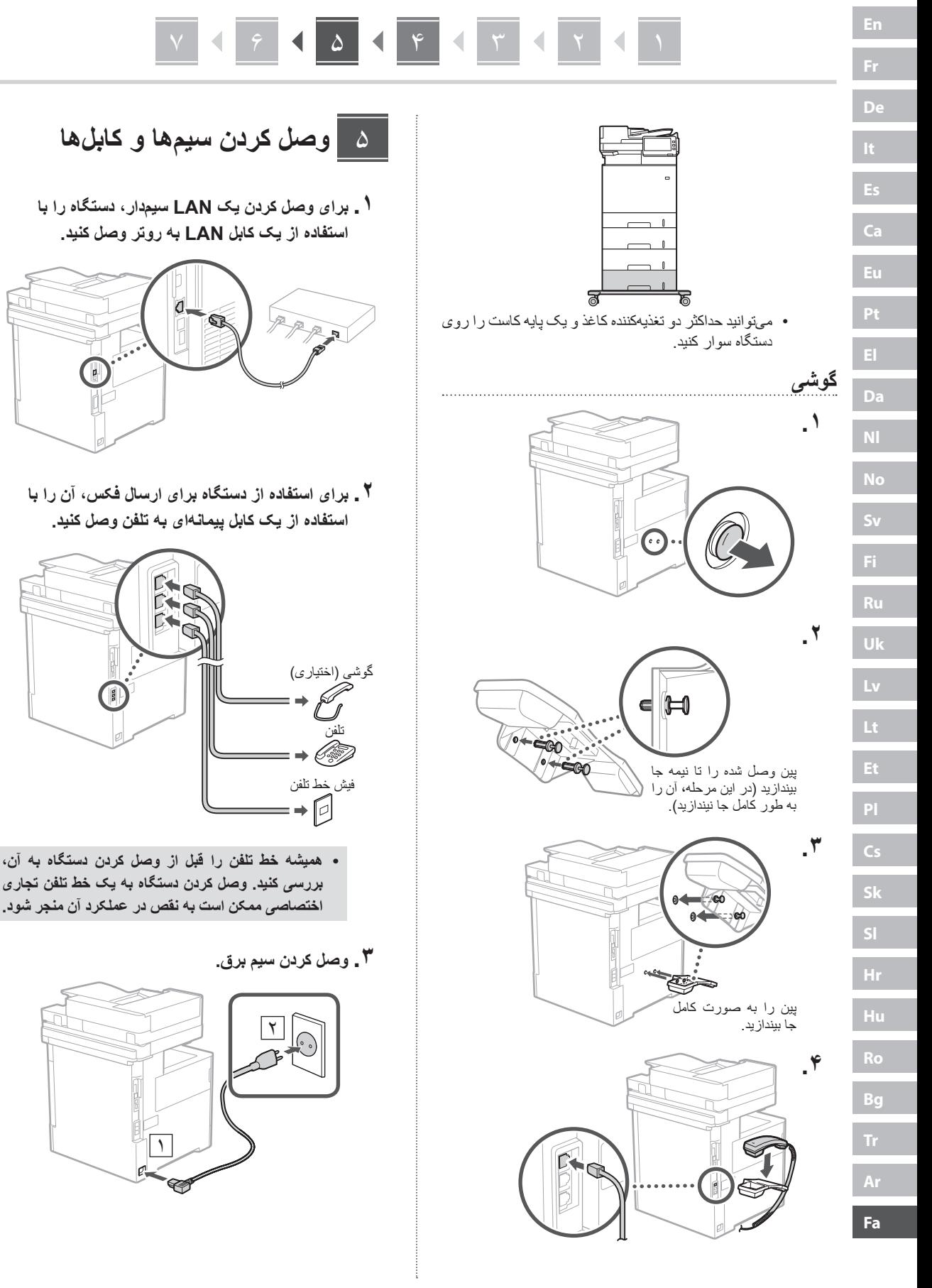

## مواردی میتوان استفاده کرد

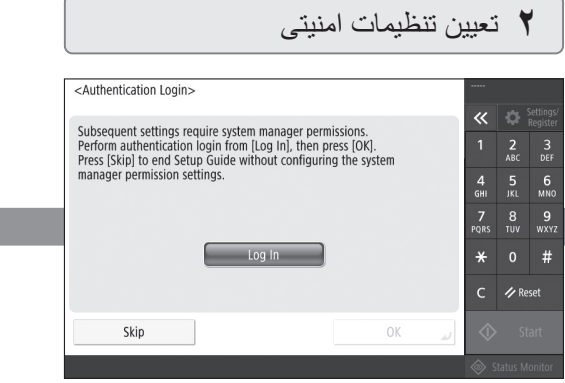

تنظیمات ورود مدیر به سیستم و تأیید اعتبار کاربر را به منظور افزایش امنیت دستگاه تعیین کنید

نام کاربر پیشفرض مدیر "Administrator "و رمز عبور پیشفرض "7654321" است.

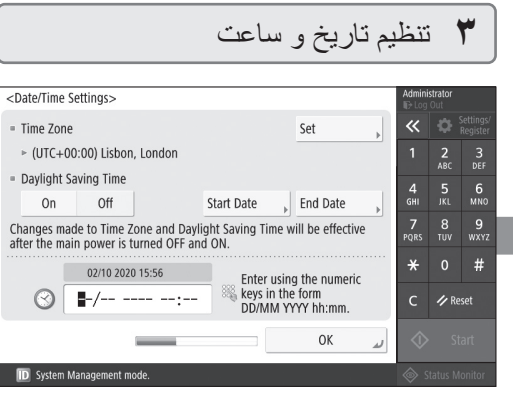

تاریخ و ساعت دستگاه را تنظیم کنید.

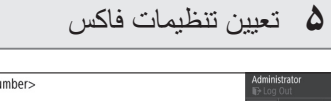

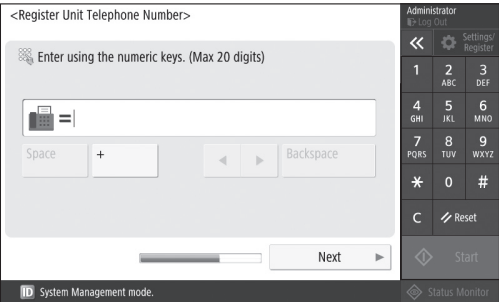

تنظیمات الزم برای استفاده از قابلیتهای فاکس را تعیین کنید.

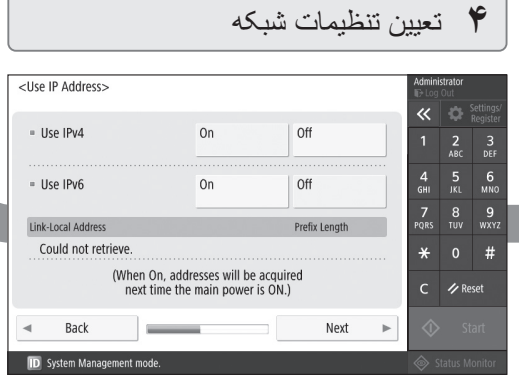

تنظیمات مربوط به اتصال دستگاه به یک شبکه را تعیین کنید.

یک LAN سیمدار یا LAN بیسیم را انتخاب و نشانی IP را تعیین کنید. بسته به محیط شبکه خود، تنظیمات DNS و پروکسی را نیز تعیین کنید.

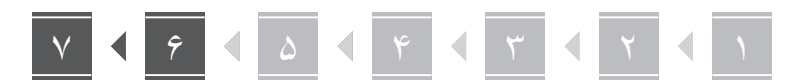

#### تنظیم با استفاده از راهنما*ی* تنظیم ۶

وقتی دستگاه را برای اولین بار روشن میکنید، راهنمای تنظیم روی پانل عملیات فعال میشود.

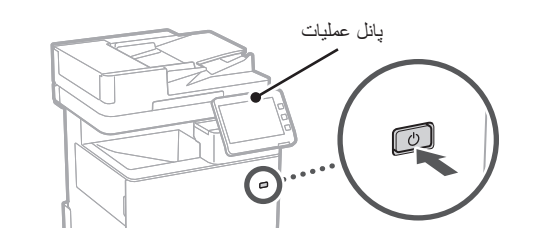

برای کسب اطالعات درباره نحوه استفاده از راهنمای تنظیم، کد QR زیر را اسکن کنید.

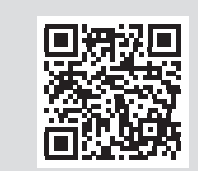

#### |نصب نرم|فزار *|د*رايورها  $\vee$

نرمافزار و درایورها را از ROM-DVD/CD عرضه شده همراه دستگاه نصب کنید؛ یا با مراجعه به URL زیر، آنها را از وبسایت Canon ویژه کشور/منطقه خود دانلود کنید. https://global.canon/en/support/

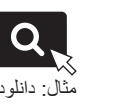

### دانلود XXXXXXX

س<br>مثال: دانلو د MF842Cdw

این بخش تنظیمات دستگاه را تکمیل میکند.

کد QR زیر را اسکن کنید تا دفترچه راهنمای آنالین برای چگونگی استفاده از این دستگاه را مشاهده کنید.

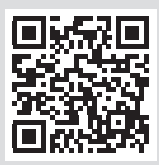

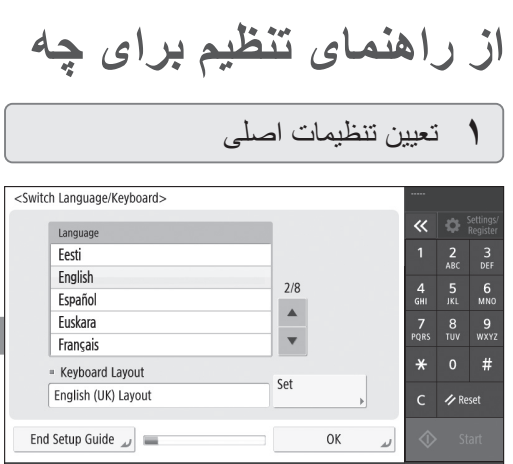

تنظیمات اصلی مثل زبان صفحه نمایش و نوع کاغذ مورد استفاده را تعیین کنید.

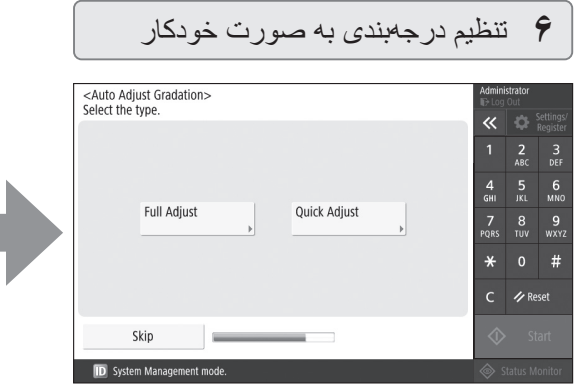

میتوانید درجهبندیهای رنگ را برای حصول نتایج چاپ بهتر تنظیم کنید.

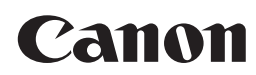

**CANON INC.** 30-2, Shimomaruko 3-chome, Ohta-ku, Tokyo 146-8501, Japan

**CANON MARKETING JAPAN INC.** 16-6, Konan 2-chome, Minato-ku, Tokyo 108-8011, Japan

**CANON U.S.A., INC.** One Canon Park, Melville, NY 11747, U.S.A.

**CANON EUROPA N.V.** Bovenkerkerweg 59, 1185 XB Amstelveen, The Netherlands

**CANON SINGAPORE PTE LTD** 1 Fusionopolis Place, #14-10, Galaxis, Singapore 138522

**CANON AUSTRALIA PTY LTD** Building A, The Park Estate, 5 Talavera Road, Macquarie Park, NSW 2113, Australia

**CANON GLOBAL WORLDWIDE SITES** https://global.canon/

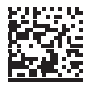